# Peregrine **AssetCenter**

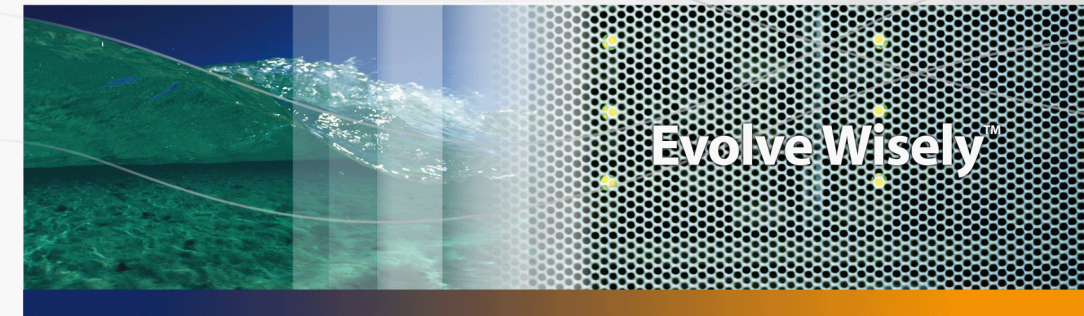

# Compras

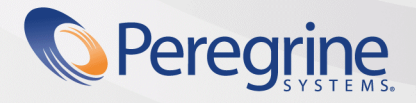

Part No. DAC-441-SPA06

© Copyright 2005 Peregrine Systems, Inc. Reservados todos los derechos.

La información contenida en este documento es propiedad de Peregrine Systems, Incorporated. Se prohíbe su utilización o comunicación sin la autorización escrita previa de Peregrine Systems, Inc. La reproducción total o parcial de este manual sólo es posible previo acuerdo escrito de Peregrine Systems, Inc. Esta documentación identifica numerosos productos por la marca, en su mayoría son marcas registradas de sus propietarios respectivos.

Peregrine Systems ® y AssetCenter ® son marcas registradas de Peregrine Systems, Inc.

El software descrito en este manual se suministra con un contrato de licencia entre Peregrine Systems, Inc. y el usuario final, y deberá utilizarse según los términos de dicho contrato. La información contenida en este documento es susceptible de modificaciones sin aviso previo y se proporciona sin compromiso alguno de parte de Peregrine Systems, Inc. Póngase en contacto con el soporte al cliente de Peregrine Systems, Inc. para comprobar la fecha de la última versión del presente documento.

Los nombres de personas y empresas mencionados en el manual, en la base de datos de ejemplo y en el tutorial son ficticios y están destinados a ilustrar la utilización del software. Cualquier similitud con empresas o personas existentes o que hayan existido es pura coincidencia.

Si desea información técnica sobre este producto o para solicitar documentación sobre un producto del que posee la licencia, póngase en contacto con el soporte al cliente de Peregrine Systems, Inc., enviando un correo electrónico a la dirección siguiente: support@peregrine.com

Si desea realizar algún comentario o sugerencia sobre el presente documento, póngase en contacto con el departamento de publicaciones técnicas de Peregrine Systems, Inc., enviando un correo electrónico a la dirección siguiente:doc\_comments@peregrine.com.

La presente edición se aplica a la versión 4.4 del programa bajo contrato de licencia

**AssetCenter** 

Peregrine Systems, Inc. 3611 Valley Centre Drive San Diego, CA 92130 858.481.5000 Fax 858.481.1751 www.peregrine.com

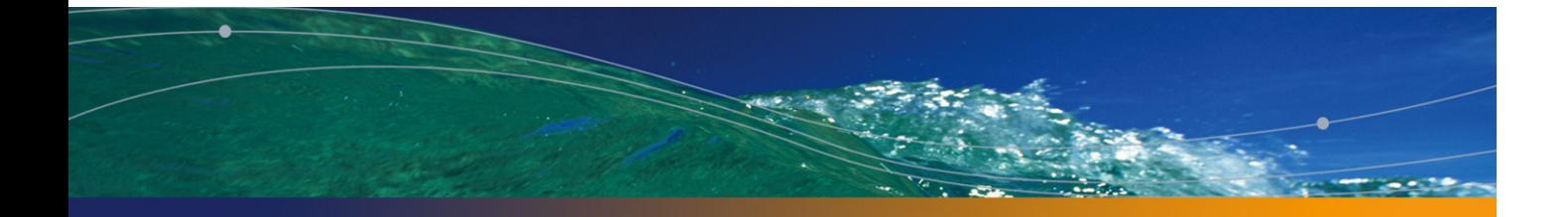

# Índice general

# **PEREGRINE**

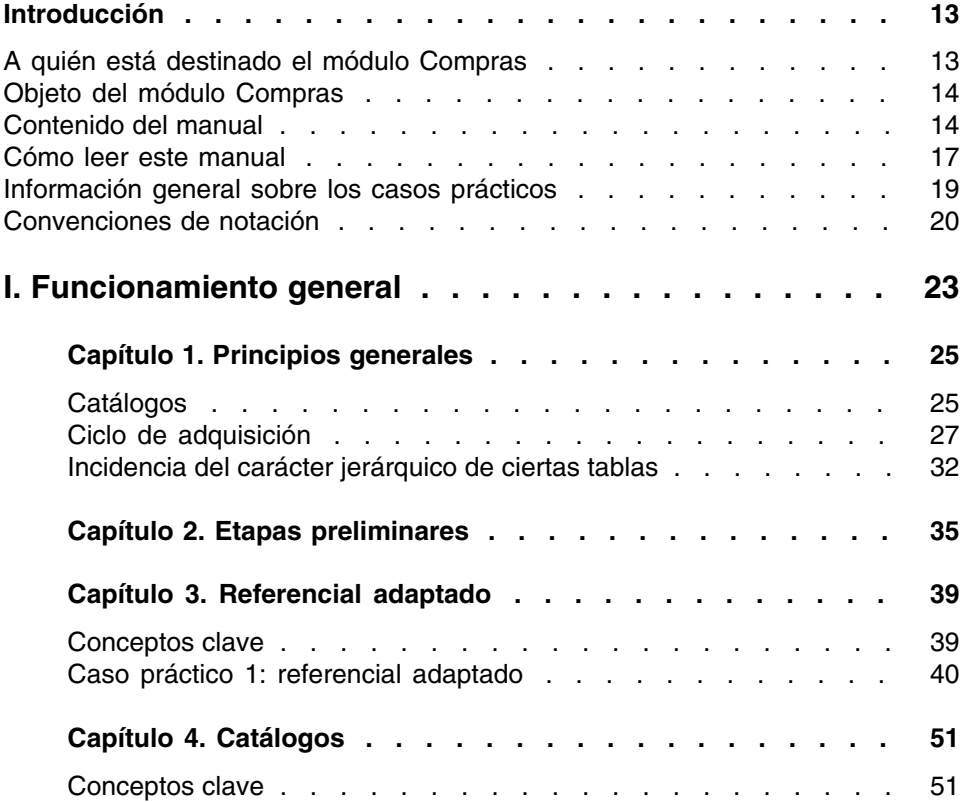

# **AssetCenter**

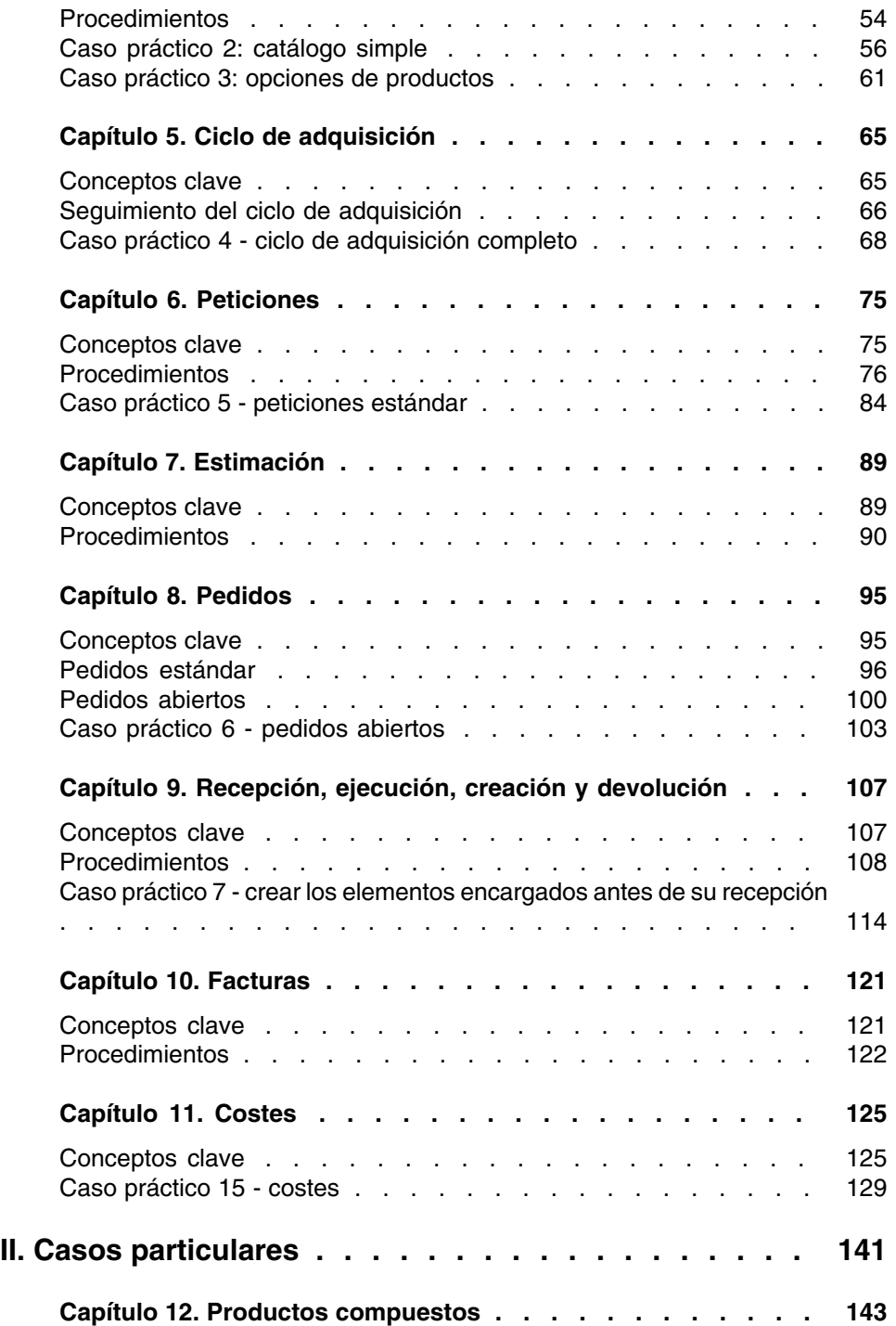

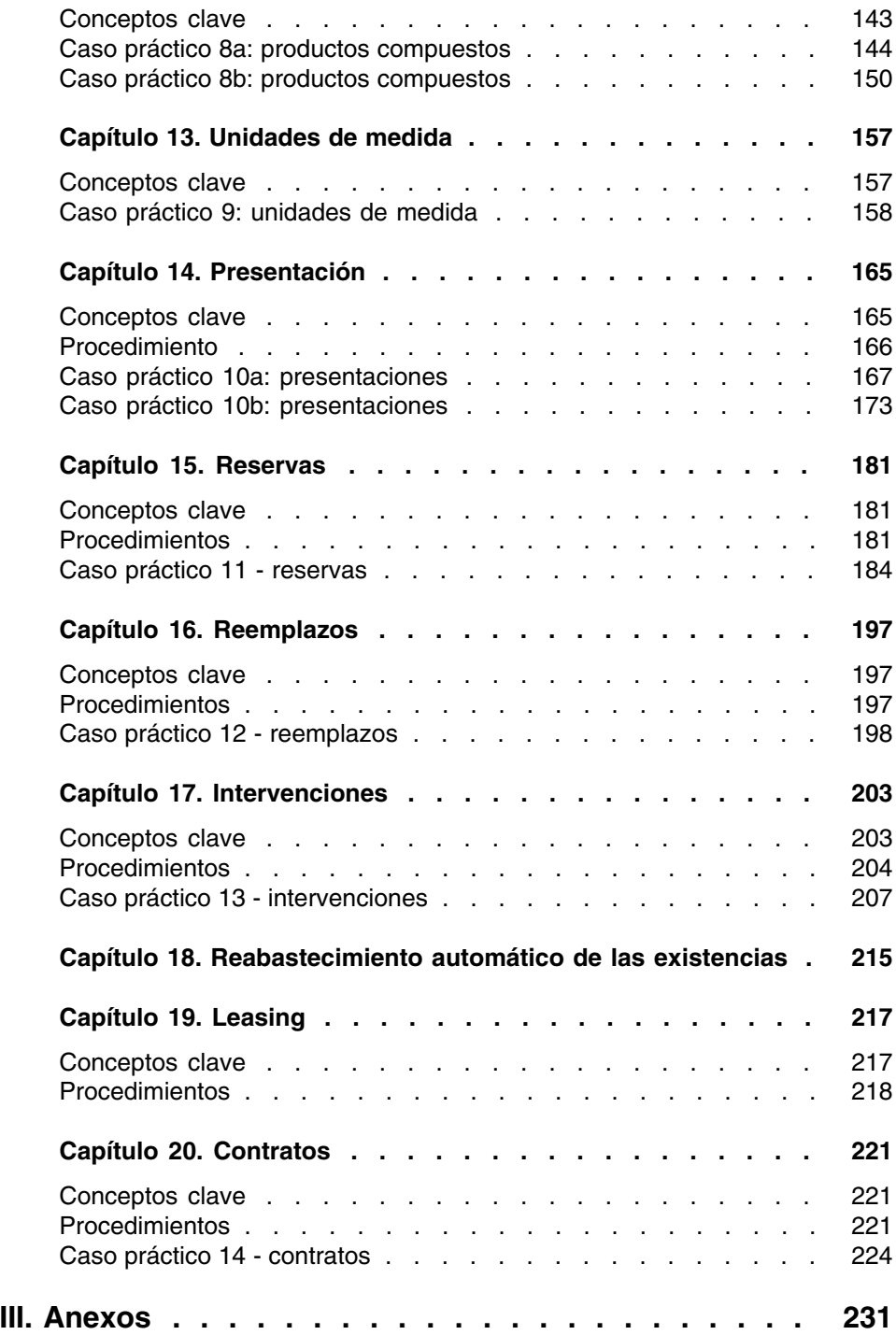

# **AssetCenter**

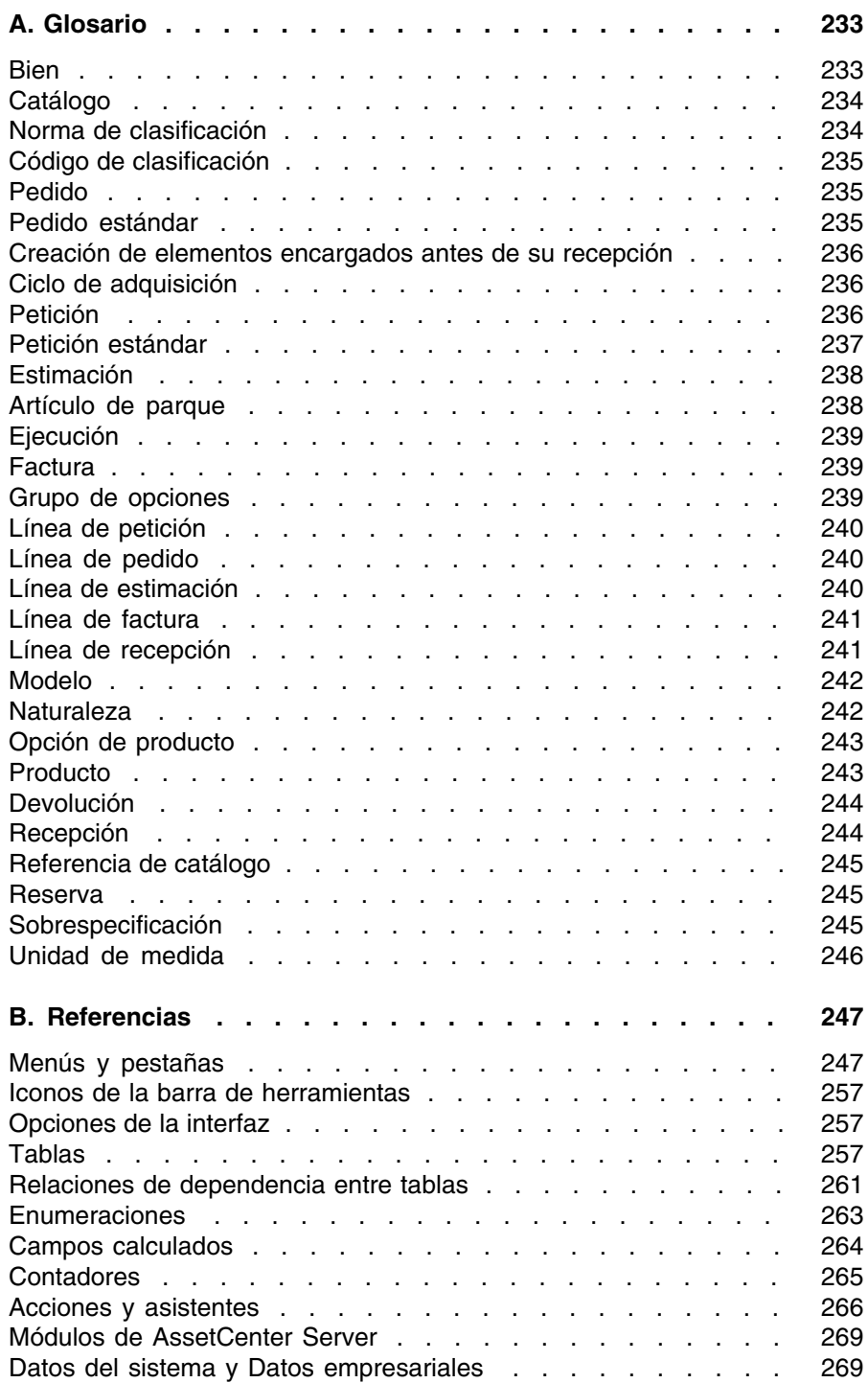

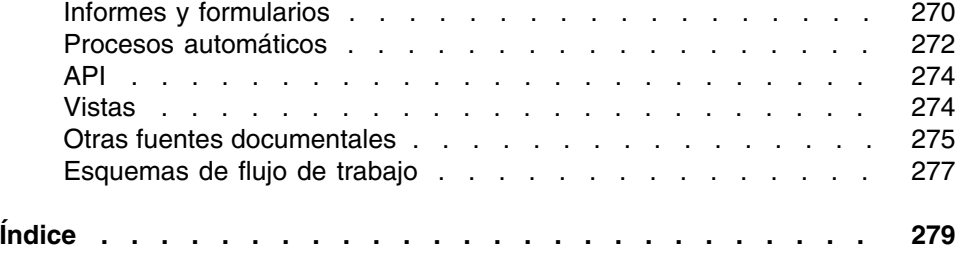

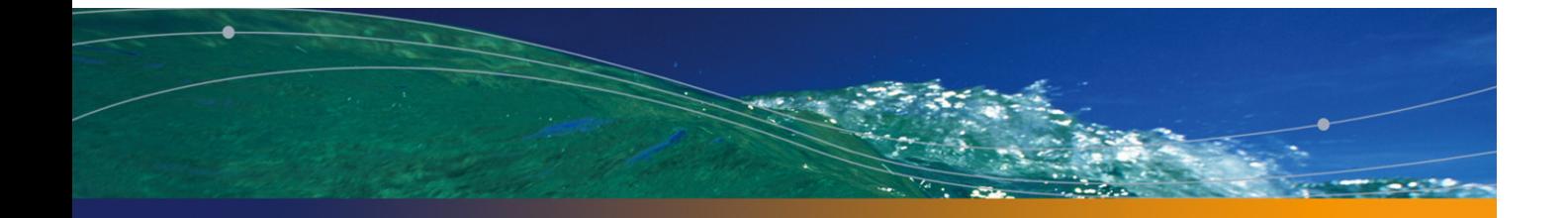

# Lista de figuras

# **PEREGRINE**

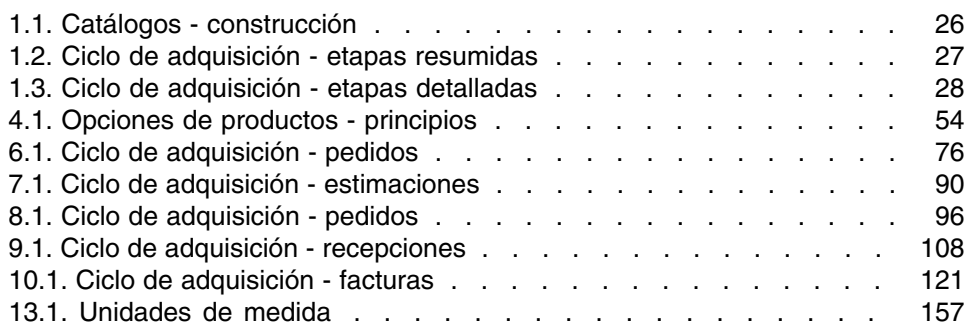

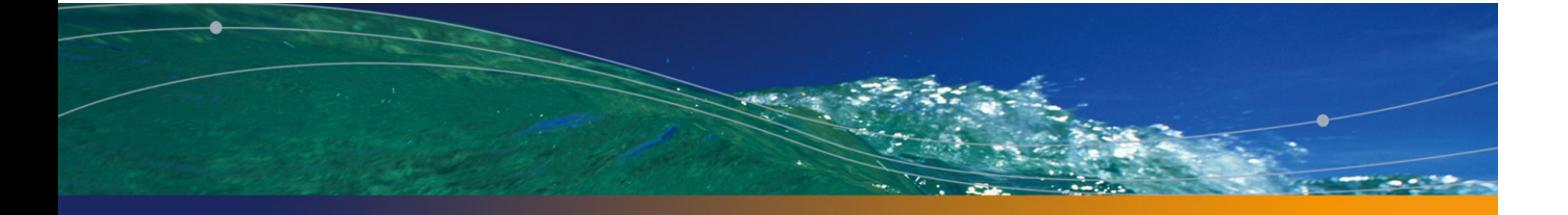

# Lista de cuadros

# **PEREGRINE**

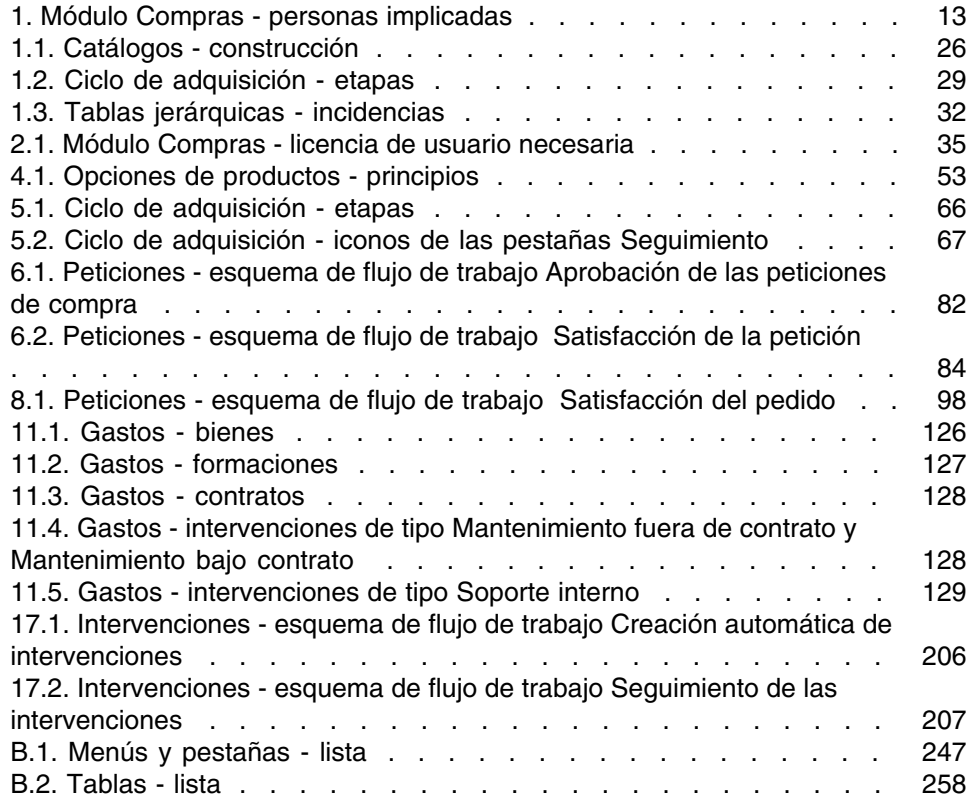

# **AssetCenter**

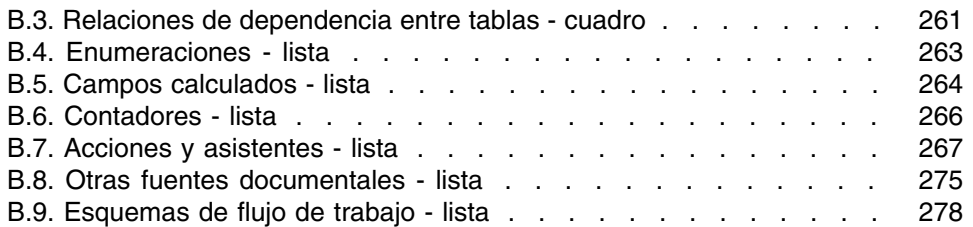

# Introducción

# **PEREGRINE**

# A quién está destinado el módulo **Compras**

El módulo Compras está destinado a las empresas que deseen administrar la adquisición de material y de servicios con la ayuda de AssetCenter. El módulo Compras lo utilizan las personas siguientes:

### **Cuadro 1. Módulo Compras - personas implicadas**

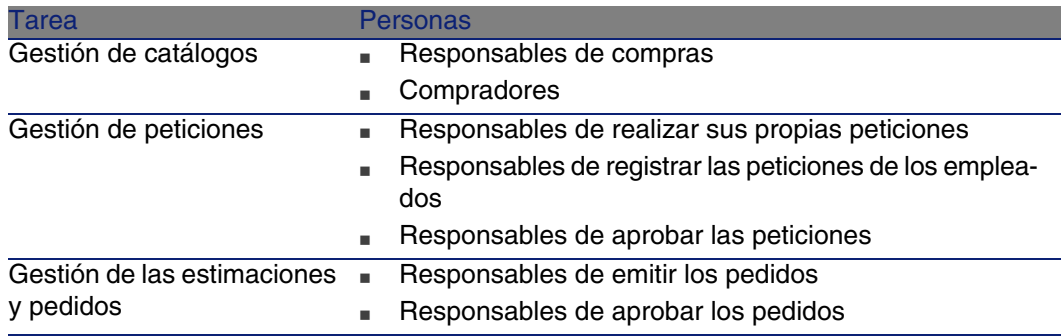

#### **AssetCenter**

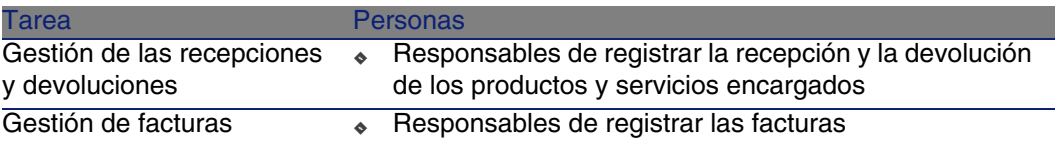

# Objeto del módulo Compras

El módulo Compras permite administrar la adquisición de los elementos y servicios siguientes:

- Artículos de parque
- **n** Intervenciones
- Contratos
- **Utilizaciones de los contratos**
- **F[ormaciones](#page-22-0)**
- <sup>n</sup> Cables

El módulo [Compras permite crear esto](#page-24-0)s elementos y servicios en sus tablas respectivas cuando se reciben.

# Contenido del manual

# Sección Funcionamiento general

## **Capítulo Principios generales**

En este capítulo se presentan los grandes principios del funcionamiento del módulo Compras: requisitos previos, creación de catálogos, gestión del ciclo de adquisición, incidencias del carácter jerárquico de ciertas tablas durante la recepción del material y de los servicios encargados.

### **Capítulo Etapas preliminares**

En este capítulo se explican cuáles son los requisitos previos y cómo preparar la base de datos para la utilización del módulo Compras.

## **Capítulo Referencial adaptado**

En este ca[pítulo se explic](#page-74-0)a cómo construir un referencial (registros de referencia) adaptado al módulo Compras.

## **Capítulo [Catálogos](#page-88-0)**

En este capítulo se explica cómo describir la oferta de los proveedores.

### **Capítulo [Ciclo de](#page-94-0) adquisición**

En este capítulo se describen las sucesivas etapas del ciclo de adquisición.

## **Capítulo [Peticiones](#page-106-0)**

En este capítulo se explica cómo administrar las peticiones.

### **Capítulo Estimación**

En este capítulo se explica cómo administrar las estimaciones.

### **Capítulo [Pedidos](#page-120-0)**

En este capítulo se explica cómo administrar los pedidos.

#### **Capítulo [Recepc](#page-124-0)ión, ejecución, creación y devolución**

En este capítulo se explica cómo administrar la recepción del material y de los servicios encargados y, en su caso, su devolución.

Explica también cómo crear los registros en la base de datos antes incluso de que se hayan recibido el material y los servicios.

## **Capítulo Facturas**

En este capítulo se explica cómo registrar las facturas del material y los servicios recibidos.

### **Capítulo Costes**

En este capítulo se explica cómo administrar la información vinculada a los costes de adquisición.

# Sección Ca[sos particu](#page-164-0)lares

## **Capítulo Productos compuestos**

En este capítulo se explica cómo administrar las ofertas agrupadas de productos [que proponen](#page-180-0) los proveedores.

## **Capítulo Unidades de medida**

En este capítulo se explica cómo tener en cuenta las unidades de medida del materia[l cuando realiza](#page-196-0) la adquisición.

## **Capítulo Presentación**

En este ca[pítulo se explica cóm](#page-202-0)o tener en cuenta la presentación del material cuando realiza la adquisición.

### **Capítulo Reservas**

En este ca[pítulo se explica cómo reservar los artículos de parque.](#page-214-0)

### **Capítulo Reemplazos**

En este ca[pítulo se ex](#page-216-0)plica cómo sustituir los bienes.

### **Capítulo Intervenciones**

En este capítulo se explica cómo administrar la adquisición de las intervenciones.

#### **Capítulo Reabastecimiento automático de las existencias**

En este capítulo se explica cómo administrar el reabastecimiento automático de las existencias.

### **Capítulo Leasing**

En este capítulo se explica cómo administrar la adquisición de los bienes en el marco de los contratos de leasing.

## **Capítulo Contratos**

En este [capítulo se expli](#page-246-0)ca cómo administrar la asociación de los bienes solicitados con los contratos.

# Sección Anexos

## **Anexo Glosario**

En el glosario se definen los términos clave del módulo Compras.

### **Anexo Referencias**

En este anexo se incluye información de referencia sobre el módulo Compras.

# Cómo leer este manual

En función del perfil del lector, éstas son algunas de las posibilidades de lectura:

# Responsa[ble de l](#page-246-0)[a impla](#page-24-0)ntac[ión del módu](#page-269-0)lo Compras de AssetCenter

Recomendamos al responsable de la implantación del módulo Compras leer toda esta documentación, en el orden en que está escrita, para hacerse una idea completa del funcionamiento del módulo.

# Responsable de compras

- 1 Capítulo Principios generales [pág. 25]
- 2 Anexo Referencias [pág. 247], sección Informes y formularios [pág. 270]

# **Comprador**

- Capítulo [Principios](#page-180-0) generales [pág. 25]
- Capítulo [Catálogos](#page-196-0) [pág. 51]
- Capítulo [Ciclo de adqui](#page-202-0)[sición](#page-214-0) [pág. 65]
- Capítulo Peticiones [pág. 75]
- Capítulo Estimación [pág. 89]
- Capítulo Costes [pág. 125]
- Capítulo Productos compuestos [pág. 143]
- Capítulo [Unidades de medida](#page-24-0) [pág. 157]
- Capítulo [Presentación](#page-64-0) [pág. 165]
- Capítulo [Reservas](#page-74-0) [pág. 181]
- Capítulo [Reemplazos](#page-164-0) [pág. 197]
- Capítulo [Intervenci](#page-180-0)ones [pág. 203]

Capítulo [Reabastecim](#page-196-0)iento automático de las existencias [pág. 215]

# Empleado que registra las peticiones

- Capítulo [Principios generales](#page-24-0) [pág. 25]
- Capítulo [Ciclo de ad](#page-74-0)quisición [pág. 65]
- Capítulo Peticiones [pág. 75]
- Capítulo Presentación [pág. 165]
- Capítulo Reservas [pág. 181]
- Capítulo [Reemplazos](#page-24-0) [pág. 197]

# Responsabl[es de aproba](#page-38-0)r las peticiones

- Capítulo Principios generales [pág. 25]
- Capítulo Peticiones [pág. 75]

# Responsables de emitir los pedidos

- Capítulo Principios generales [pág. 25]
- Capítulo Etapas preliminares [pág. 35]
- Capítulo Referencial adaptado [pág. 39]

- Capítulo Catálogos [pág. 51]
- Capítulo Ciclo de adquisición [pág. 65]
- Capítulo [Peticiones](#page-24-0) [pág. 75]
- Capítulo [Estimación](#page-106-0) [pág. 89]
- Capítulo Pedidos [pág. 95]
- Capítulo Productos compuestos [pág. 143]
- Capítulo Unidades de medida [pág. 157]
- Capítulo [Presentación](#page-24-0) [pág. 165]

# Responsabl[es de aprobar los pedidos](#page-106-0)

- Capítulo Principios generales [pág. 25]
- Capítulo Recepción, ejecución, creación y devolución [pág. 107]

# Responsabl[es de](#page-120-0) recibir los pedidos

- Capítulo Principios generales [pág. 25]
- Capítulo Ciclo de adquisición [pág. 65]
- Capítulo Recepción, ejecución, creación y devolución [pág. 107]

# Responsables de registrar las facturas

- Capítulo Principios generales [pág. 25]
- Capítulo Facturas [pág. 121]

# Información general sobre los casos prácticos

Para que los casos prácticos cumplan el objetivo pretendido, realice todas las etapas del caso práctico en su integridad y en el orden indicado.

#### **AssetCenter**

# **P** SUGERENCIA:

Cuando crea los registros indicados en los casos prácticos, puede resultar útil copiar el valor de los campos y vínculos desde la versión PDF o CHM de esta documentación, así como pegar estos valores en las zonas de edición de los campos y vínculos de AssetCenter.

Sólo se mencionan los campos y vínculos que son indispensables. Le dejamos que descubra por usted mismo el resto de campos y vínculos.

# **Q** [SUGERENCIA:](#page-39-0)

La [ayuda contextual en los campos](#page-55-0) y vínculos (combinación de teclas Mayúscula + F1) puede aportar información muy útil.

Para realizar los casos prácticos, previamente debe:

- 1 Conectarse a la base de demostración de AssetCenter.
- 2 Activar al menos los módulos Parque, Compras, Finanzas, Cableado y Contratos (menú Archivo/Activación de módulos).

Es preciso realizar los casos prácticos siguientes antes de acometer el resto de casos prácticos:

- Caso práctico 1: referencial adaptado [pág. 40]
- Caso práctico 2: catálogo simple [pág. 56]

# Convenciones de notación

Las siguientes convenciones de notación se utilizan en todo este manual:

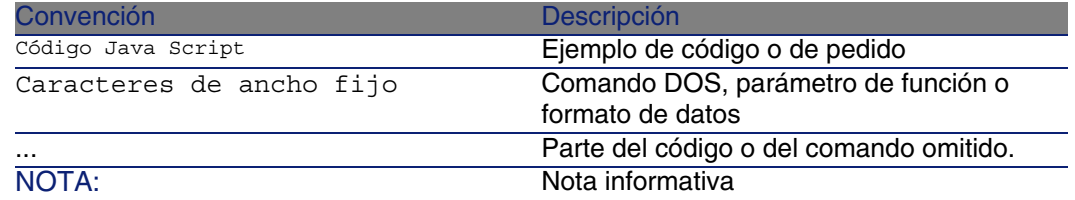

Información complementaria...

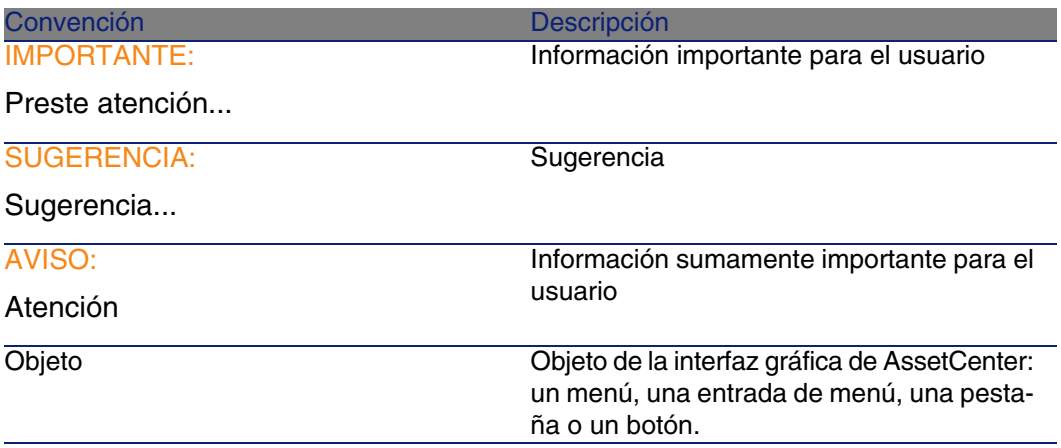

También se aplican las convenciones siguientes:

- **EXEL** Las etapas que hay que seguir en un determinado orden se presentan como una lista numerada. Por ejemplo:
	- 1 Primera etapa
	- 2 Segunda etapa
	- 3 Tercera y última etapa
- <sup>n</sup> Todas las figuras y tablas están numeradas en función del capítulo donde se encuentran y de su orden de aparición en dicho capítulo. Por ejemplo, el título de la cuarta tabla del capítulo segundo irá antecedido de Tabla 2-4.

<span id="page-22-0"></span>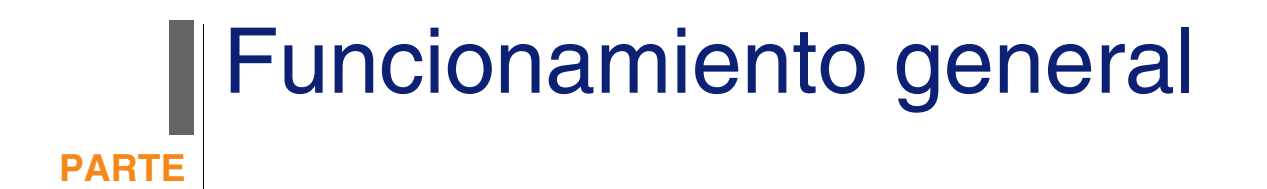

# **1** Principios generales **CAPíTULO**

# <span id="page-24-0"></span>**Catálogos**

Los catálogos sirven para describir lo que se puede obtener de los proveedores.

Los catálogos se construyen en varias etapas, que se presentan brevemente en el esquema siguiente, y con más detalle en la tabla que sigue:

# **Figura 1.1. Catálogos - construcción**

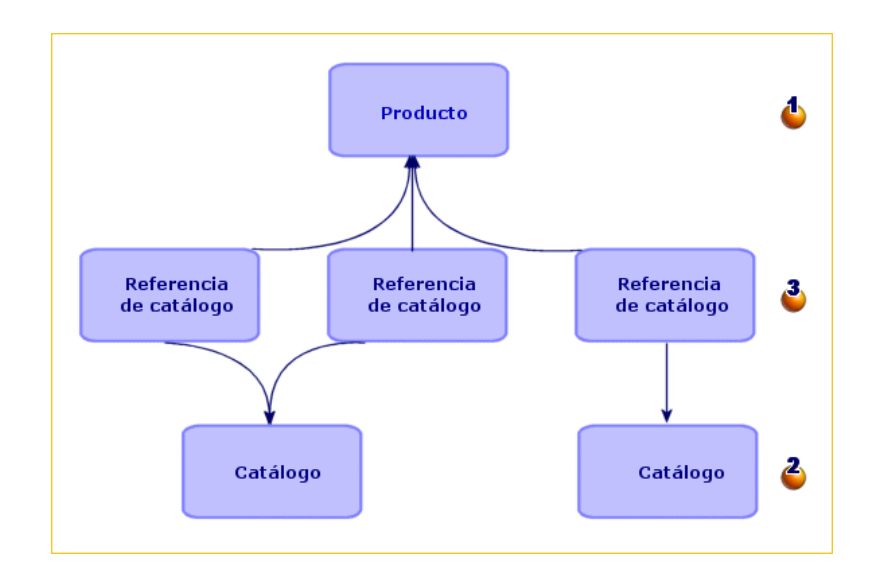

## **Cuadro 1.1. Catálogos - construcción**

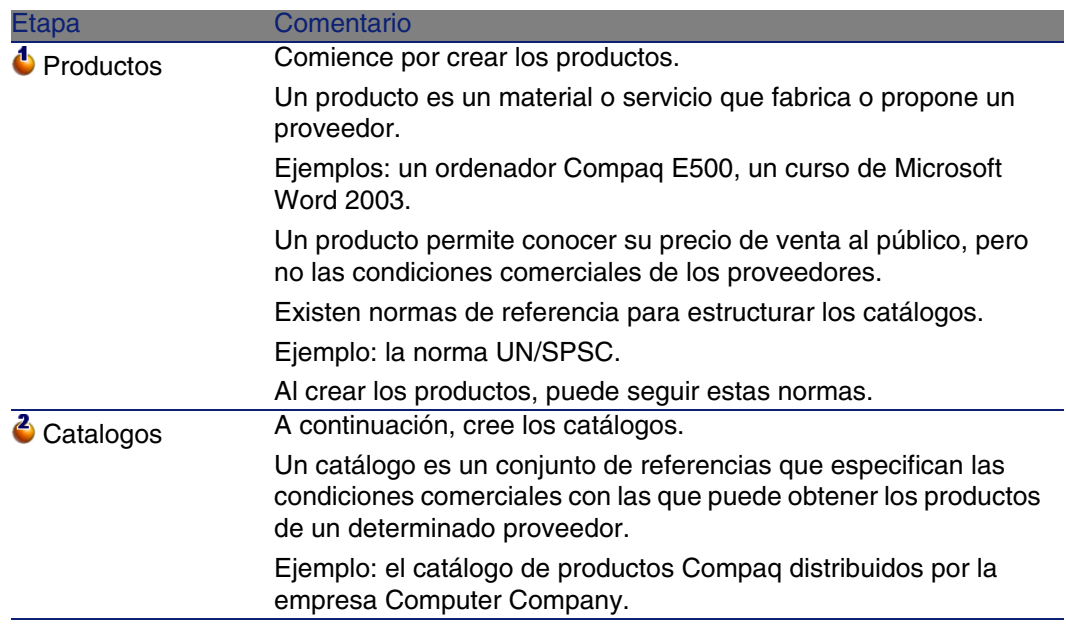

<span id="page-26-0"></span>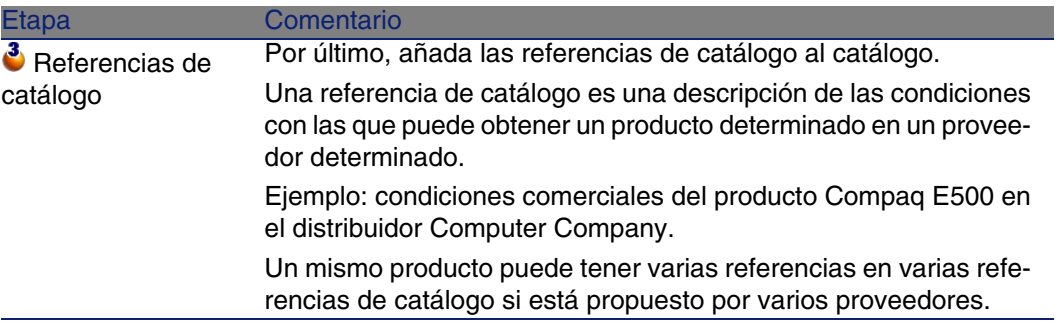

# Ciclo de adquisición

El ciclo de adquisición se basa en el referencial general de AssetCenter (naturalezas, modelos, personas, localizaciones, etc.).

Naturaleza [pág. 242] y Modelo [pág. 242].

Comprende las etapas siguientes, presentadas brevemente en el primer esquema que sigue, y más en detalle en el esquema y el cuadro siguientes:

#### **Figura 1.2. Ciclo de adquisición - etapas resumidas**

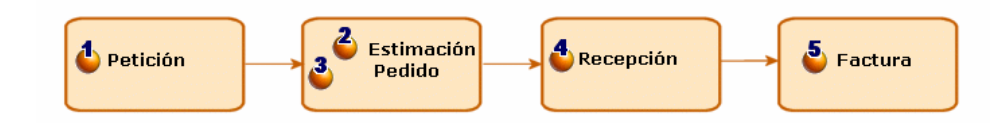

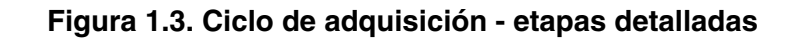

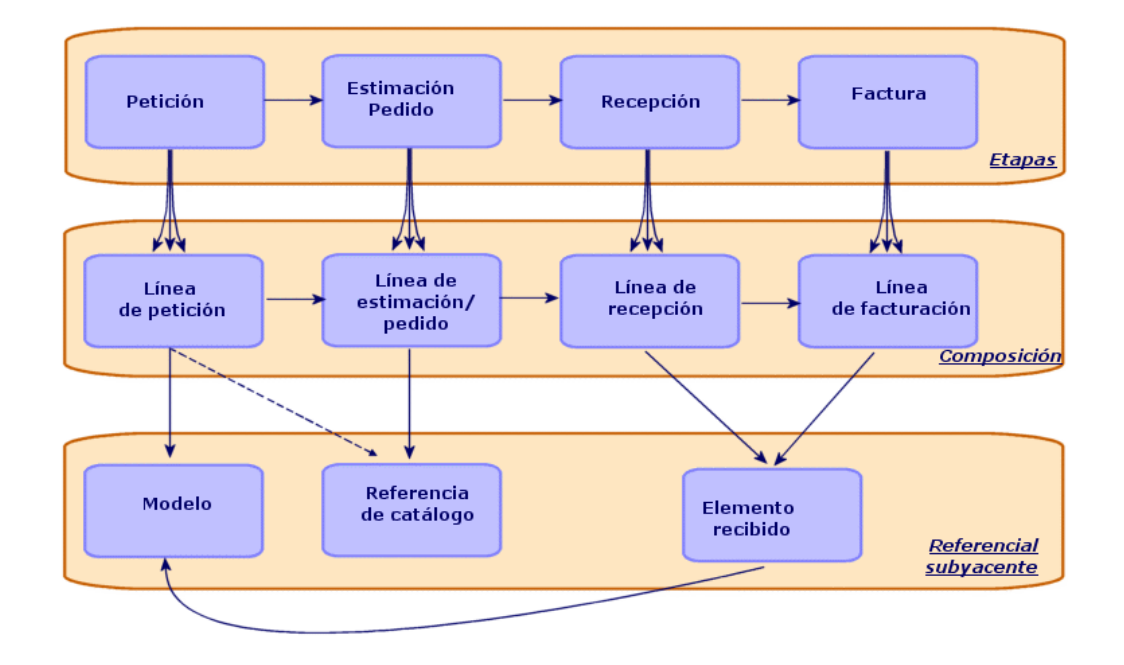

# **Cuadro 1.2. Ciclo de adquisición - etapas**

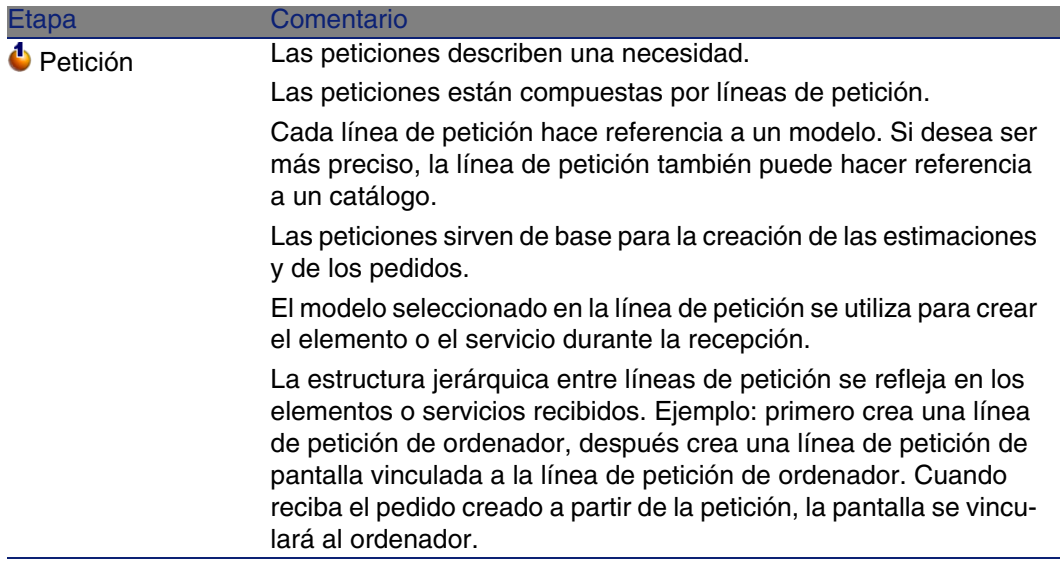

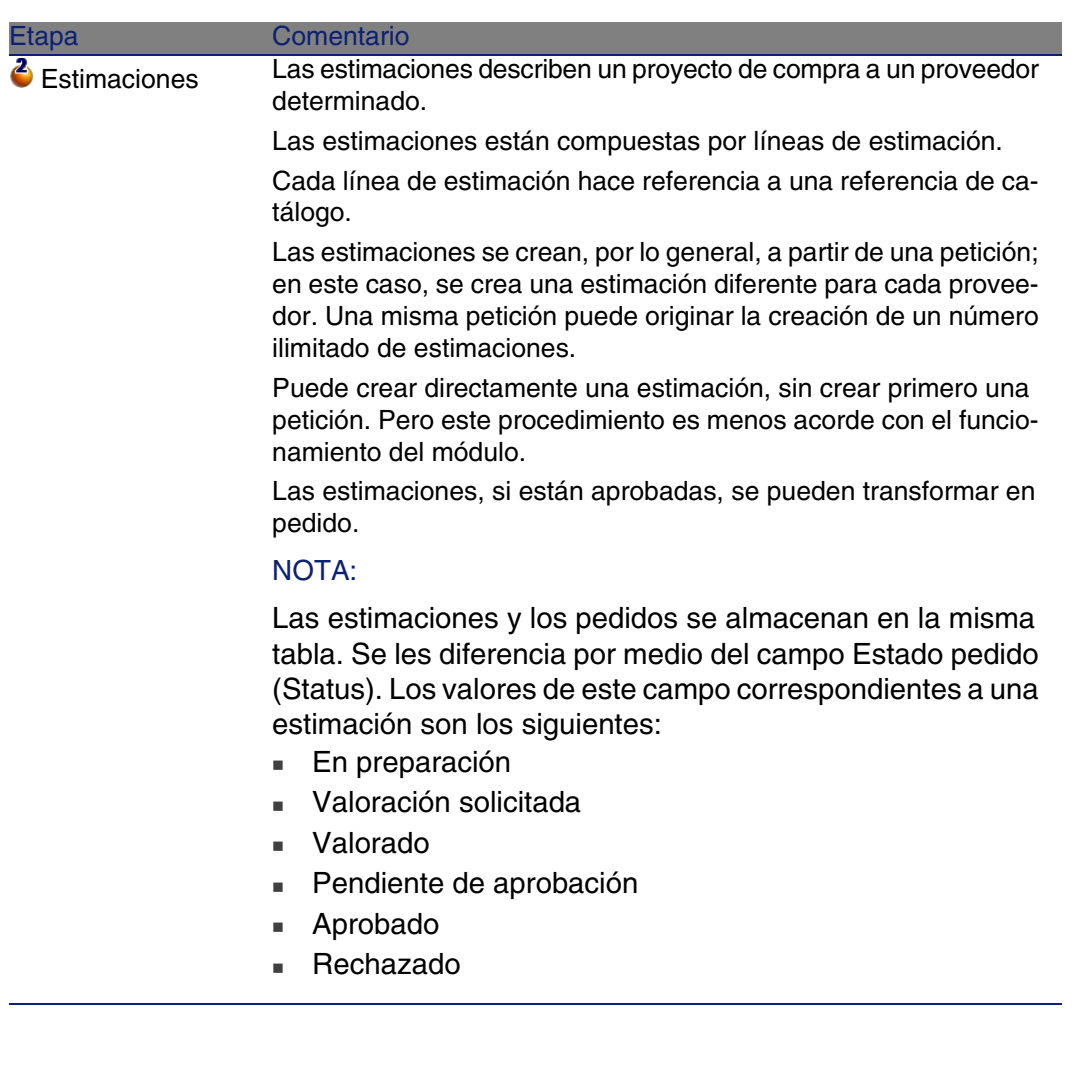

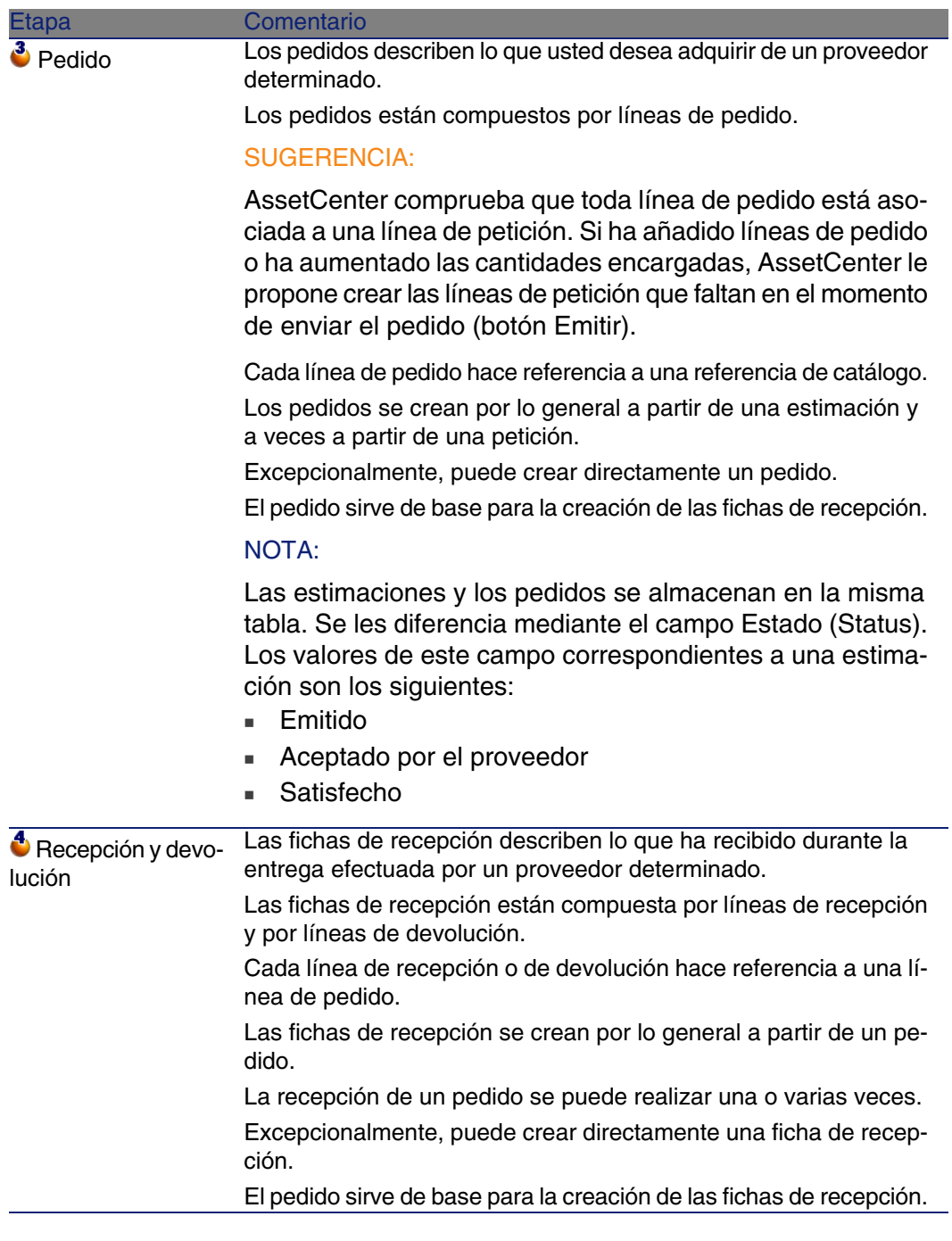

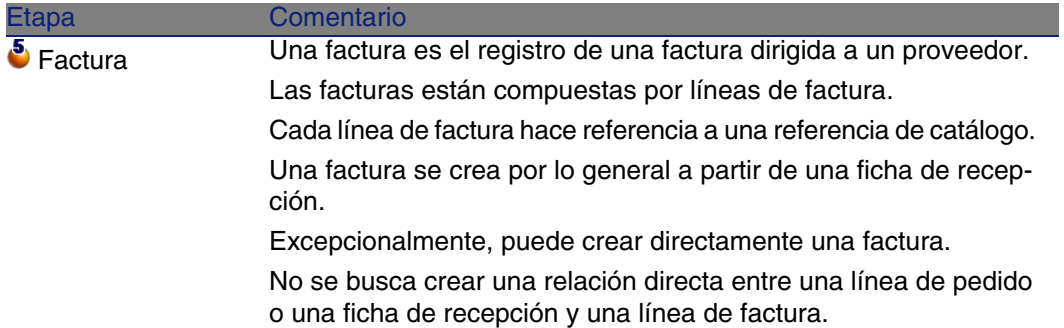

# <span id="page-31-0"></span>Incidencia del carácter jerárquico de ciertas tablas

Entre las tablas directamente vinculadas con la gestión de las adquisiciones, las tablas siguientes son jerárquicas (un registro puede tener un principal en la misma tabla) y merecen una atención particular:

#### **Cuadro 1.3. Tablas jerárquicas - incidencias**

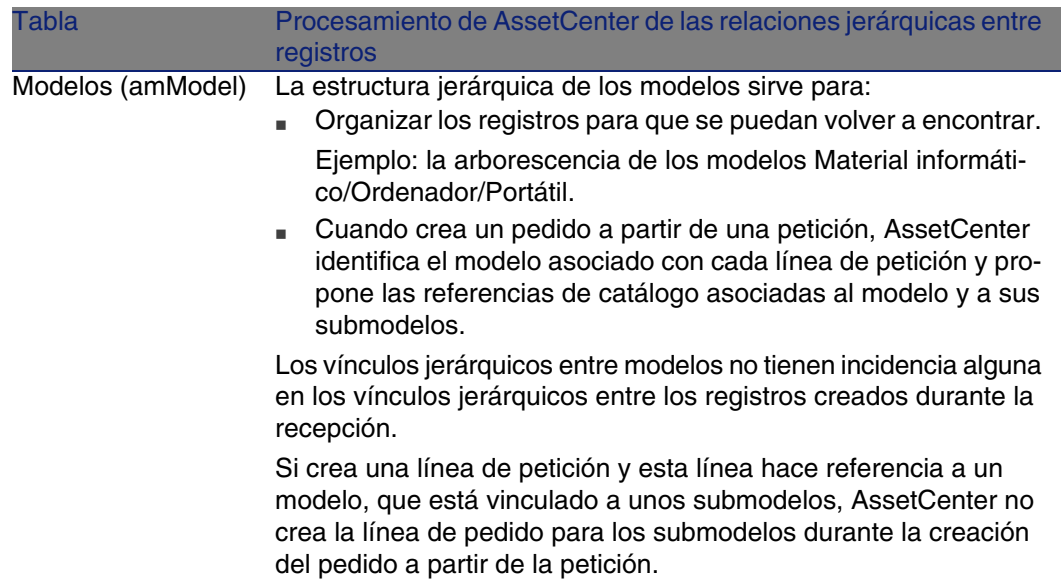

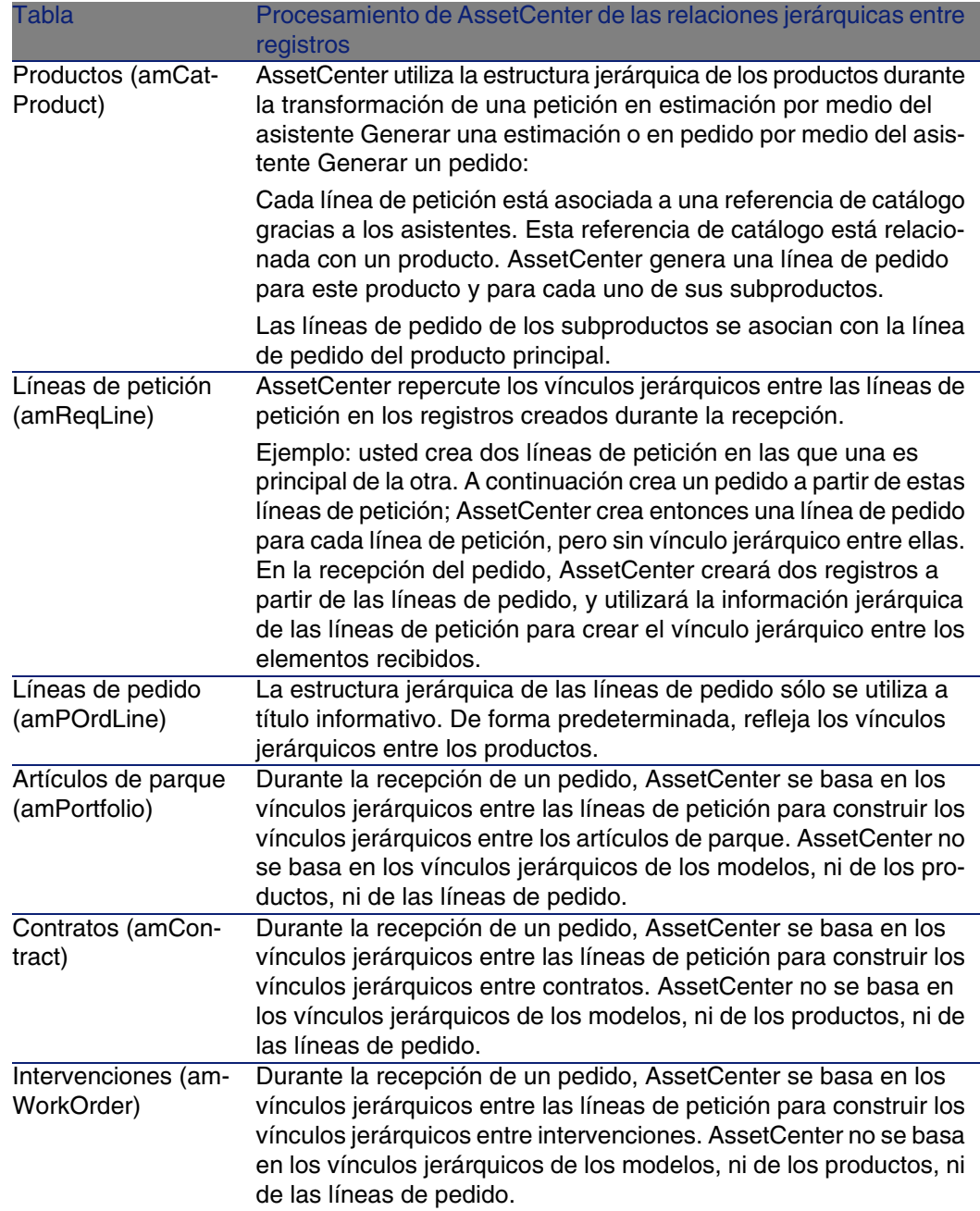

# **2** Etapas preliminares **CAPíTULO**

# <span id="page-34-0"></span>**Requisitos previos del módulo Compras**

<span id="page-34-1"></span>Para utilizar el módulo Compras, la licencia de usuario de AssetCenter debe permitirle el acceso a los módulos siguientes:

### **Cuadro 2.1. Módulo Compras - licencia de usuario necesaria**

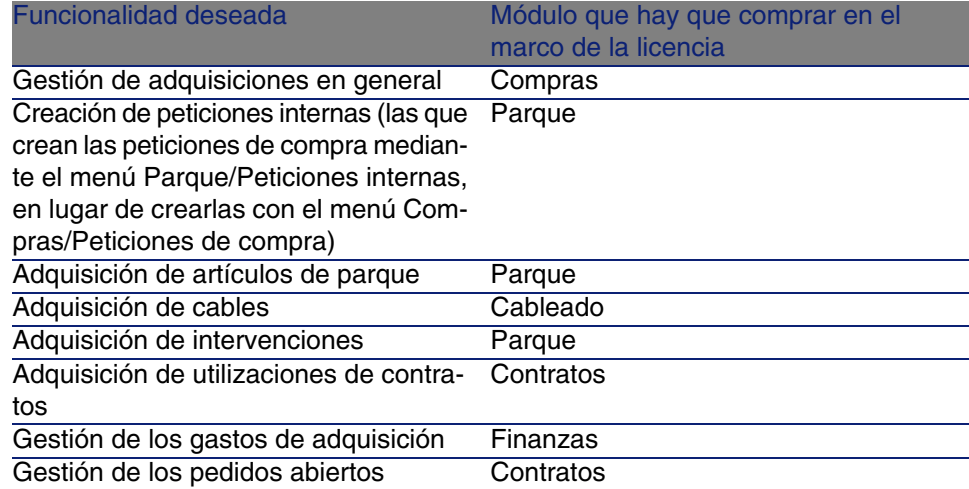

# **Cómo trabajar en la propia base de datos operativa con el módulo Compras**

Pa[ra trabajar](#page-34-1) en la propia base de datos operativa, debe:

- 1 Instalar AssetCenter.
- 2 Ejecutar AssetCenter Database Administrator.
- 3 Crear su base de datos importando los Datos empresariales propios de las compras (procedimiento que se detalla más adelante).
- 4 Incorporar una licencia de usuario que incluya los módulos del cuadro Módulo Compras - licencia de usuario necesaria [pág. 35].
- 5 Ejecutar AssetCenter.
- 6 Conectarse a la base de datos.
- 7 Activar los módulos del cuadro Módulo Compras licencia de usuario necesaria [pág. 35] por medio del menú Archivo/Activación de módulos.

## **Importar los Datos empresariales durante la creación de una base de datos**

Siga las instrucciones del manual Administración, capítulo Creación, modificación y supresión de une base de datos AssetCenter/ Creación de la estructura de la base de datos con AssetCenter Database Administrator.

En la página Datos por importar, seleccione Compras - Datos empresariales.

## **Importar los Datos empresariales en una base de datos existente**

Proceda de la siguiente manera:

- 1 Ejecute AssetCenter Database Administrator
- 2 Seleccione el menú Archivo/ Abrir.
- 3 Seleccione la opción Abrir un archivo de descripción de base crear una nueva base.
- 4 Seleccione el archivo **gbbase.xml** que se encuentra en la subcarpeta **config** de la carpeta de instalación del software AssetCenter.
- 5 Inicie el asistente de creación de base (menú Acción/ Crear una base).
- 6 Complete las páginas del asistente de la siguiente manera (navegue de una página a otra con ayuda de los botones Siguiente y Anterior): Página Generar un archivo de comandos SQL / Crear una base :
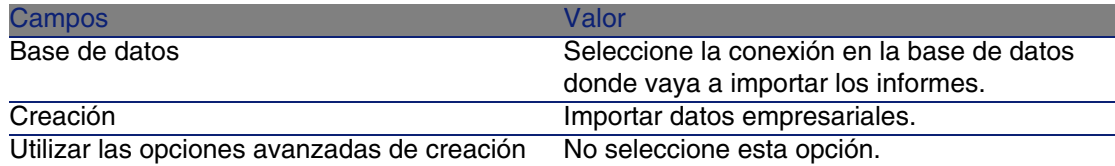

Página Parámetros de creación :

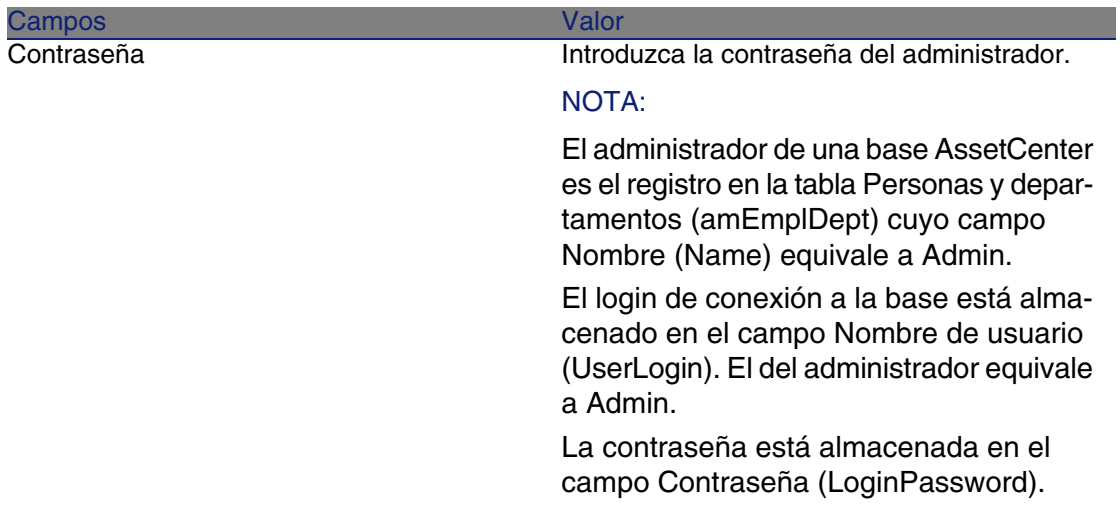

Página Datos por importar :

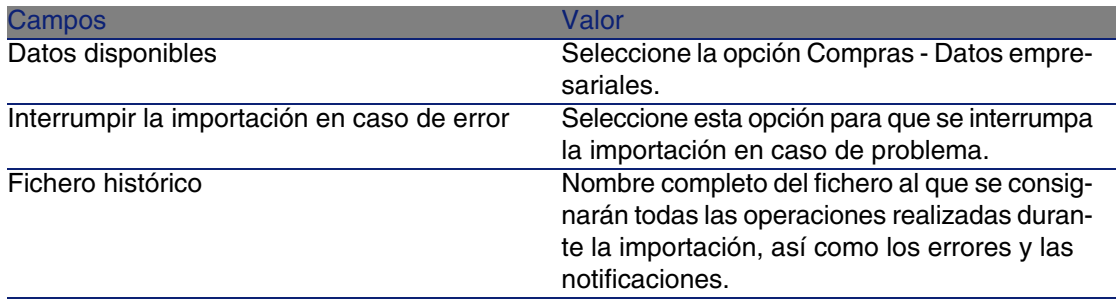

7 Ejecute las operaciones definidas con ayuda del asistente (botón Finalizar).

#### **Para más información sobre la instalación del software AssetCenter**

Consulte el manual Instalación.

# **3** Referencial adaptado **CAPíTULO**

# Conceptos clave

El referencial que necesita el módulo Compras está compuesto básicamente por los registros siguientes:

- **Naturalezas**
- Modelos
- **Marcas**
- Personas y departamentos
- **Empresas**
- **Existencias**
- Centros de costes
- Categorías analíticas

Los modelos desempeñan un papel importante y se utilizan para:

- <sup>n</sup> Crear líneas de petición, para designar lo que se ha solicitado.
- <sup>n</sup> Crear los elementos encargados durante su recepción (artículos de parque, intervenciones, contratos, formaciones o cables).

Para que un modelo pueda ser utilizado por el módulo Compras, hay que seleccionar la opción Aprobado para la petición de compra (bRequestable) (detalle del modelo, pestaña General).

#### NOTA:

<span id="page-39-0"></span>Todas las naturalezas se pueden utilizar para crear modelos utilizables por el módulo Compras.

# Caso práctico 1: referencial adaptado

# Presentación

Este sencillo caso práctico tiene como objetivo crear un referencial adaptado a la gestión de las adquisiciones.

Los casos prácticos siguientes recurren a los registros creados por este caso práctico.

# Requisitos previos

Ningún requisito previo.

# Situación

Se le pide que realice la adquisición de los modelos siguientes:

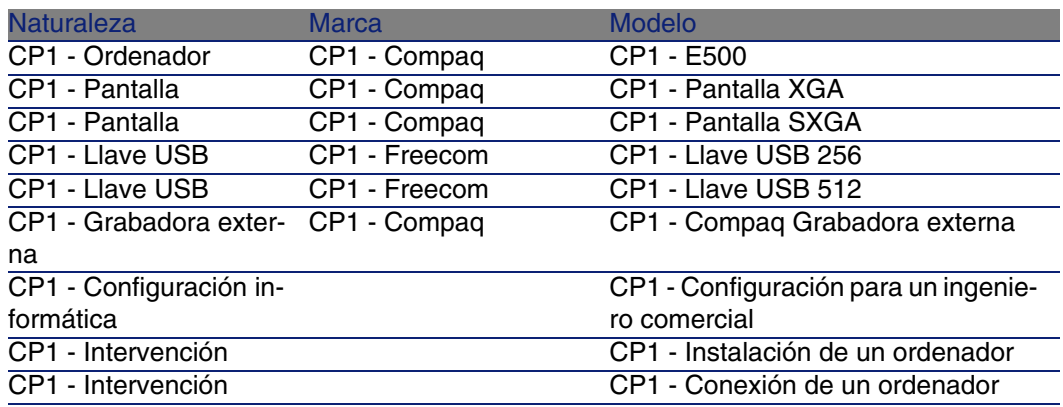

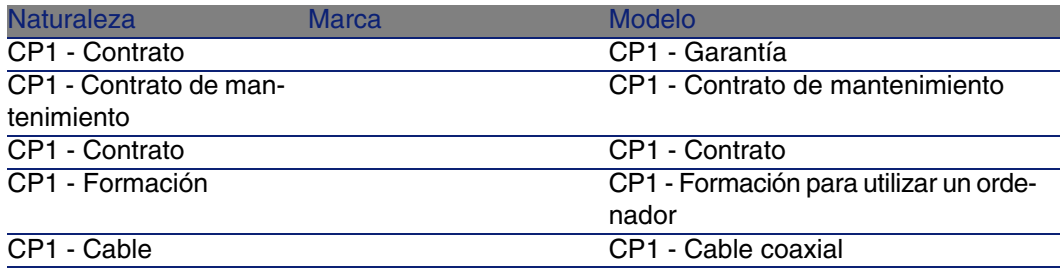

Estos modelos se pueden obtener en la empresa CP1 - MiProveedor.

Entre los empleados de su empresa se encuentra el señor CP1 - Rodríguez.

Su empresa posee las existencias CP1 - Existencias.

Su empresa imputa sus gastos a las categorías analíticas siguientes:

- CP1 Ordenador
- $CPI Cable$
- CP1 Intervención
- $CPI -$  Contrato
- CP1 Formación

Su empresa amortiza los bienes según la fórmula de cálculo de amortización CP1 - Lineal.

Su empresa imputa sus gastos sobre el centro de costes CP1 - Sede central.

### Realización

#### Cree las naturalezas

- 1 Muestre las naturalezas (menú Parque/Naturalezas).
- 2 Cree los registros siguientes, completando los campos y vínculos indicados en los cuadros siguientes:

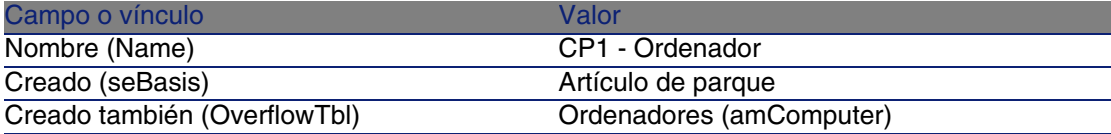

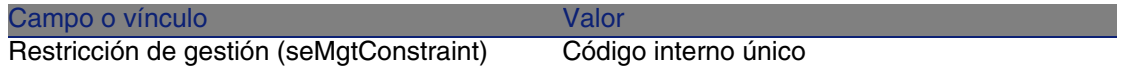

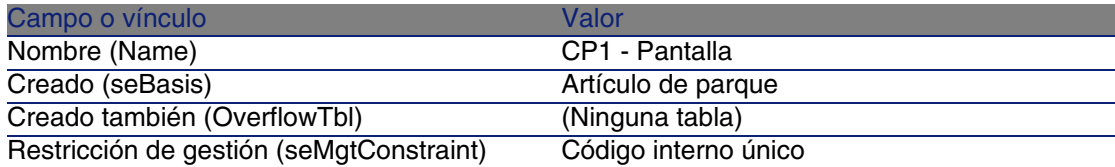

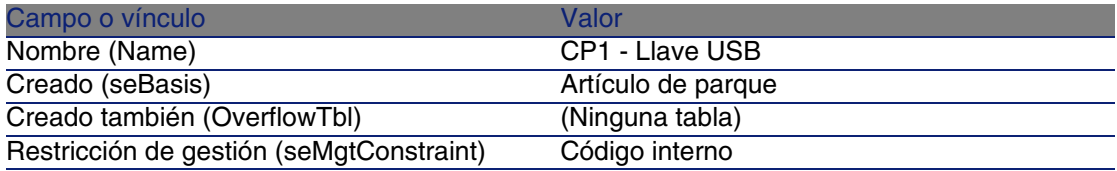

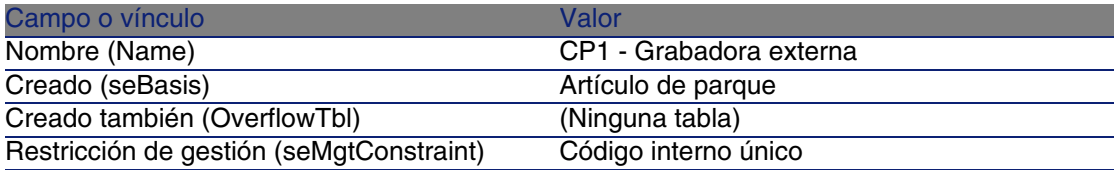

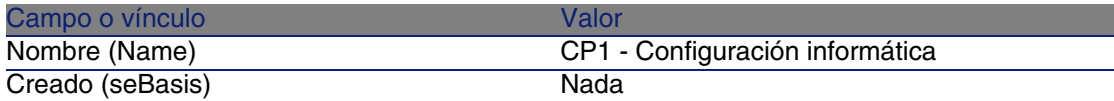

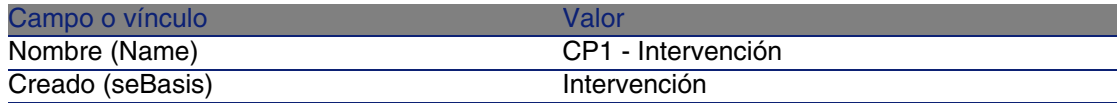

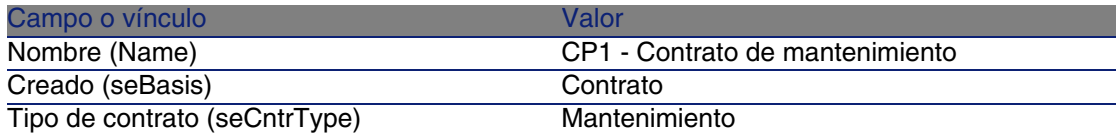

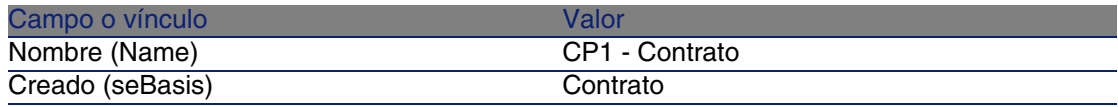

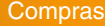

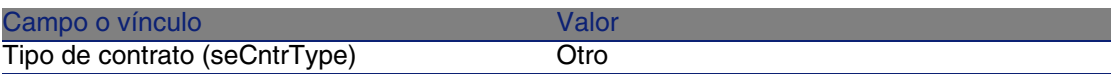

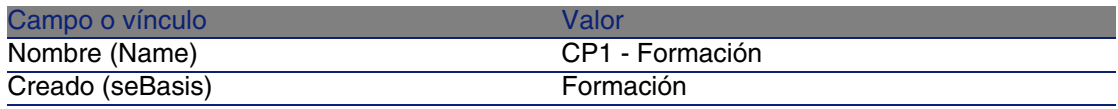

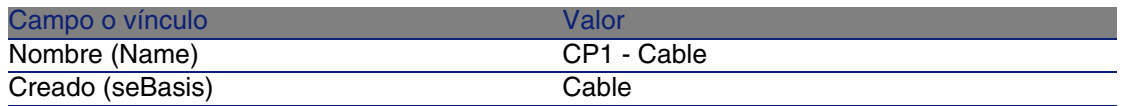

#### Cree las marcas

- 1 Muestre las marcas (menú Parque/Marcas).
- 2 Cree los registros siguientes, completando los campos y vínculos indicados en los cuadros siguientes:

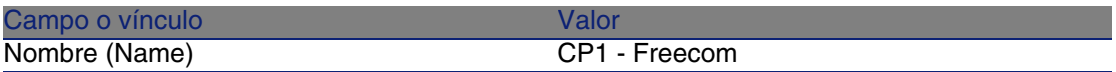

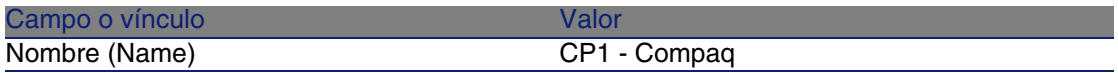

3 Cierre todas las ventanas.

#### Cree las categorías analíticas

- 1 Muestre las categorías analíticas (menú Finanzas/Categorías analíticas).
- 2 Pulse el botón Nuevo.
- 3 Cree los registros siguientes, completando los campos y vínculos indicados en los cuadros siguientes:

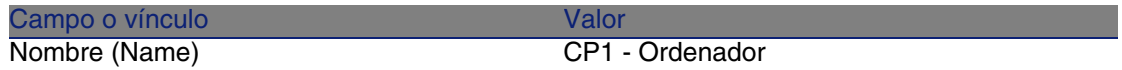

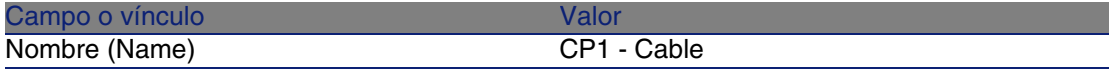

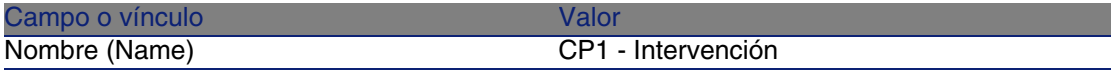

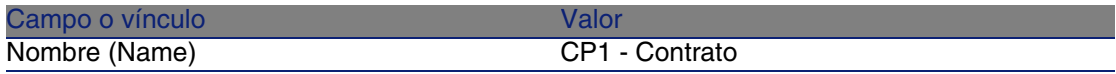

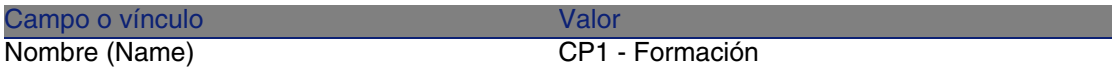

#### Cree el centro de costes

- 1 Muestre los centros de costes (menú Finanzas/Centros de costes).
- 2 Pulse el botón Nuevo.
- 3 Cree el registro siguiente, completando los campos y vínculos indicados en los cuadros siguientes:

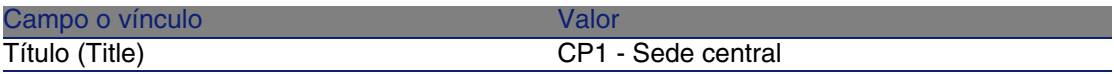

4 Cierre todas las ventanas.

#### Cree la fórmula de cálculo de amortización

- 1 Muestre las fórmulas de cálculo de depreciación (menú Finanzas/Fórmulas de cálculo de depreciación).
- 2 Pulse el botón Nuevo.
- 3 Cree el registro siguiente, completando los campos y vínculos indicados en los cuadros siguientes:

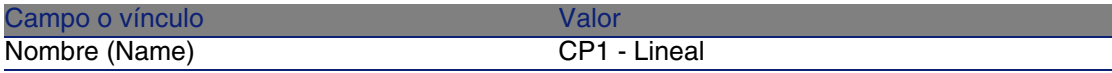

#### Cree los modelos

- 1 Muestre los modelos (menú Parque/Modelos).
- 2 Cree los registros siguientes, completando los campos y vínculos indicados en los cuadros siguientes:

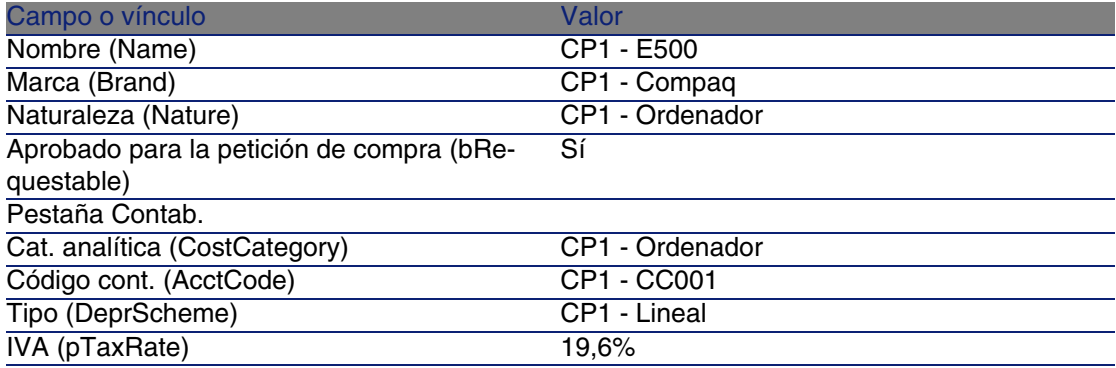

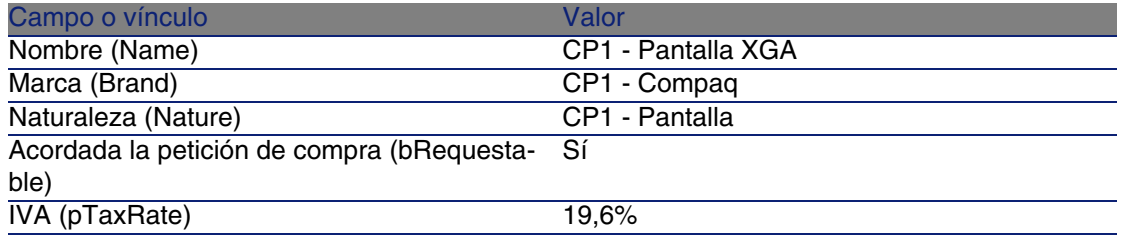

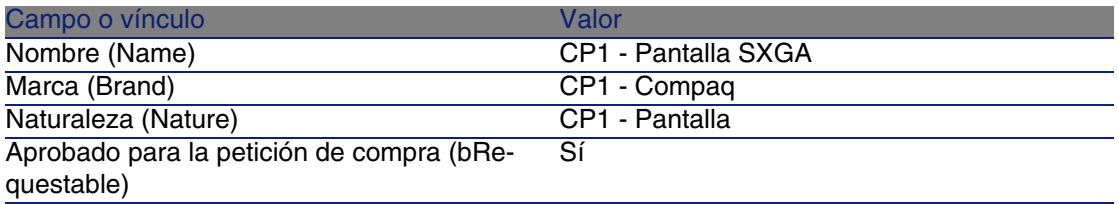

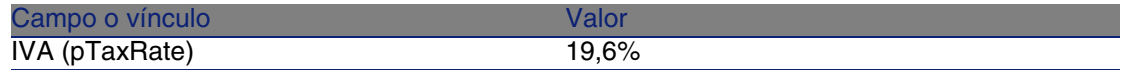

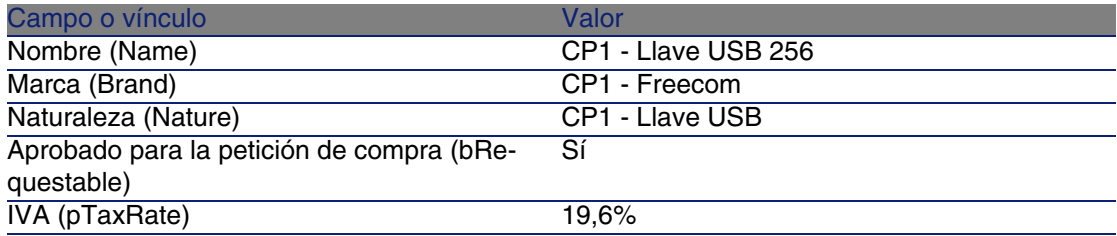

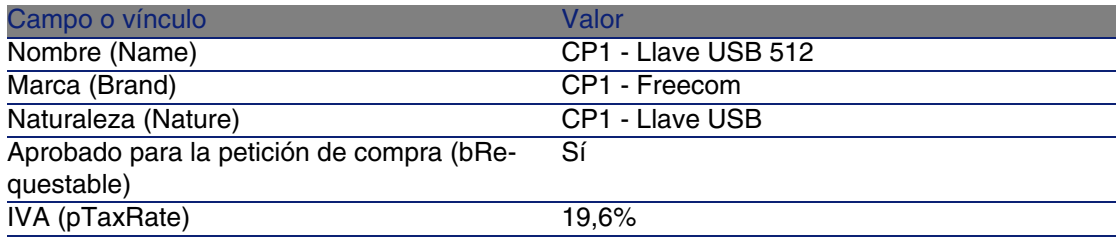

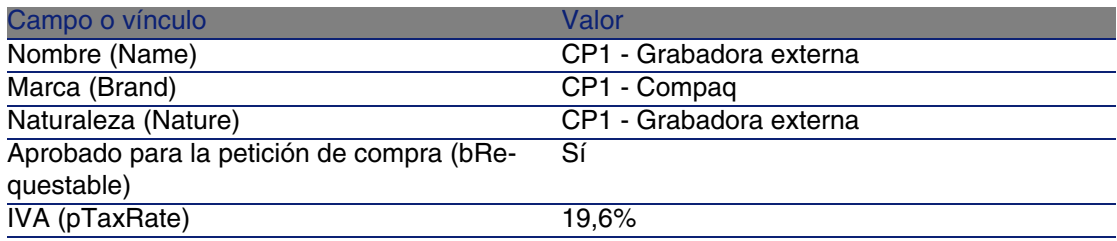

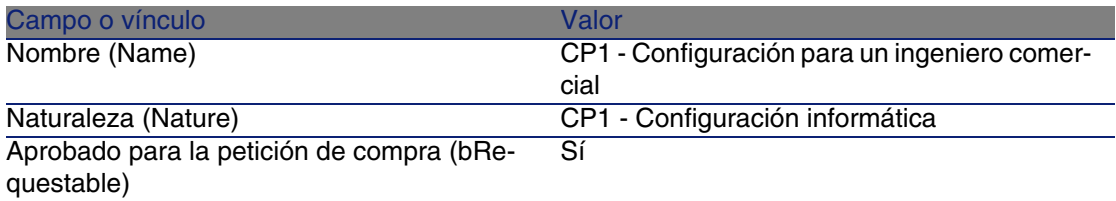

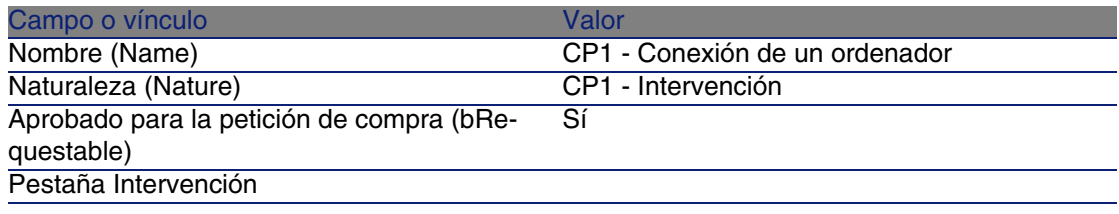

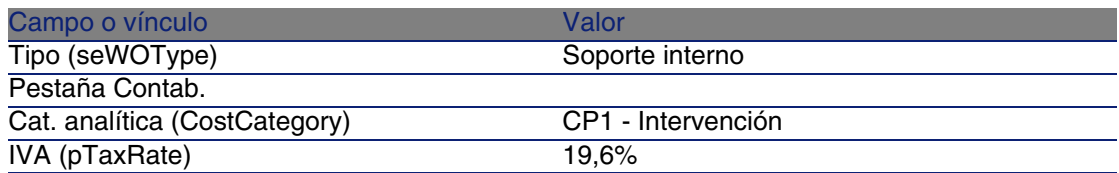

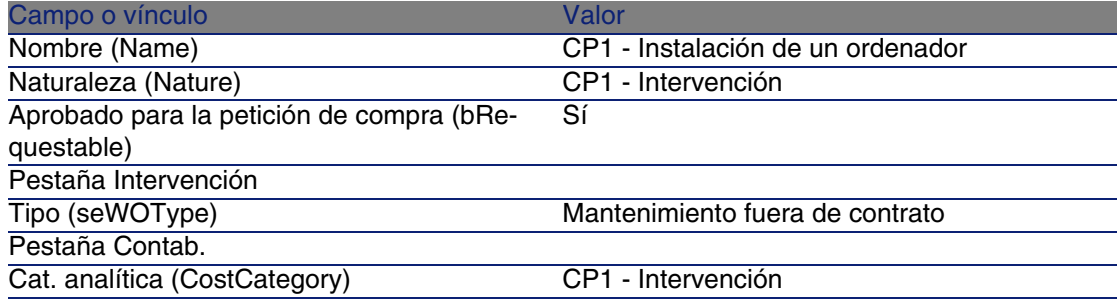

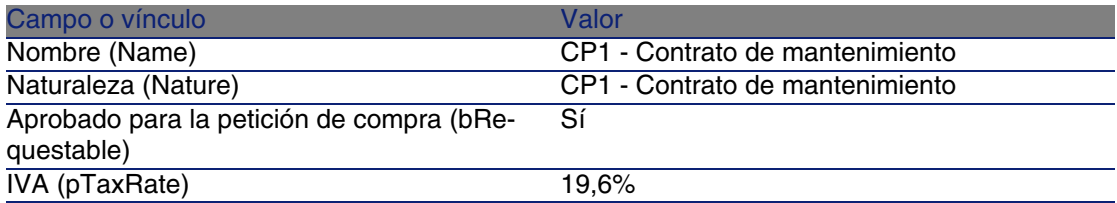

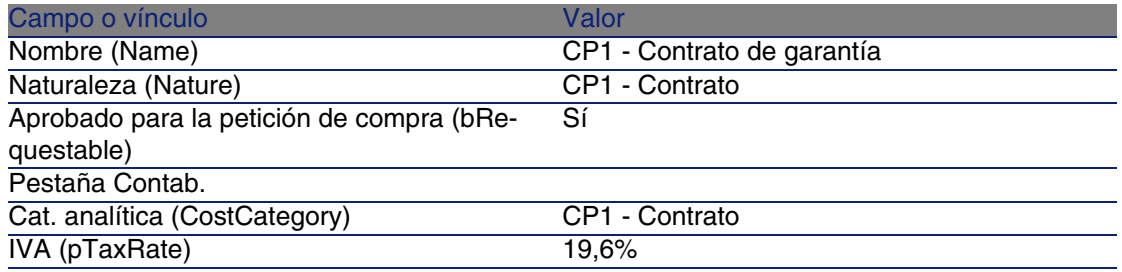

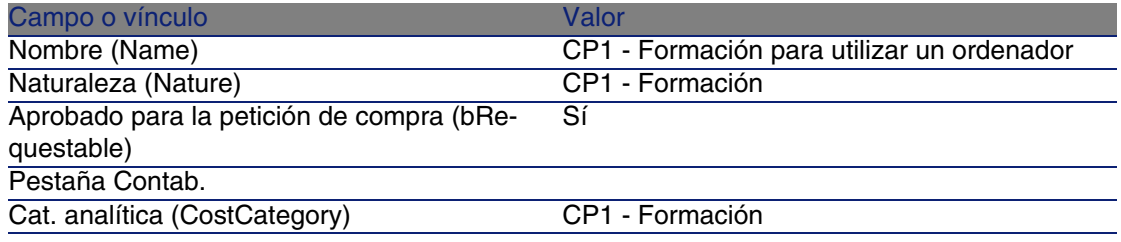

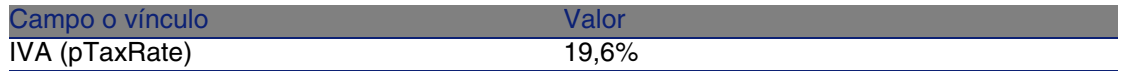

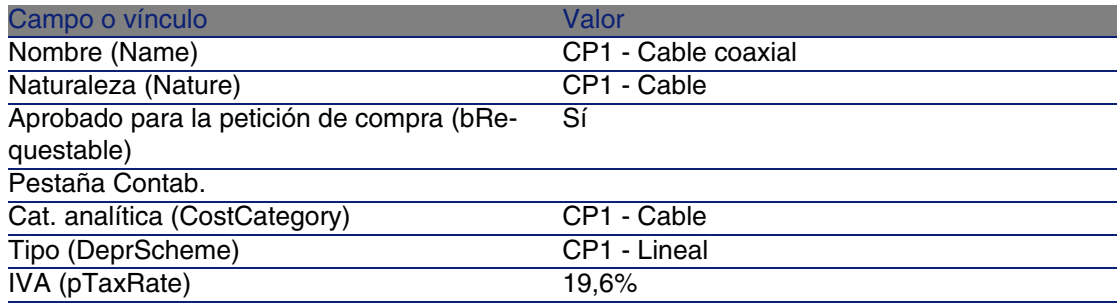

#### Cree la persona

- 1 Muestre los departamentos y personas (menú Parque/Departamentos y personas).
- 2 Cree el registro siguiente, completando los campos y vínculos indicados en los cuadros siguientes:

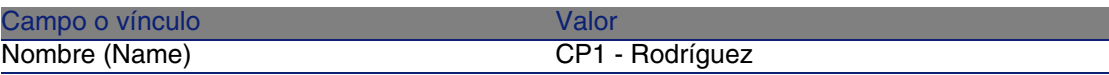

3 Cierre todas las ventanas.

#### Cree el proveedor

- 1 Muestre las empresas (menú Parque/Empresas).
- 2 Cree el registro siguiente, completando los campos y vínculos indicados en los cuadros siguientes:

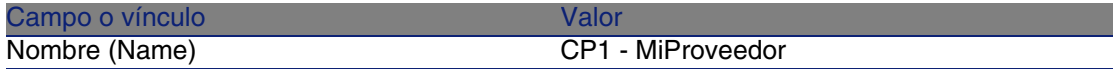

3 Cierre todas las ventanas.

#### Cree las existencias

1 Muestre las existencias (menú Parque/Existencias).

- 2 Pulse el botón Nuevo.
- 3 Cree el registro siguiente, completando los campos y vínculos indicados en los cuadros siguientes:

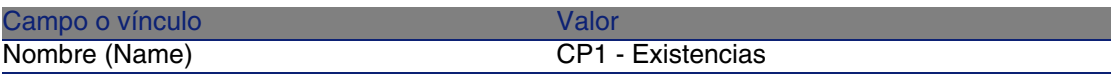

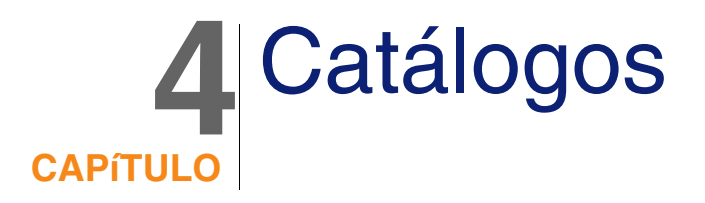

# Conceptos clave

# **Catálogos**

El catálogo permite describir la oferta de uno o varios proveedores que proponen sus productos a las mismas condiciones.

#### **V** SUGERENCIA:

De forma general, se asocia un único proveedor a un catálogo determinado (pestaña Distribuidores).

Sin embargo, si los proveedores forman parte de una misma red y proponen los mismos productos a las mismas condiciones, puede asociar varios proveedores al catálogo.

Observará que una referencia de catálogo no tiene un vínculo directo con un proveedor. Los proveedores de una referencia de catálogo son los proveedores de su catálogo.

Por esto las condiciones comerciales de una referencia de catálogo deben valer para todos los proveedores de la pestaña Distribuidores.

# Relación entre las referencias de proveedor y los modelos

No existe un vínculo inmediato entre cómo describen los proveedores sus productos y los modelos a los que están vinculados los registros del parque.

Por tanto, es preciso crear el vínculo entre los dos en el momento de la recepción de las referencias de catálogo encargadas.

El vínculo se crea gracias a los productos:

- Del lado de los proveedores, donde usted encarga las referencias de catálogo asociadas a los productos.
- Del lado de descripción del parque, donde usted crea los registros asociados a un modelo.

Gracias al vínculo entre los productos y los módulos, AssetCenter puede automatizar la creación de los registros de su parque durante la recepción de los pedidos.

AssetCenter sigue para esto el vínculo Línea de pedido -> Referencia de catálogo -> Producto -> Modelo.

#### Importación de catálogos externos

Si su proveedor le suministra los datos de catálogo que puede importar, puede automatizar este proceso de importación y de actualización.

Para realizar esta tarea, utilice el software Connect-It de Peregrine Systems; Connect-It puede procesar numerosos formatos de archivo.

Puede utilizar también el módulo Conciliación de AssetCenter ( manual Conciliación).

Si su proveedor le suministra las referencias de catálogo asociadas a los productos, sólo tendrá que asociar cada uno de los productos a uno de los modelos del referencial de AssetCenter.

### Opciones de productos

AssetCenter le permite describir los productos que se proponen con opciones.

No existe un mecanismo predeterminado que administre las opciones de producto en el ciclo de adquisición.

Si desea administrar las opciones de los productos en el ciclo de adquisición, cree asistentes o bien modifique los asistentes existentes. Éstos son los principios de funcionamiento de las opciones que podría aplicar:

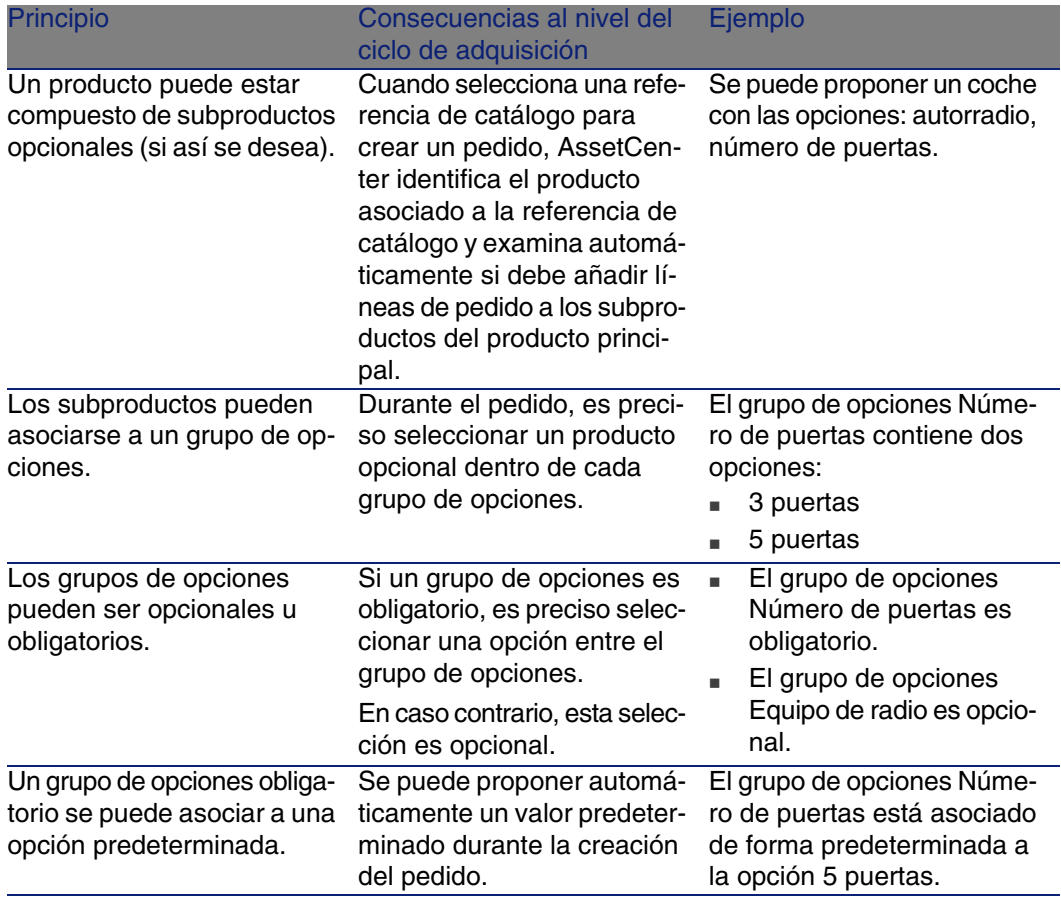

#### **Cuadro 4.1. Opciones de productos - principios**

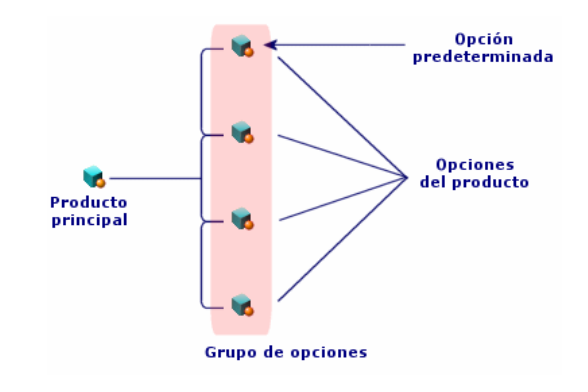

#### **Figura 4.1. Opciones de productos - principios**

# Procedimientos

# Orden obligatorio

Para crear un catálogo, lo más sencillo es proceder en el orden siguiente:

- 1 Cree el catálogo.
- 2 Cree los productos.
- 3 Cree las referencias de catálogo.

### Para crear un catálogo

- 1 Muestre los catálogos (menú Compras/Catálogos).
- 2 Cree el catálogo.
- 3 Complete el detalle del registro.

### Para crear un producto

- 1 Muestre los productos de catálogo (menú Compras/Productos).
- 2 Cree el producto.
- 3 Complete el detalle del registro.

## Para crear una referencia de catálogo

- Primera posibilidad:
	- 1 Muestre los catálogos (menú Compras/Catálogos).
	- 2 Seleccione el catálogo al que desea añadir la referencia.
	- 3 Seleccione la pestaña Referencias.
	- 4 Añada la referencia (botón +).
	- 5 Complete el detalle del registro.
- Segunda posibilidad:
	- 1 Muestre las referencias de catálogo (menú Compras/Referencias).
	- 2 Cree una nueva referencia (botón Nuevo).
	- 3 Complete el detalle del registro.

## Opciones de producto

Éstas son las principales etapas de la creación de un producto con opciones:

- 1 Cree el producto principal.
- 2 Cree los grupos de opciones.
- 3 Cree los productos opcionales.
- 4 Cree las referencias de catálogo del producto principal y de los subproductos opcionales.

Para crear un grupo de opciones:

- 1 Muestre los grupos de opciones (menú Administración/Lista de pantallas, tabla Opciones de producto (amProdOption))
- 2 Cree un nuevo grupo de opciones.
- 3 Complete el detalle del registro.

Para definir un producto opcional:

- 1 Muestre los productos (menú Compras/Productos).
- 2 Cree el producto opcional.
- 3 Complete el detalle del registro, en particular los campos y vínculos siguientes:

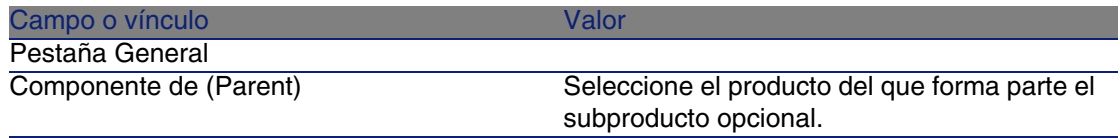

#### <span id="page-55-0"></span>**AssetCenter**

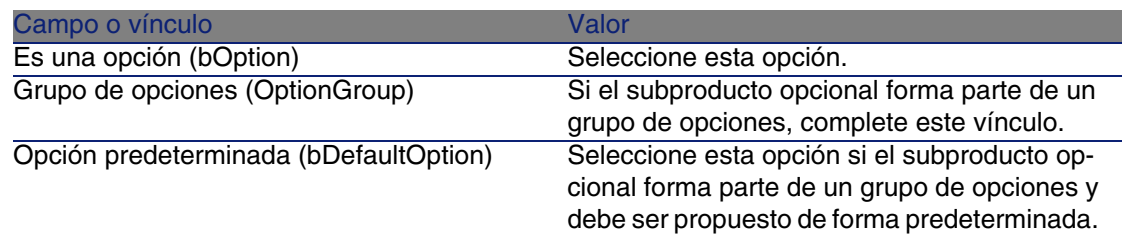

# Caso práctico 2: catálo[go simple](#page-39-0)

### Presentación

Este caso práctico tiene como objetivo hacernos entender cómo crear un catálogo muy sencillo.

### Requisitos previos

Debe haber realizado el caso práctico Caso práctico 1: referencial adaptado [pág. 40].

# Situación

El ordenador portátil CP1 - Compaq E500 forma parte de los modelos que se pueden encargar de la empresa CP1 - MiProveedor.

Desea describir esta posibilidad en un catálogo.

# Realización

Cree el catálogo

- 1 Muestre los catálogos (menú Compras/Catálogos).
- 2 Cree el registro siguiente, completando los campos y vínculos indicados en los cuadros siguientes:

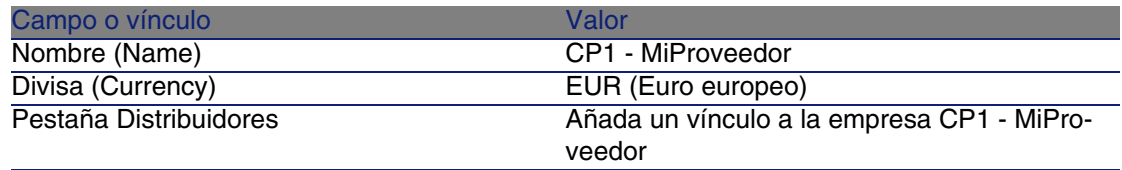

#### Cree los productos

- 1 Muestre los productos de catálogo (menú Compras/Productos).
- 2 Cree los registros siguientes, completando los campos y vínculos indicados en los cuadros siguientes:

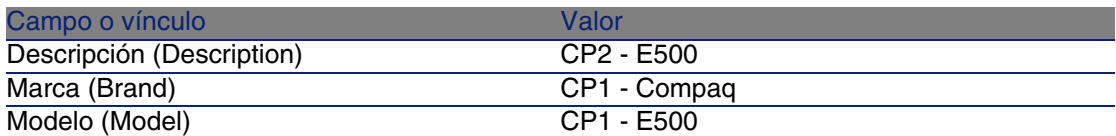

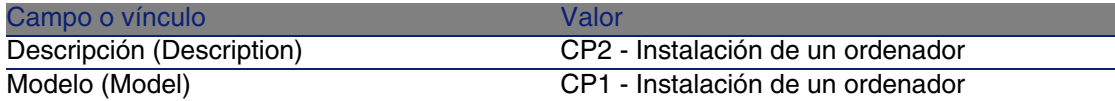

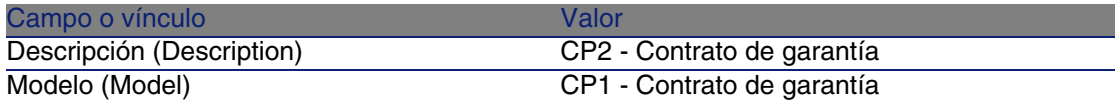

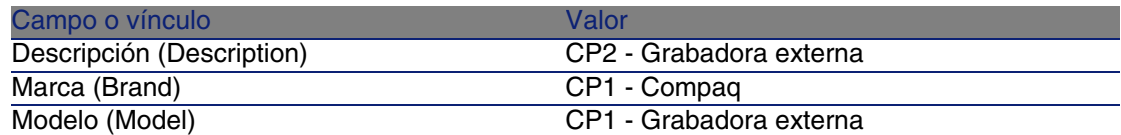

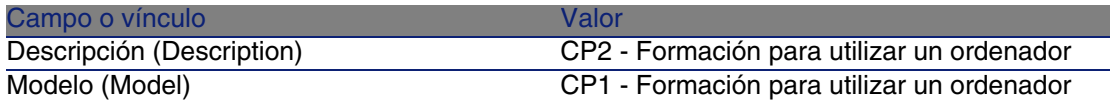

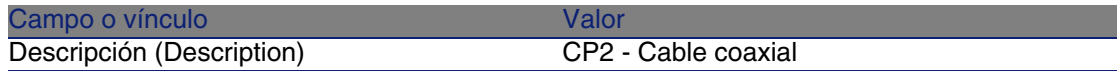

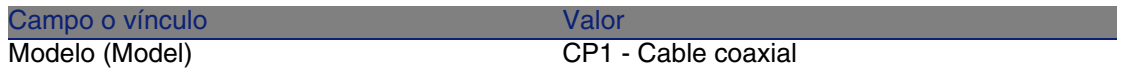

Cree las referencias de catálogo

- 1 Muestre las referencias de catálogo (menú Compras/Referencias).
- 2 Cree los registros siguientes, completando los campos y vínculos indicados en el cuadro siguiente:

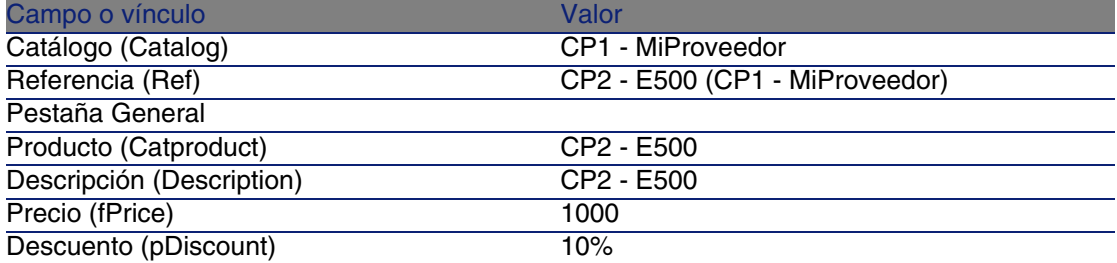

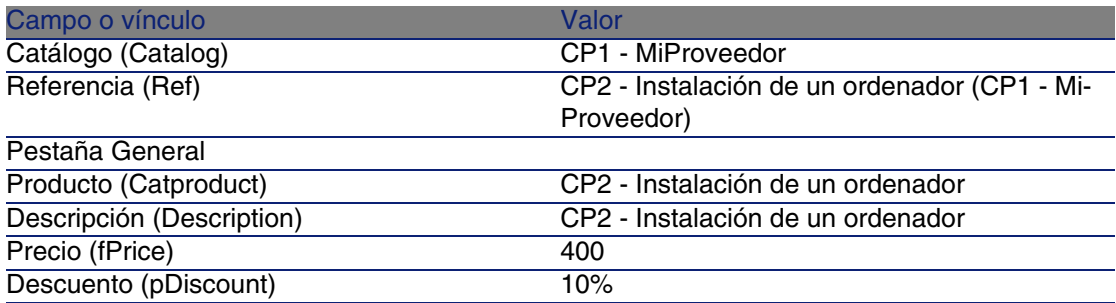

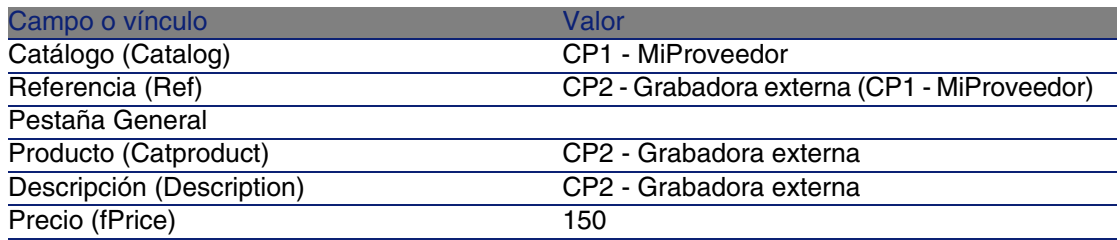

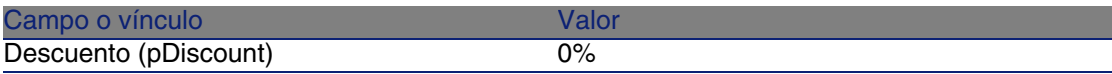

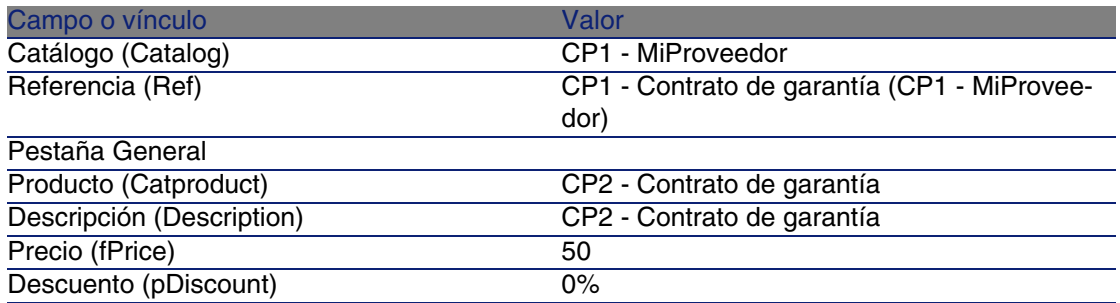

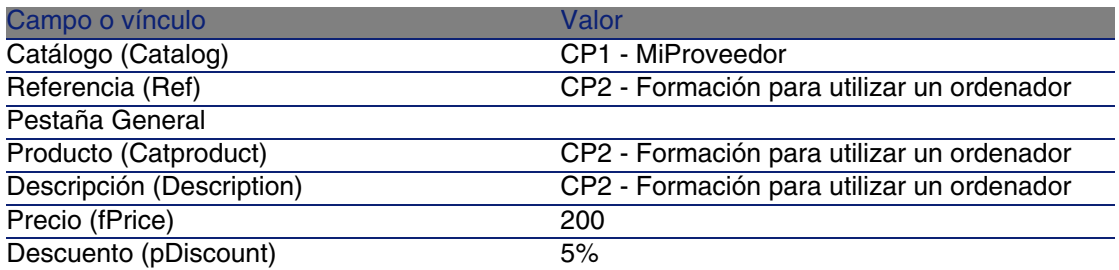

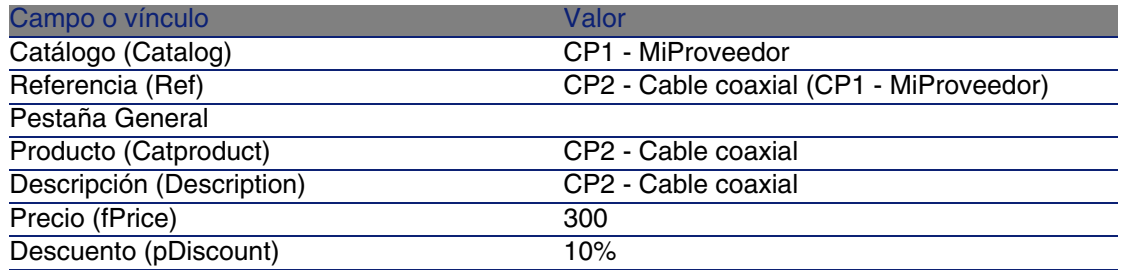

Defina una referencia de catálogo predeterminada para los modelos

- 1 Muestre los modelos (menú Parque/Modelos).
- 2 Seleccione los registros siguientes (identificables por la primera línea del cuadro), completando los campos y vínculos indicados en los cuadros siguientes:

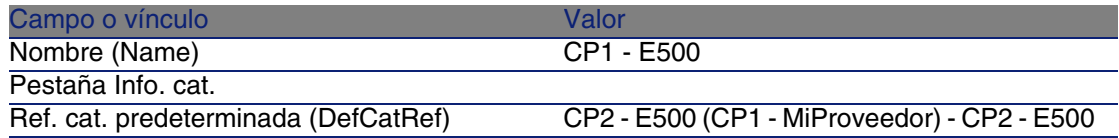

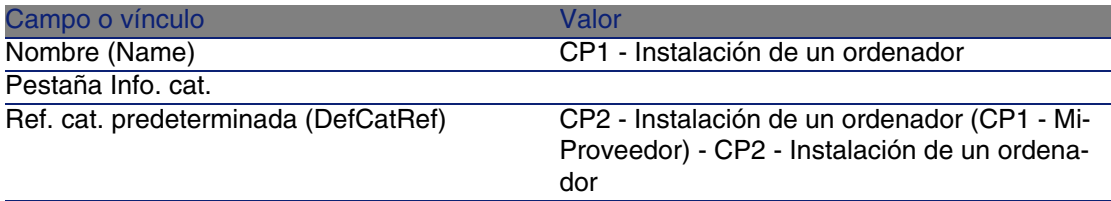

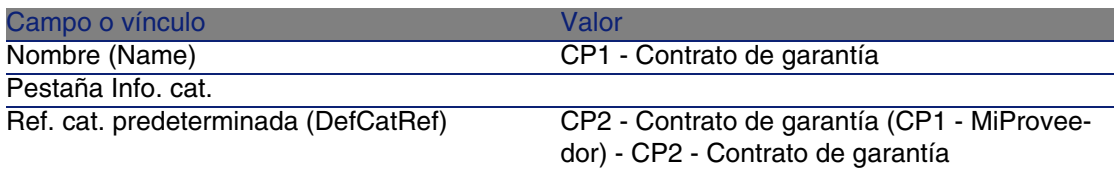

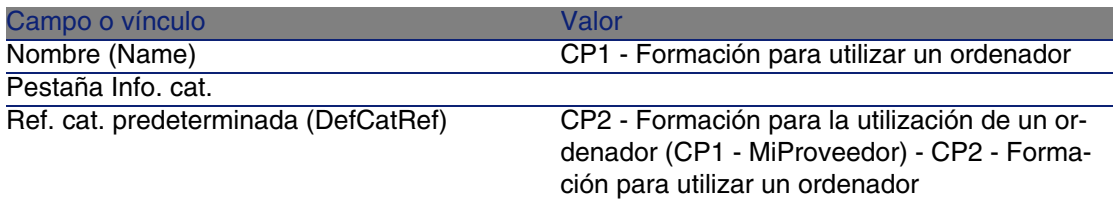

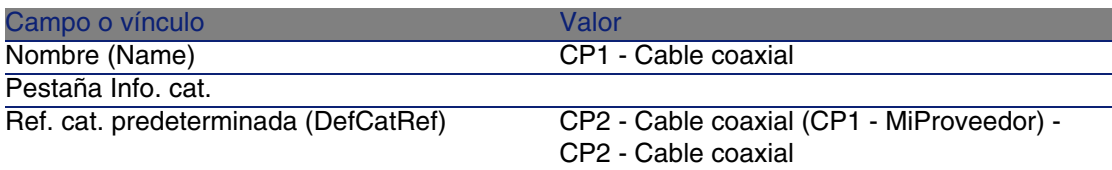

Compras

# Caso práctico 3: opcio[nes de productos](#page-39-0)

## Presentación

Este caso práctico tiene como objetivo hacernos entender cómo crear productos con opciones.

## Requisitos previos

Debe haber realizado el caso práctico Caso práctico 1: referencial adaptado [pág. 40].

## Situación

El proveedor CP1 - MiProveedor le propone un ordenador CP1 - E500 con una selección de dos pantallas (obligatoria) y una selección de dos llaves USB (opcional).

# Realización

#### Cree los grupos de opciones

- 1 Muestre los grupos de opciones (menú Administración/Lista de pantallas, tabla Opciones de producto (amProdOption))
- 2 Cree los registros siguientes, completando los campos y vínculos indicados en los cuadros siguientes:

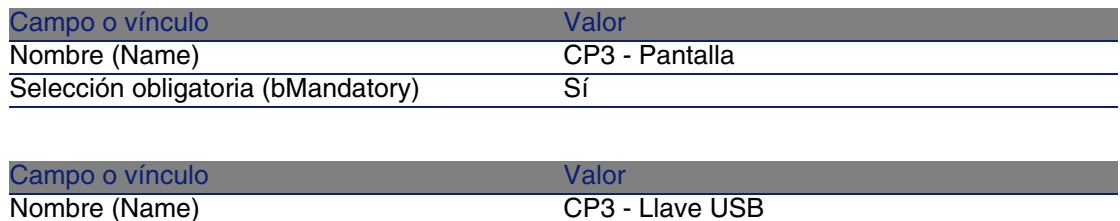

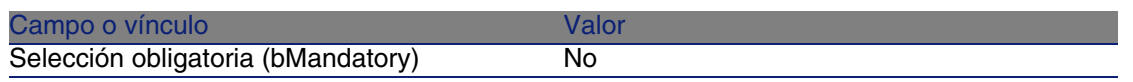

#### Cree los productos

- 1 Muestre los productos de catálogo (menú Compras/Productos).
- 2 Cree los registros siguientes, completando los campos y vínculos indicados en los cuadros siguientes:

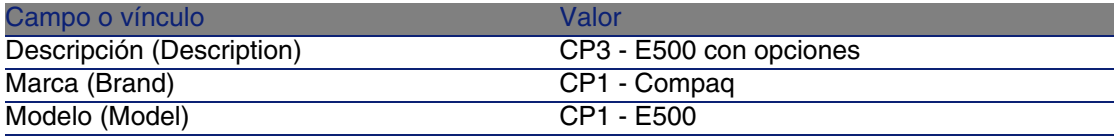

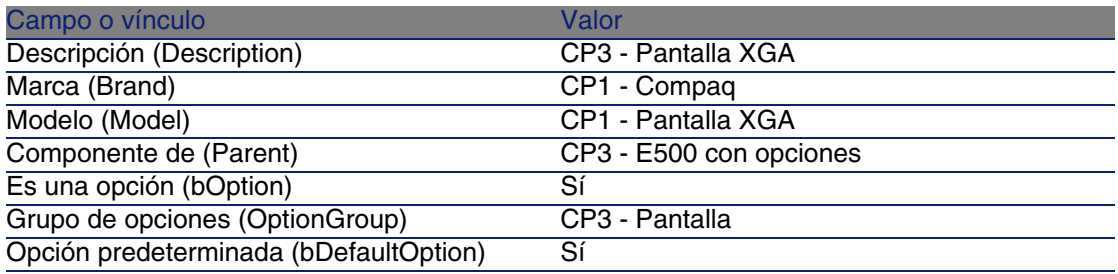

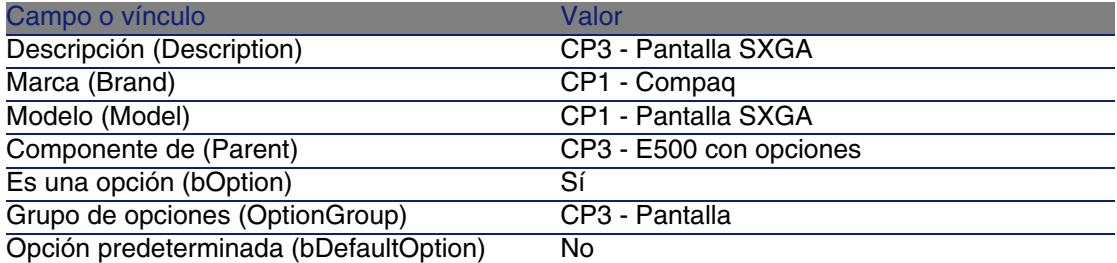

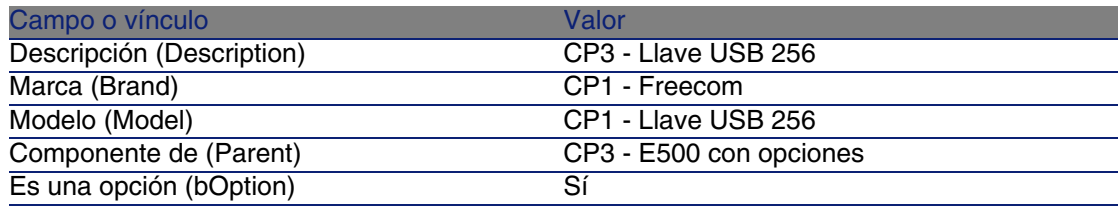

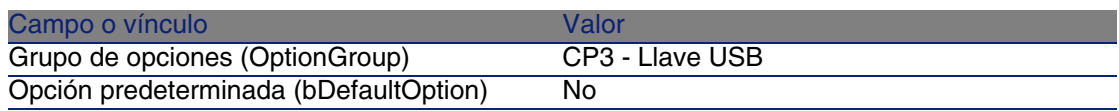

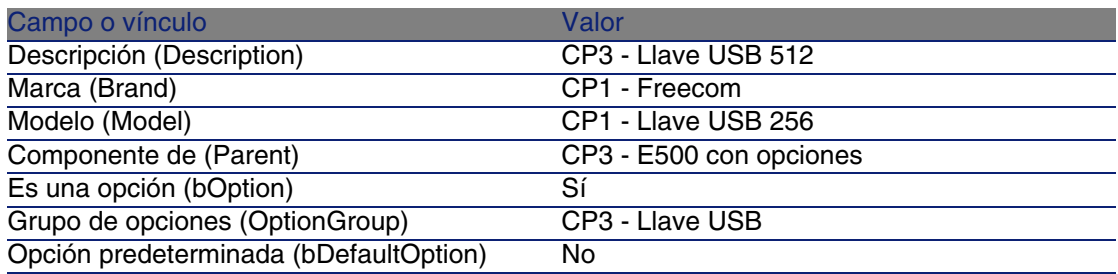

#### Cree las referencias de catálogo

- 1 Muestre las referencias de catálogo (menú Compras/Referencias).
- 2 Cree los registros siguientes, completando los campos y vínculos indicados en los cuadros siguientes:

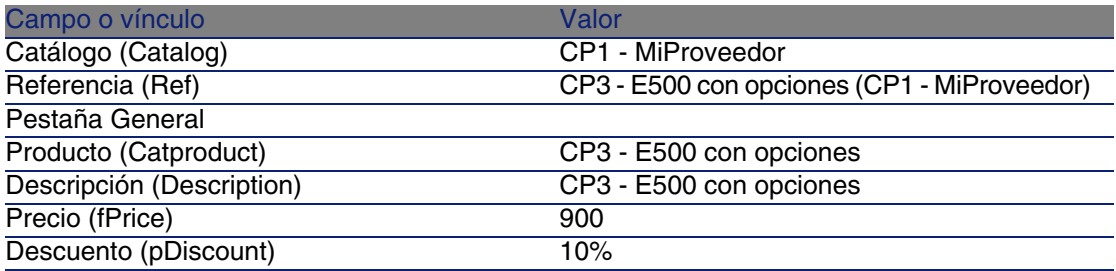

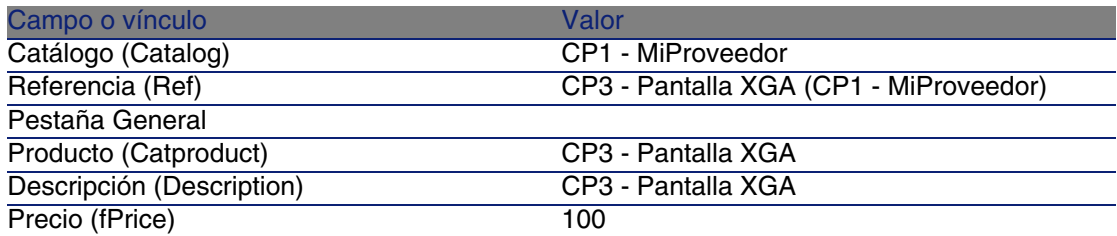

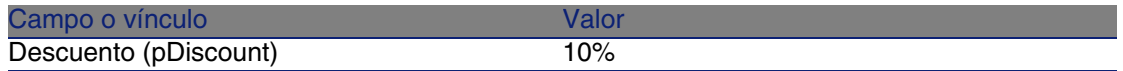

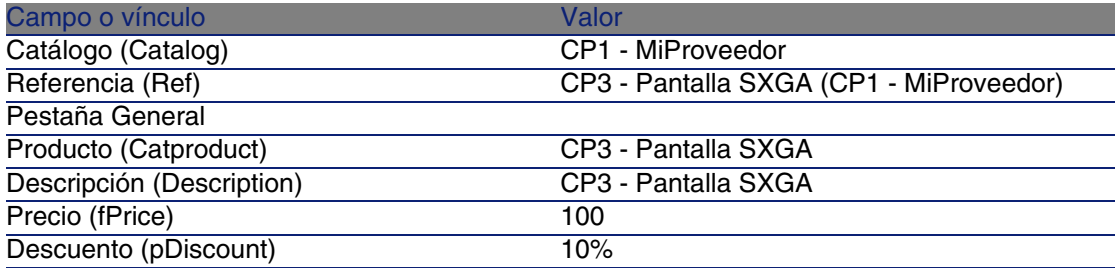

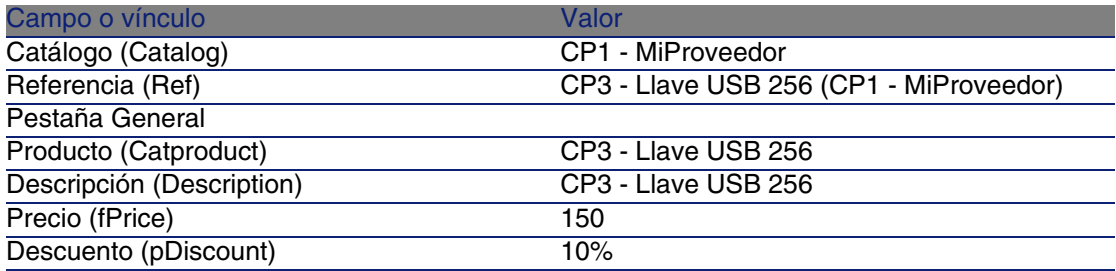

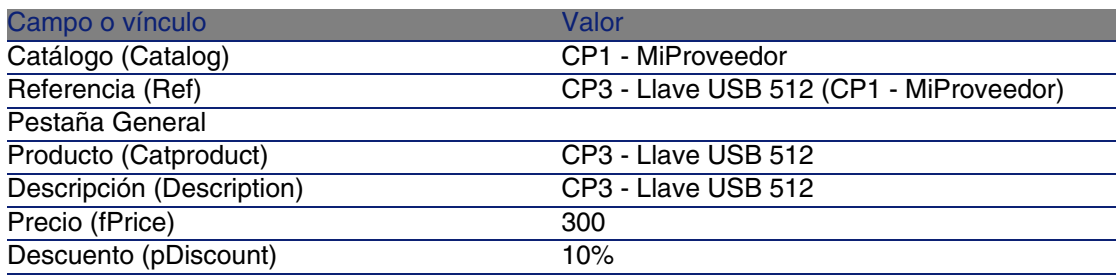

# **5** Ciclo de adquisición **CAPíTULO**

# Conceptos clave

El ciclo de adquisición se compone de varias etapas sucesivas.

Para un funcionamiento óptimo del ciclo, realice todas las etapas.

Excepcionalmente, puede omitir ciertas etapas, pero es posible que deje de beneficiarse de ciertos automatismos.

Por ejemplo, si crea una estimación sin haber creado previamente una petición, AssetCenter crea automáticamente una petición en el momento que pulsa el botón Emitir de la estimación. Se crean las líneas de petición sin ningún vínculo jerárquico entre ellas. Si se ha olvidado de organizarlas de manera jerárquica cuando hubiera resultado útil hacerlo, los registros creados durante la recepción del pedido no tendrán ningún vínculo jerárquico.

#### **Cuadro 5.1. Ciclo de adquisición - etapas**

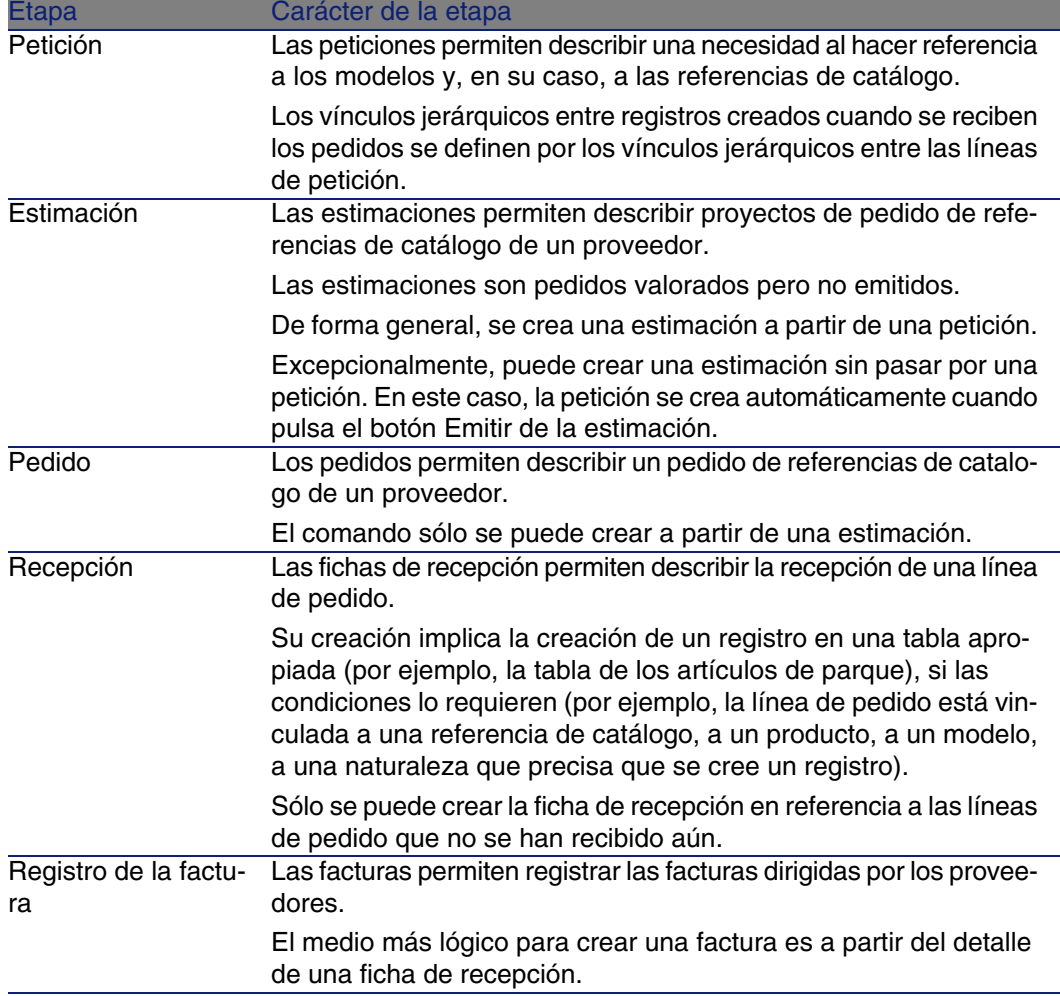

# Seguimiento del ciclo de adquisición

Se puede obtener una visión global del ciclo de adquisición en la pestaña Seguimiento disponible en el detalle de:

- **Peticiones**
- Pedidos y estimaciones
- **Recepciones**
- **Facturas**

La organización de la información de la pestaña Seguimiento depende de la tabla donde ha mostrado el detalle; se organizan desde el punto de vista del registro mostrado.

Esta pantalla presenta una arborescencia.

Puede acceder a los valores de los diferentes parámetros del ciclo desplegando los campos.

Por ejemplo, en el detalle de una petición, si despliega el campo Composición de la petición, visualiza los elementos que deben comprarse para satisfacer la petición.

Paralelamente, si despliega el campo Estimaciones asociadas, visualiza la estimación o estimaciones creadas a partir de los elementos de la petición.

Si comienza por seleccionar una estimación en particular, visualizará las peticiones, los pedidos y las fichas de recepción correspondientes.

Además, una doble pulsación en uno de estos elementos le da acceso al detalle de la información respectiva.

### Iconos de seguimiento

Estos iconos le permiten seguir la evolución del procesamiento de las líneas de petición, pedidos, estimaciones y recepciones.

#### **Cuadro 5.2. Ciclo de adquisición - iconos de las pestañas Seguimiento**

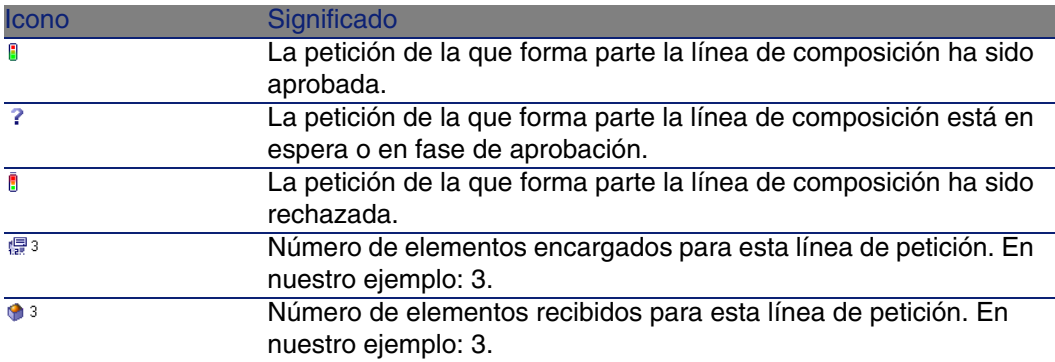

#### **AssetCenter**

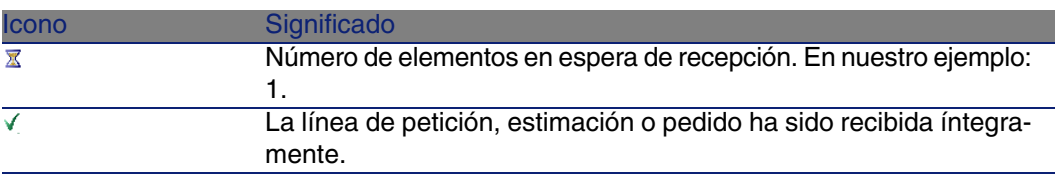

# Caso práctico 4 - ciclo de adquisición completo

## Presen[tación](#page-39-0)

Es[te caso práctico tiene como objetiv](#page-55-0)o hacernos entender cómo encadenar las etapas de un ciclo de adquisición completo.

Sin embargo, su objetivo no es descubrir toda la riqueza de las posibilidades ofrecidas en cada etapa del ciclo; estas posibilidades se presentarán a lo largo de esta documentación.

### Requisitos previos

Debe haber realizado los casos prácticos:

- Caso práctico 1: referencial adaptado [pág. 40]
- Caso práctico 2: catálogo simple [pág. 56]

## Situación

- El señor CP1 Rodríguez necesita un ordenador portátil CP1 E500.
- <sup>n</sup> Registre esta necesidad como petición.
- <sup>n</sup> Esta petición se presupuesta como estimación en la empresa CP1 MiProveedor.
- **La estimación se aprueba.**
- <sup>n</sup> La estimación se envía en forma de pedido.
- $\blacksquare$  Se recibe el bien.
- Se registra la factura del bien.

# Realización

#### Cree la petición

- 1 Muestre las peticiones (menú Compras/Peticiones de compra).
- 2 Pulse el botón Nuevo.
- 3 Complete el asistente Nueva petición con los valores indicados en el cuadro siguiente:

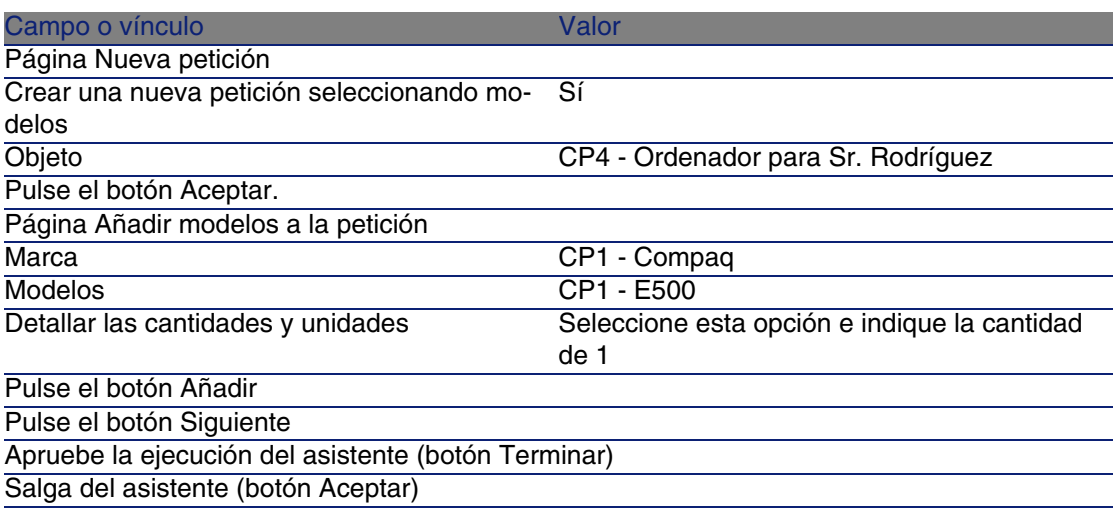

4 AssetCenter muestra el detalle de la petición generada por medio del asistente.

Examine el detalle de esta petición; ciertos campos y vínculos ya están completados, en particular:

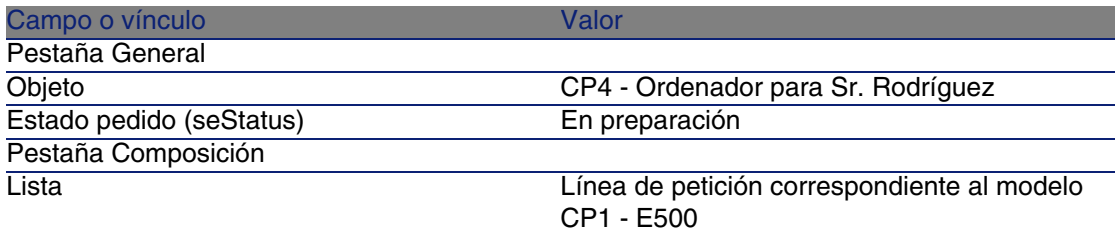

5 Complete los campos y vínculos indicados en el cuadro siguiente:

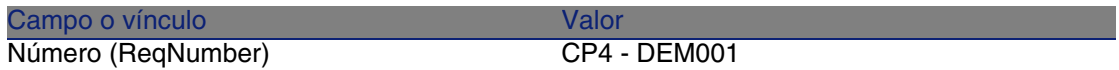

- 6 Seleccione la pestaña Composición.
- 7 Muestre el detalle de la línea 1 CP1 E500 CP1 Ordenador (botón Lupa.
- 8 Complete los campos y vínculos indicados en el cuadro siguiente:

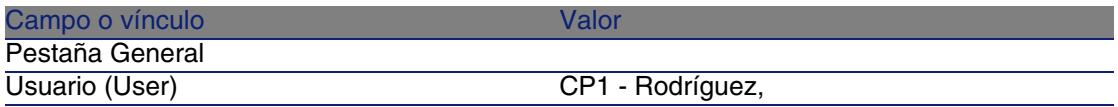

9 Apruebe la modificación de la línea de petición (botón Modificar).

- 10 Cierre el detalle de la línea de petición (botón Cerrar).
- 11 Apruebe la modificación de la petición (botón Modificar).
- 12 Deje el detalle de la petición mostrado.

Presupueste la petición como una estimación

- 1 Compruebe que se muestra el detalle de la petición CP4 DEM001.
- 2 Pulse el botón Estimación.
- 3 Complete el asistente Generar una estimación con los valores indicados en el cuadro siguiente:

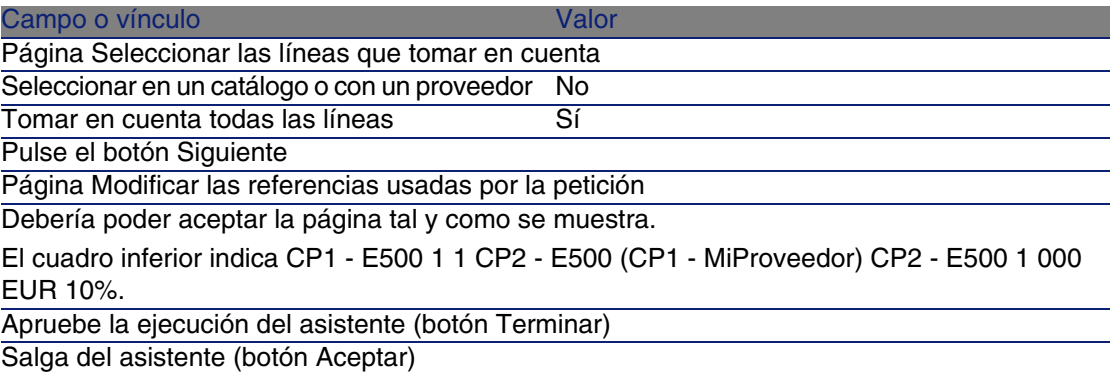

4 AssetCenter muestra el detalle de la estimación generada a partir de la petición.

Examine el detalle de esta estimación; ciertos campos y vínculos ya están completados, en particular:

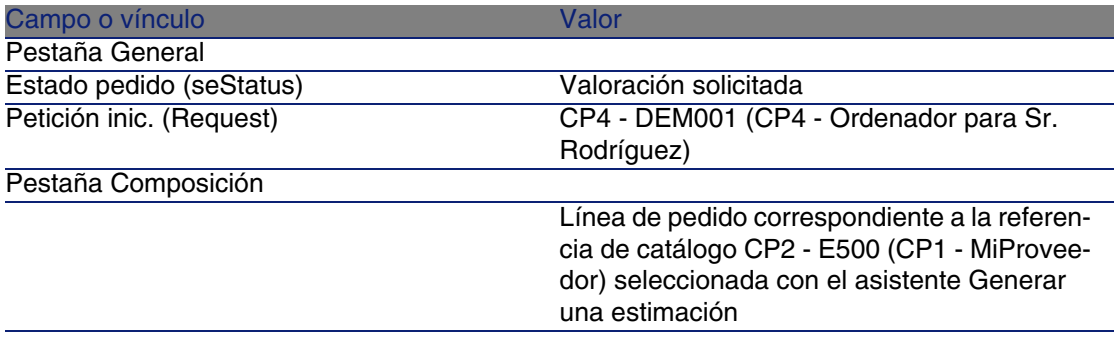

5 Asigne un número a la estimación y confirme el presupuesto de esta estimación completando los campos y vínculos indicados en el cuadro siguiente:

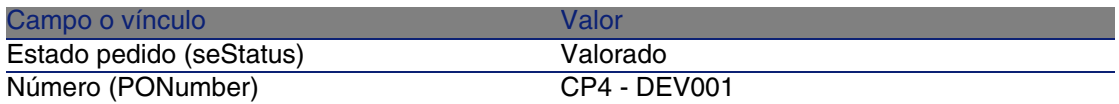

- 6 Apruebe estas modificaciones (botón Modificar).
- 7 Deje el detalle de la estimación mostrado.

#### Envíe la estimación como un pedido

- 1 Compruebe que se muestra el detalle de la estimaciónCP4 DEV001.
- 2 Pulse el botón Emitir.
- 3 Apruebe la ejecución del asistente (botón Terminar).
- 4 Salga del asistente (botón Aceptar).
- 5 Examine el detalle de este pedido; ciertos campos y vínculos ya están completados, en particular:

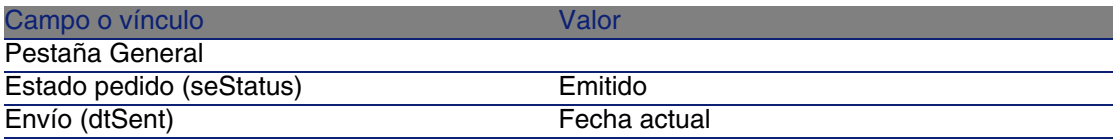

6 Deje el detalle del pedido mostrado.

#### Reciba el pedido

1 Compruebe que se muestra el detalle del pedido CP4 - DEV001.

- 2 Pulse el botón Recepción.
- 3 Complete el asistente Recibir con los valores indicados en el cuadro siguiente:

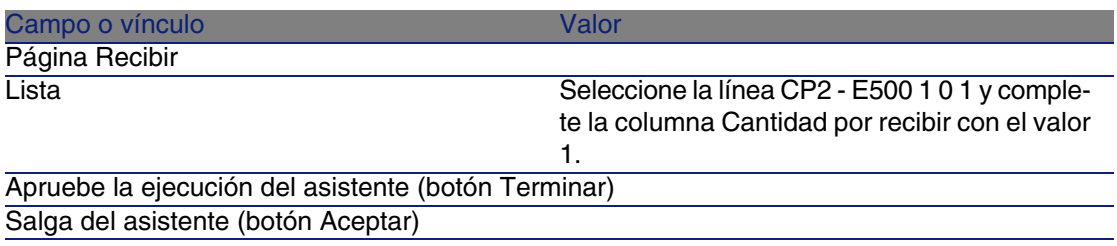

4 AssetCenter muestra el detalle del artículo de parque generado a partir del pedido.

Examine el detalle de este artículo de parque; ciertos campos y vínculos ya están completados, en particular:

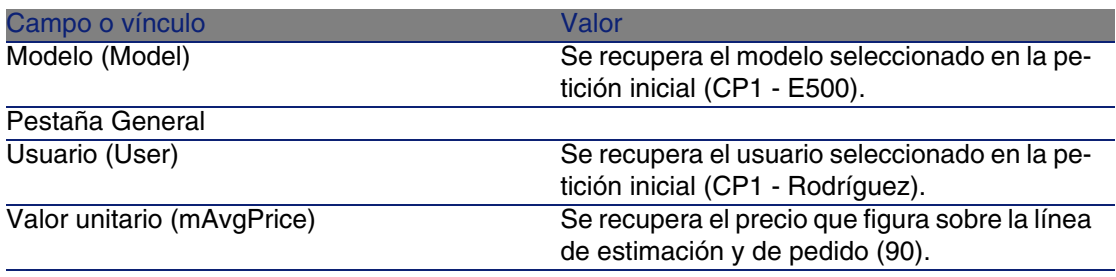

5 Cierre todas las ventanas.

#### Registre la factura

- 1 Muestre los pedidos (menú Compras/Pedidos y estimaciones).
- 2 Seleccione el pedido CP4 DEV001
- 3 Seleccione la pestaña Seguimiento.
- 4 Despliegue el campo Recepciones.
- 5 Muestre el detalle de la línea XXX CP1 MiProveedor (pulse dos veces en la línea).
- 6 AssetCenter muestra el detalle de la ficha de recepción generada a partir del pedido.
- 7 Pulse el botón Factura.
- 8 Examine la página mostrada por el asistente y deje tal cual todos los valores propuestos de forma predeterminada.
- 9 Apruebe la ejecución del asistente (botón Terminar).
- 10 Salga del asistente (botón Aceptar).
- 11 AssetCenter muestra el detalle de la factura de proveedor generada a partir de la ficha de recepción.

Examine el detalle de esta factura; ciertos campos y vínculos ya están completados, en particular:

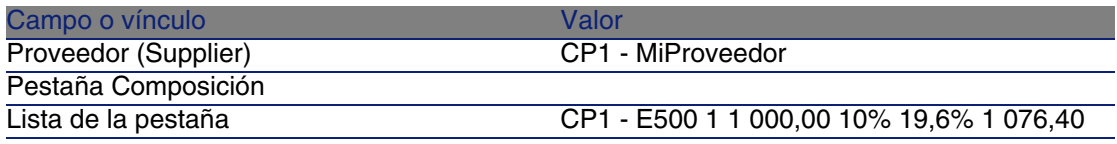

El resto de los campos se completa con la información que figura en la factura dirigida por el proveedor.

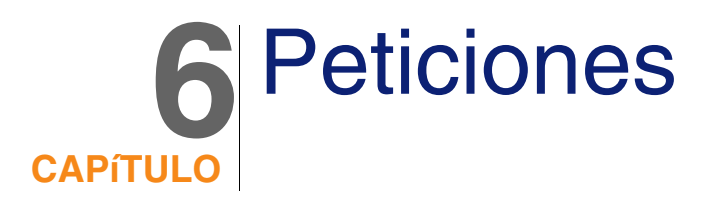

# Conceptos clave

Dispone de varios métodos para crear una petición.

Cuando se ha creado la petición, dispone de varios métodos para modificar su composición (lista de las líneas de petición de la pestaña Composición).

### **NOTA:**

Sólo puede añadir nuevas líneas a una petición si el campo Estado pet. (seStatus) tiene uno de los valores siguientes:

- En preparación
- <sup>n</sup> Petición estándar

En este capítulo se describen todos los métodos.

Los datos del sistema del módulo Compras comprenden el esquema de flujo de trabajo Aprobación de las peticiones de compra (REQAPPR) que desencadena un proceso de aprobación de las peticiones.

Los datos empresariales del módulo Compras comprenden el esquema de flujo de trabajo Satisfacción de la petición (REQSATIS) que asigna al campo Estado petición (seStatus) de las peticiones el valor Satisfecho cuando todas las líneas de petición se han satisfecho.

En este capítulo se describen estos esquemas de flujo de trabajo.

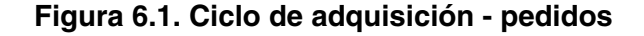

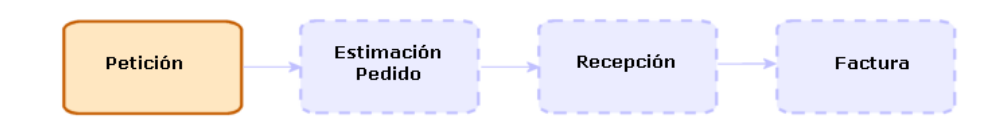

# Procedimientos

# Creación de una nueva petición a partir de una petición estándar

**Principios** 

AssetCenter le permite crear modelos de petición llamados peticiones estándar.

Las peticiones estándar son útiles para:

- Crear peticiones idénticas de manera repetitiva.
- Normalizar las compras.

### IMPORTANTE:

Sólo se duplican las líneas de petición (pestaña Composición) de la petición estándar a la petición.

### Crear una petición estándar

- 1 Muestre las peticiones estándar (menú Parque/Peticiones estándar).
- 2 Cree un nuevo registro (botón Nuevo).
- 3 Complete el detalle del registro.

### Transformar una petición en petición estándar

1 Muestre las peticiones (menú Compras/Peticiones de compra).

#### **Q** SUGERENCIA:

Los usuarios que no tienen acceso al módulo Compras, pero sí lo tienen al módulo Parque pueden utilizar el menú Parque/Peticiones internas.

Este menú permite el acceso a la lista y al detalle de las peticiones de compra. La única condición que se aplica durante la utilización del menú Parque/Peticiones internas es la ausencia de los botones Estimación y Encargar, y que el asistente Nueva petición no se desencadena cuando se pulsa el botón Nuevo.

- 2 Seleccionar la petición que se va a transformar en petición estándar.
- 3 Duplique la petición (botón Duplicar).
- 4 Complete en particular los campos y vínculos siguientes:

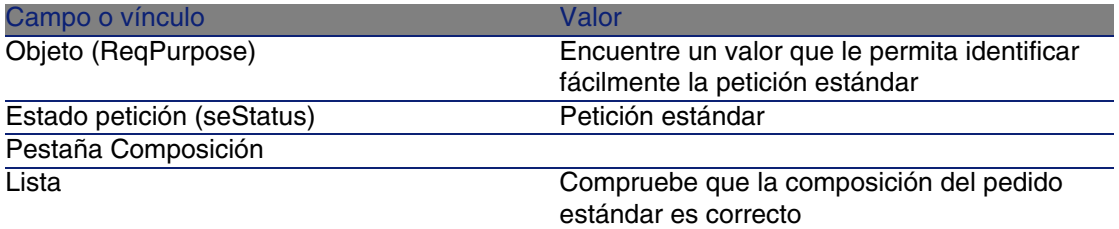

### Crear una nueva petición desde una petición estándar

- 1 Muestre las peticiones (menú Compras/Peticiones de compra).
- 2 Pulse el botón Nuevo.
- 3 Complete el asistente Nueva petición con los valores indicados en el cuadro siguiente:

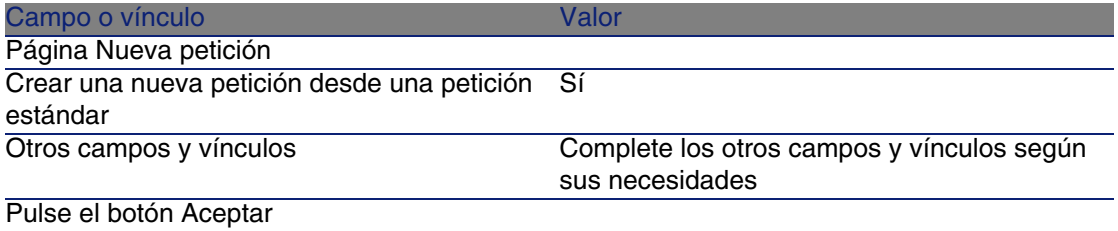

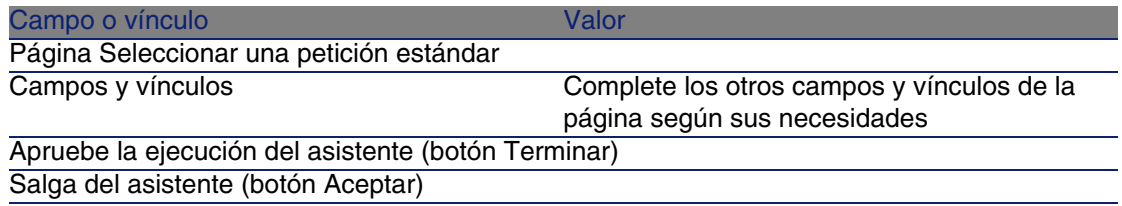

4 AssetCenter muestra el detalle de la petición generada por medio del asistente.

Esta petición se completa a partir de la información siguiente:

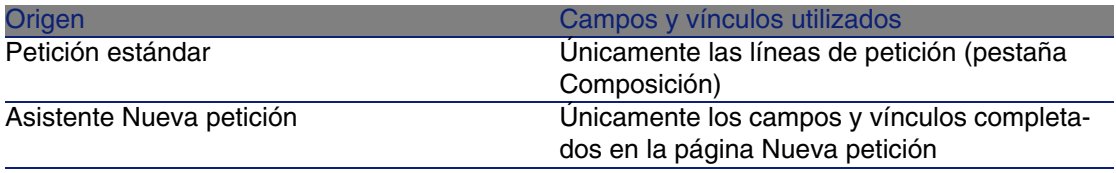

5 Finalice la petición completando usted mismo los otros campos y vínculos de la petición y las líneas de petición.

# Crear una nueva petición seleccionando los modelos por medio de un asistente

- 1 Muestre las peticiones (menú Compras/Peticiones de compra).
- 2 Pulse el botón Nuevo.
- 3 Complete el asistente Nueva petición con los valores indicados en el cuadro siguiente:

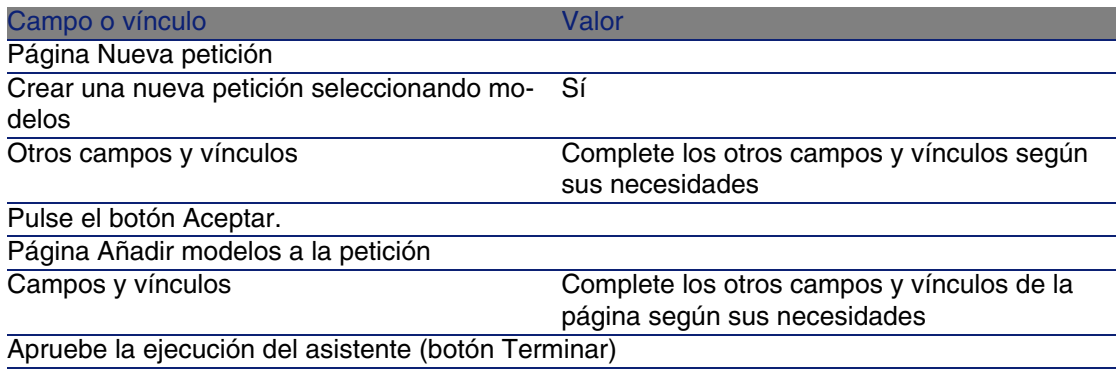

#### Campo o vínculo Valor

Salga del asistente (botón Aceptar)

4 AssetCenter muestra el detalle de la petición generada por medio del asistente.

Esta petición se completa a partir de la información que ha introducido por medio del asistente.

5 Finalice la petición completando usted mismo los otros campos y vínculos de la petición y las líneas de petición.

### Crear una nueva petición sin un asistente

Si el usuario tiene acceso al módulo Compras

- 1 Muestre las peticiones (menú Compras/Peticiones de compra).
- 2 Pulse el botón Nuevo.
- 3 Complete el asistente Nueva petición con los valores indicados en el cuadro siguiente:

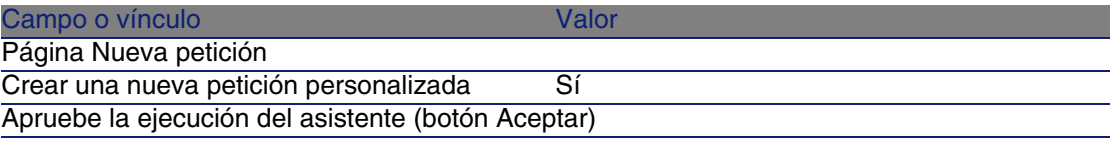

- 4 AssetCenter muestra el detalle de una nueva petición.
- 5 Finalice la petición completando usted mismo los campos y vínculos de la petición.
- 6 Cree las líneas de petición.

### Si el usuario no tiene acceso al módulo Compras pero tiene acceso al módulo Parque

1 Muestre las peticiones (menú Parque/Peticiones internas).

#### **V** SUGERENCIA:

Este menú permite el acceso a la lista y al detalle de las peticiones de compra. La única condición en lo que respecta a la utilización del menú Compras/Peticiones de compra es la ausencia de los botones Estimación y Encargar, y que el asistente Nueva petición no se desencadena cuando se pulsa el botón Nuevo.

- 2 Pulse el botón Nuevo.
- 3 AssetCenter muestra el detalle de una nueva petición.
- 4 Finalice la petición completando usted mismo los campos y vínculos de la petición.
- 5 Cree las líneas de petición.

### Añadir líneas de petición con el botón Añadir

- 1 Muestre las peticiones (menú Compras/Peticiones de compra).
- 2 Seleccione la petición que desea completar.
- 3 Pulse el botón Añadir.
- 4 Complete el asistente Añadir modelos a la petición.
- 5 AssetCenter añade las líneas a la petición.
- 6 Si es necesario, complete la descripción de las líneas de petición creadas por el asistente:
	- 1 Seleccione la pestaña Composición.
	- 2 Seleccione la línea de petición que desea modificar.
	- 3 Pulse la lupa.

### Añadir líneas de petición desde una petición estándar

1 Muestre las peticiones (menú Compras/Peticiones de compra).

### **V** SUGERENCIA:

Los usuarios que no tienen acceso al módulo Compras, pero sí lo tienen al módulo Parque pueden utilizar el menú Parque/Peticiones internas.

Este menú permite el acceso a la lista y al detalle de las peticiones de compra. La única condición que se aplica durante la utilización del menú Parque/Peticiones internas es la ausencia de los botones Estimación y Encargar, y que el asistente Nueva petición no se desencadena cuando se pulsa el botón Nuevo.

- 2 Seleccione la petición que desea completar.
- 3 Pulse el botón Pet. estándar
- 4 Complete el asistente Añadir una petición.
- 5 AssetCenter añade las líneas a la petición.
- 6 Si es necesario, complete la descripción de las líneas de petición creadas por el asistente:
	- 1 Seleccione la pestaña Composición.
	- 2 Seleccione la línea de petición que desea modificar.
	- 3 Pulse la lupa.

### Añadir líneas de petición con el botón +

1 Muestre las peticiones (menú Compras/Peticiones de compra).

#### $\Omega$  SUGERENCIA:

Los usuarios que no tienen acceso al módulo Compras, pero sí lo tienen al módulo Parque pueden utilizar el menú Parque/Peticiones internas.

Este menú permite el acceso a la lista y al detalle de las peticiones de compra. La única condición que se aplica durante la utilización del menú Parque/Peticiones internas es la ausencia de los botones Estimación y Encargar, y que el asistente Nueva petición no se desencadena cuando se pulsa el botón Nuevo.

- 2 Seleccione la petición que desea completar.
- 3 Seleccione la pestaña Composición.
- 4 Pulse el botón +.
- 5 Complete el detalle de la línea de petición.

### Automatizar la aprobación de las peticiones

- 1 Inicie AssetCenter Server.
- 2 Configure el módulo Ejecutar las reglas de flujo de trabajo para el grupo de ejecución 'BST\_PROCUR' (WkGroupBST\_PROCUR) (menú Herramientas/Configurar los módulos).
	- Manual Administración, capítulo AssetCenter Server, sección Configurar los módulos supervisados por AssetCenter Server.

AssetCenter Server ejecutará el esquema de flujo de trabajo Aprobación de las peticiones de compra (REQAPPR) en función del modo de programación y de ejecución definido por el módulo Ejecutar las reglas de flujo de trabajo para el grupo de ejecución 'STD\_PROCUR'.

Éstas son las características del esquema de flujo de trabajo Aprobación de las peticiones de compra (REQAPPR):

#### **Cuadro 6.1. Peticiones - esquema de flujo de trabajo Aprobación de las peticiones de compra**

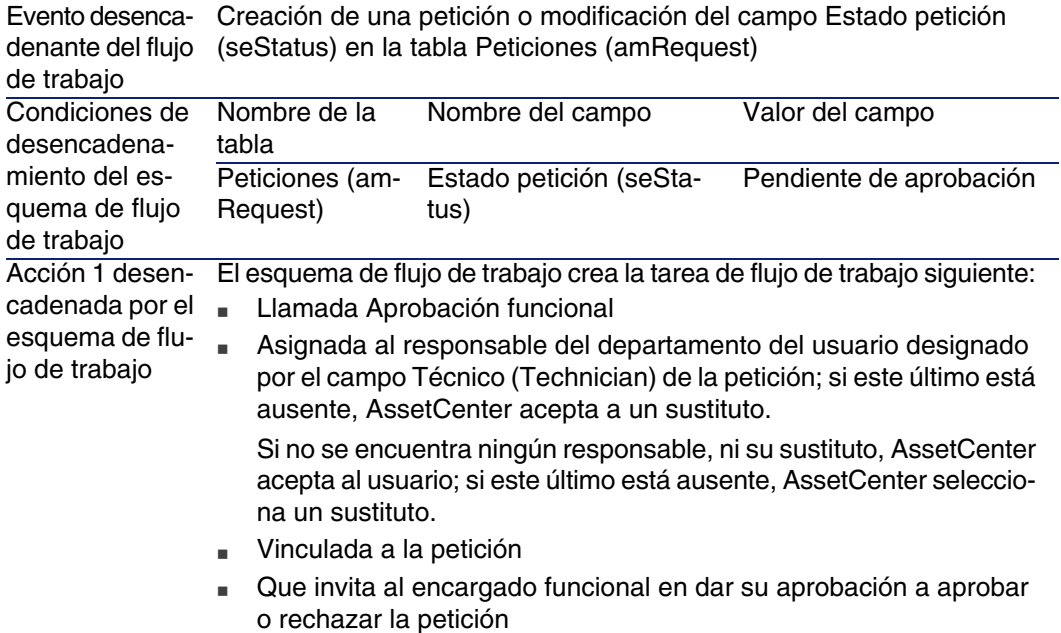

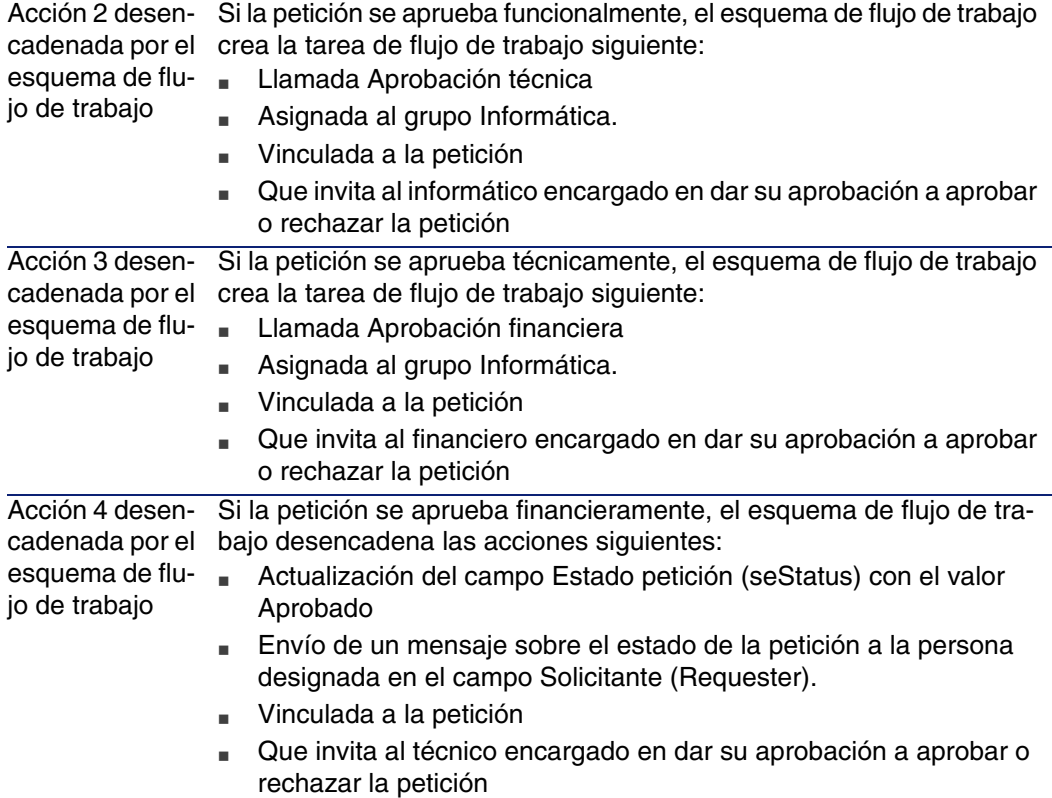

# Automatizar la actualizar del estado de las peticiones

- 1 Inicie AssetCenter Server.
- 2 Configure el módulo Ejecutar las reglas de flujo de trabajo para el grupo de ejecución 'STD\_PROCUR' (WkGroupSTD\_PROCUR) (menú Herramientas/Configurar los módulos).

 Manual Administración, capítulo AssetCenter Server, sección Configurar los módulos supervisados por AssetCenter Server.

AssetCenter Server ejecutará el esquema de flujo de trabajo Satisfacción de la petición (REQATIS) en función del modo de programación y de ejecución definido por el módulo Ejecutar las reglas de flujo de trabajo para el grupo de ejecución 'STD\_PROCUR'.

Éstas son las características del esquema de flujo de trabajo Satisfacción de la petición (REQSATIS):

#### **Cuadro 6.2. Peticiones - esquema de flujo de trabajo Satisfacción de la petición**

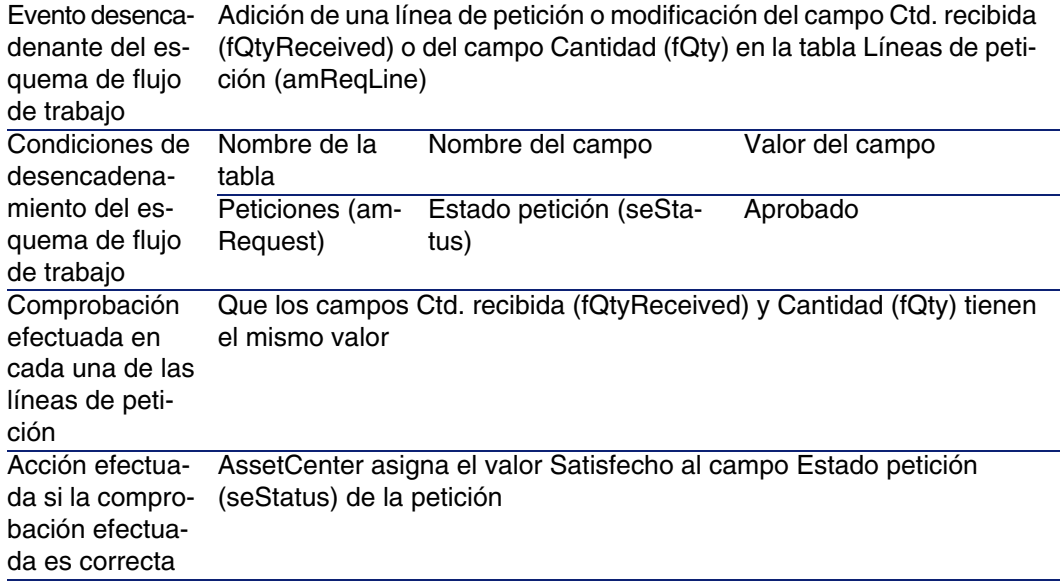

# Caso práctico 5 - peticiones estándar

### Presentación

Este caso práctico tiene como objetivo hacernos entender cómo crear una petición estándar y utilizarla para crear una petición.

Su objetivo no es recorrer todas las etapas del ciclo de adquisición.

Compras

# Requisitos previos

Debe haber realizado el caso práctico Caso práctico 1: referencial adaptado [pág. 40].

# Situación

- $\blacksquare$  Ha normalizado las configuraciones puestas a disposición de los ingenieros comerciales.
- **Encarga regularmente configuraciones para los nuevos ingenieros** comerciales.
- va a describir la configuración estándar de un ingeniero comercial como petición estándar.
- El señor CP1 Rodríguez es un nuevo ingeniero comercial que necesita una configuración informática.
- <sup>n</sup> Va a registrar esta necesidad como petición.

# Realización

### Cree la petición estándar

- 1 Muestre las peticiones estándar (menú Parque/Peticiones estándar).
- 2 Pulse el botón Nuevo.
- 3 Complete los campos y vínculos indicados en el cuadro siguiente:

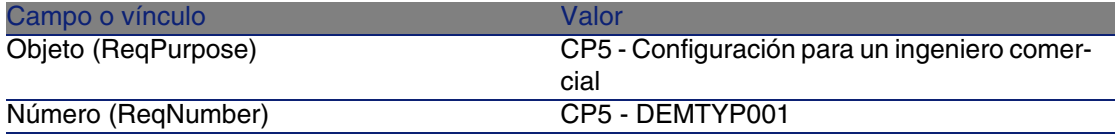

- 4 Apruebe la creación de la petición (botón Crear).
- 5 Seleccione la pestaña Composición
- 6 Añada las líneas de peticiones siguientes completando los campos y vínculos indicados en los cuadros siguientes (botón +):

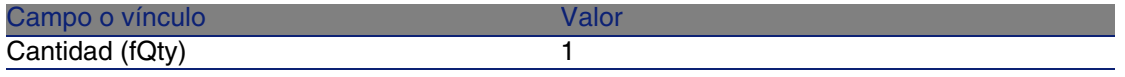

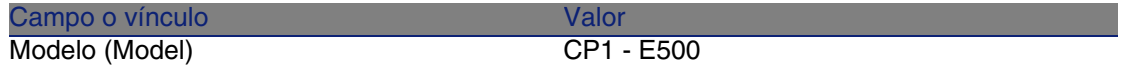

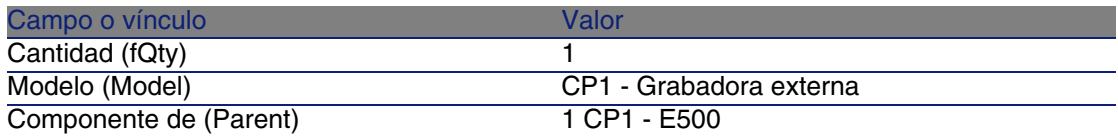

### Cree la petición

- 1 Muestre las peticiones (menú Compras/Peticiones de compra).
- 2 Pulse el botón Nuevo.
- 3 Complete el asistente Nueva petición con los valores indicados en el cuadro siguiente:

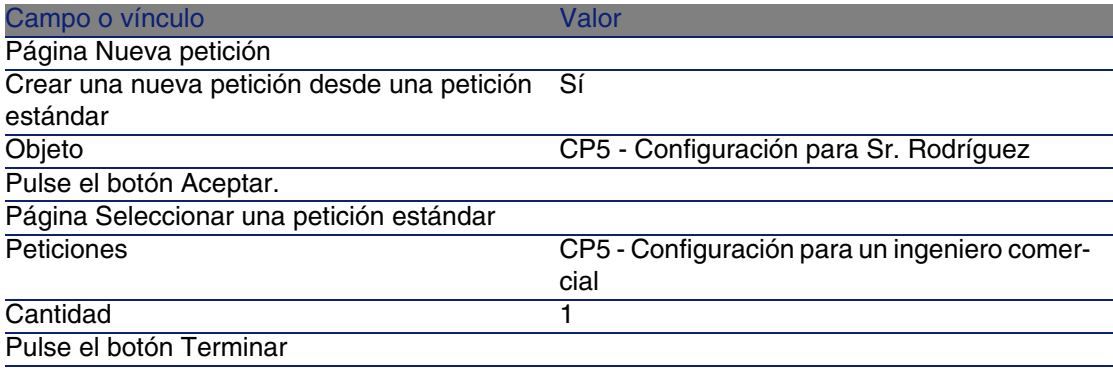

- 4 Salga del asistente (botón Aceptar).
- 5 AssetCenter muestra el detalle de la petición generada por medio del asistente.

Examine el detalle de esta petición; ciertos campos y vínculos ya están completados, en particular:

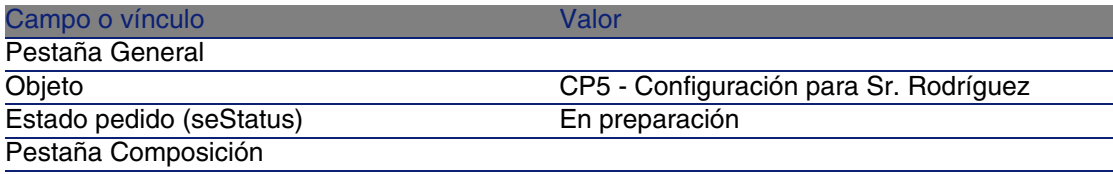

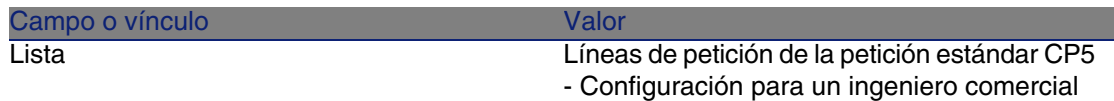

6 Complete los campos y vínculos indicados en el cuadro siguiente:

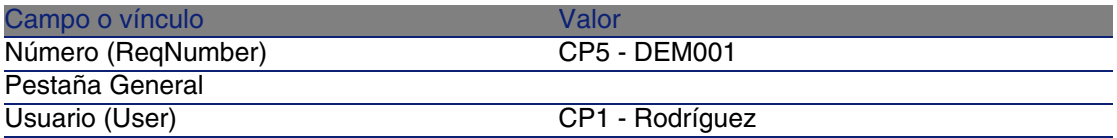

- 7 Apruebe la modificación de la petición (botón Modificar).
- 8 Cierre todas las ventanas.

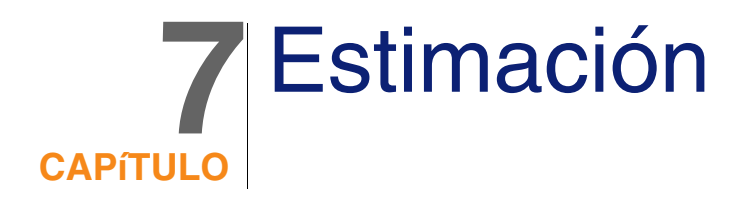

# Conceptos clave

Dispone de varios métodos para crear una estimación.

Cuando se ha creado la estimación, puede modificar su composición (lista de las líneas de estimación de la pestaña Composición).

### $\blacktriangle$  AVISO:

Las estimaciones y los pedidos forman parte de la misma tabla. Se distinguen por el campo Estado pedido (seStatus).

Sólo puede añadir nuevas líneas a una estimación si el campo Estado pedido (seStatus) tiene uno de los valores siguientes:

- En preparación
- <sup>n</sup> Pedido estándar

En este capítulo se describen todos los métodos.

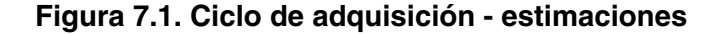

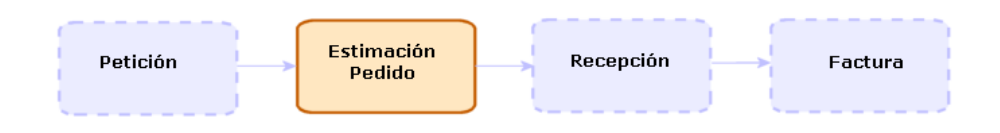

# Procedimientos

# Crear una nueva estimación a partir de una petición

### $\blacksquare$  AVISO:

Sólo puede crear una estimación a partir de una petición si el campo Estado pedido (seStatus) tiene uno de los valores siguientes:

- En preparación
- **Nalorado**
- Pendiente de aprobación

Para crear una nueva estimación a partir de una petición:

- 1 Muestre las peticiones (menú Compras/Peticiones de compra).
- 2 Seleccionar la petición para la que desea crear una estimación.
- 3 Pulse el botón Estimación.
- 4 Complete y ejecute hasta el final el asistente Generar una estimación.
- 5 AssetCenter muestra la lista de estimaciones generadas por el asistente (una estimación por proveedor).
- 6 Finalice las estimaciones completando usted mismo los campos y vínculos que no ha completado el asistente.

# Crear una nueva estimación directamente

- 1 Muestre las estimaciones (menú Compras/Pedidos y estimaciones).
- 2 Pulse el botón Nuevo.
- 3 AssetCenter muestra el detalle de una nueva estimación.
- 4 Finalice la estimación completando usted mismo los campos y vínculos de la estimación.
- 5 Cree las líneas de estimación.

# Añadir líneas de estimación con el botón Ref. cat.

- 1 Muestre las estimaciones (menú Compras/Pedidos y estimaciones).
- 2 Seleccione la estimación que desea completar.
- 3 Pulse el botón Ref. cat..
- 4 Complete hasta el final el asistente Completar el pedido a partir de referencias de catálogo.
- 5 AssetCenter añade las líneas a la estimación.
- 6 Si es necesario, complete la descripción de las líneas de estimación creadas por el asistente:
	- 1 Seleccione la pestaña Composición.
	- 2 Seleccione la línea de estimación que desea modificar.
	- 3 Pulse la lupa.

# Añadir líneas de estimación para el modelo que no posee ninguna referencia de catálogo con el proveedor de la estimación

- 1 Muestre las estimaciones (menú Compras/Pedidos y estimaciones).
- 2 Seleccione la estimación que desea completar.
- 3 Pulse el botón Fuera de cat..
- 4 Complete hasta el final el asistente Crear una referencia 'fuera de catálogo'.

5 AssetCenter procede de diferentes maneras según los ejemplos de las figuras siguientes.

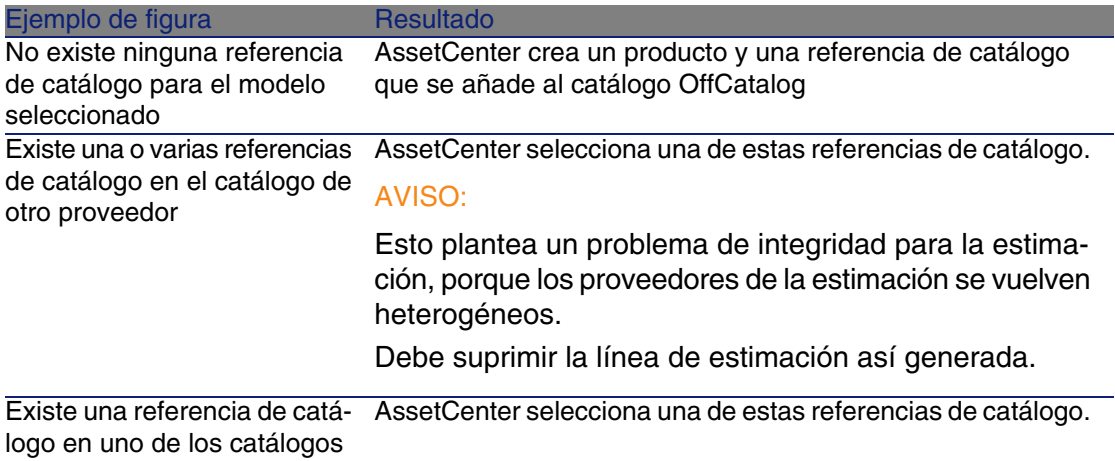

del proveedor

- 6 Si es necesario, complete la descripción de las líneas de estimación creadas por el asistente:
	- 1 Seleccione la pestaña Composición.
	- 2 Seleccione la línea de estimación que desea modificar.
	- 3 Pulse la lupa.

# Añadir líneas de estimación desde una petición estándar

- 1 Muestre las estimaciones (menú Compras/Pedidos y estimaciones).
- 2 Seleccione la estimación que desea completar.
- 3 Pulse el botón Ped. estándar
- 4 Complete y ejecute hasta el final el asistente Completar el pedido a partir de un pedido.
- 5 AssetCenter añade las líneas a la estimación.
- 6 Si es necesario, complete la descripción de las líneas de estimación creadas por el asistente:
	- 1 Seleccione la pestaña Composición.
	- 2 Seleccione la línea de estimación que desea modificar.

Pulse la lupa.

### Añadir líneas de estimación con el botón +

- Muestre las estimaciones (menú Compras/Pedidos y estimaciones).
- Seleccione la estimación que desea completar.
- Seleccione la pestaña Composición.
- Pulse el botón +.
- Complete el detalle de la línea de estimación.

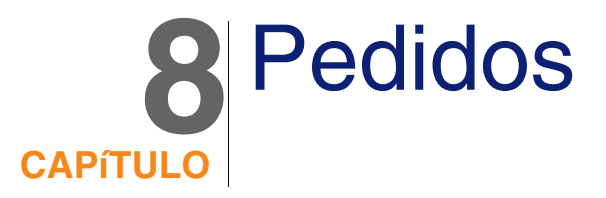

# Conceptos clave

Dispone de varios métodos para crear un pedido.

### $\blacksquare$  AVISO:

Las estimaciones y los pedidos forman parte de la misma tabla. Se distinguen por el campo Estado pedido (seStatus).

En este capítulo se describen todos los métodos.

No puede modificar la composición de un pedido (lista de las líneas de pedido de la pestaña Composición).

Los datos empresariales del módulo Compras comprenden el esquema de flujo de trabajo Satisfacción del pedido (POSATIS) que asigna al campo Estado pedido (seStatus) de los pedidos el valor Satisfecho cuando todas las líneas de pedido se han satisfecho.

En este capítulo se describe este esquema de flujo de trabajo.

#### **Figura 8.1. Ciclo de adquisición - pedidos**

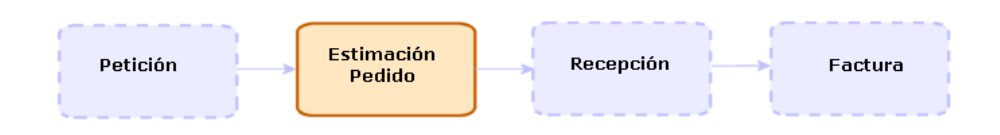

# Pedidos estándar

### Procedimientos

Transformar una estimación en pedido

### **AVISO:**

Sólo puede transformar una estimación en pedido si el campo Estado pedido (seStatus) tiene uno de los valores siguientes:

- En preparación
- Valoración solicitada
- Valorado
- Pendiente de aprobación
- **Aprobado**
- **Rechazado**

Para transformar una estimación en pedido:

- 1 Muestre las estimaciones (menú Compras/Pedidos y estimaciones).
- 2 Pulse el botón Emitir.
- 3 Complete y ejecute hasta el final el asistente Emitir el pedido.

Si es necesario, el asistente muestra una página con las líneas de pedido que ha creado:

<sup>n</sup> directamente al nivel de la estimación (es decir, sin partir de una línea de petición)

A partir de una línea de petición pero con una cantidad encargada que excede la cantidad solicitada

Complete con atención esta página antes de aprobar la ejecución del asistente.

4 En caso necesario, AssetCenter cree o complete las peticiones y líneas de petición que faltan o que son insuficientes.

### **NOTA:**

El asistente no muestra las peticiones y las líneas de petición.

Puede recuperarlos con la pestaña Seguimiento.

El asistente atribuye igualmente el valor Emitido al campo Estado pedido (seStatus).

### Crear un nuevo pedido a partir de una petición

### $\blacktriangle$  AVISO:

Sólo puede crear un pedido a partir de una petición si el campo Estado petición (seStatus) tiene el valor Validado.

Para crear un nuevo pedido a partir de una petición:

- 1 Muestre las peticiones (menú Compras/Peticiones de compra).
- 2 Seleccione la petición.
- 3 Pulse el botón Encargar.
- 4 Complete y ejecute hasta el final el asistente Generar un pedido.
- 5 AssetCenter muestra la lista de pedidos generados por el asistente (un pedido por proveedor).

#### **NOTA:**

El asistente examina si las líneas de pedido ya se han creado a partir de la petición, y no propone crearlas salvo para las que todavía no se hayan encargado.

- 6 Finalice los pedidos completando usted mismo los campos y vínculos que no ha completado el asistente.
- 7 Emita alguno de los pedidos (botón Emitir).

### Automatizar la actualización del estado de los pedidos

- 1 Inicie AssetCenter Server.
- 2 Configure el módulo Ejecutar las reglas de flujo de trabajo para el grupo de ejecución 'STD\_PROCUR' (WkGroupSTD\_PROCUR) (menú Herramientas/Configurar los módulos).
	- Manual Administración, capítulo AssetCenter Server, sección Configurar los módulos supervisados por AssetCenter Server.

AssetCenter Server ejecutará el esquema de flujo de trabajo Satisfacción del pedido (POSATIS) en función del modo de programación y de ejecución definido por el módulo Ejecutar las reglas de flujo de trabajo para el grupo de ejecución 'STD\_PROCUR'.

Éstas son las características del esquema de flujo de trabajo Satisfacción del pedido (POSATIS):

#### **Cuadro 8.1. Peticiones - esquema de flujo de trabajo Satisfacción del pedido**

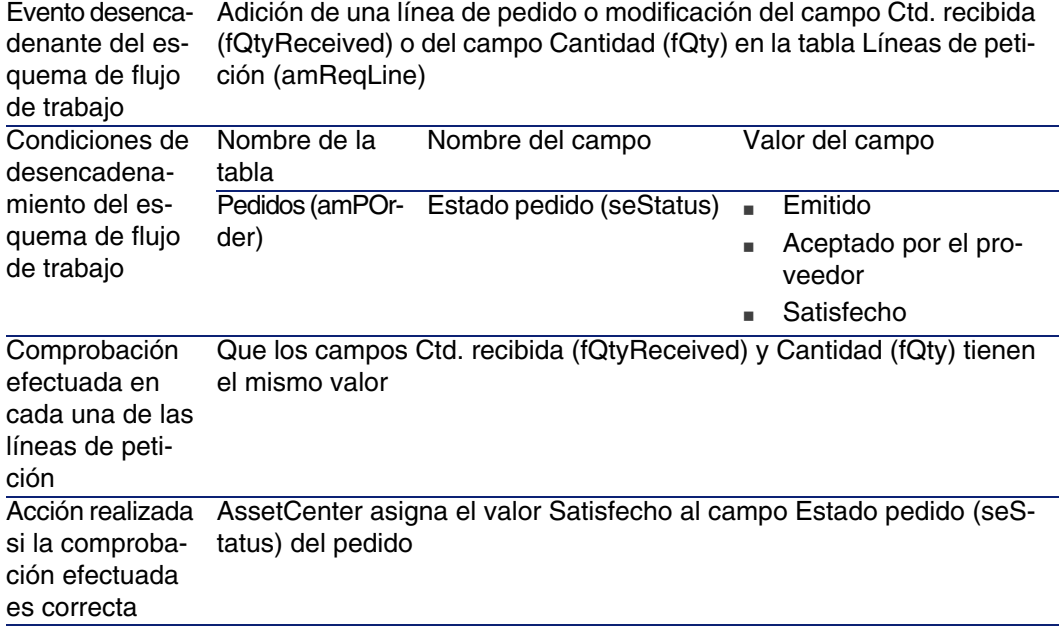

### Crear una nueva versión de un pedido

### $\blacksquare$  AVISO:

Sólo puede crear una nueva versión de un pedido si el campo Estado pedido (seStatus) tiene uno de los valores siguientes:

- $E$  Emitido
- Aceptado por el proveedor
- Satisfecho

Para crear una nueva versión de un pedido:

- 1 Muestre los pedidos (menú Compras/Pedidos y estimaciones).
- 2 Pulse el botón Versión

La acción Crear una nueva versión de este pedido efectúa las operaciones siguientes:

- $\blacksquare$  La versión anterior del pedido desaparece de la lista de pedidos y estimaciones.
- n Las líneas de la versión anterior del pedido se desvinculan de todo vínculo con otros registros (la línea de petición, por ejemplo). Se vuelven por tanto inactivas y se conservan a título informativo.
- El campo Estado pedido (seStatus) de la versión anterior del pedido toma el valor Cancelado.
- Se crea un nuevo pedido.
- El campo Estado pedido (seStatus) de la nueva versión del pedido toma el valor En preparación.
- n Las líneas anteriores de pedido se vuelven a copiar de la misma forma que en la versión anterior en la nueva versión del pedido.
- $\blacksquare$  Las versiones anteriores del pedido aparecen en la pestaña Revisiones de la versión nueva del pedido.

Entonces puede modificar la nueva versión del pedido a su conveniencia y emitir la nueva una vez que esté lista.

# Pedidos abiertos

### Conceptos clave

### Definición de un pedido abierto

Un pedido abierto es un contrato según el cual un cliente se compromete con un proveedor por un importe de pedidos durante un tiempo determinado. En contrapartida, el comprador se beneficia de ventajas comerciales.

### Cómo administrar los pedidos abiertos con AssetCenter

Los pedidos abiertos se describen en la tabla Contratos (amContract). Los pedidos se pueden después crear haciendo referencia al contrato de pedido abierto.

El vínculo con el contrato de pedido abierto se puede realizar en una de las etapas siguientes:

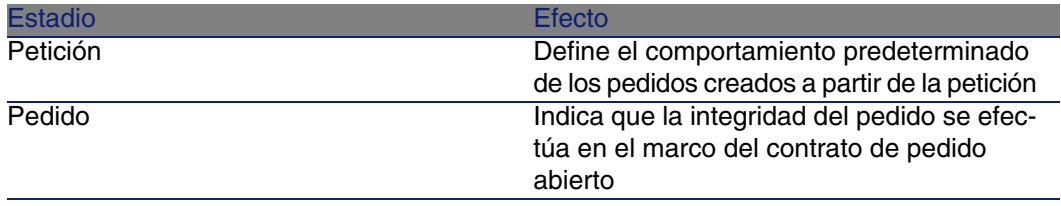

### *Q* SUGERENCIA:

No es posible crear un pedido único para administrar un pedido abierto. En efecto, cuando un pedido se transforma en petición, ya no es posible añadir las líneas de pedido.

Ya no es posible crear una petición única para administrar una petición abierta. En efecto, cuando una petición se transforma en pedido, ya no es posible añadir las líneas de petición.

O es preciso emitir un pedido abierto varias veces.

### $\blacktriangle$  AVISO:

No se tienen en cuenta los campos Contrato de petición abierta (BlanketPOCntr) que aparecen en el detalle de las líneas de pedidos y en el detalle de las líneas de petición.

### Requisitos previos

Para crear un contrato de pedido abierto, la licencia de utilización de AssetCenter debe permitirle el acceso al módulo Contratos.

# Procedimientos

### Crear un contrato de pedido abierto

Para crear un contrato de pedido abierto:

- 1 Muestre los contratos (menú Contratos/Contratos).
- 2 Cree un nuevo contrato (botón Nuevo).

Complete en particular los campos y vínculos de la petición indicados en el cuadro siguiente:

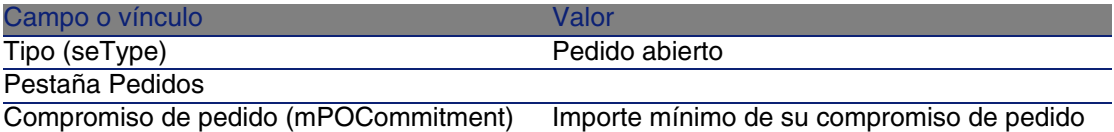

Crear peticiones que dan lugar a la creación de pedidos asociados al contrato de pedido abierto

Para que las estimaciones y peticiones creadas a partir de la petición se vinculen al contrato de petición abierta, complete los campos y vínculos indicados en el cuadro siguiente:

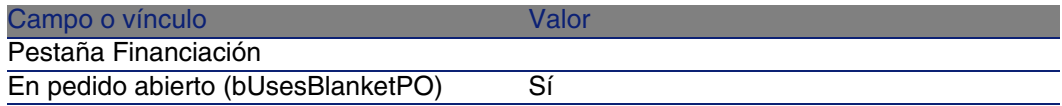

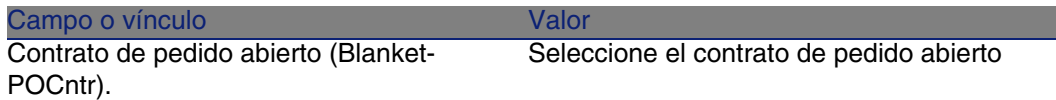

### Tener en cuenta un pedido en un pedido abierto

Para que un pedido se tenga en cuenta por un contrato de pedido abierto, complete los campos y vínculos del pedido indicados en el cuadro siguiente:

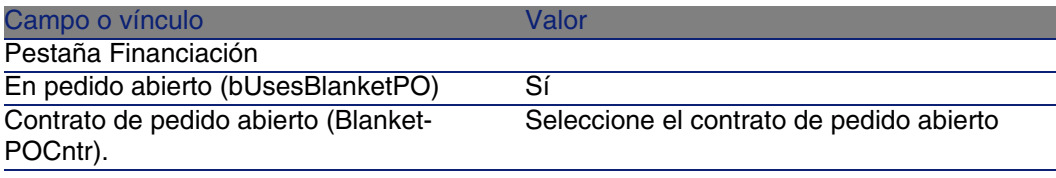

### **NOTA:**

Ahora se tienen en cuenta todas las líneas del pedido.

Relacionar el importe de los pedidos de los compromisos

- 1 Muestre los contratos (menú Contratos/Contratos).
- 2 Seleccione el contrato de pedido abierto.
- 3 Muestre la pestaña Pedidos

La lista de la pestaña muestra los pedidos financiados por el contrato de pedido abierto.

Pulse la calculadora que se encuentra debajo de la lista para obtener el total de los pedidos realizados.

Este total se puede relacionar con el campo Compromiso de pedido (mPOCommitment).

4 Cierre todas las ventanas.

### Ser advertido de la inminencia del fin del contrato de pedido abierto

- 1 Muestre los contratos (menú Contratos/Contratos).
- 2 Seleccione el contrato de pedido abierto.
- 3 Muestre la pestaña General.
- 4 Asegúrese de que se ha completado el campo Fin (dEnd).
- 5 Pulse **a**.
- 6 Complete el detalle de la alarma.
- 7 Registre el detalle de la alarma (botón Aceptar)
- 8 Registre las modificaciones del contrato (botón Modificar).
- 9 Cierre todas las ventanas.
- 10 Configure AssetCenter Server para poder supervisar las alarmas ( manual Administración, capítulo AssetCenter Server, sección Configurar los módulos supervisados por AssetCenter Server/Módulo Comprobar las alarmas (Alarms)).

# Caso práctico 6 - pedidos abiertos

### Presen[tación](#page-55-0)

Este caso práctico tiene como objetivo hacernos entender cómo administrar los pedidos abiertos.

### Requisitos previos

Debe haber realizado los casos prácticos:

- Caso práctico 1: referencial adaptado [pág. 40]
- Caso práctico 2: catálogo simple [pág. 56]

### Situación

Se ha comprometido con la empresa CP1 - MiProveedor por un total de pedidos de 100.000 entre el 01/01/2004 y el 31/12/2004.

### Realización

Cree el contrato de pedido abierto

1 Muestre los contratos (menú Contratos/Pedidos abiertos).

- 2 Pulse el botón Nuevo.
- 3 Complete los campos y vínculos indicados en el cuadro siguiente:

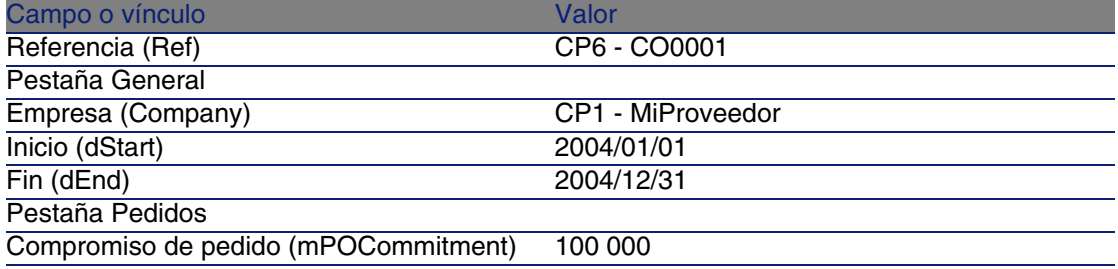

- 4 Apruebe la creación del contrato (botón Crear).
- 5 Cierre todas las ventanas.

#### Cree la petición

- 1 Muestre las peticiones (menú Compras/Peticiones de compra).
- 2 Pulse el botón Nuevo.
- 3 Complete el asistente Nueva petición con los valores indicados en el cuadro siguiente:

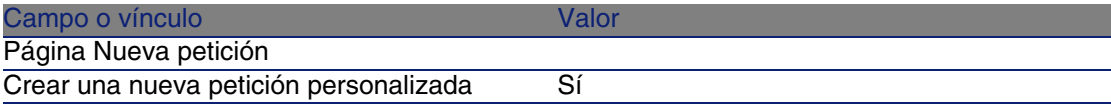

- 4 Apruebe la ejecución del asistente (botón Aceptar)
- 5 AssetCenter muestra el detalle de una nueva petición.
- 6 Complete los campos y vínculos indicados en el cuadro siguiente:

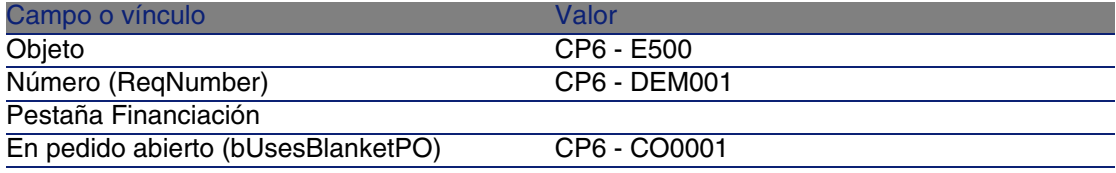

- 7 Apruebe la creación de la petición (botón Crear).
- 8 Seleccione la pestaña Composición.

9 Añada la línea de petición siguiente completando los campos y vínculos indicados en el cuadro siguiente (botón +):

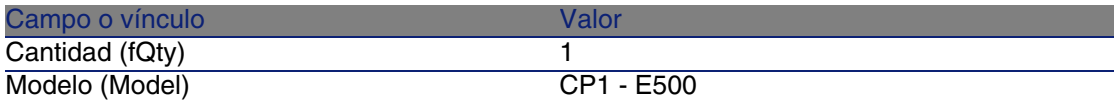

10 Apruebe la adición de la línea de petición (botón Añadir).

11 Complete los campos y vínculos indicados en el cuadro siguiente:

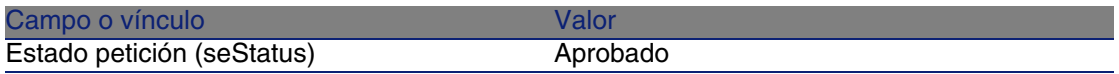

12 Apruebe la modificación de la petición (botón Modificar).

13 Deje el detalle de la petición mostrado.

### Cree un pedido a partir de la petición

- 1 Compruebe que se muestra el detalle de la petición CP6 DEM001.
- 2 Pulse el botón Encargar.
- 3 Complete el asistente Generar un pedido con los valores indicados en el cuadro siguiente:

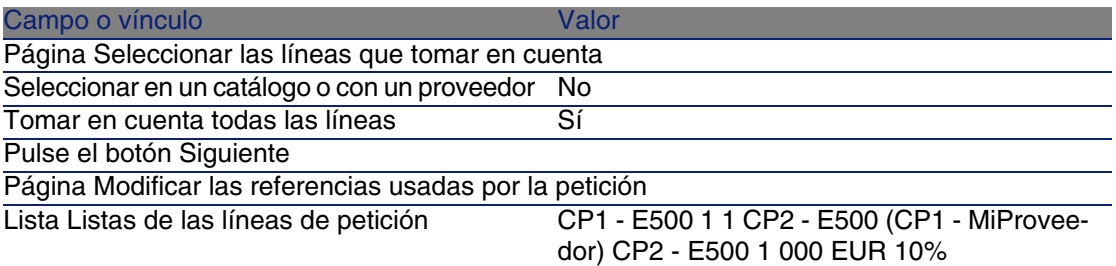

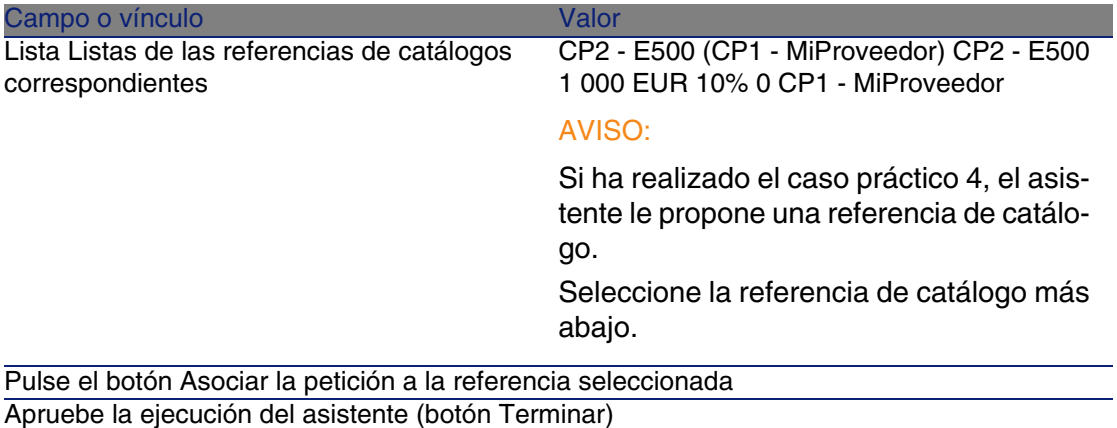

Salga del asistente (botón Aceptar)

- 4 AssetCenter muestra el detalle del pedido generado por medio del pedido.
- 5 Seleccione y examine la pestaña Financiación. El vínculo con el contrato de pedido abierto se ha propagado a partir de la petición.
- 6 Cierre todas las ventanas.

### Compruebe dónde se encuentran los pedidos relacionados con los compromisos

- 1 Muestre los contratos (menú Contratos/Pedidos abiertos).
- 2 Seleccione el contrato CP6 CO0001.
- 3 Muestre la pestaña Pedidos

La lista de la pestaña muestra los pedidos financiados por el contrato de pedido abierto.

Pulse la calculadora que se encuentra debajo de la lista para obtener el total de los pedidos realizados.

Este total se puede relacionar con el campo Compromiso de pedido (mPOCommitment).

4 Cierre todas las ventanas.

# **9 Recepción, ejecución,<br>CAPÍTULO Creación y devolución**

# Conceptos clave

Existen varias formas de crear los objetos en la base de datos actual o al final del ciclo de adquisición:

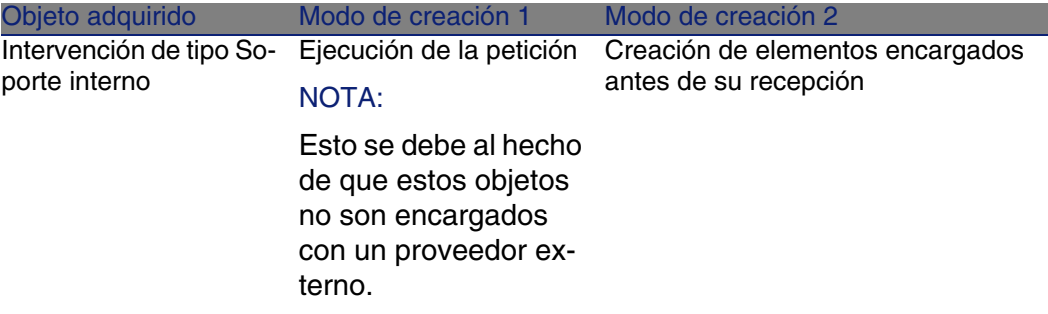

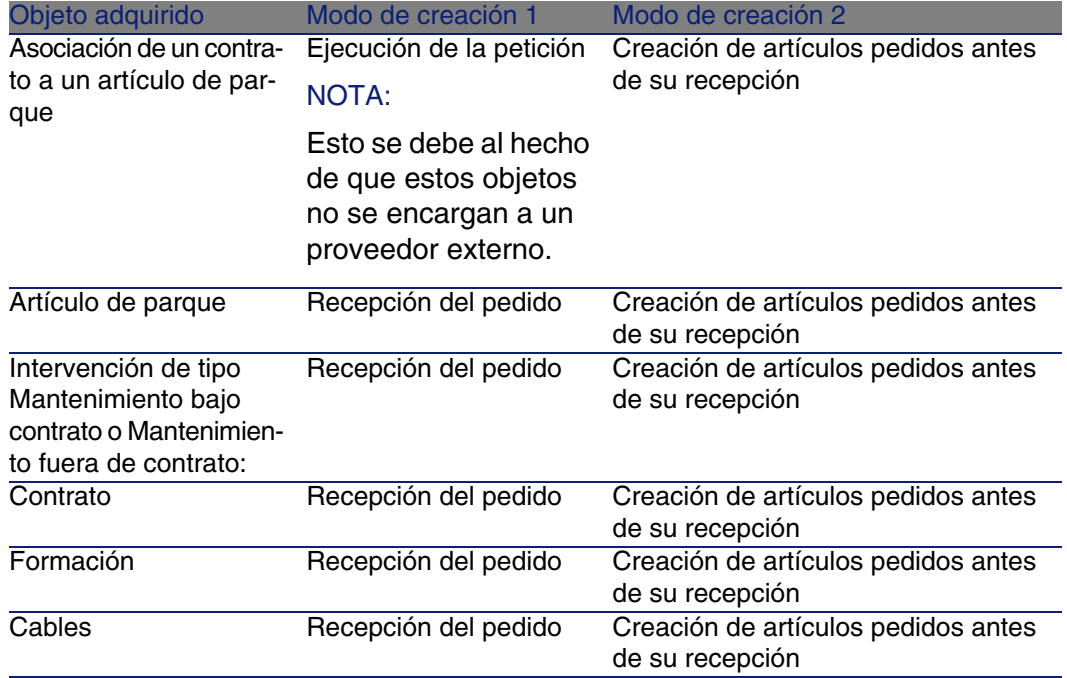

Cualquier elemento recibido también se puede devolver.

#### **Figura 9.1. Ciclo de adquisición - recepciones**

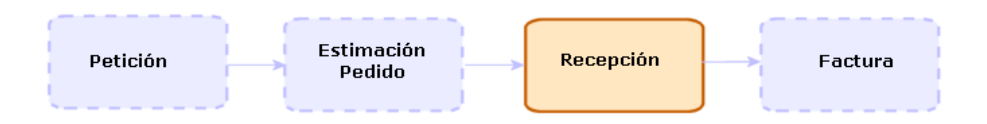

# Procedimientos

# Ejecutar una petición

Este procedimiento sirve para crear los elementos de una petición que no dan lugar a un pedido:
- n Intervenciones de tipo Soporte interno
- **Asociación de un contrato a un artículo de parque**

Requisito previo: sólo se puede ejecutar un pedido si el campo Estado pedido (seStatus) tiene uno de los valores siguientes:

- <sup>n</sup> Aprobado
- **Reservado**
- Satisfecho
- **Reservado**

Para ejecutar una petición:

- 1 Muestre las peticiones (menú Compras/Peticiones de compra).
- 2 Muestre el detalle de la petición que se va a ejecutar.
- 3 Pulse el botón Ejecutar.
- 4 Complete el asistente Crear los elementos que no originan un pedido completando en particular los valores indicados en el cuadro siguiente:

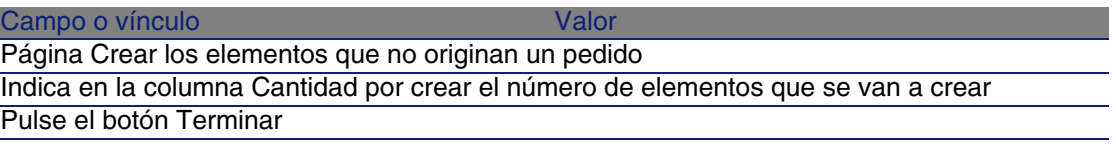

5 Salga del asistente (botón Aceptar).

Tras la ejecución del asistente, se realiza esto en la base de datos:

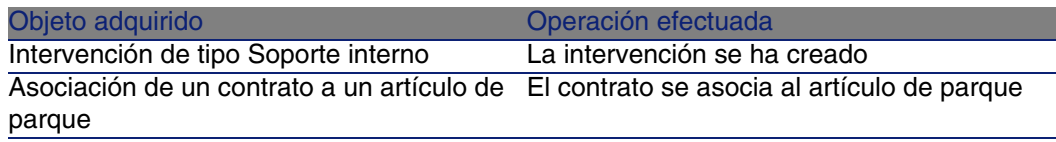

### Crear los elementos encargados antes de su recepción

Puede crear los registros correspondientes a los elementos encargados antes incluso de ser recibidos.

Esto se aplica a toda la naturaleza del modelo encargado.

Le permite comenzar a administrar el elemento desde su pedido (por ejemplo, prever las intervenciones o las formaciones).

### Requisitos previos

Para crear los elementos de un pedido antes de su recepción, es preciso que el campo Estado pedido (seStatus) del pedido tenga uno de los valores siguientes:

- Aprobado
- Emitido
- **Aceptado por el proveedor**
- Satisfecho

#### Crear los elementos antes de su recepción

Para crear un elemento encargado antes de su recepción:

- 1 Muestre los pedidos (menú Compras/Pedidos y estimaciones).
- 2 Muestre el detalle del pedido.
- 3 Pulse el botón Crear.
- 4 Complete el asistente Crear los elementos pendientes de recepción completando en particular los valores indicados en el cuadro siguiente:

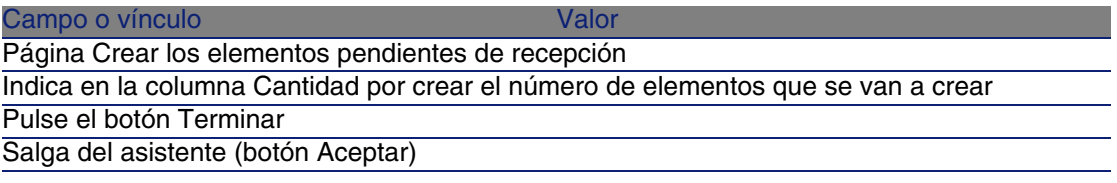

### Nota sobre la creación de artículos de parque

Cuando el registro creado antes de su recepción es un artículo de parque, este último se crea asignando al campo Asignación (seAssignment) el valor En el parque.

#### Nota sobre la creación de elementos reservados

Si crea una partida solamente de elementos encargados, y estos elementos están reservados para unas personas distintas, AssetCenter asigna los elementos recibidos por orden de matrícula (IDNo) de los que los han reservado.

#### **NOTA:**

La reserva un elemento se hace por medio del vínculo Usuario (User) de la línea de petición asociada a la línea de pedido.

El comportamiento es similar en el caso de crear una parte únicamente de los elementos encargados, y de asociar estos elementos encargados con elementos distintos.

#### **MOTA**

La asociación de un elemento se hace con la ayuda del vínculo Componente de (Parent) de la línea de petición asociada a la línea de pedido.

### Recibir los elementos de un pedido

Requisitos previos

Para recibir los elementos de un pedido, es preciso que el campo Estado pedido (seStatus) del pedido tenga uno de los valores siguientes:

- $E$ mitido
- Aceptado por el proveedor

Recibir los elementos de un pedido

Solución 1: a partir del detalle del pedido

Para recibir los elementos de un pedido:

- 1 Muestre los pedidos (menú Compras/Pedidos y estimaciones).
- 2 Muestre el detalle del pedido que desea recibir
- 3 Pulse el botón Recepción.
- 4 Complete el asistente Recibir, completando en particular los valores indicados en el cuadro siguiente:

#### Campo o vínculo Valor Valor

Página Recibir

Para cada una de las líneas de la lista, indique en la columna Cantidad por recibir el número

de elementos que se van a recibir

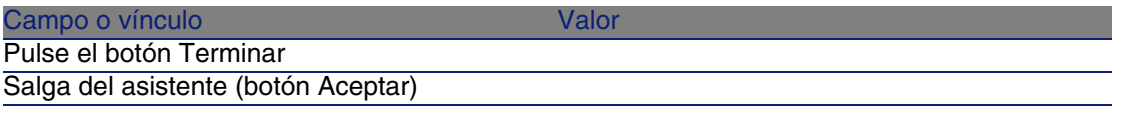

Solución 2: a partir de la lista de las fichas de recepción Para recibir los elementos de un pedido:

- 1 Muestre las fichas de recepción (menú Compras/Recepción).
- 2 Cree una nueva ficha de recepción (botón Nuevo) completando en particular los campos y vínculos siguientes:

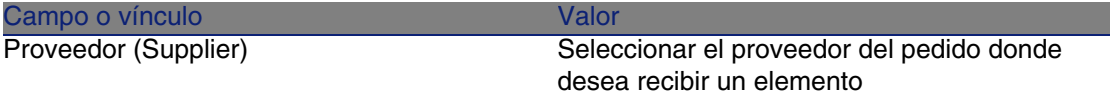

- 3 Apruebe la creación de la ficha de recepción (botón Crear).
- 4 Seleccione la pestaña Contenido.
- 5 Añada una línea de contenido por elemento que hay que recibir (botón +) completando en particular los campos y vínculos siguientes:

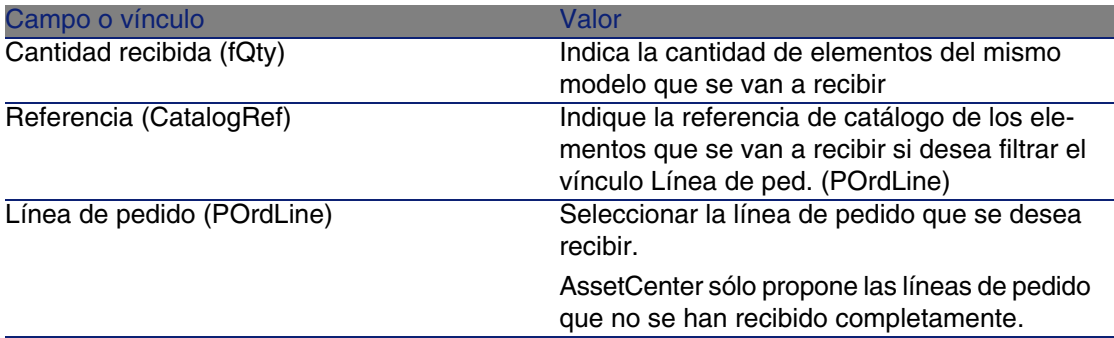

### Devolver un elemento recibido

Para devolver un elemento recibido:

- 1 Muestre el detalle de la ficha de recepción del elemento que desea devolver:
	- <sup>n</sup> Solución 1: a partir del detalle del pedido
		- 1 Muestre los pedidos (menú Compras/Pedidos y estimaciones).
- 2 Muestre el detalle del pedido cuyo elemento se va a devolver.
- 3 Seleccione la pestaña Seguimiento.
- 4 Despliegue el campo Recepciones.
- 5 Muestre el detalle de la ficha de recepción del elemento que se va a devolver (pulse dos veces en la línea).
- **Solución 2: a partir de la lista de las fichas de recepción** 
	- 1 Muestre las fichas de recepción (menú Compras/Recepción).
	- 2 Seleccione y muestre el detalle de la ficha de recepción del elemento que desea devolver.
- 2 Pulse el botón Devolución.
- 3 Complete el asistente Devolver con los valores indicados en el cuadro siguiente:

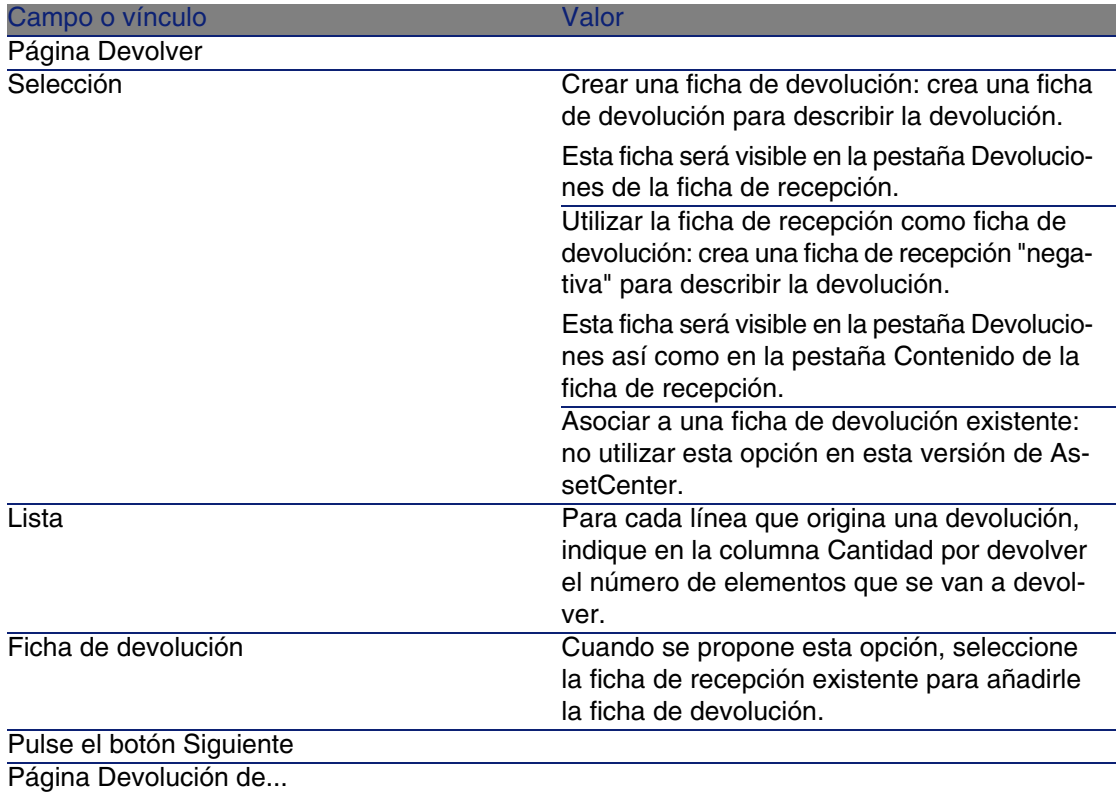

#### **AssetCenter**

Campo o vínculo

Seleccione los elementos que desea devolver.

#### SUGERENCIA:

Si la información de la lista no es suficiente para identificar el elemento que se va a devolver, añada unas columnas a la lista (pulse con el botón derecho en la lista, y en el menú contextual Usuarios/Configurar la lista).

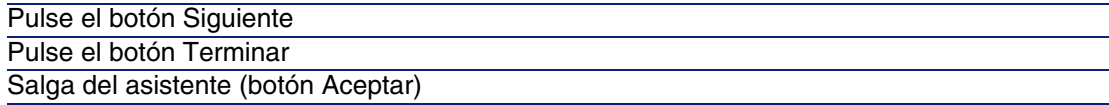

## Caso práctico 7 - crear los elementos encargados antes de su recepción

### Presen[tación](#page-55-0)

Este caso práctico tiene como objetivo hacernos entender cómo incluir una etapa de creación anticipada de los elementos solicitados y encargados antes incluso de su recepción.

### Requisitos previos

Debe haber realizado los casos prácticos:

- **Example 20** Caso práctico 1: referencial adaptado [pág. 40]
- Caso práctico 2: catálogo simple [pág. 56]

### Situación

Encarga para el señor CP1 - Rodríguez un ordenador CP1 - Compaq CP1 - E500, así como una intervención interna para conectar al ordenador. Para realizarlo:

<sup>n</sup> Registre esta necesidad como petición.

- <sup>n</sup> Esta petición se presupuesta como estimación en la empresa CP1 MiProveedor.
- <sup>n</sup> La estimación se envía en forma de pedido.
- El ordenador y la intervención se han creado.
- **El ordenador se ha recibido.**

### Realización

Cree la petición

- 1 Muestre las peticiones (menú Compras/Peticiones de compra).
- 2 Pulse el botón Nuevo.
- 3 Complete el asistente Nueva petición con los valores indicados en el cuadro siguiente:

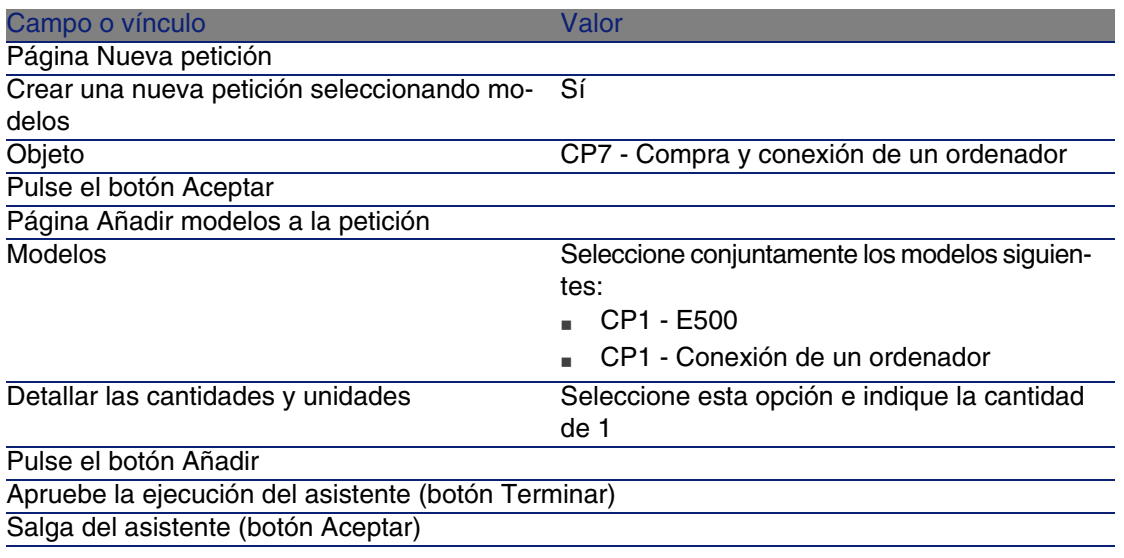

- 4 AssetCenter muestra el detalle de la petición generada por medio del asistente.
- 5 Complete los campos y vínculos indicados en el cuadro siguiente:

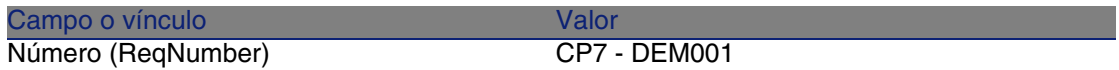

- 6 Seleccione la pestaña Composición.
- 7 Muestre el detalle de la línea de pedido 1 CP1 E500 CP1 Ordenador.
- 8 Complete los campos y vínculos indicados en el cuadro siguiente:

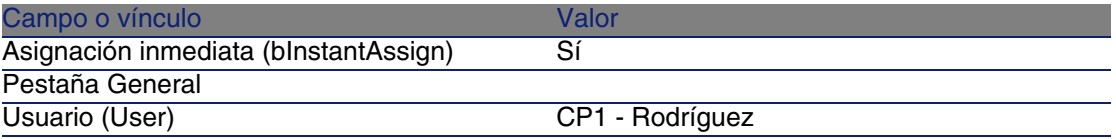

- 9 Apruebe la modificación de la línea de petición (botón Modificar).
- 10 Cierre el detalle de la línea de petición (botón Cerrar).
- 11 Muestre el detalle de la línea de pedido 1 CP1 Conexión de un ordenador CP1 - Intervención.
- 12 Complete los campos y vínculos indicados en el cuadro siguiente:

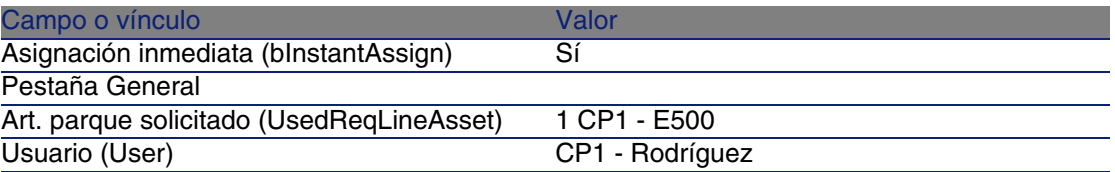

13 Apruebe la modificación de la línea de petición (botón Modificar).

14 Cierre el detalle de la línea de petición (botón Cerrar).

15 Apruebe la modificación de la petición (botón Modificar).

16 Deje el detalle de la petición mostrado.

#### Presupueste la petición como una estimación

- 1 Compruebe que se muestra el detalle de la petición CP7 DEM001.
- 2 Pulse el botón Estimación.
- 3 Complete el asistente Generar una estimación con los valores indicados en el cuadro siguiente:

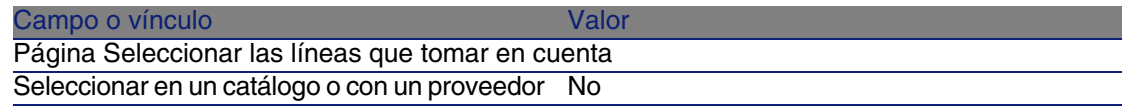

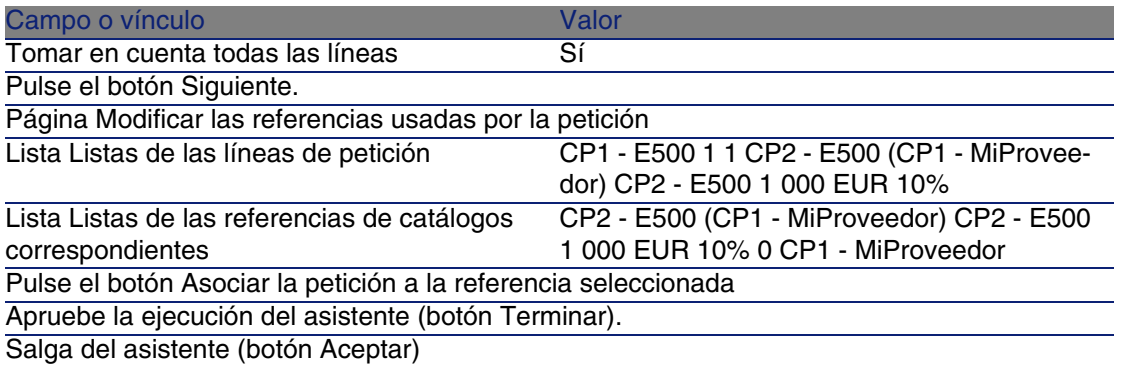

- 4 AssetCenter muestra el detalle de la estimación generada a partir de la petición.
- 5 Asigne un número a la estimación y confirme el presupuesto de este pedido completando los campos y vínculos indicados en el cuadro siguiente:

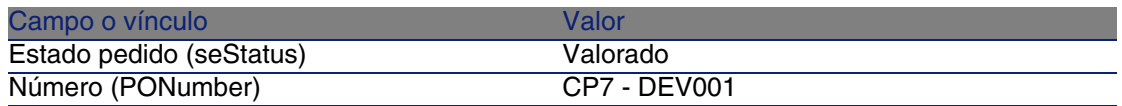

- 6 Apruebe estas modificaciones (botón Modificar).
- 7 Deje el detalle de la estimación mostrado.

Envíe la estimación como un pedido.

- 1 Compruebe que se muestra el detalle de la estimación CP7 DEV001.
- 2 Pulse el botón Emitir.
- 3 Apruebe la ejecución del asistente (botón Terminar).
- 4 Salga del asistente (botón Aceptar).
- 5 Deje el detalle del pedido mostrado.

#### Cree los elementos pendientes de recepción

- 1 Compruebe que se muestra el detalle del pedido CP7 DEV001.
- 2 Pulse el botón Crear.
- 3 Complete el asistente Crear los elementos pendientes de recepción, completando los valores indicados en el cuadro siguiente:

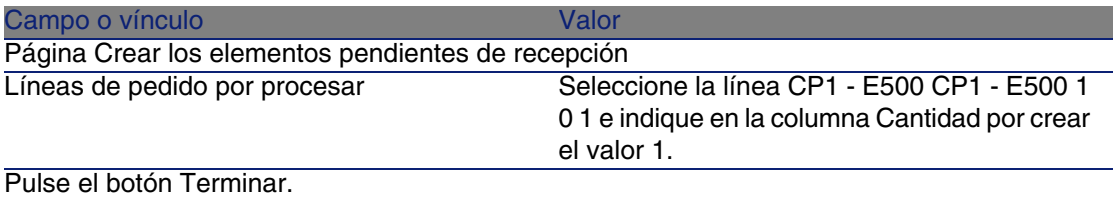

Salga del asistente (botón Aceptar)

- 4 Muestre la pestaña Seguimiento.
- 5 Despliegue el campo Bienes.
- 6 Muestre el detalle del bien CP1 Compaq CP1 E500 (XXXXX) En pedido y examine los campos y vínculos siguientes:

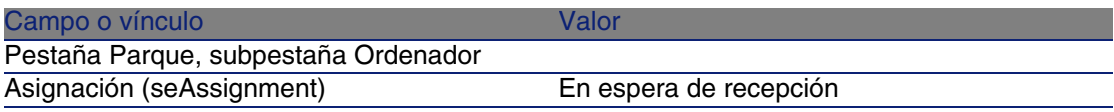

- 7 Cierre el detalle del bien.
- 8 Cierre el detalle del pedido.

#### Cree la intervención interna

- 1 Muestre el detalle de la petición CP7 DEM001.
- 2 Modifique los campos y vínculos siguientes:

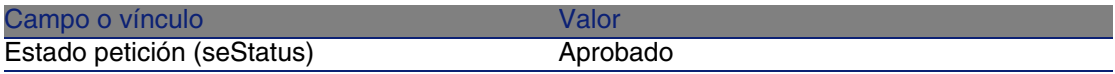

- 3 Apruebe estas modificaciones (botón Modificar).
- 4 Pulse el botón Ejecutar.
- 5 Complete el asistente Crear los elementos que no originan un pedido con los valores indicados en el cuadro siguiente:

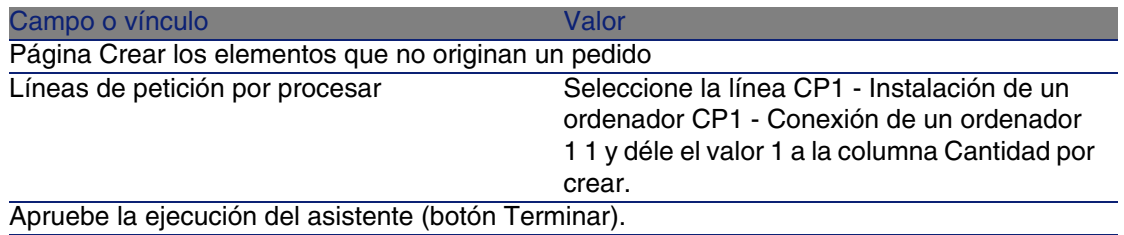

#### Campo o vínculo Valor

Salga del asistente (botón Aceptar)

- 6 Muestre la pestaña Seguimiento.
- 7 Despliegue el campo Intervenciones.
- 8 Muestre el detalle de la intervención CP1 Conexión de un ordenador y examine los campos y vínculos siguientes:

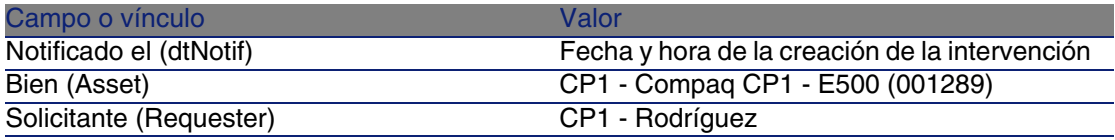

- 9 Cierre el detalle de la intervención.
- 10 Cierre el detalle de la petición.

### Reciba el pedido

- 1 Muestre el detalle del pedido CP7 DEV001.
- 2 Pulse el botón Recepción.
- 3 Apruebe la ejecución del asistente (botón Terminar).
- 4 Salga del asistente (botón Aceptar).
- 5 AssetCenter muestra el detalle del artículo de parque que se ha creado.
- 6 Examine los campos y vínculos siguientes:

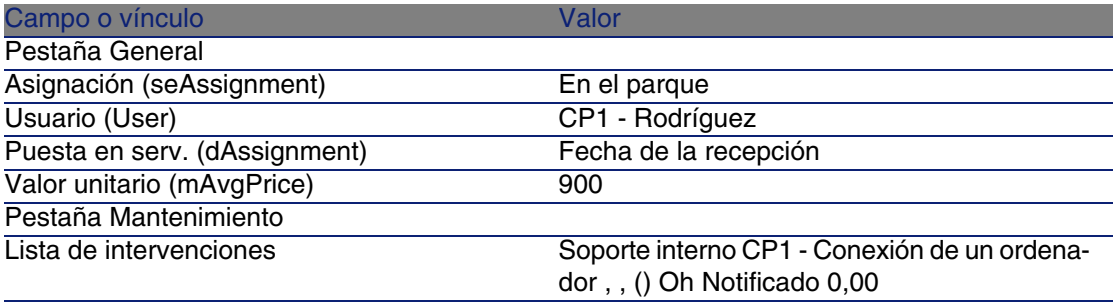

7 Cierre todas las ventanas.

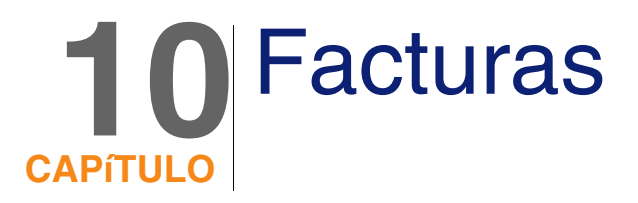

### Conceptos clave

Dispone de varios métodos para registrar una factura. En este capítulo se describen todos los métodos.

**Figura 10.1. Ciclo de adquisición - facturas**

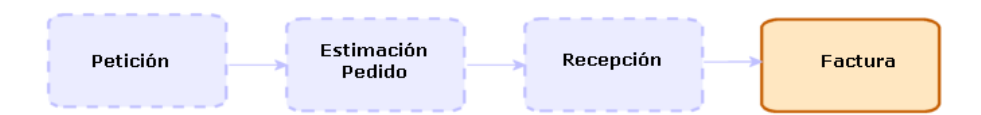

### Procedimientos

### Requisitos previos

Sólo puede crear una factura para los elementos recibidos.

### Crear una factura a partir de una ficha de recepción

Este método es el único que permite relacionar la factura con el resto de etapas del ciclo de adquisición.

- 1 Muestre las fichas de recepción (menú Compras/Recepción).
- 2 Seleccione la ficha de recepción correspondiente al elemento facturado.
- 3 Pulse el botón Factura.
- 4 Complete y ejecute hasta el final el asistente Crear un asistente.
- 5 AssetCenter muestra la lista de facturas generadas por el asistente.
- 6 Complete si es necesario el detalle de las facturas y de las líneas de factura.

### Crear una nueva factura directamente

Si utiliza este método, la factura no se relacionará con ninguna línea de recepción.

- 1 Muestre las facturas (menú Compras/Facturas de proveedores).
- 2 Pulse el botón Nuevo.
- 3 AssetCenter muestra una nueva factura en blanco.
- 4 Complete como mínimo el campo Proveedor (Supplier).
- 5 Apruebe la creación del registro (botón Crear).
- 6 Seleccione la pestaña Composición.
- 7 Añada las líneas de factura (botón +)

### Añadir una línea a una factura guardando el vínculo con las fichas de recepción

Este método es el único que permite relacionar la factura con el resto de etapas del ciclo de adquisición.

- 1 Muestre las fichas de recepción (menú Compras/Recepción).
- 2 Seleccione la ficha de recepción correspondiente al elemento cuya facturación debe ser añadida a una factura existente.
- 3 Pulse el botón Factura.
- 4 Complete y ejecute hasta el final el asistente Crear un asistente. Complete en particular los campos Seleccionar una factura y Fusionar las líneas de factura.
- 5 AssetCenter muestra la lista de facturas generadas por el asistente.
- 6 Complete si es necesario el detalle de las facturas y de las líneas de factura.

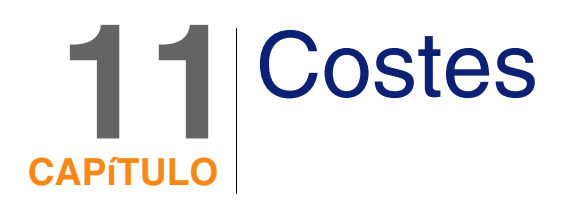

### Conceptos clave

El ciclo de adquisición le permite administrar la información relacionada con los costes de adquisición.

Las líneas de gastos de adquisición se crean cuando se reciben los elementos siguientes:

- <sup>n</sup> Artículos de parque cuando dan lugar a la creación de un bien
- ntervenciones de tipo Mantenimiento fuera de contrato o Mantenimiento bajo contrato:
- n Contratos
- **Formaciones**

El modo de creación de las líneas de gastos para los bienes depende de su modo de adquisición:

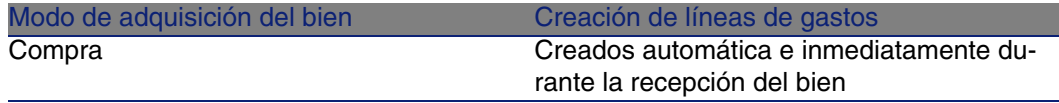

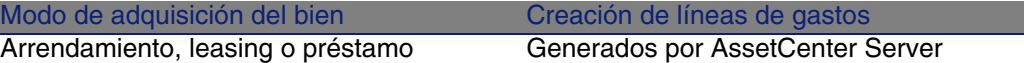

En los cuadros siguientes se explica qué información hay que completar y cómo se debe procesar:

#### **Cuadro 11.1. Gastos - bienes**

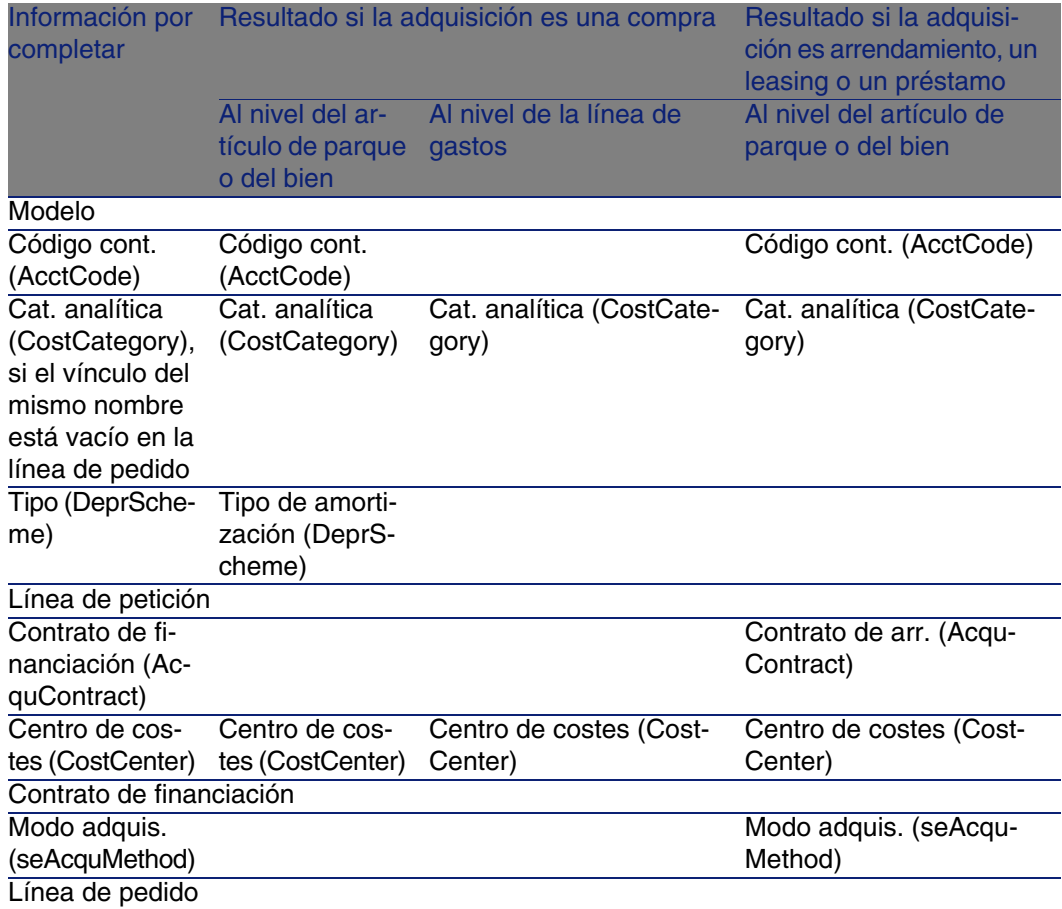

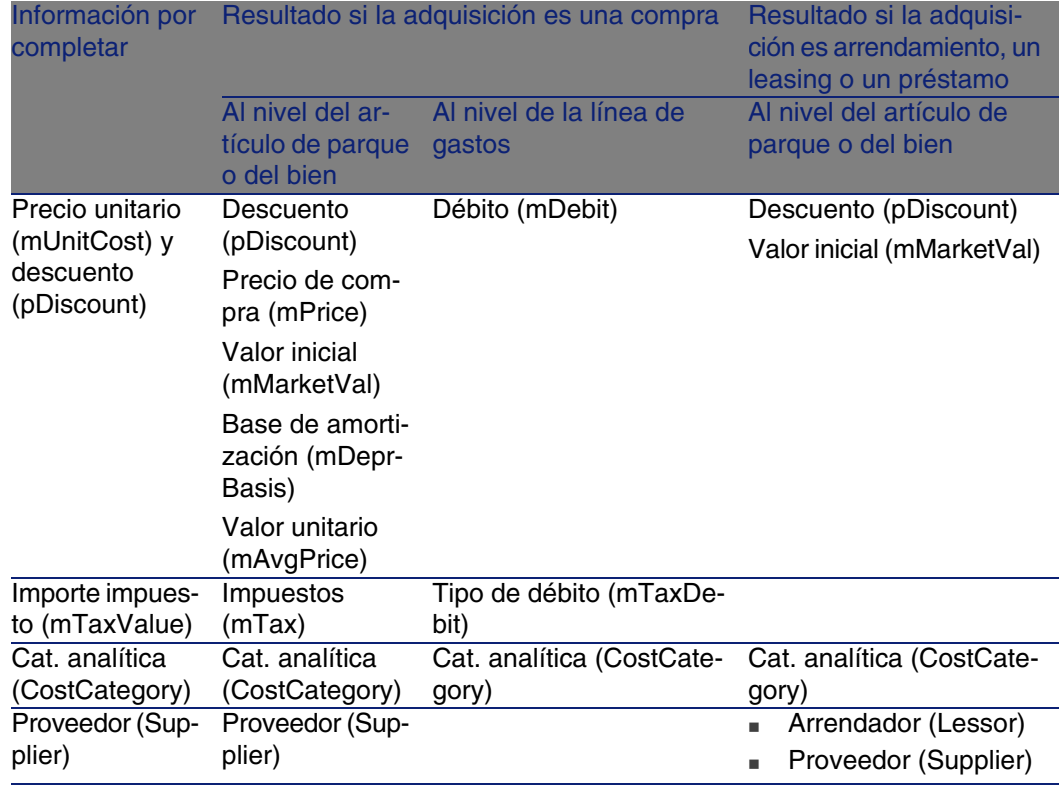

#### **Cuadro 11.2. Gastos - formaciones**

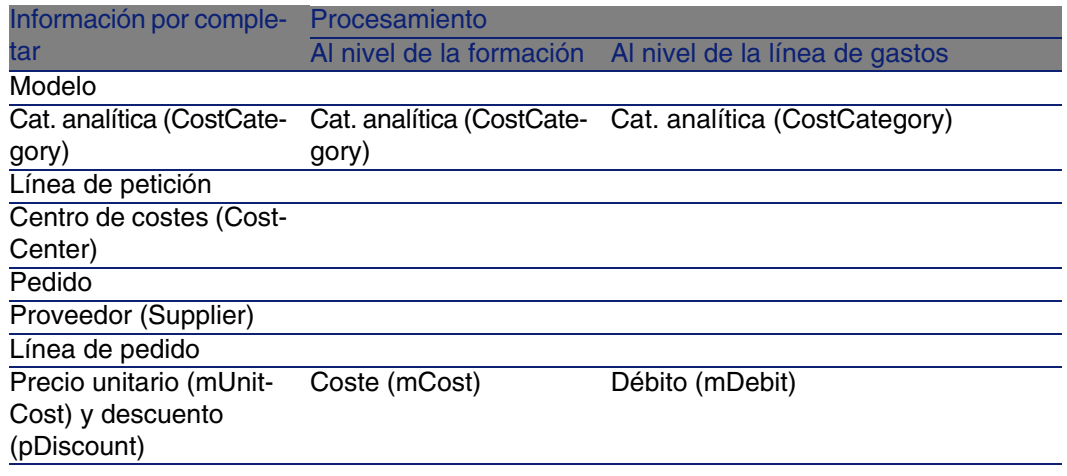

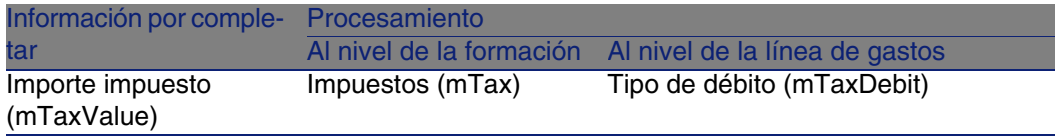

#### **Cuadro 11.3. Gastos - contratos**

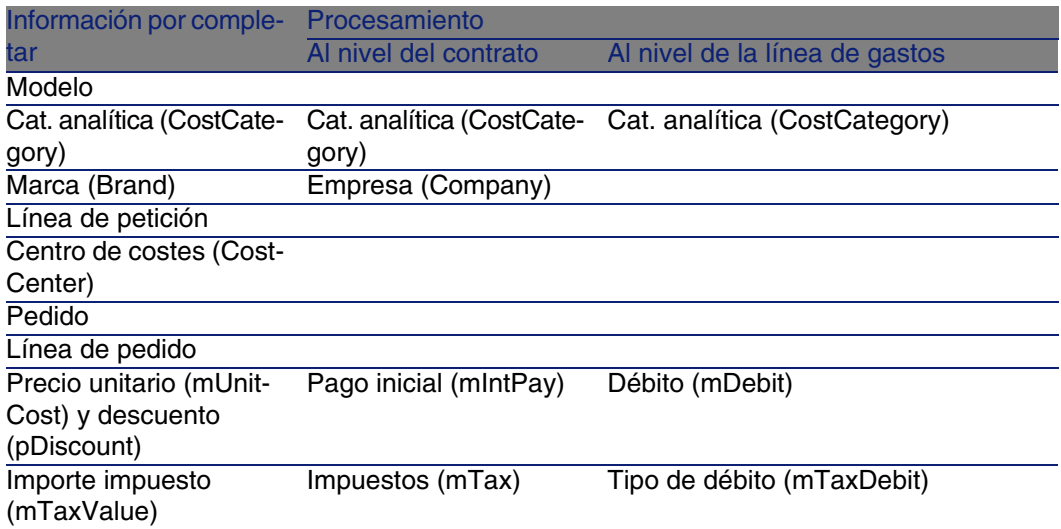

#### **Cuadro 11.4. Gastos - intervenciones de tipo Mantenimiento fuera de contrato y Mantenimiento bajo contrato**

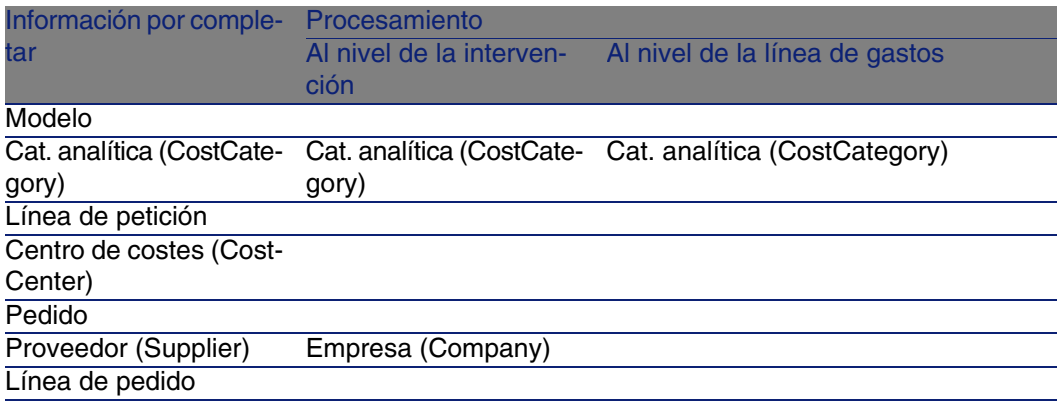

#### Compras

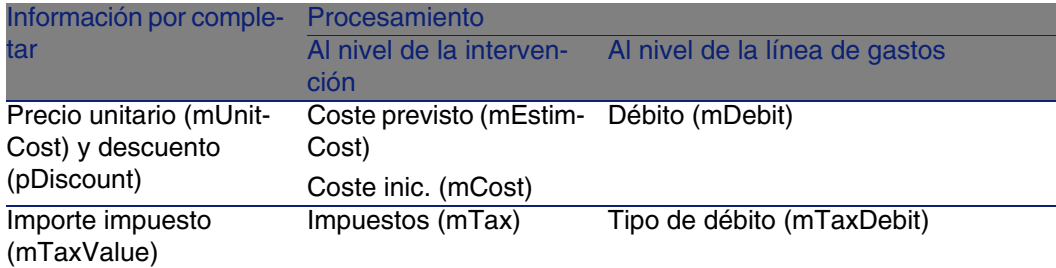

#### **Cuadro 11.5. Gastos - intervenciones de tipo Soporte interno**

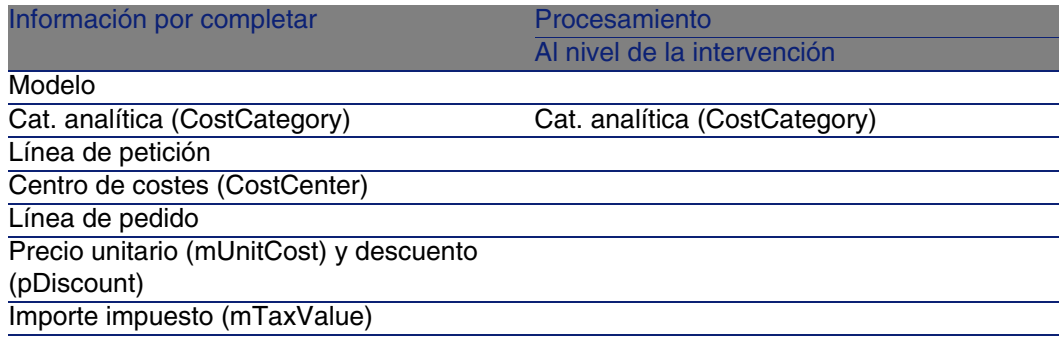

## Caso práctico 15 - costes

### Presen[tación](#page-55-0)

Este caso práctico tiene como objetivo hacernos entender cómo se administran los costes de adquisición y cómo se generan las líneas de gastos.

### Requisitos previos

Debe haber realizado los casos prácticos:

- **Example 20** Caso práctico 1: referencial adaptado [pág. 40]
- Caso práctico 2: catálogo simple [pág. 56]

### Situación

- **Tiene que adquirir los elementos siguientes:** 
	- **Bien CP1 E500**
	- $\blacksquare$  Intervención de tipo Mantenimiento fuera de contrato CP1 Instalación de un ordenador
	- $\blacksquare$  Intervención de tipo Soporte interno CP1 Conexión de un ordenador
	- Contrato CP1 Contrato de garantía
	- **Formación CP1 Formación para utilizar un ordenador**
	- Cable CP1 Cable coaxial
- **Registre esta necesidad como petición.**
- **Esta petición se transforma en pedido en la empresa CP1 MiProveedor.**
- **Los elementos encargados se han recibido.**

### Realización

Cree la petición

- 1 Muestre las peticiones (menú Compras/Peticiones de compra).
- 2 Pulse el botón Nuevo.
- 3 Complete el asistente Nueva petición con los valores indicados en el cuadro siguiente:

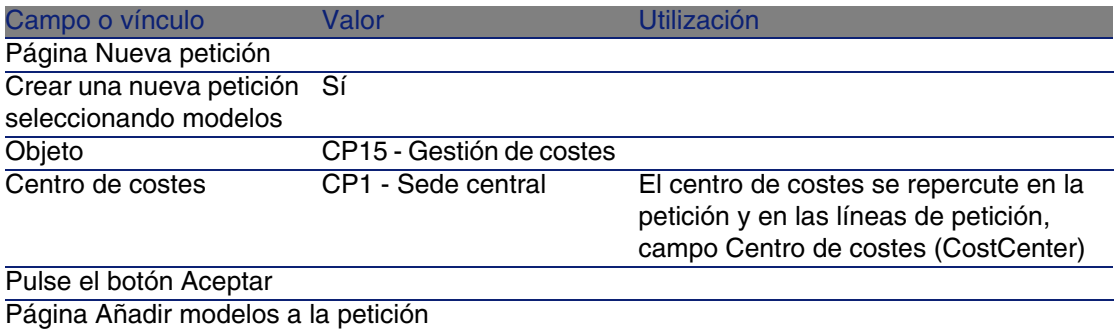

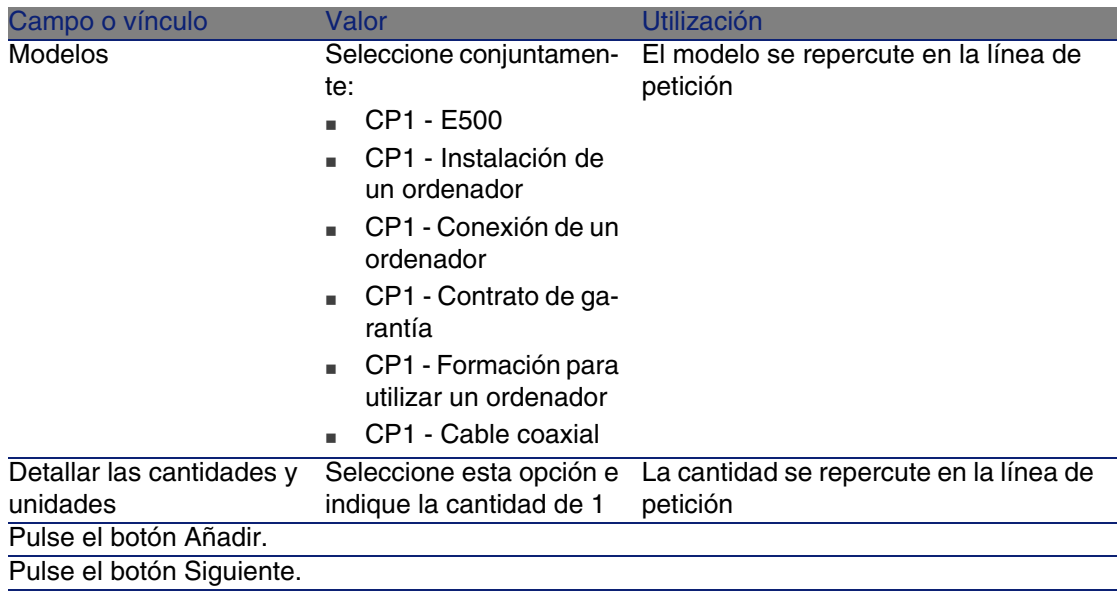

- 4 Apruebe la ejecución del asistente (botón Terminar).
- 5 Salga del asistente (botón Aceptar).
- 6 AssetCenter muestra el detalle de la petición generada por medio del asistente.
- 7 Complete los campos y vínculos indicados en el cuadro siguiente:

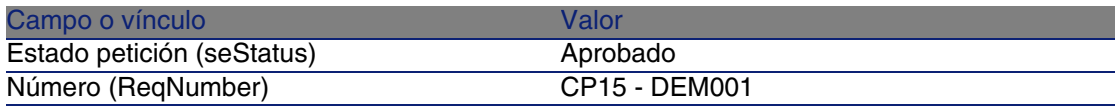

- 8 Apruebe la modificación de la petición (botón Modificar).
- 9 Examine en particular el detalle de los campos y vínculos siguientes:

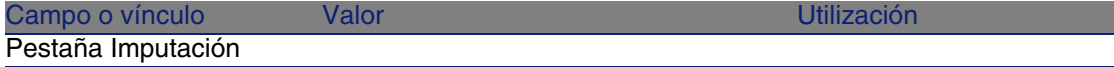

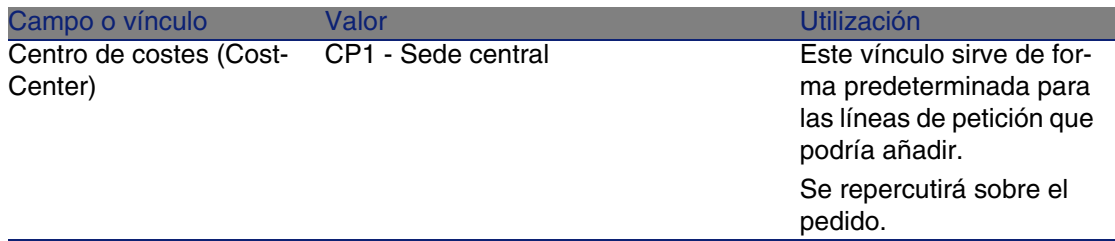

10 Seleccione la pestaña Composición.

11 Muestre el detalle de la línea de petición 1 CP1 - E500 CP1 - Ordenador (botón Lupa).

Examine en particular el detalle de los campos y vínculos siguientes:

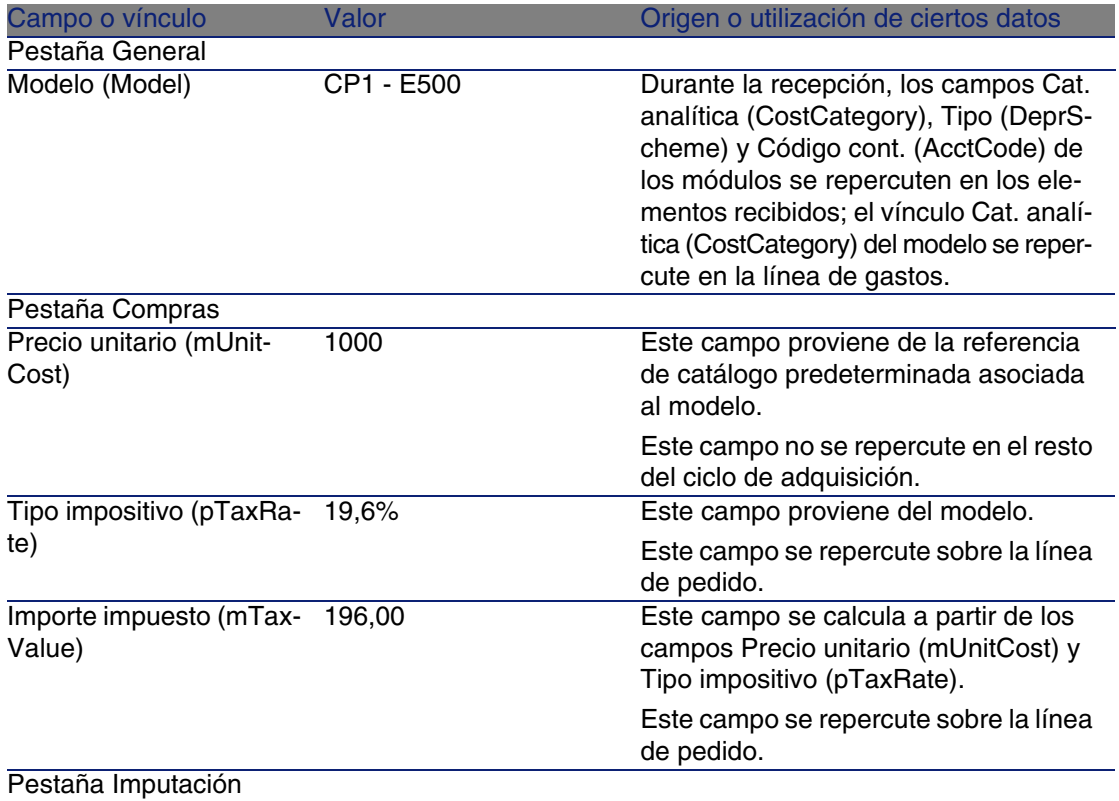

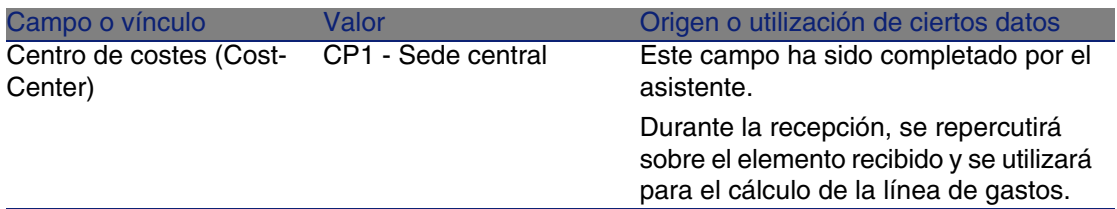

- 12 Cierre el detalle de la línea de petición.
- 13 Deje el detalle de la petición mostrado.

#### Cree un pedido a partir de la petición

- 1 Compruebe que se muestra el detalle de la petición CP15 DEM001.
- 2 Pulse el botón Encargar.
- 3 Complete el asistente Generar un pedido con los valores indicados en el cuadro siguiente:

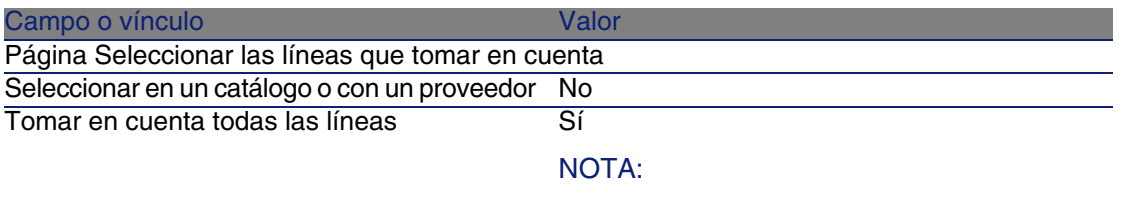

Es normal que no se seleccione la línea de petición que se corresponde al modelo CP1 - Conexión en un ordenador: se trata de una intervención de soporte interno, y las intervenciones de soporte interno no se han encargado.

Pulse el botón Siguiente

Página Modificar las referencias usadas por la petición

Gracias a las referencias de catálogo asociadas a los modelos de forma predeterminada, debería poder aceptar la página tal y como se muestra.

- 4 Apruebe la ejecución del asistente (botón Terminar).
- 5 Salga del asistente (botón Aceptar).
- 6 AssetCenter muestra el detalle del pedido generado a partir de la petición.
- 7 Complete los campos y vínculos indicados en el cuadro siguiente:

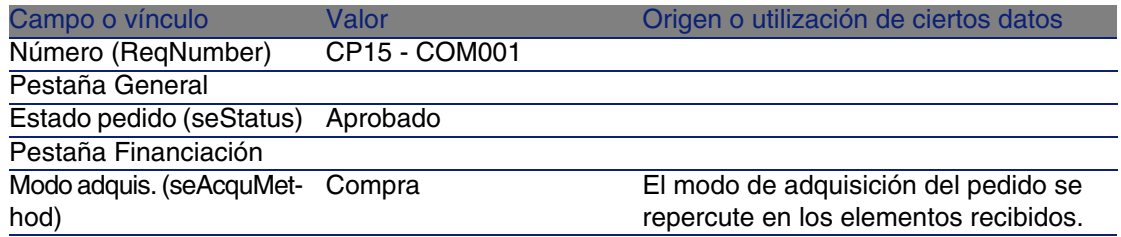

- 8 Apruebe estas modificaciones (botón Modificar).
- 9 Seleccione la pestaña Composición.
- 10 Muestre el detalle de la línea de pedido 1 CP2 E500 (botón Lupa). Examine en particular el detalle de los campos y vínculos siguientes:

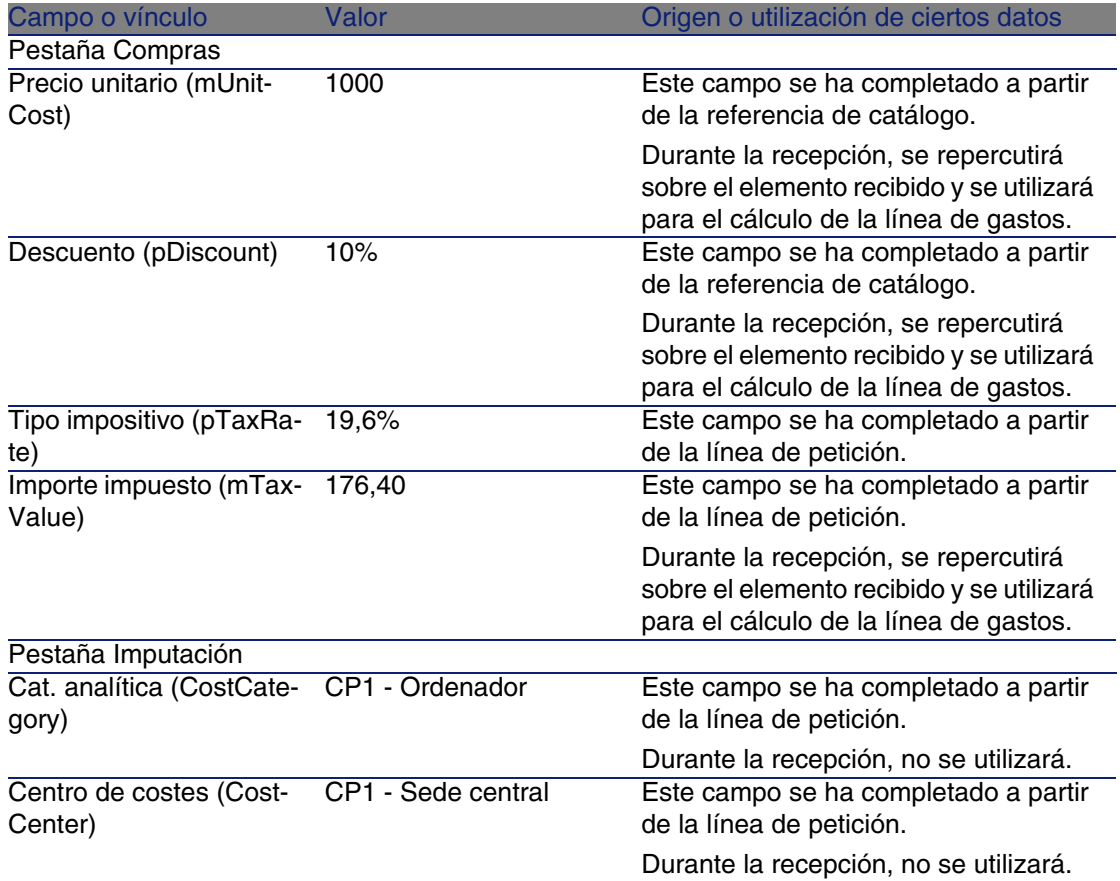

11 Cierre el detalle de la línea de pedido.

12 Deje el detalle del pedido mostrado.

#### Envíe el pedido

- 1 Compruebe que se muestra el detalle del pedido CP15 COM001.
- 2 Pulse el botón Emitir.
- 3 Apruebe la ejecución del asistente (botón Terminar).
- 4 Salga del asistente (botón Aceptar).
- 5 Deje el detalle del pedido mostrado.

#### Reciba el pedido

- 1 Compruebe que se muestra el detalle del pedido CP15 COM001.
- 2 Pulse el botón Recepción.
- 3 Apruebe la ejecución del asistente (botón Terminar)
- 4 Salga del asistente (botón Aceptar).
- 5 AssetCenter muestra el detalle del artículo de parque generado a partir del pedido.

Examine el detalle de este artículo de parque; en particular los campos y vínculos siguientes:

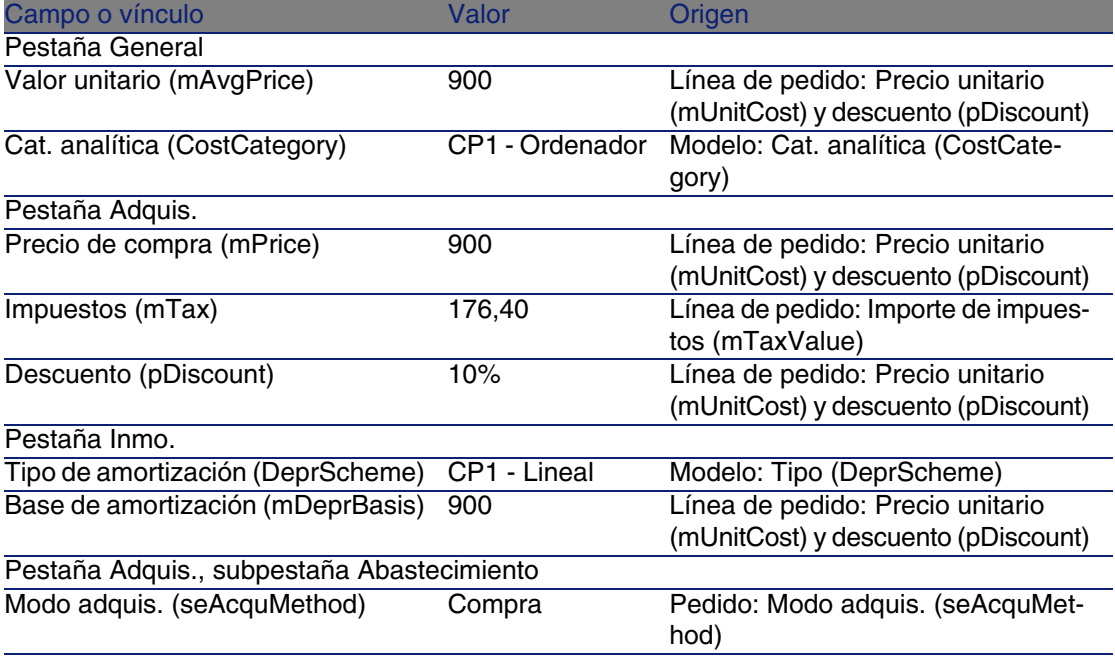

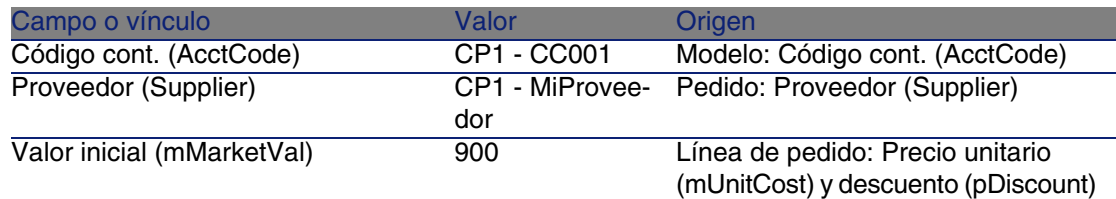

- 6 Seleccione la pestaña Costes.
- 7 Muestre el detalle de la línea de gastos (botón Lupa).
- 8 Examine en particular los campos y vínculos del cuadro siguiente:

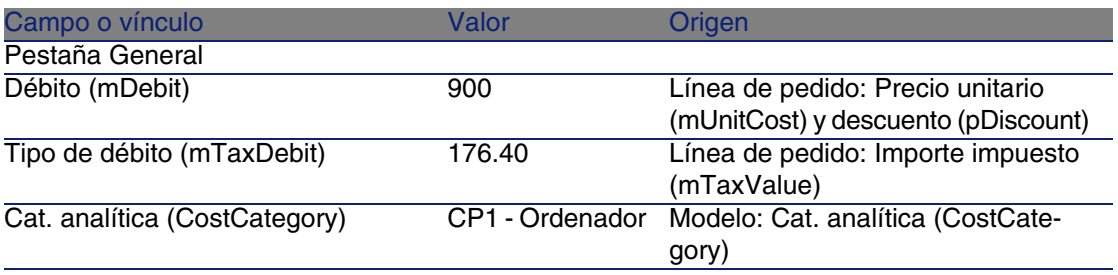

- 9 Cierre el detalle de la línea de gastos.
- 10 Cierre el detalle del artículo de parque.
- 11 Cierre el detalle del pedido.
- 12 Compruebe que se muestra el detalle de la petición CP15 DEM001.
- 13 Seleccione la pestaña Seguimiento.
- 14 Despliegue el campo Cables.
- 15 Muestre el detalle del cable CP1 Cable coaxial.

Constata que no hay información vinculada a los gastos de adquisición accesibles.

- 16 Cierre el detalle del cable.
- 17 Despliegue el campo Intervenciones.
- 18 Muestre el detalle de la intervención CP1 Instalación de un ordenador.
- 19 Examine el detalle de este registro, en particular los campos y vínculos siguientes:

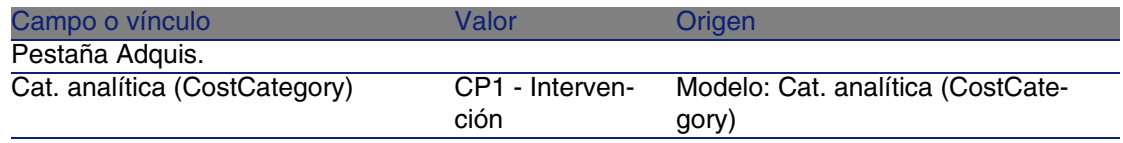

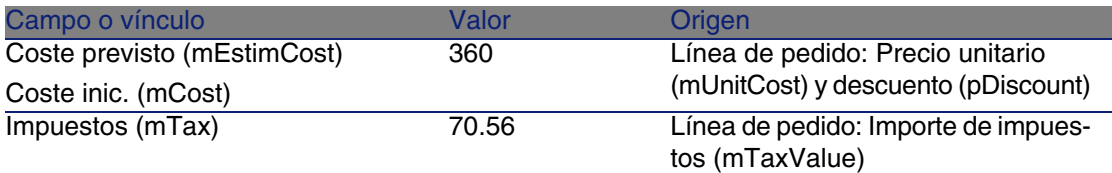

20 Seleccione la pestaña Coste.

21 Muestre el detalle de la línea de gastos (botón Lupa).

22 Examine en particular los campos y vínculos del cuadro siguiente:

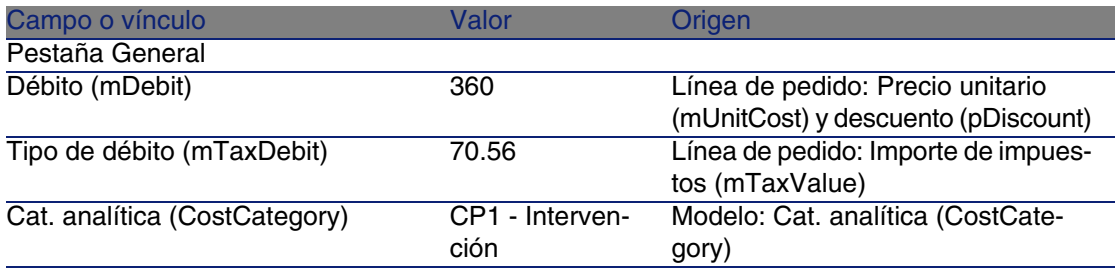

23 Cierre el detalle de la línea de gastos.

24 Cierre el detalle de la intervención.

25 Despliegue el campo Formaciones.

- 26 Muestre el detalle de la formación CP1 Formación para utilizar un ordenador.
- 27 Examine el detalle de este registro, en particular los campos y vínculos siguientes:

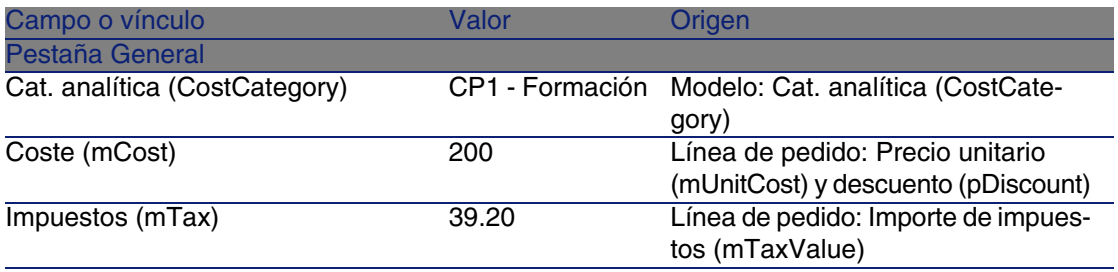

28 Cierre el detalle de la formación.

29 Despliegue el campo Contratos.

30 Muestre el detalle del contrato CP1 - Contrato de garantía.

31 Examine el detalle de este registro, en particular los campos y vínculos siguientes:

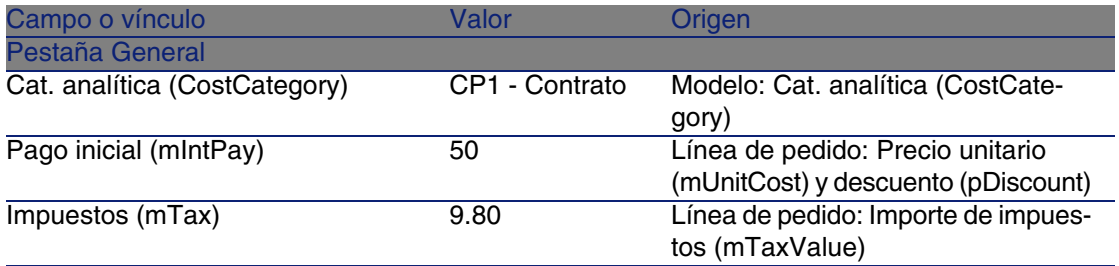

32 Seleccione la pestaña Costes.

33 Muestre el detalle de la línea de gastos (botón Lupa).

34 Examine en particular los campos y vínculos del cuadro siguiente:

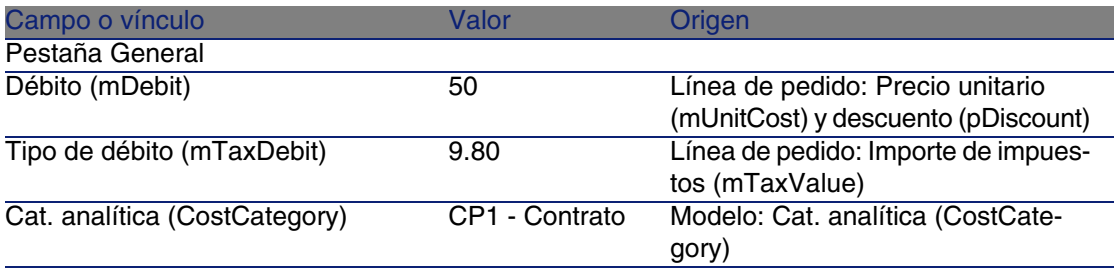

35 Cierre el detalle de la línea de gastos.

36 Cierre el detalle del contrato.

37 Deje el detalle de la petición mostrado.

#### Cree la intervención interna

- 1 Compruebe que se muestra el detalle de la petición CP15 DEM001.
- 2 Pulse el botón Ejecutar.
- 3 Complete el asistente Crear los elementos que no originan un pedido con los valores indicados en el cuadro siguiente:

#### Campo o vínculo Valor

Página Crear los elementos que no originan un pedido

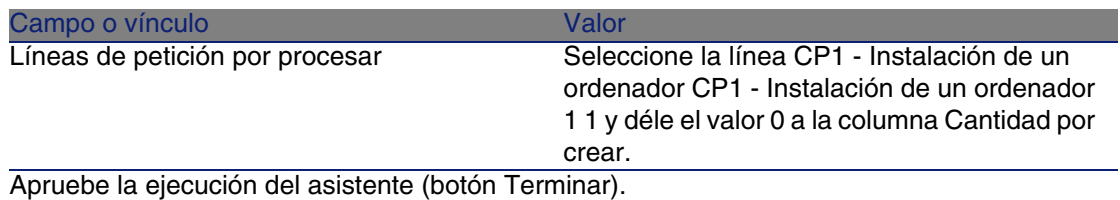

Salga del asistente (botón Aceptar)

- 4 Muestre la pestaña Seguimiento.
- 5 Despliegue el campo Intervenciones.
- 6 Muestre el detalle de la intervención CP1 Conexión de un ordenador.
- 7 Examine el detalle de este registro, en particular los campos y vínculos siguientes:

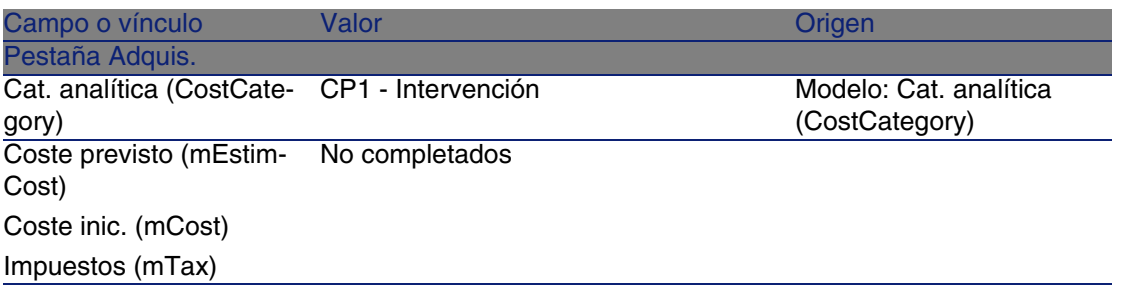

- 8 Seleccione la pestaña Costes.
- 9 No se ha creado ninguna línea de gastos.
- 10 Cierre todas las ventanas.

# Casos particulares **II PARTE**

## **12** Productos compuestos **CAPíTULO**

## Conceptos clave

### ¿Qué es un producto compuesto?

Un producto compuesto es una oferta agrupada de varios productos propuestos por un proveedor.

### Tipos de productos compuestos

Existen dos tipos de productos compuestos:

• Productos compuestos para los cuales el producto principal origina la creación de un registro durante la recepción.

El producto principal es el principal de los productos que lo componen. Ejemplo: un producto compuesto llamado Compaq E500 al que está asociado una grabadora externa.

Se obtiene un producto compuesto de este tipo asociando el producto principal a un modelo, y luego asociando a este último a una naturaleza cuyo campo Creado (seBasis) tenga un valor distinto de Nada.

n Productos compuestos para los cuales el producto principal no origina la creación de un registro durante la recepción.

El producto principal sirve de contenedor de los productos que lo componen.

Ejemplo: un producto compuesto llamado Configuración para un ingeniero comercial, compuesto de un ordenador portátil y una impresora.

Se obtiene un producto compuesto de este tipo asociando el producto principal a un modelo, y luego asociando a este último a una naturaleza cuyo campo Creado (seBasis) tenga el valor de Nada.

### Caso práctico 8a: productos compuestos

### Presen[tación](#page-55-0)

Este caso práctico tiene como objetivo hacernos entender cómo crear y utilizar un producto compuesto para el cual el producto principal da lugar a la creación de un registro durante la recepción.

### Requisitos previos

Debe haber realizado los casos prácticos:

- Caso práctico 1: referencial adaptado [pág. 40]
- Caso práctico 2: catálogo simple [pág. 56]

### Situación

Encarga un ordenador CP1 - Compaq E500 al que está asociado una grabadora CP1 - Compaq Grabadora externa.

Su proveedor CP1 - MiProveedor le propone unas condiciones particulares para este producto compuesto.
## Realización

## Cree los productos

- 1 Muestre los productos de catálogo (menú Compras/Productos).
- 2 Cree los registros siguientes, completando los campos y vínculos indicados en los cuadros siguientes:

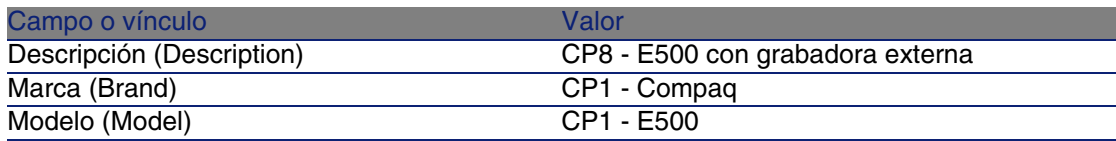

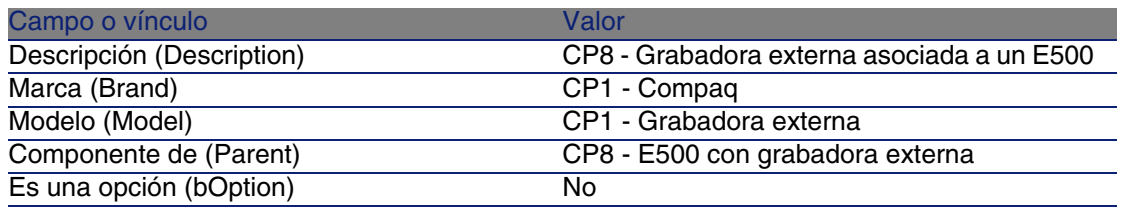

3 Cierre todas las ventanas.

### Cree las referencias de catálogo

- 1 Muestre las referencias de catálogo (menú Compras/Referencias).
- 2 Cree los registros siguientes, completando los campos y vínculos indicados en los cuadros siguientes:

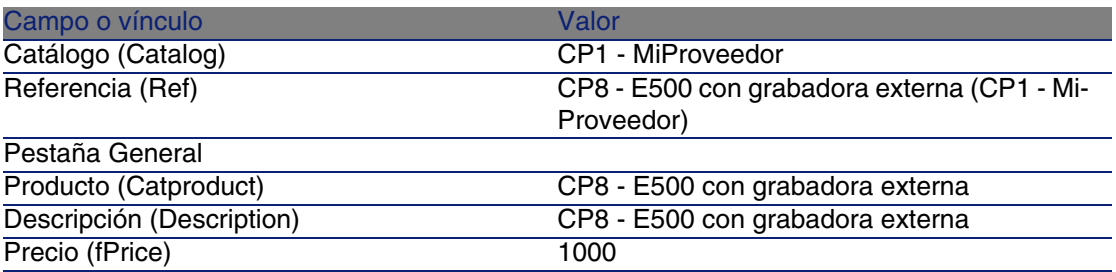

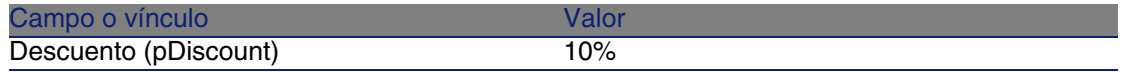

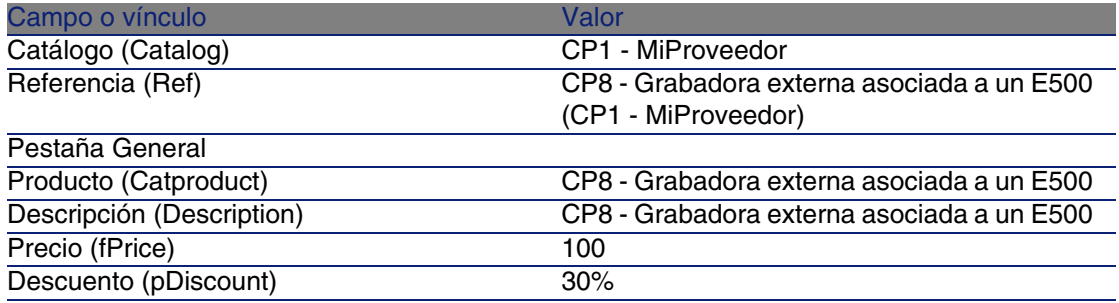

3 Cierre todas las ventanas.

Crear la petición

- 1 Muestre las peticiones (menú Compras/Peticiones de compra).
- 2 Pulse el botón Nuevo.
- 3 Complete el asistente Nueva petición con los valores indicados en el cuadro siguiente:

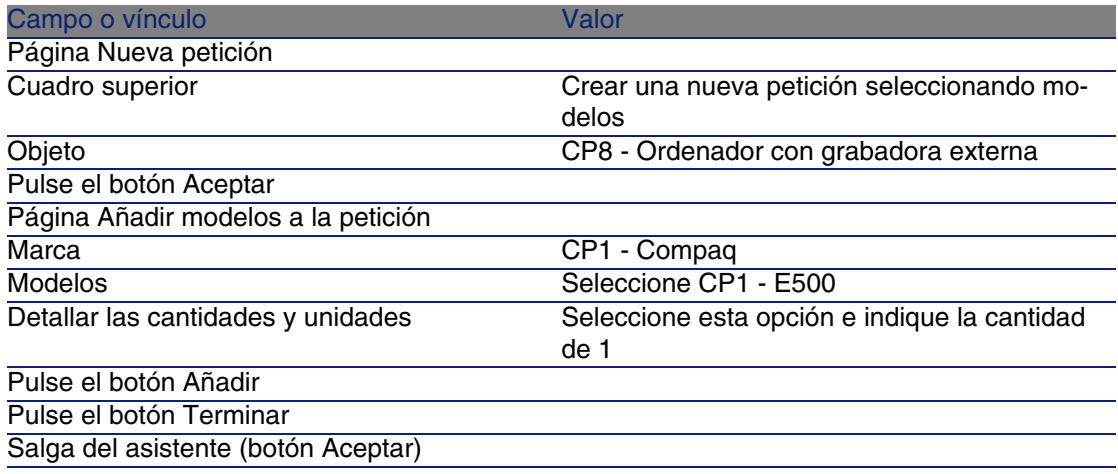

- 4 AssetCenter muestra el detalle de la petición generada por el asistente.
- 5 Seleccione la pestaña Composición.
- 6 Examine el contenido de esta pestaña.

7 Modifique la petición completando los campos y vínculos indicados en el cuadro siguiente:

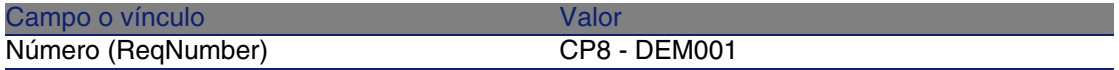

8 Deje el detalle de la petición mostrado.

### Presupueste la petición como una estimación

- 1 Compruebe que se muestra el detalle de la petición CP8 DEM001.
- 2 Pulse el botón Estimación.
- 3 Complete el asistente Generar una estimación con los valores indicados en el cuadro siguiente:

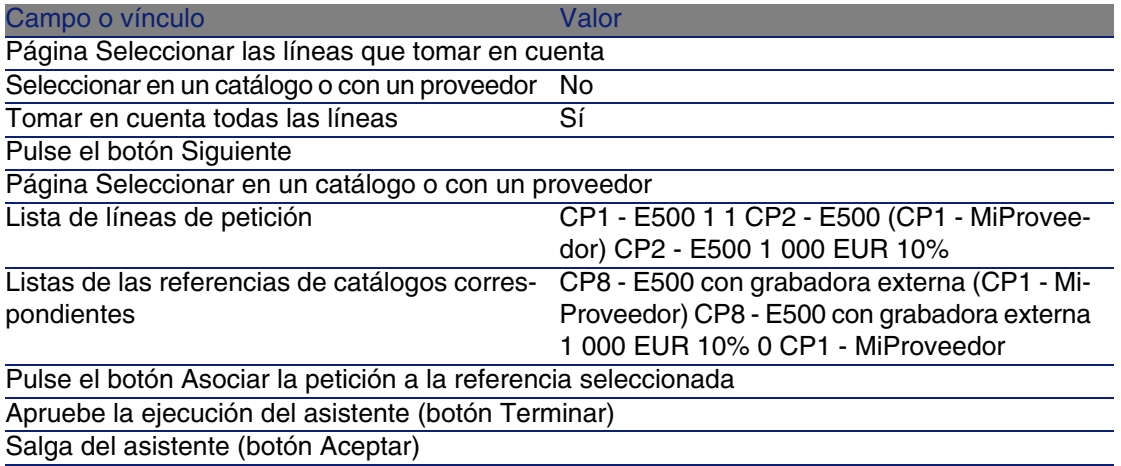

4 AssetCenter muestra el detalle de la estimación generada a partir de la petición.

Examine el detalle de esta estimación; ciertos campos y vínculos ya están completados, en particular:

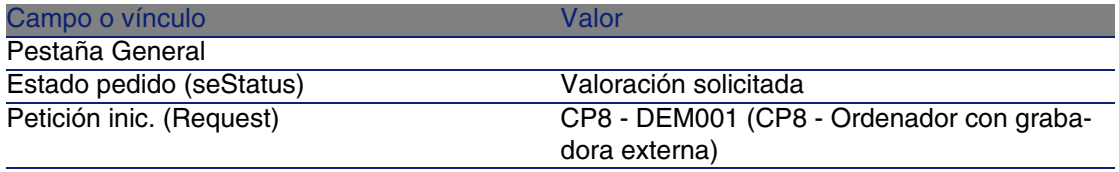

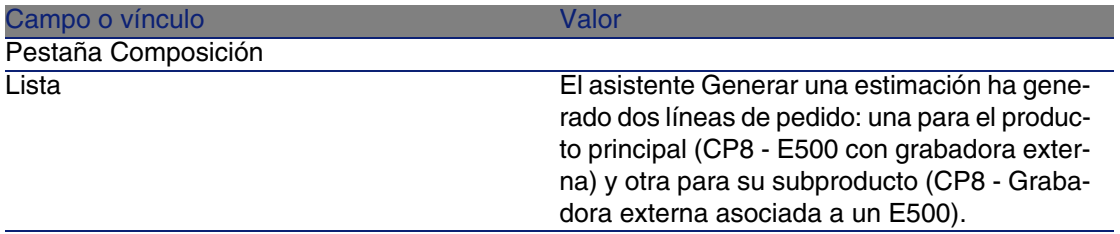

5 Asigne un número a la estimación y confirme el presupuesto de esta estimación completando los campos y vínculos indicados en el cuadro siguiente:

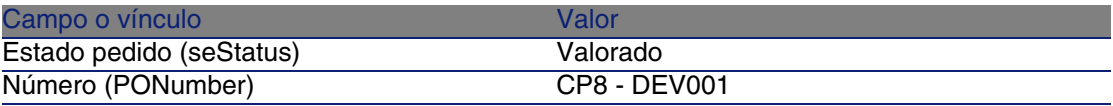

- 6 Apruebe estas modificaciones (botón Modificar).
- 7 Deje el detalle de la estimación mostrado.

### Envíe la estimación como un pedido

- 1 Compruebe que se muestra el detalle de la estimaciónCP8 DEV001.
- 2 Pulse el botón Emitir.
- 3 Complete el asistente Enviar el pedido con los valores indicados en el cuadro siguiente:

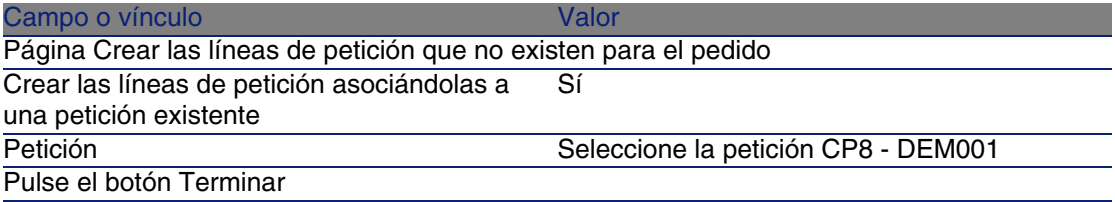

- 4 Salga del asistente (botón Aceptar).
- 5 AssetCenter muestra el detalle del pedido generado a partir de la estimación.

Examine el detalle de este pedido; ciertos campos y vínculos ya están actualizados, en particular:

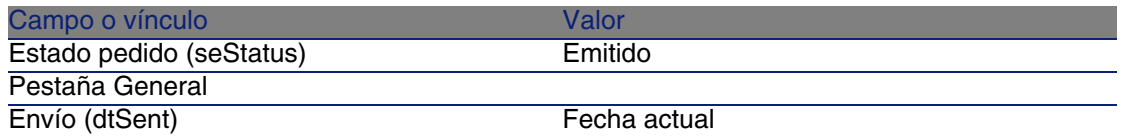

- 6 Seleccione la pestaña Seguimiento.
- 7 Despliegue el campo Peticiones implicadas.
- 8 Muestre el detalle de la línea CP8 DEM001 (CP8 Ordenador con grabadora externa) (pulse dos veces en la línea).
- 9 AssetCenter muestra el detalle de la petición inicial.
- 10 Seleccione la pestaña Composición.
- 11 Muestre el detalle de la línea 1 CP8 Grabadora externa asociada a un E500 CP1 - Grabadora externa.
- 12 Asocie la línea de petición a otra línea de petición completando los campos y vínculos indicados en el cuadro siguiente:

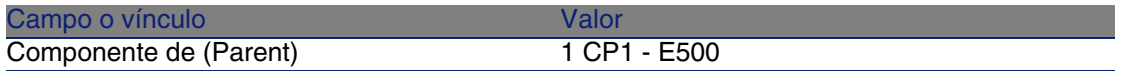

- 13 Apruebe la modificación de la línea de petición (botón Modificar).
- 14 Cierre el detalle de la línea de petición (botón Cerrar).
- 15 Cierre el detalle de la petición (botón Cerrar).
- 16 Deje el detalle del pedido mostrado.

### Reciba el pedido

- 1 Compruebe que se muestra el detalle del pedido CP8 DEV001.
- 2 Pulse el botón Recepción.
- 3 Apruebe la ejecución del asistente (botón Terminar)
- 4 Salga del asistente (botón Aceptar).
- 5 AssetCenter muestra la lista de artículos de parque generados a partir del pedido.

Examine el detalle de estos artículos de parque; ciertos campos y vínculos ya están completados, en particular:

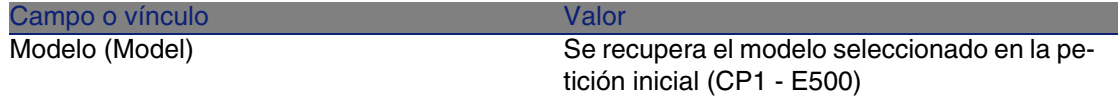

### **AssetCenter**

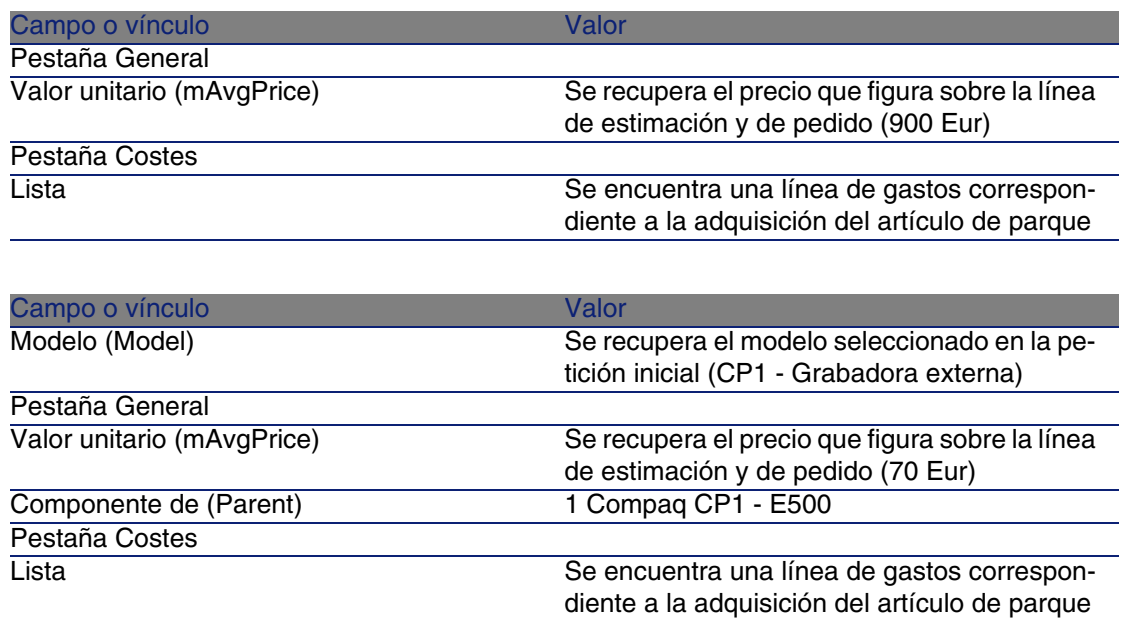

6 Cierre todas las ventanas.

# Caso práctico 8b: productos compuestos

## Presentación

Este caso práctico tiene como objetivo hacernos entender cómo crear y utilizar un producto compuesto cuyo producto principal sirve para contener los productos de los que está compuesto.

## Requisitos previos

Debe haber realizado el caso práctico Caso práctico 1: referencial adaptado [pág. 40].

## Situación

La situación es la misma que para el caso práctico 4a.

Sin embargo, la estructura de los productos está organizada de forma diferente.

## Realización

### Cree los productos

- 1 Muestre los productos de catálogo (menú Compras/Productos).
- 2 Cree los registros siguientes, completando los campos y vínculos indicados en los cuadros siguientes:

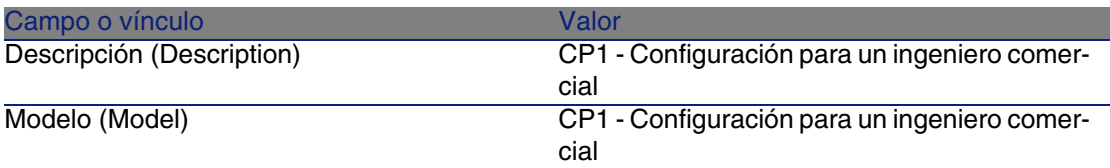

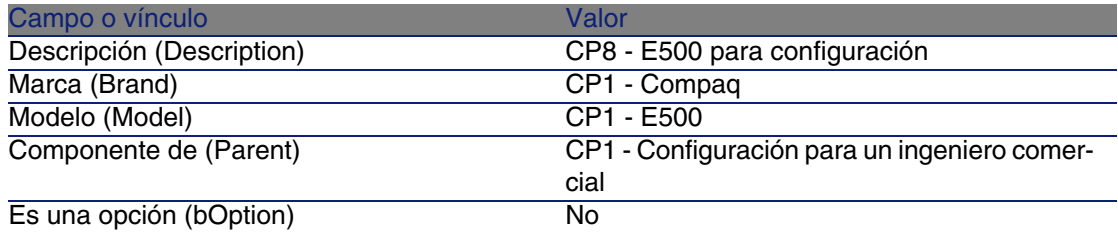

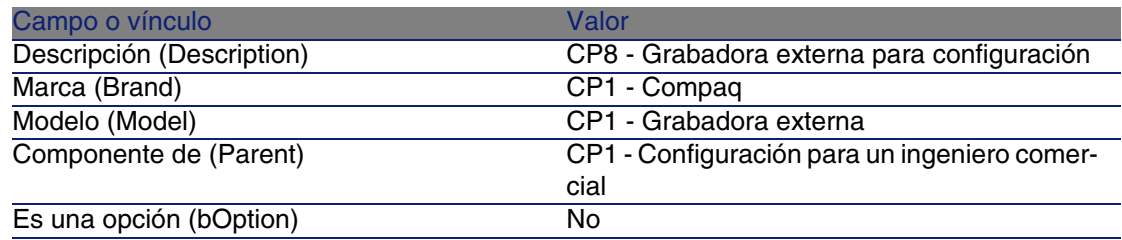

3 Cierre todas las ventanas.

## Cree las referencias de catálogo

- 1 Muestre las referencias de catálogo (menú Compras/Referencias).
- 2 Cree los registros siguientes, completando los campos y vínculos indicados en los cuadros siguientes:

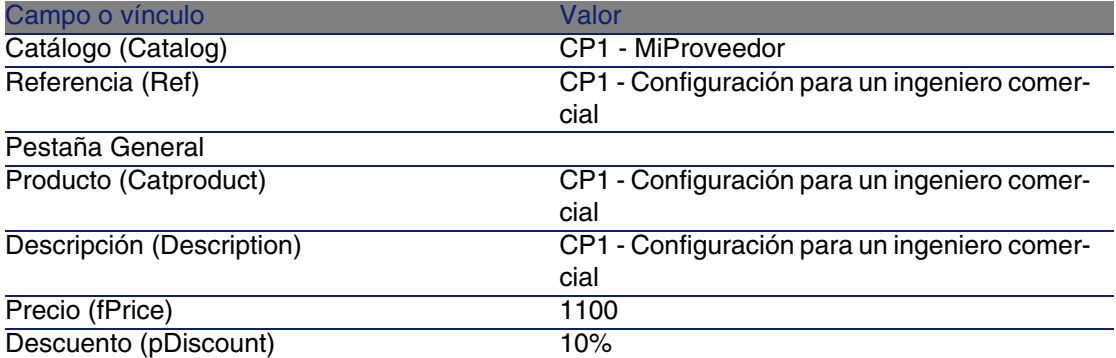

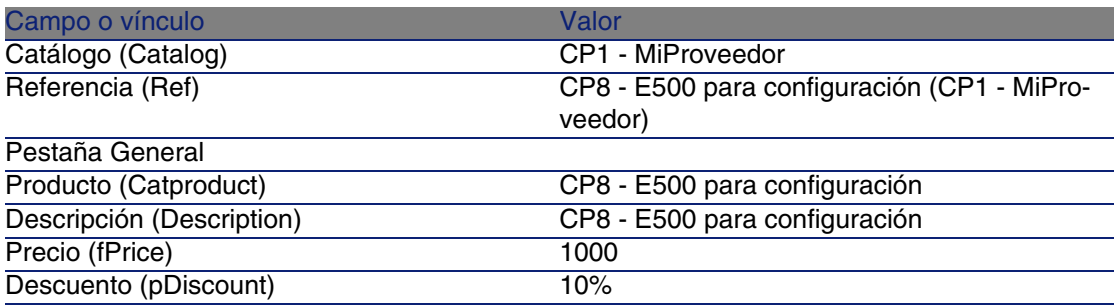

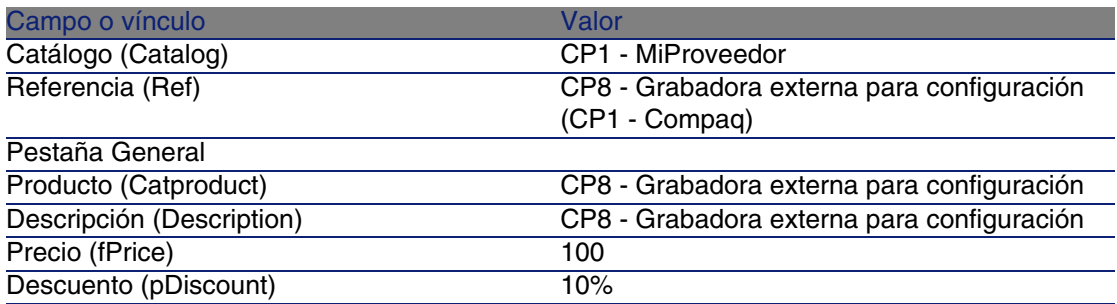

3 Cierre todas las ventanas.

### Crear la petición

- 1 Muestre las peticiones (menú Compras/Peticiones de compra).
- 2 Pulse el botón Nuevo.
- 3 Complete el asistente Nueva petición con los valores indicados en el cuadro siguiente:

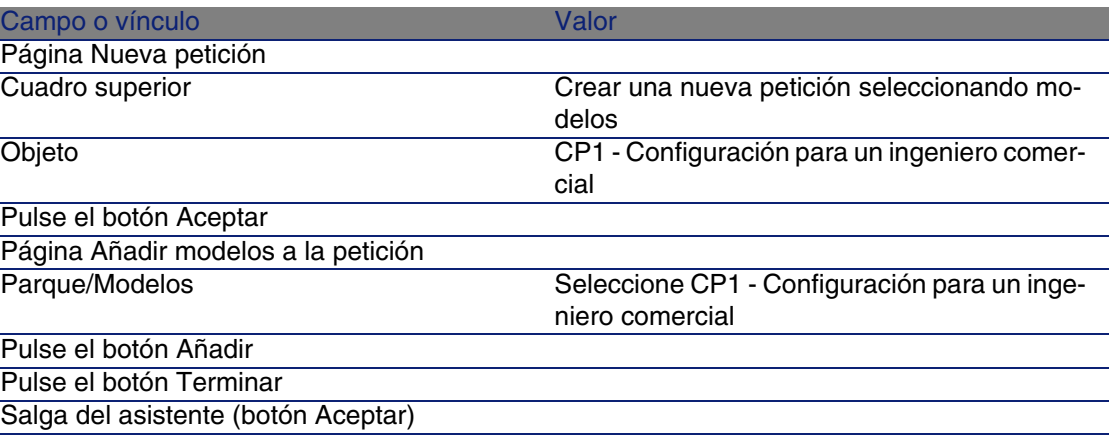

- 4 AssetCenter muestra el detalle de la petición generada por el asistente.
- 5 Seleccione la pestaña Composición.
- 6 Examine el detalle de la línea de composición creada por el asistente.
- 7 Modifique la petición completando los campos y vínculos indicados en el cuadro siguiente:

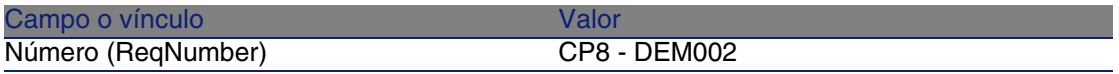

8 Deje el detalle de la petición mostrado.

### Presupueste la petición como una estimación

- 1 Compruebe que se muestra el detalle de la petición CP8 DEM002.
- 2 Pulse el botón Estimación.
- 3 Complete el asistente Generar una estimación con los valores indicados en el cuadro siguiente:

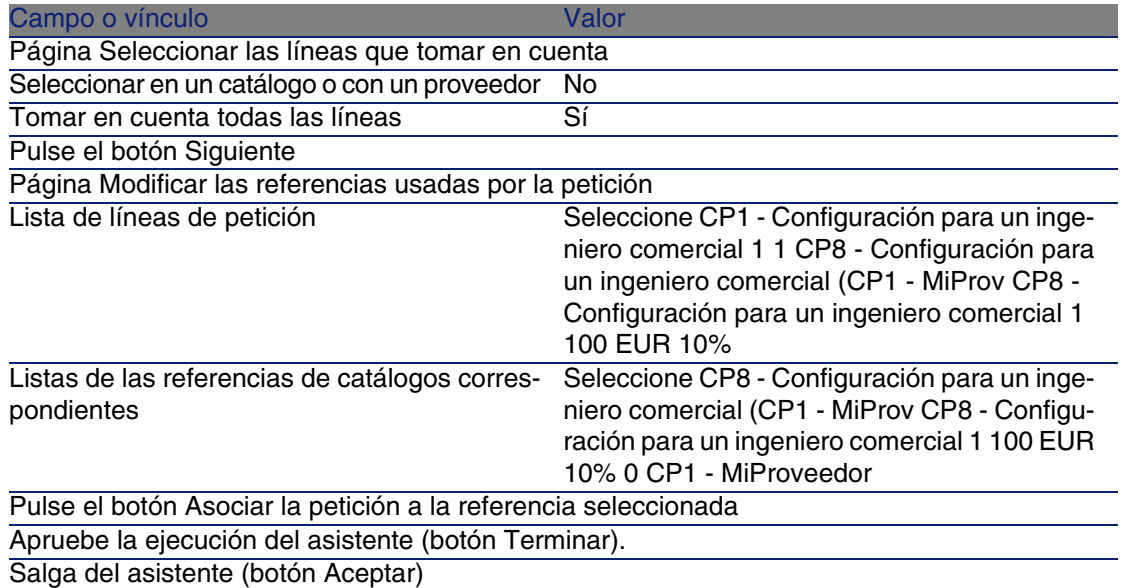

4 AssetCenter muestra el detalle de la estimación generada a partir de la petición.

Examine el detalle de esta estimación; ciertos campos y vínculos ya están completados, en particular:

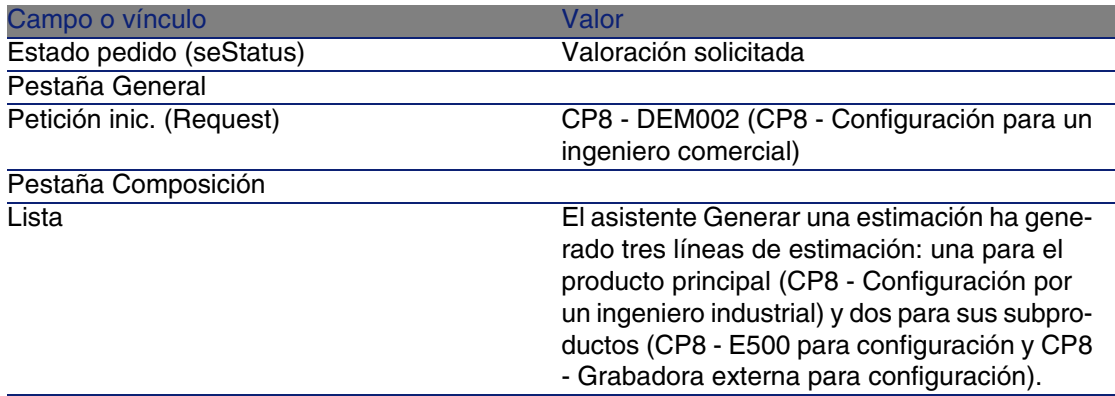

5 Asigne un número a la estimación y confirme el presupuesto de esta estimación completando los campos y vínculos indicados en el cuadro siguiente:

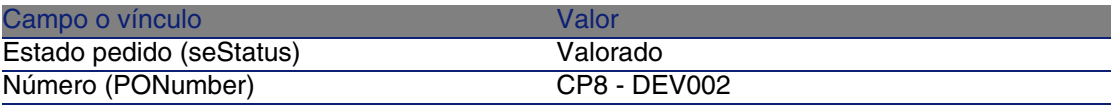

- 6 Apruebe estas modificaciones (botón Modificar).
- 7 Deje el detalle de la estimación mostrado.

### Envíe la estimación como un pedido

- 1 Compruebe que se muestra el detalle de la estimación CP8 DEV002.
- 2 Pulse el botón Emitir.
- 3 Complete el asistente Enviar el pedido con los valores indicados en el cuadro siguiente:

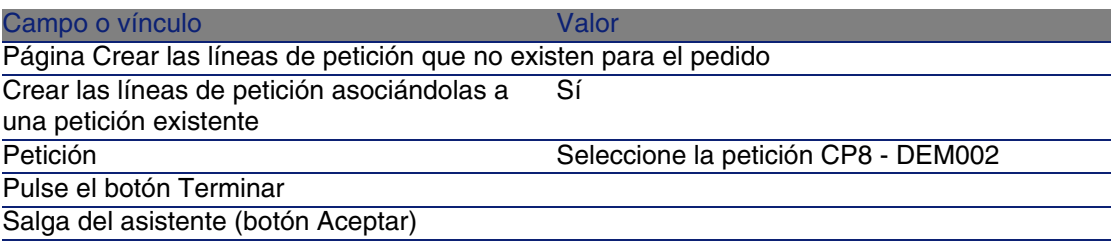

4 AssetCenter muestra el detalle del pedido.

Examine el detalle de este pedido; ciertos campos y vínculos ya están actualizados, en particular:

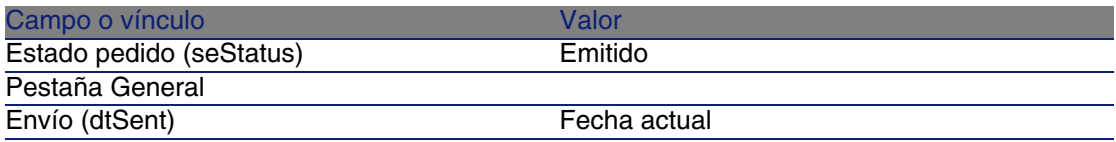

5 Deje el detalle del pedido mostrado.

### Reciba el pedido

- 1 Compruebe que se muestra el detalle del pedido CP8 DEV002.
- 2 Pulse el botón Recepción.
- 3 Apruebe la ejecución del asistente (botón Terminar)
- 4 Salga del asistente (botón Aceptar).

5 AssetCenter muestra la lista de artículos de parque generados a partir del pedido.

Examine el detalle de estos artículos de parque; ciertos campos y vínculos ya están completados, en particular:

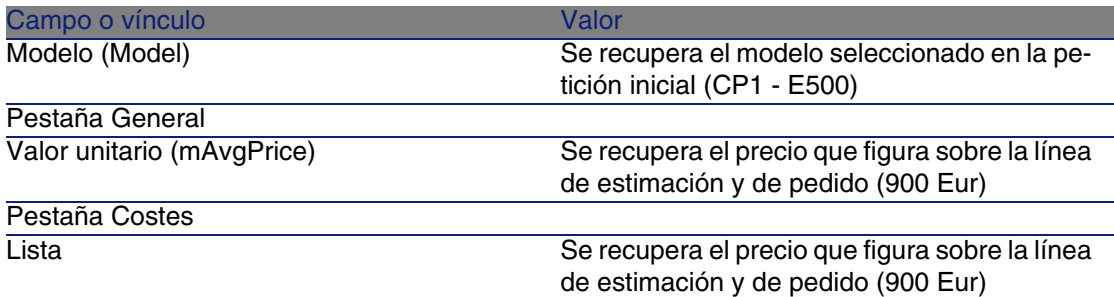

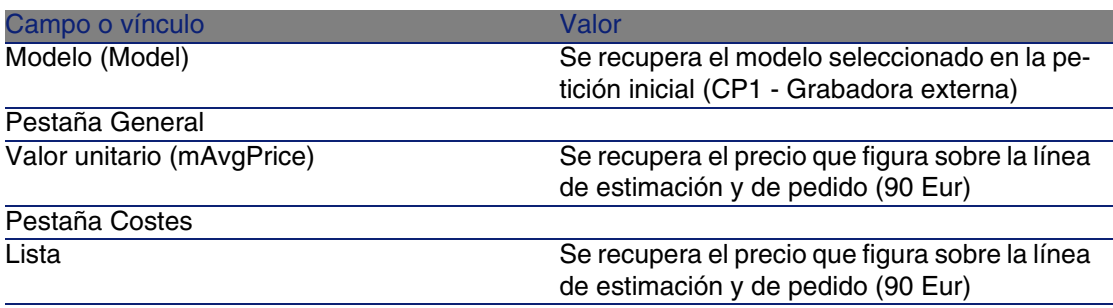

### NOTA:

No se ha generado ningún artículo de parque para la referencia CP8REF003 - CP8 - Configuración para un ingeniero comercial. Este proceso es voluntario, porque el producto vinculado a esta referencia está relacionado con un modelo cuya naturaleza no provoca la creación de ningún registro.

6 Cierre todas las ventanas.

# **13** Unidades de medida **CAPíTULO**

Conceptos clave

**Figura 13.1. Unidades de medida**

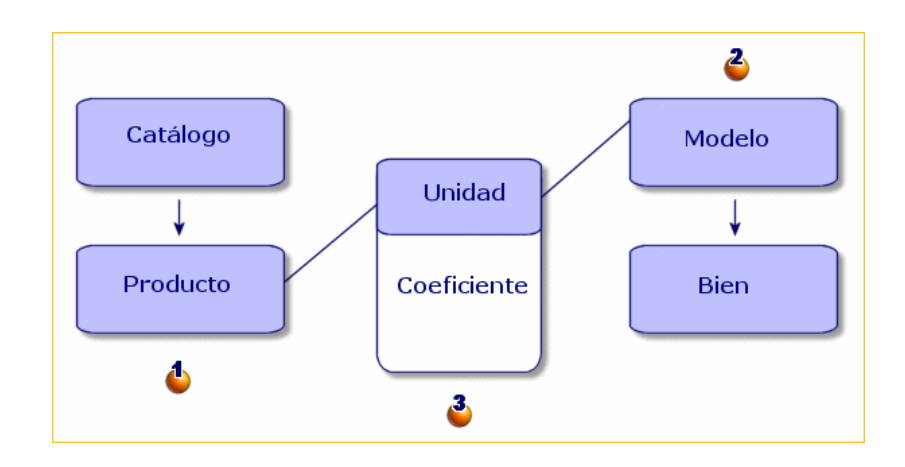

Las unidades de medida se definen al nivel de los productos  $($ **C**) y de los modelos  $(\epsilon)$ .

AssetCenter 4.4 - Compras | 157

### **AssetCenter**

<span id="page-157-0"></span>Estas unidades de medida pueden ser diferentes al nivel del producto y del modelo.

En la creación de los elementos recibidos, AssetCenter necesita conocer la relación entre la unidad de medida del producto y la del modelo  $(3)$ .

Esta relación se define gracias a los tipos de conversión entre unidades de medida.

## Caso práctico 9: unidades de medida

## Presen[tación](#page-55-0)

Este caso práctico tiene como objetivo hacernos entender cómo utilizar correctamente unidades de medida diferentes entre un producto y su modelo asociado.

## Requisitos previos

Debe haber realizado los casos prácticos:

- **Example 20** Caso práctico 1: referencial adaptado [pág. 40]
- Caso práctico 2: catálogo simple [pág. 56]

## Situación

Encarga 100 litros de un líquido. El líquido se mide en hectólitros en el producto y en litros en el modelo.

## Realización

Cree las unidades

- 1 Muestre las unidades (menú Administración/Unidades).
- 2 Cree los registros siguientes, completando los campos y vínculos indicados en los cuadros siguientes:

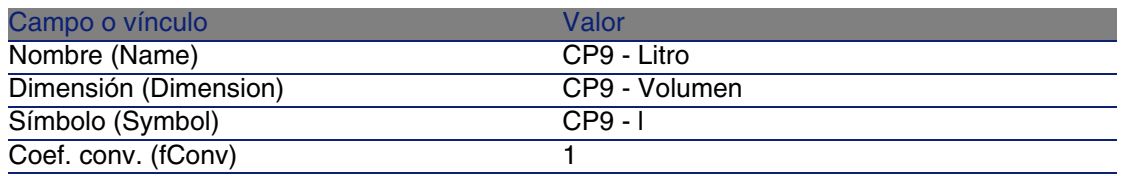

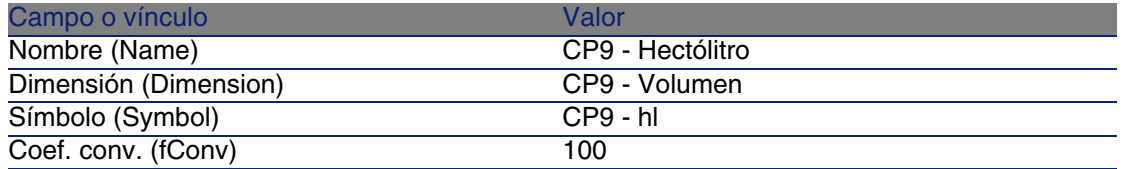

3 Cierre todas las ventanas.

### Cree la naturaleza

- 1 Muestre las naturalezas (menú Parque/Naturalezas).
- 2 Cree los registros siguientes, completando los campos y vínculos indicados en los cuadros siguientes:

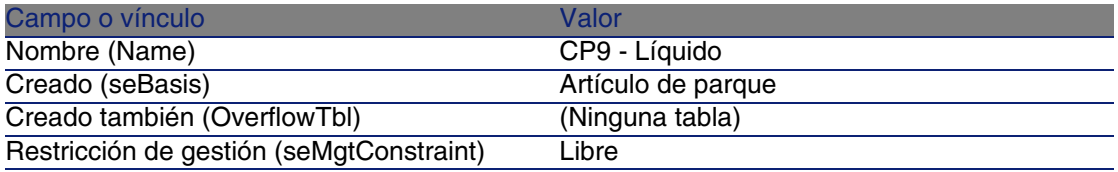

3 Cierre todas las ventanas.

### Cree los modelos

- 1 Muestre los modelos (menú Parque/Modelos).
- 2 Cree los registros siguientes, completando los campos y vínculos indicados en los cuadros siguientes:

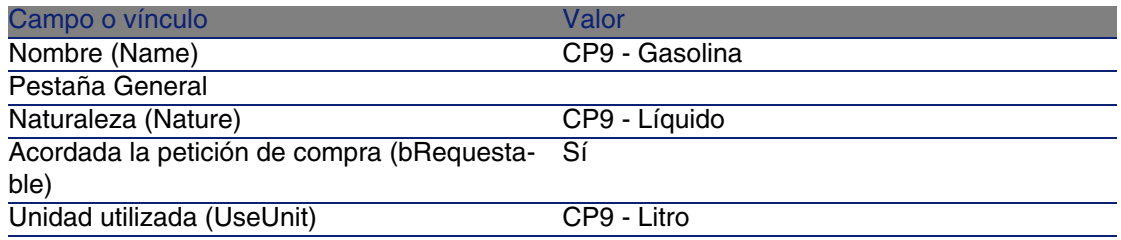

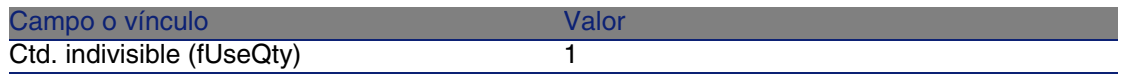

3 Cierre todas las ventanas.

### Cree el producto

- 1 Muestre los productos de catálogo (menú Compras/Productos).
- 2 Cree el registro siguiente, completando los campos y vínculos indicados en los cuadros siguientes:

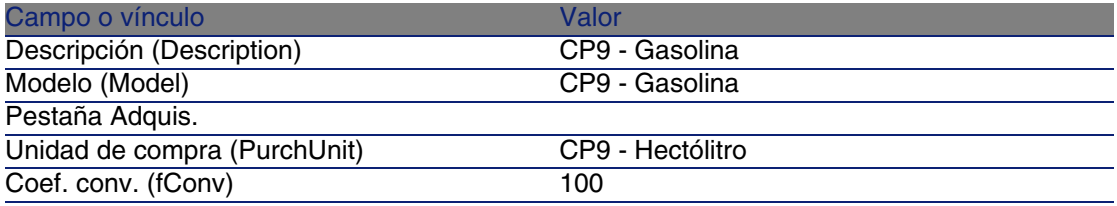

3 Cierre todas las ventanas.

### Cree la referencia de catálogo

- 1 Muestre las referencias de catálogo (menú Compras/Referencias).
- 2 Cree el registro siguiente, completando los campos y vínculos indicados en los cuadros siguientes:

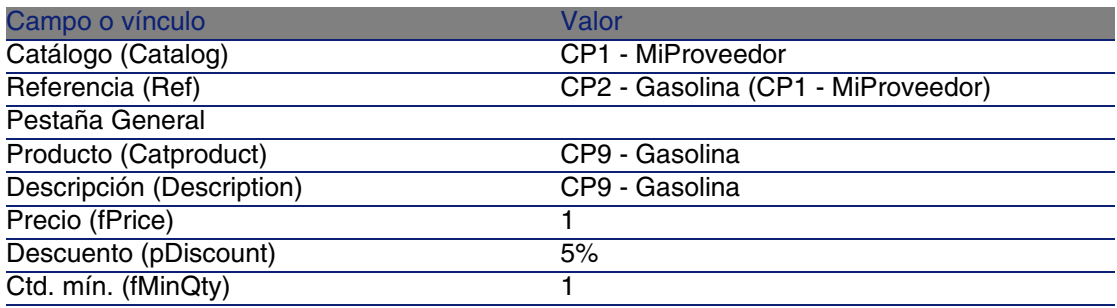

3 Cierre todas las ventanas.

### Cree la petición

1 Muestre las peticiones (menú Compras/Peticiones de compra).

- 2 Pulse el botón Nuevo.
- 3 Complete el asistente Nueva petición con los valores indicados en el cuadro siguiente:

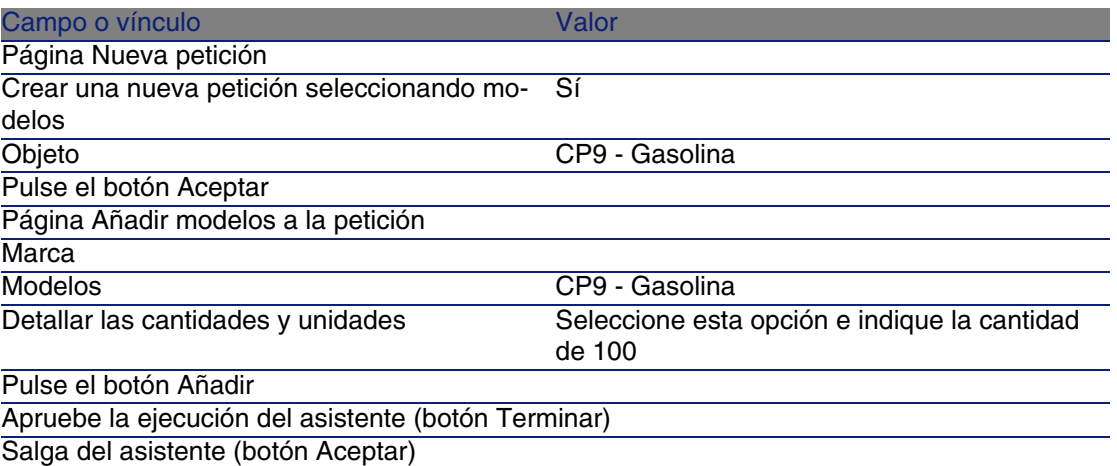

4 AssetCenter muestra el detalle de la petición generada por medio del asistente.

Examine el detalle de esta petición; ciertos campos y vínculos ya están completados, en particular:

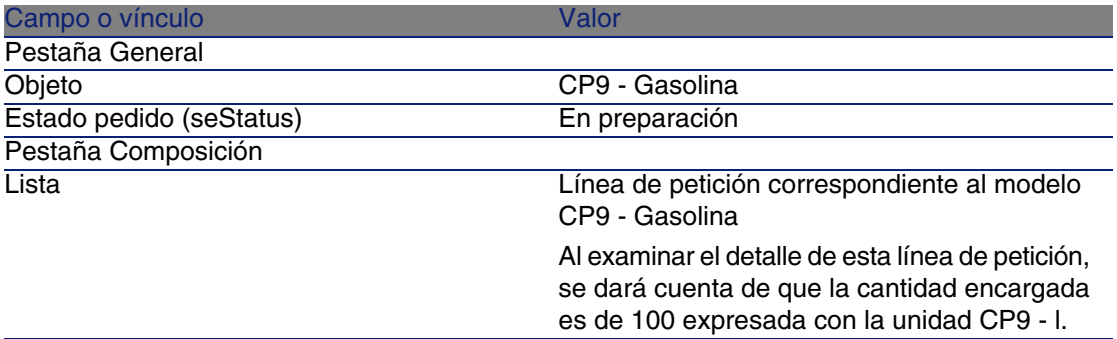

- 5 Si está abierto, cierre el detalle de la línea de petición pero deje que se muestre el detalle de la petición.
- 6 Complete los campos y vínculos indicados en el cuadro siguiente:

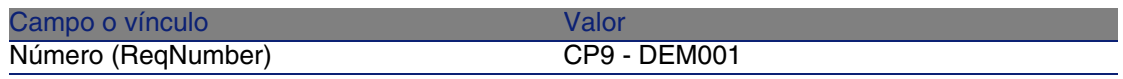

- 7 Apruebe la modificación de la petición (botón Modificar).
- 8 Deje el detalle de la petición mostrado.

### Presupueste la petición como una estimación

- 1 Compruebe que se muestra el detalle de la petición CP9 DEM001.
- 2 Pulse el botón Estimación.
- 3 Complete el asistente Generar una estimación con los valores indicados en el cuadro siguiente:

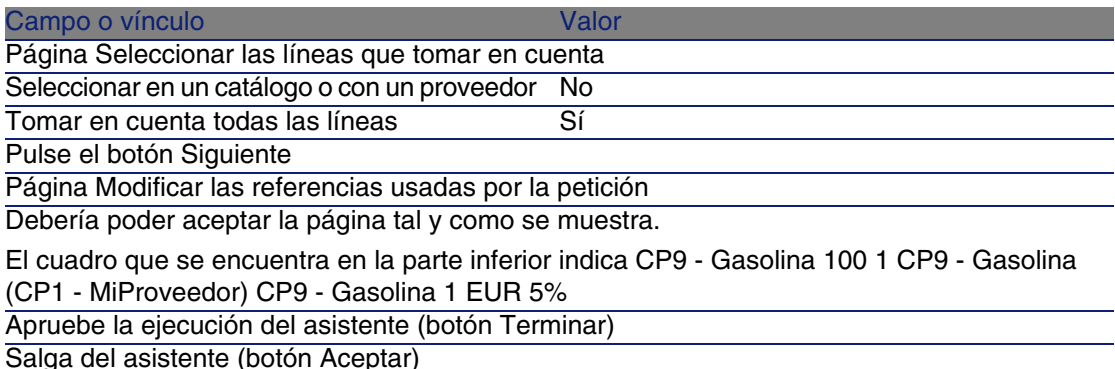

4 AssetCenter muestra el detalle de la estimación generada a partir de la petición.

Examine el detalle de esta estimación; ciertos campos y vínculos ya están completados, en particular:

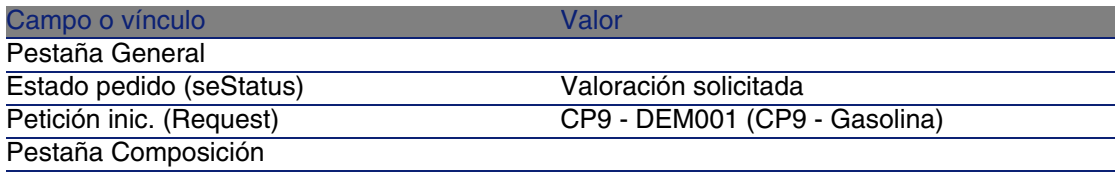

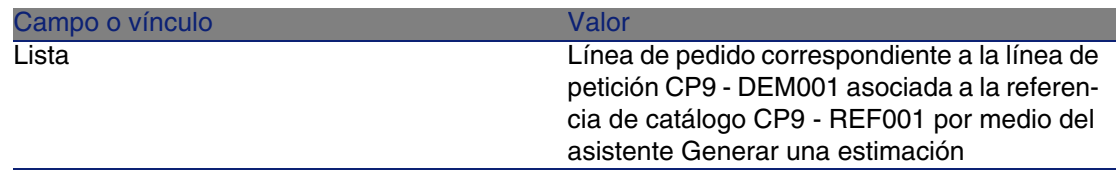

5 Asigne un número a la estimación y confirme el presupuesto de esta estimación completando los campos y vínculos indicados en el cuadro siguiente:

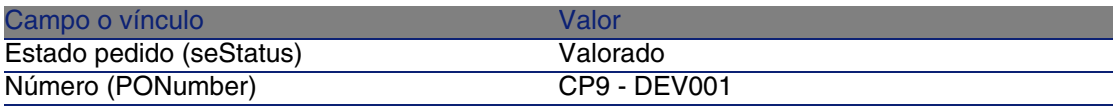

- 6 Apruebe estas modificaciones (botón Modificar).
- 7 Deje el detalle de la estimación mostrado.

### Envíe el pedido a partir de la estimación

- 1 Compruebe que se muestra el detalle de la estimación CP9 DEV001.
- 2 Pulse el botón Emitir.
- 3 Apruebe la ejecución del asistente (botón Terminar).
- 4 Salga del asistente (botón Aceptar).
- 5 AssetCenter muestra el detalle del pedido generado a partir de la estimación.

Examine el detalle de este pedido; ciertos campos y vínculos ya están completados, en particular:

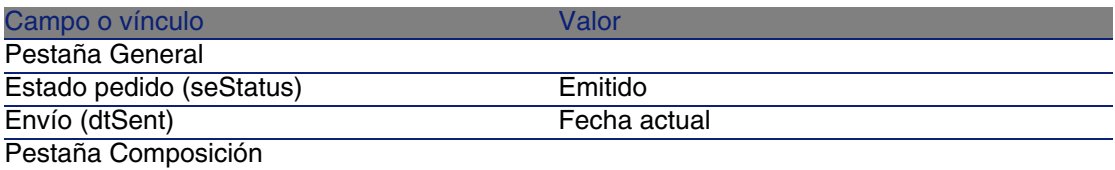

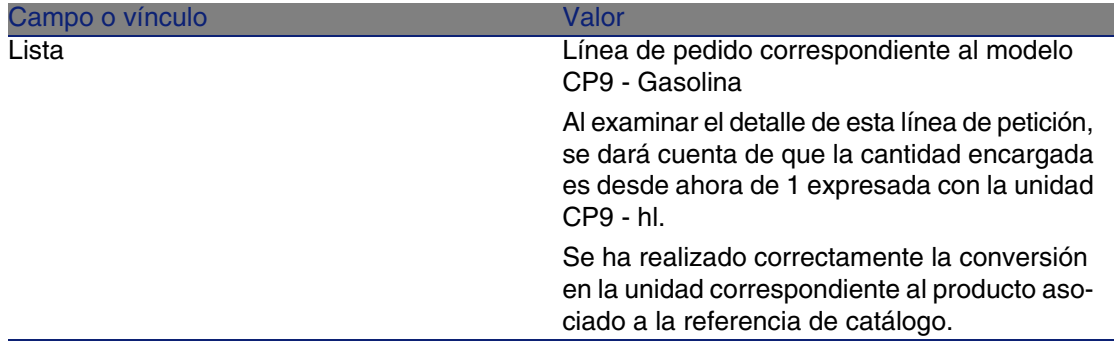

6 Deje el detalle del pedido mostrado.

### Reciba el pedido

- 1 Compruebe que se muestra el detalle del pedido CP9 DEV001.
- 2 Pulse el botón Recepción.
- 3 Apruebe la ejecución del asistente (botón Terminar)
- 4 Salga del asistente (botón Aceptar).
- 5 AssetCenter muestra el detalle del artículo de parque generado a partir del pedido.

Examine el detalle de este artículo de parque; ciertos campos y vínculos ya están completados, en particular:

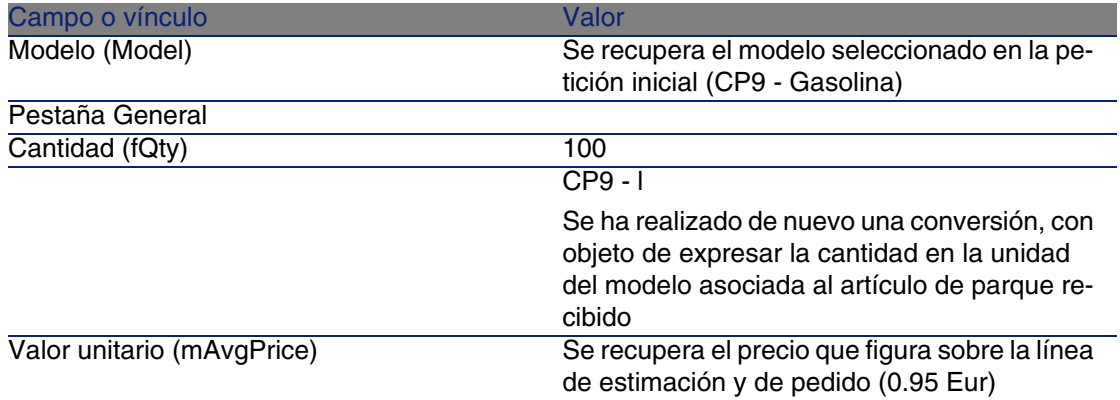

6 Cierre todas las ventanas.

# **14** Presentación **CAPíTULO**

# Conceptos clave

AssetCenter le permite describir la presentación de productos así como tenerla en cuenta en el ciclo de adquisición.

La presentación se trata de forma diferente según se expresen las cantidades de producto:

**En número de piezas (sin unidad de medida)** 

Ejemplo: el producto Cartuchos de tinta propuesto en lotes de 6 cartuchos.

Suponga que desea encargar 12 cartuchos:

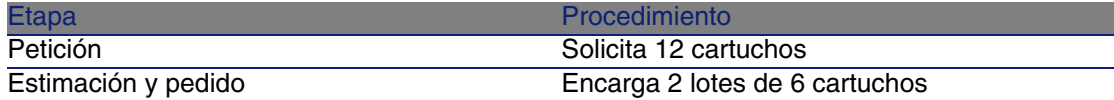

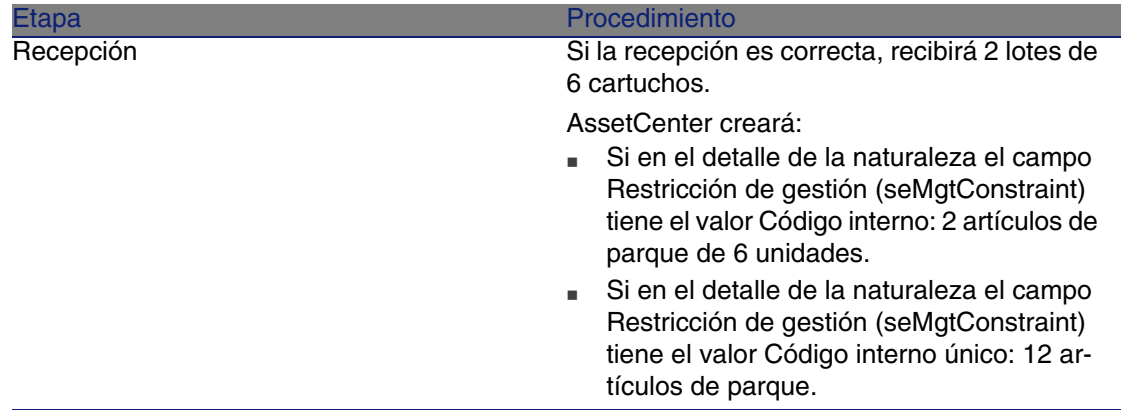

**En unidades de medida** Ejemplo: el producto Gasolina propuesto por lotes de 20 bidones de 5 litros.

Suponga que el modelo Gasolina y el producto Gasolina se expresan en litros.

Suponga que desea encargar 200 litros:

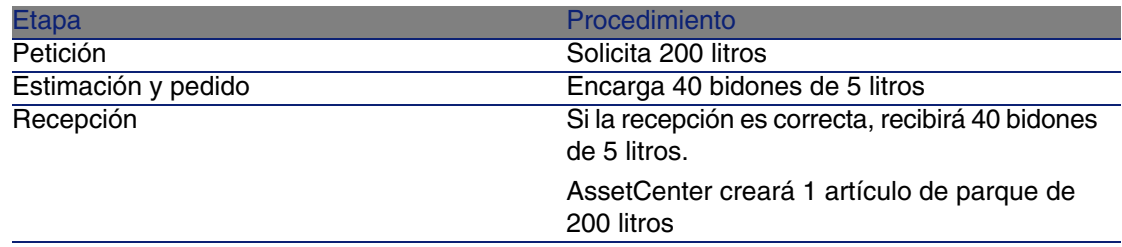

## Procedimiento

Para definir el modo de presentación de un producto:

- 1 Cree el producto (menú Compras/Productos).
- 2 Complete el detalle del registro, en particular los campos y vínculos siguientes:

### Compras

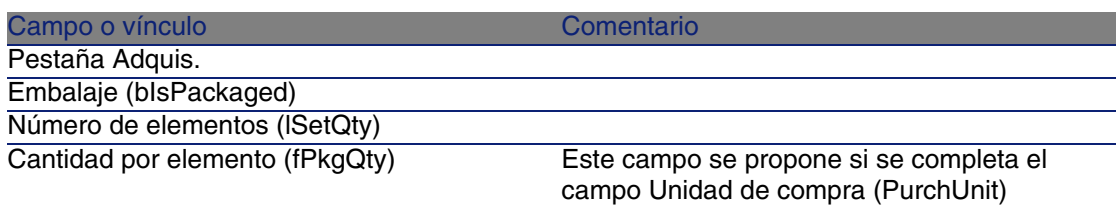

# Caso práctico 10a: presentaciones

## Presentación

Este caso práctico tiene como objetivo hacernos entender cómo administrar la presentación de un producto cuando no tiene asociada ninguna unidad de medida.

## Requisitos previos

Debe haber realizado el caso práctico Caso práctico 1: referencial adaptado [pág. 40].

## Situación

Solicita 12 cartuchos y encarga 2 lotes de 6 cartuchos.

## Realización

Cree la naturaleza

- 1 Muestre las naturalezas (menú Parque/Naturalezas).
- 2 Cree los registros siguientes, completando los campos y vínculos indicados en los cuadros siguientes:

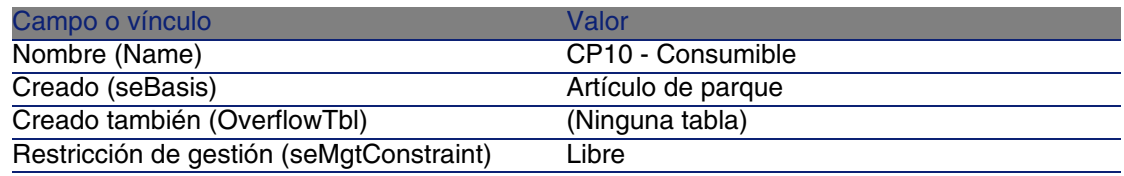

3 Cierre todas las ventanas.

### Cree los modelos

- 1 Muestre los modelos (menú Parque/Modelos).
- 2 Cree los registros siguientes, completando los campos y vínculos indicados en los cuadros siguientes:

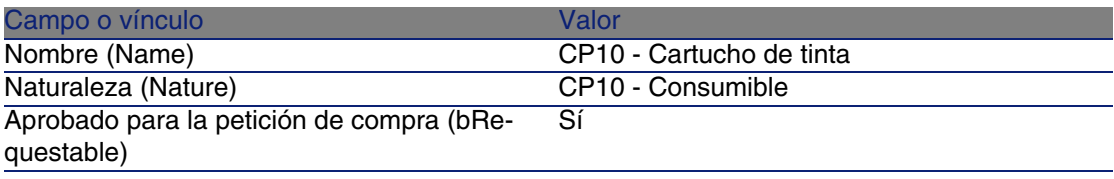

3 Cierre todas las ventanas.

### Cree el producto

- 1 Muestre los productos de catálogo (menú Compras/Productos).
- 2 Cree el registro siguiente, completando los campos y vínculos indicados en los cuadros siguientes:

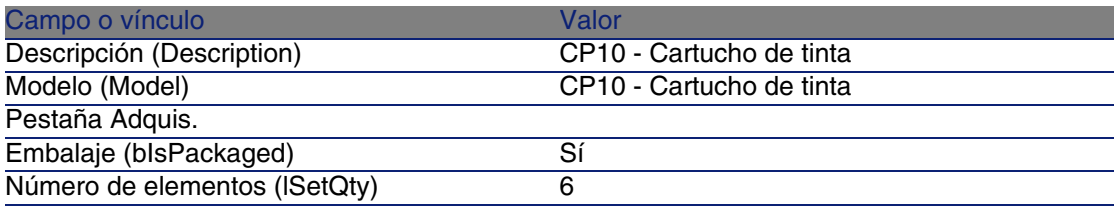

3 Cierre todas las ventanas.

### Cree la referencia de catálogo

1 Muestre las referencias de catálogo (menú Compras/Referencias).

2 Cree el registro siguiente, completando los campos y vínculos indicados en los cuadros siguientes:

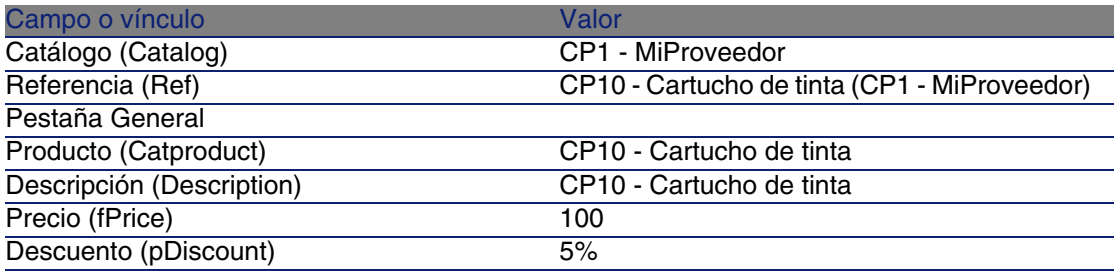

3 Cierre todas las ventanas.

## Cree la petición

- 1 Muestre las peticiones (menú Compras/Peticiones de compra).
- 2 Pulse el botón Nuevo.
- 3 Complete el asistente Nueva petición con los valores indicados en el cuadro siguiente:

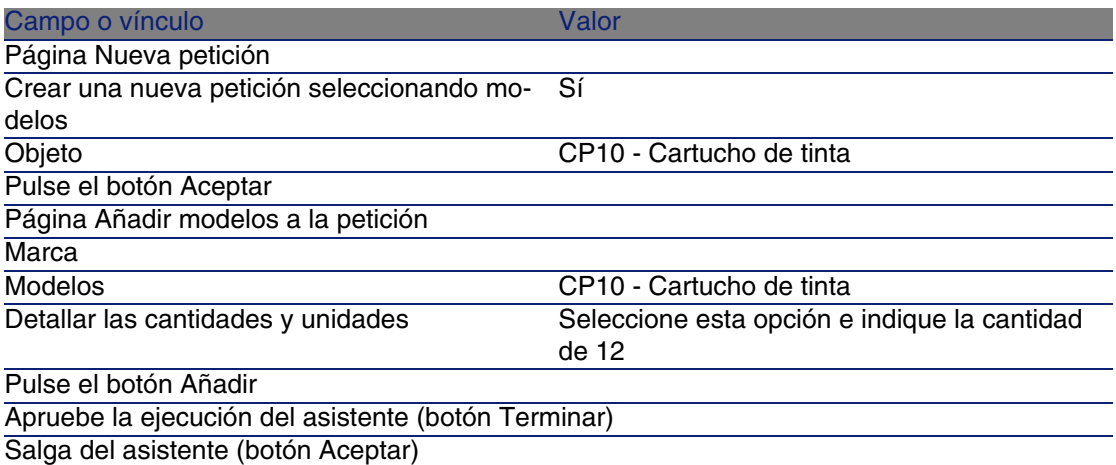

4 AssetCenter muestra el detalle de la petición generada por medio del asistente.

Examine el detalle de esta petición; ciertos campos y vínculos ya están completados, en particular:

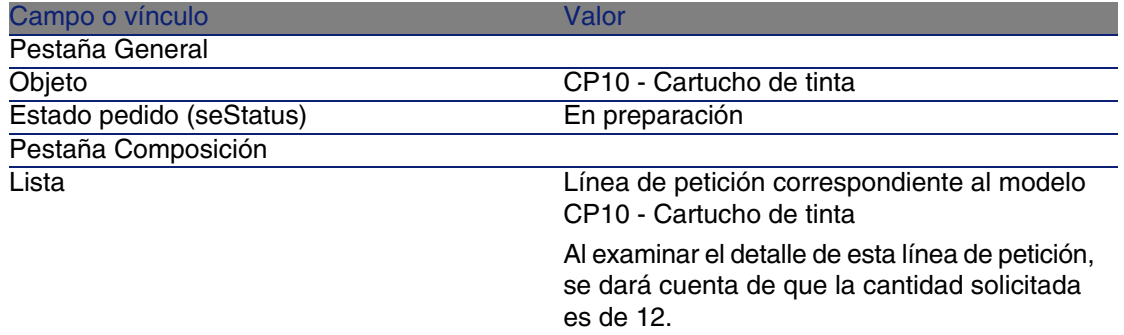

5 Complete los campos y vínculos indicados en el cuadro siguiente:

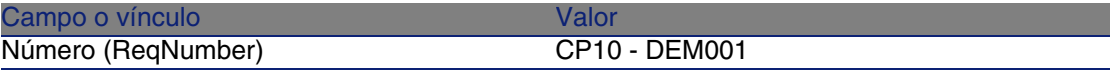

- 6 Apruebe la modificación de la petición (botón Modificar).
- 7 Deje el detalle de la petición mostrado.

### Presupueste la petición como una estimación

- 1 Compruebe que se muestra el detalle de la petición CP10 DEM001.
- 2 Pulse el botón Estimación.
- 3 Complete el asistente Generar una estimación con los valores indicados en el cuadro siguiente:

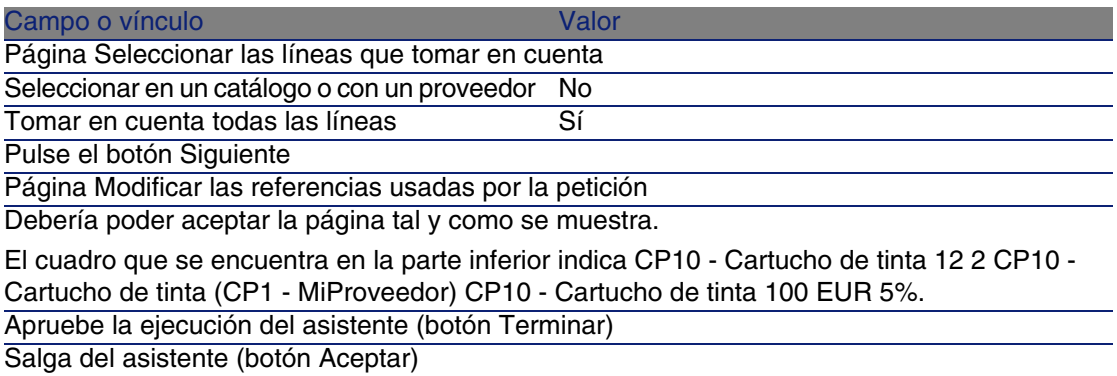

4 AssetCenter muestra el detalle de la estimación generada a partir de la petición.

Examine el detalle de esta estimación; ciertos campos y vínculos ya están completados, en particular:

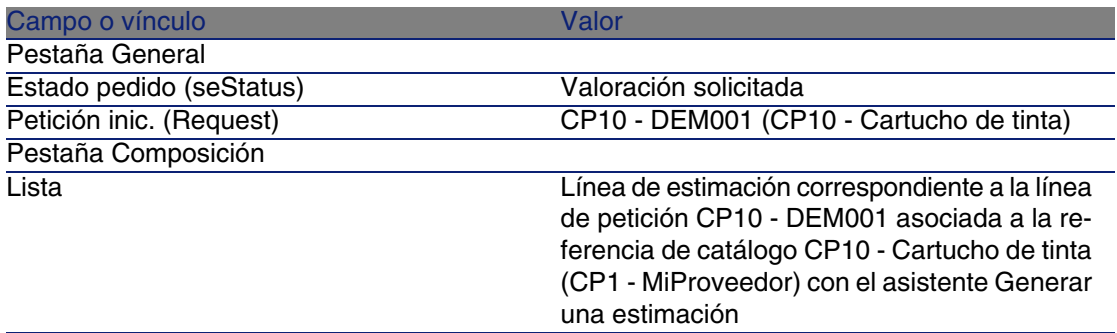

5 Asigne un número a la estimación y confirme el presupuesto de esta estimación completando los campos y vínculos indicados en el cuadro siguiente:

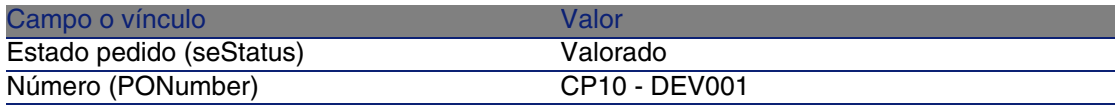

- 6 Apruebe estas modificaciones (botón Modificar).
- 7 Deje el detalle de la estimación mostrado.

### Envíe el pedido a partir de la estimación

- 1 Compruebe que se muestra el detalle de la estimación CP10 DEV001.
- 2 Pulse el botón Emitir.
- 3 Apruebe la ejecución del asistente (botón Terminar).
- 4 Salga del asistente (botón Aceptar).
- 5 AssetCenter muestra el detalle del pedido generado a partir de la estimación.

Examine el detalle de este pedido; ciertos campos y vínculos ya están completados, en particular:

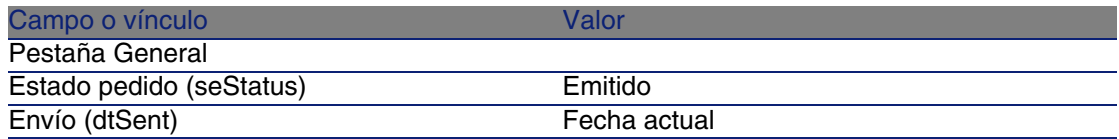

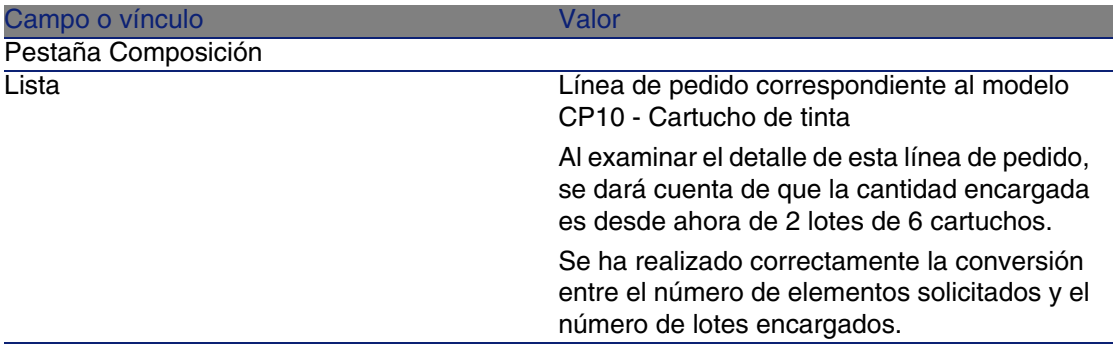

6 Deje el detalle del pedido mostrado.

### Reciba el pedido

- 1 Compruebe que se muestra el detalle del pedido CP10 DEV001.
- 2 Pulse el botón Recepción.
- 3 Apruebe la ejecución del asistente (botón Terminar)
- 4 Salga del asistente (botón Aceptar).
- 5 AssetCenter muestra el detalle del artículo de parque generado a partir del pedido.

Examine el detalle de este artículo de parque; ciertos campos y vínculos ya están completados, en particular:

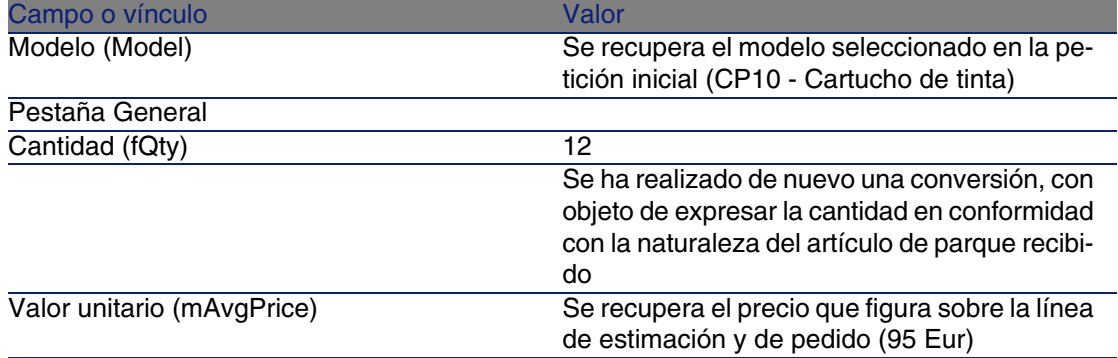

6 Cierre todas las ventanas.

### Compras

## Caso práctico 10b: presentaciones

## Presen[tación](#page-157-0)

Este caso práctico tiene como objetivo hacernos entender cómo administrar la presentación de un producto cuando tiene asociada una unidad de medida.

## Requisitos previos

Debe haber realizado los casos prácticos:

- Caso práctico 1: referencial adaptado [pág. 40]
- Caso práctico 9: unidades de medida [pág. 158]

## Situación

Solicita 400 litros de gasolina y encarga 4 lotes de 20 bidones de 5 litros de gasolina.

## Realización

### Cree el producto

- 1 Muestre los productos de catálogo (menú Compras/Productos).
- 2 Cree el registro siguiente, completando los campos y vínculos indicados en los cuadros siguientes:

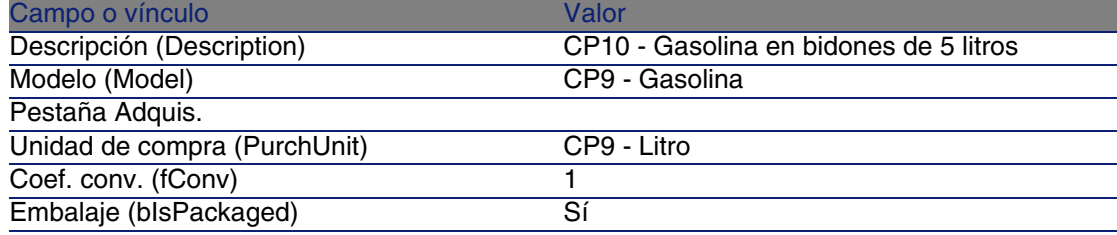

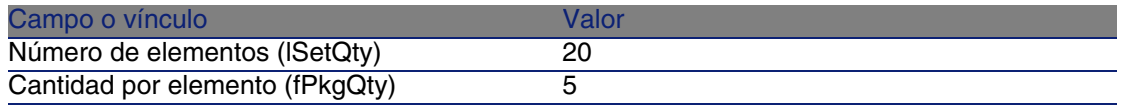

3 Cierre todas las ventanas.

### Cree la referencia de catálogo

- 1 Muestre las referencias de catálogo (menú Compras/Referencias).
- 2 Cree el registro siguiente, completando los campos y vínculos indicados en los cuadros siguientes:

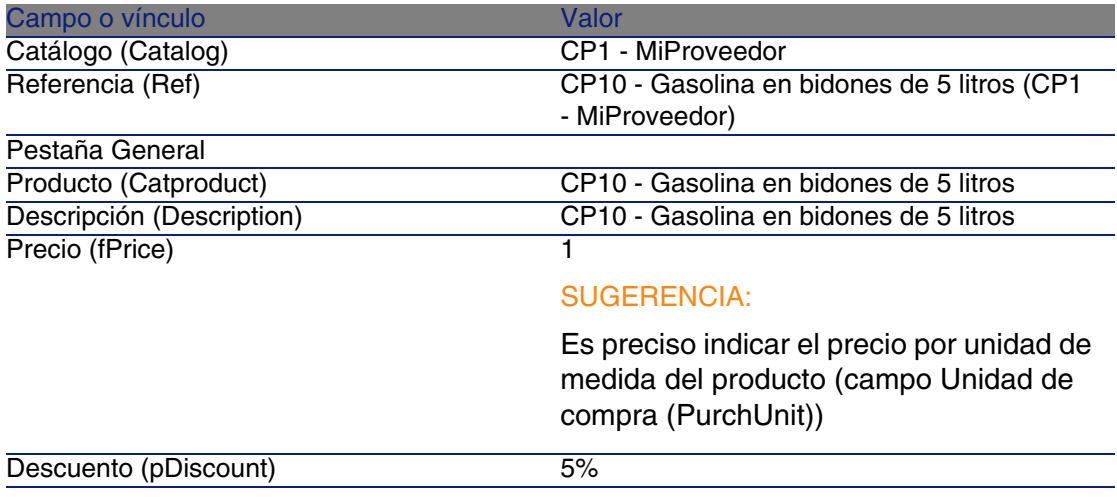

3 Cierre todas las ventanas.

### Cree la petición

- 1 Muestre las peticiones (menú Compras/Peticiones de compra).
- 2 Pulse el botón Nuevo.
- 3 Complete el asistente Nueva petición con los valores indicados en el cuadro siguiente:

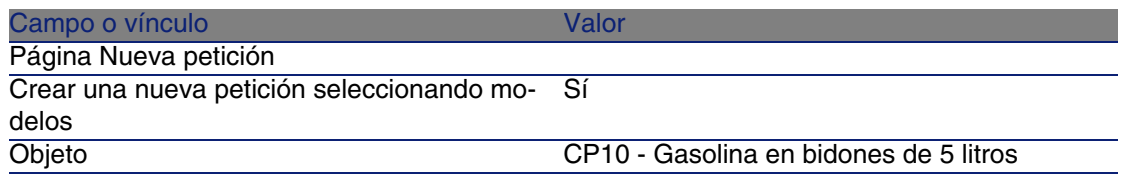

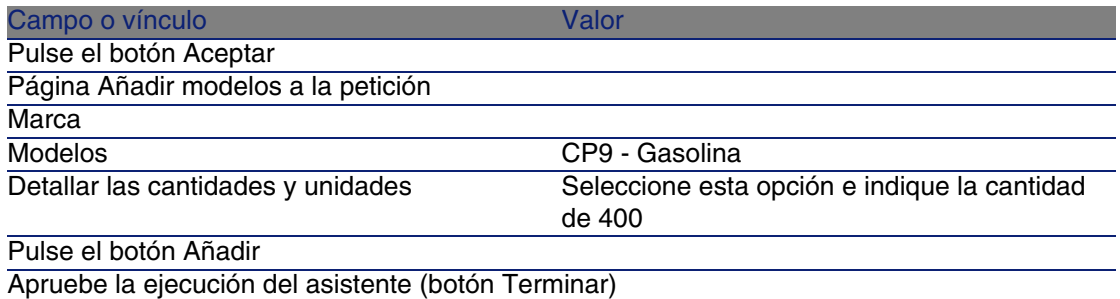

Salga del asistente (botón Aceptar)

4 AssetCenter muestra el detalle de la petición generada por medio del asistente.

Examine el detalle de esta petición; ciertos campos y vínculos ya están completados, en particular:

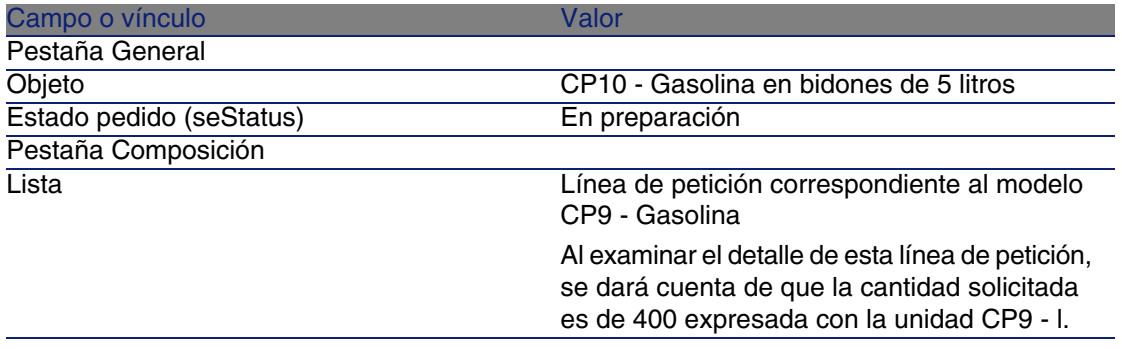

5 Complete los campos y vínculos indicados en el cuadro siguiente:

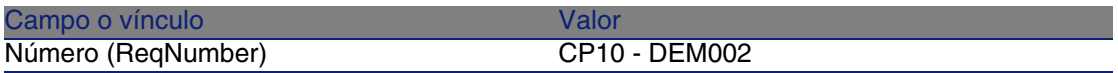

- 6 Apruebe la modificación de la petición (botón Modificar).
- 7 Deje el detalle de la petición mostrado.

### Presupueste la petición como una estimación

- 1 Compruebe que se muestra el detalle de la petición CP10 DEM002.
- 2 Pulse el botón Estimación.
- 3 Complete el asistente Generar una estimación con los valores indicados en el cuadro siguiente:

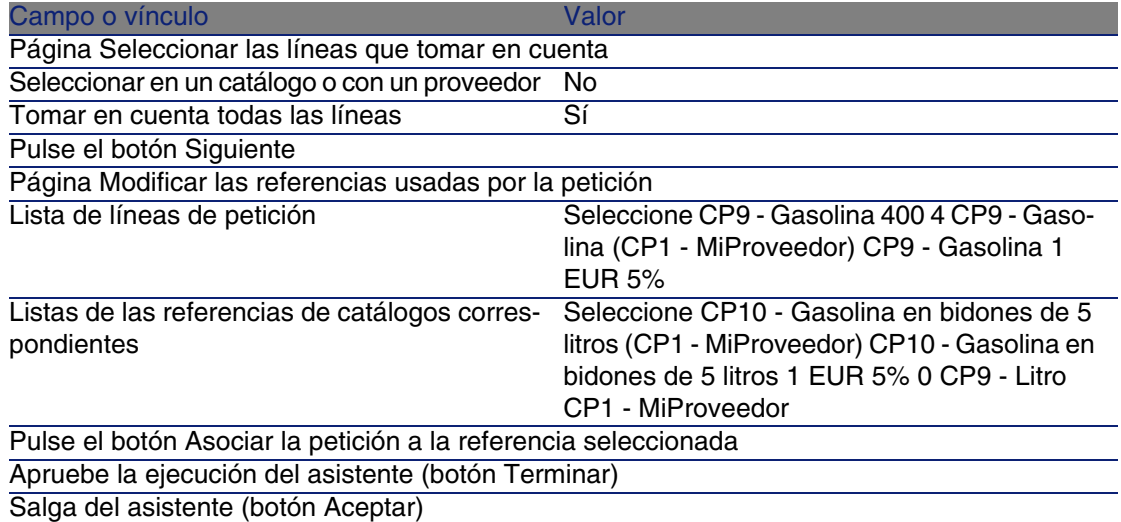

4 AssetCenter muestra el detalle de la estimación generada a partir de la petición.

Examine el detalle de esta estimación; ciertos campos y vínculos ya están completados, en particular:

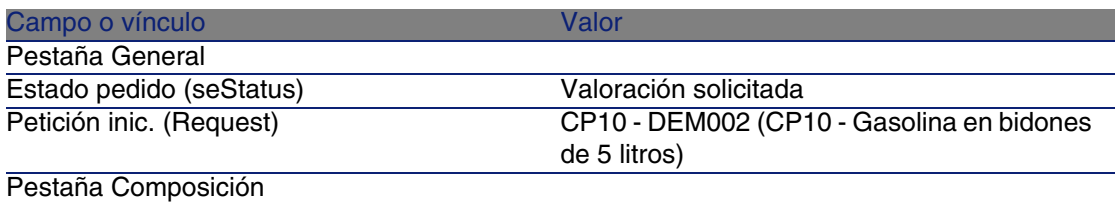

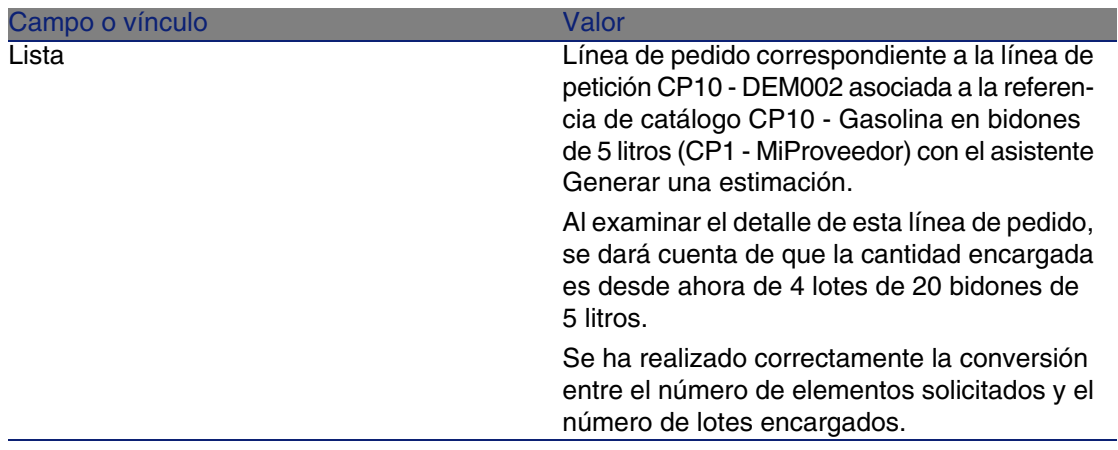

5 Asigne un número a la estimación y confirme el presupuesto de esta estimación completando los campos y vínculos indicados en el cuadro siguiente:

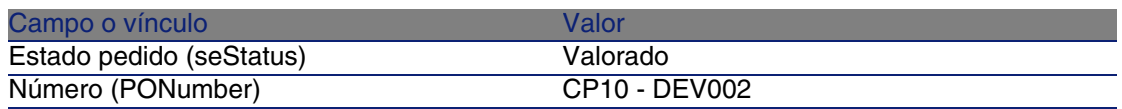

- 6 Apruebe estas modificaciones (botón Modificar).
- 7 Deje el detalle de la estimación mostrado.

Envíe el pedido a partir de la estimación

- 1 Compruebe que se muestra el detalle de la estimación CP10 DEV002.
- 2 Pulse el botón Emitir.
- 3 Apruebe la ejecución del asistente (botón Terminar).
- 4 Salga del asistente (botón Aceptar).
- 5 AssetCenter muestra el detalle del pedido generado a partir de la estimación.

Examine el detalle de este pedido; ciertos campos y vínculos ya están completados, en particular:

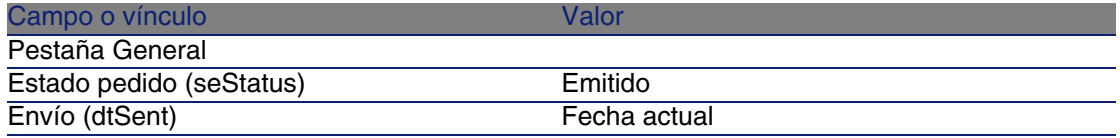

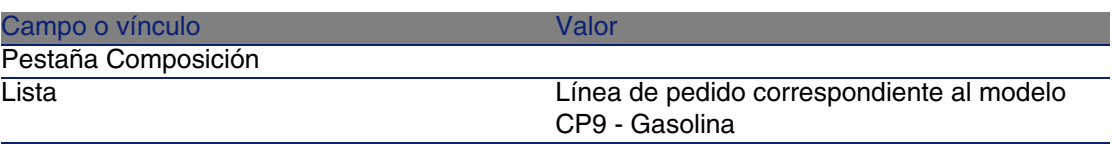

6 Deje el detalle del pedido mostrado.

### Reciba el pedido

- 1 Compruebe que se muestra el detalle del pedido CP10 DEV002.
- 2 Pulse el botón Recepción.
- 3 Apruebe la ejecución del asistente (botón Terminar)
- 4 Salga del asistente (botón Aceptar).
- 5 AssetCenter muestra el detalle del artículo de parque generado a partir del pedido.

Examine el detalle de este artículo de parque; ciertos campos y vínculos ya están completados, en particular:

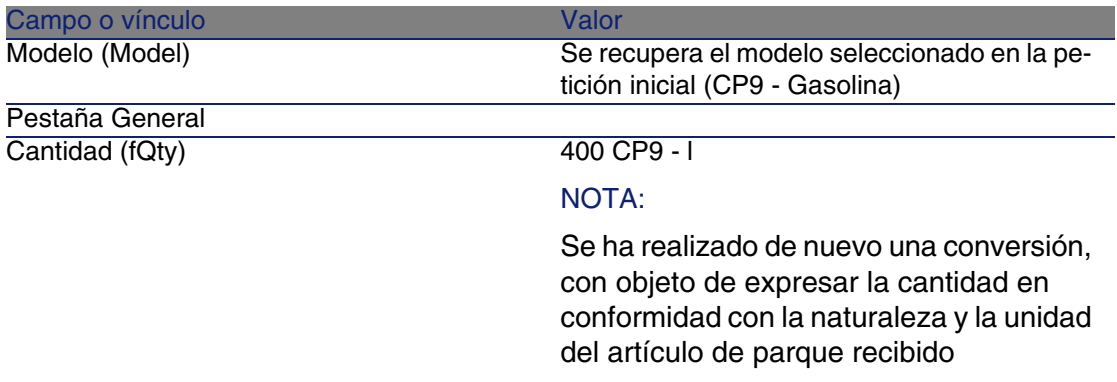

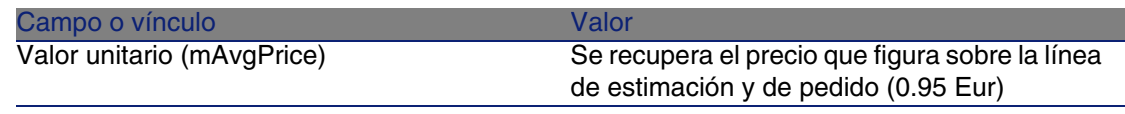

### $\blacksquare$  AVISO:

Durante la recepción de un producto expresado por una cantidad, AssetCenter sólo crea un nuevo artículo de parque cuando no encuentra ningún artículo de parque asociado al mismo modelo y asociado a la misma localización, el mismo usuario o las mismas existencias.

Cuando AssetCenter encuentra este artículo de parque, la cantidad recibida se añade simplemente a la cantidad del artículo de parque existente.

6 Cierre todas las ventanas.
# **15** Reservas **CAPíTULO**

# Conceptos clave

AssetCenter le permite reservar:

- Artículos de parque en existencias
- <sup>n</sup> Artículos de parque para encargar

La reserva de un artículo de parque se realiza en el momento de la petición, en el detalle de las líneas de petición.

Los artículos de parque reservados en las existencias se deducen de los artículos que se van a encargar.

Ejemplo: si solicita tres llaves USB, y se reserva una que se encuentra en existencias, sólo se encargarán dos llaves USB.

# Procedimientos

# Reservar un artículo de parque en existencias

Para reservar un artículo de parque en existencias:

- 1 Muestre las peticiones (menú Compras/Peticiones de compra).
- 2 Muestre el detalle de la petición.
- 3 Muestre la pestaña Composición.
- 4 Muestre el detalle de la línea de petición.
- 5 Muestre la pestaña Reservas.
- 6 Añada una reserva y complete en particular los campos y vínculos siguientes:

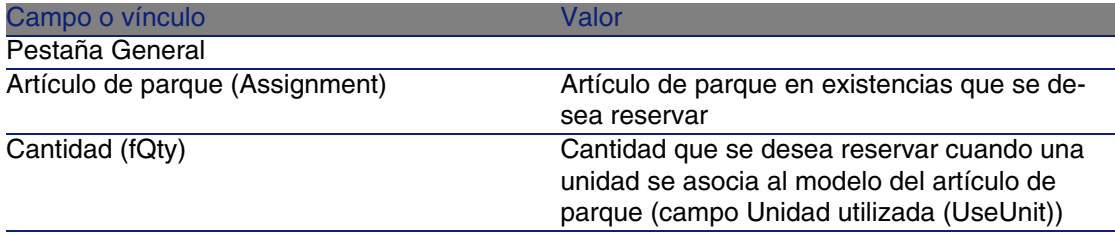

#### $\mathbf{A}$ VISO:

No debe añadir una reserva a una línea de petición después de que se haya creado una estimación o un pedido relacionados con esta línea de petición.

Si añade una reserva después de la creación de una estimación, ésta no se puede transformar en pedido (cantidades incoherentes entre la petición, la reserva y la estimación).

Si añade una reserva después de la creación de un pedido, la recepción del pedido daría lugar a la creación de nuevos artículos de parque sin tener en cuenta el artículo de parque reservado en existencias.

#### **NOTA:**

Las informaciones de reserva ahora se muestran en el detalle del artículo de parque, pestaña Parque, subpestaña Reserva.

### Reservar un artículo de parque para encargar

Para reservar un modelo encargado:

1 Muestre las peticiones (menú Compras/Peticiones de compra).

- 2 Muestre el detalle de la petición.
- 3 Muestre la pestaña Composición.
- 4 Muestre el detalle de la línea de petición del modelo que se va a reservar.
- 5 Complete los campos y vínculos siguientes:

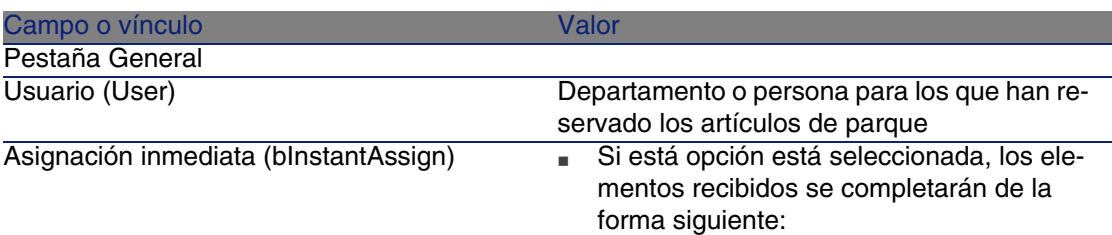

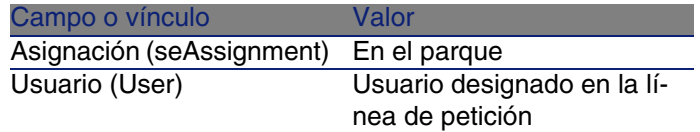

si está opción no está seleccionada, los elementos recibidos se completarán de la forma siguiente:

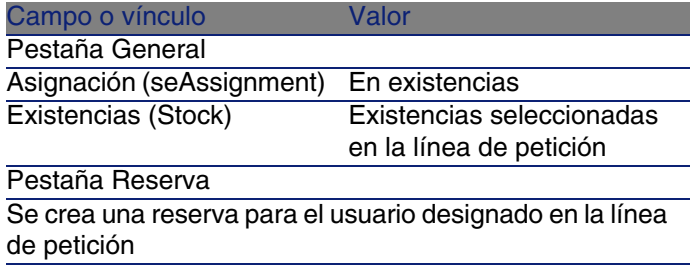

#### **AVISO:**

El campo Usuario sólo aparece en el detalle de las peticiones y las líneas de petición. No aparece en los pedidos, ni en las líneas de pedido.

# Caso práctico 11 - reservas

### Presen[tación](#page-39-0)

Es[te caso práctico tiene como objeti](#page-55-0)vo hacernos entender cómo reservar un artículo de parque en el momento de su petición, y las incidencias de la r[eserva en el ciclo de adquisición.](#page-157-0)

De[scubrirá sobre todo que el tratamien](#page-166-0)to tiene en cuenta las condiciones de gestión y la unidad definidas en la naturaleza asociada al modelo.

### Requisitos previos

Debe haber realizado los casos prácticos:

- Caso práctico 1: referencial adaptado [pág. 40]
- Caso práctico 2: catálogo simple [pág. 56]
- Caso práctico 9: unidades de medida [pág. 158]
- <sup>n</sup> Caso práctico 10a: presentaciones [pág. 167]

### Situación

Desea solicitar diferentes modelos de artículos de parque.

Entre estos modelos, algunos serán reservados para el señor CP1 - Rodríguez.

Entre los modelos restantes, algunos se asignarán inmediatamente al señor CP1 - Rodríguez durante la recepción, otros se incluirán en el parque sin usuario y otros se incluirán en las existencias.

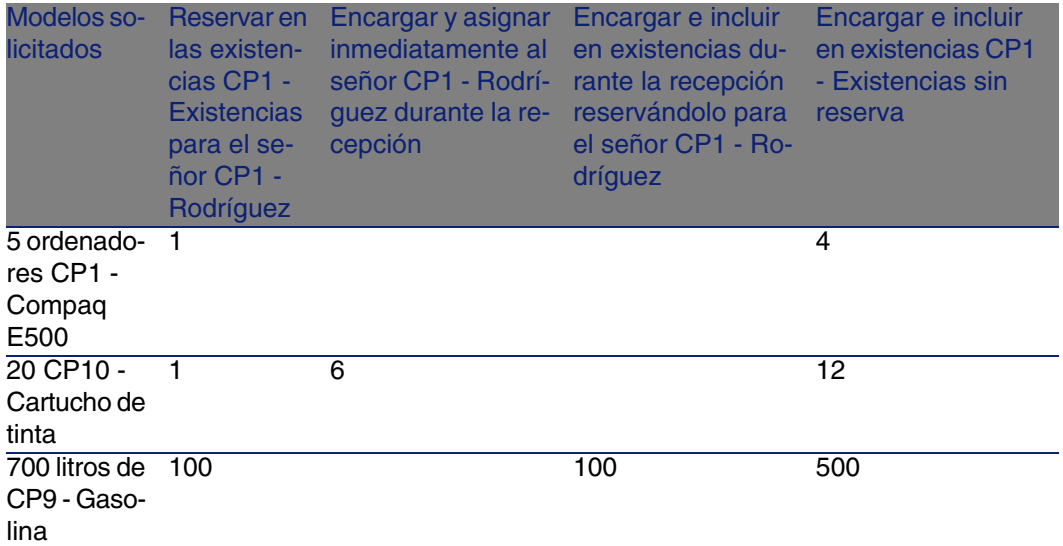

Para realizarlo:

- <sup>n</sup> Registre esta necesidad como petición.
- <sup>n</sup> Esta petición se presupuesta como estimación en la empresa CP1 MiProveedor.
- <sup>n</sup> La estimación se envía en forma de pedido.
- Se reciben los artículos de parque.
- <sup>n</sup> Los elementos reservados se sacan de las existencias.

### Realización

#### Cree los artículos de parque en existencias

- 1 Muestre los artículos de parque (menú Parque/Artículos de parque).
- 2 Cree los registros siguientes, completando los campos y vínculos indicados en los cuadros siguientes:

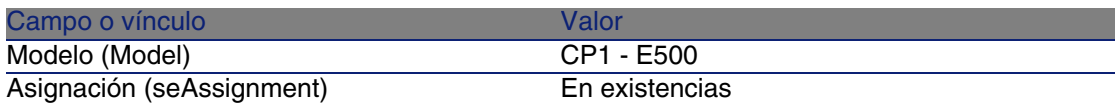

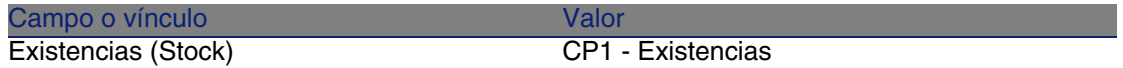

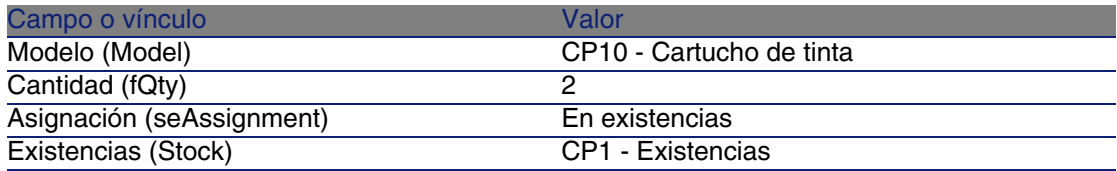

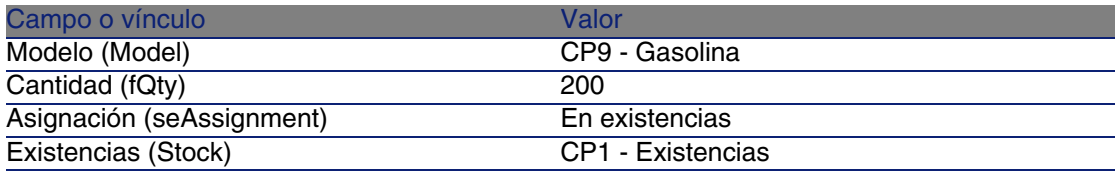

3 Cierre todas las ventanas.

#### Cree la petición

- 1 Muestre las peticiones (menú Compras/Peticiones de compra).
- 2 Pulse el botón Nuevo.
- 3 Complete el asistente Nueva petición con los valores indicados en el cuadro siguiente:

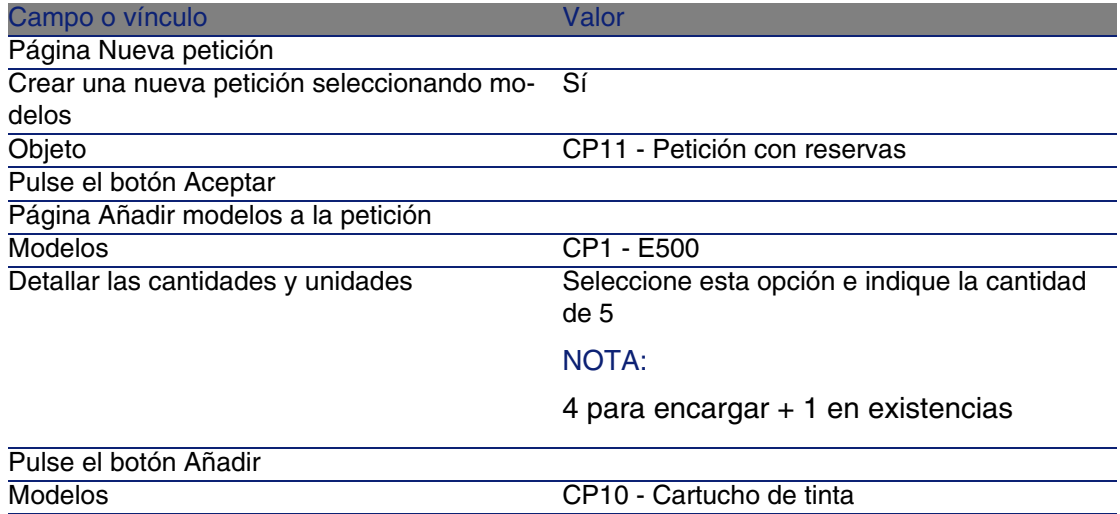

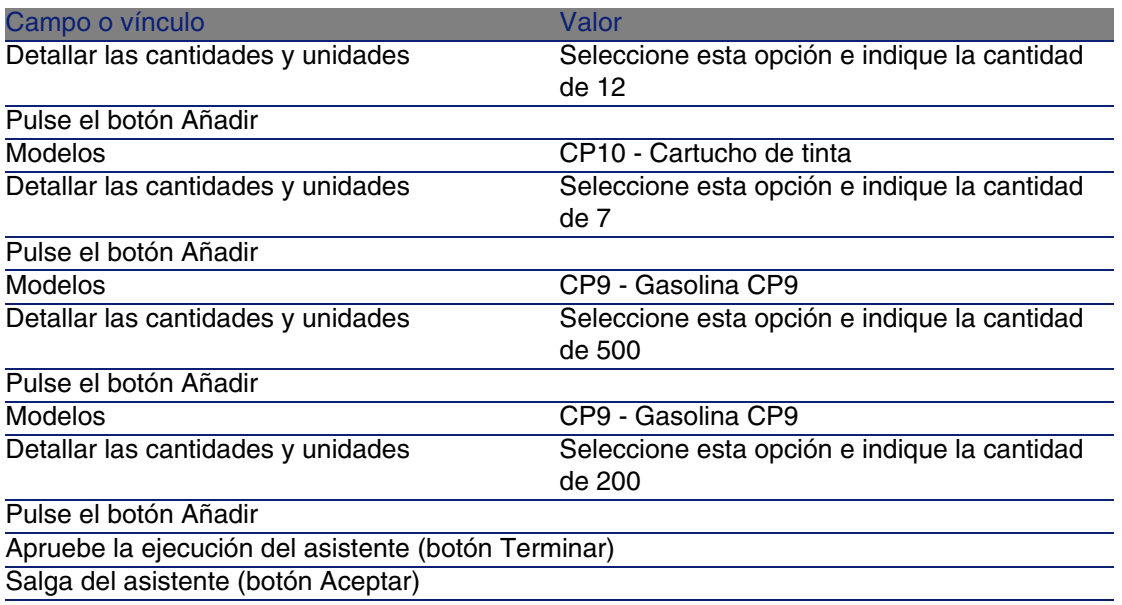

#### NOTA:

Es preciso solicitar dos veces los modelos CP10 - Cartucho de tinta y CP9 - Gasolina CP9 para crear dos líneas de petición para cada uno de los modelos.

Se necesitan dos líneas de petición para cada uno de los modelos con objeto de poder distinguir las líneas de petición reservadas para el señor CP1 - Rodríguez de las líneas de petición que no se han reservado (no se puede reservar una única partida de una línea de petición).

4 AssetCenter muestra el detalle de la petición generada por medio del asistente.

Examine el detalle de esta petición; ciertos campos y vínculos ya están completados, en particular:

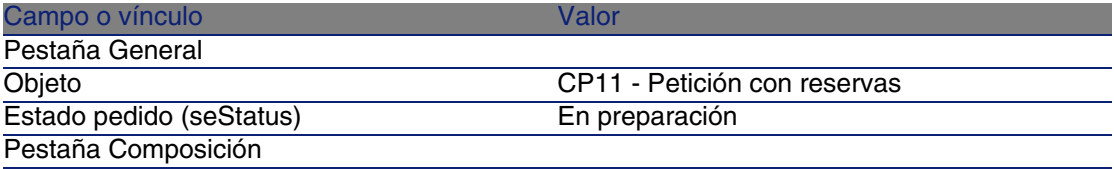

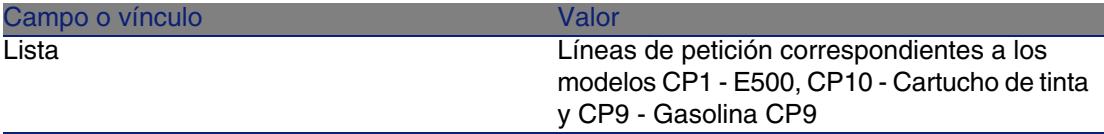

5 Complete los campos y vínculos indicados en el cuadro siguiente:

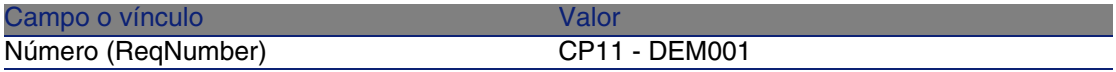

- 6 Seleccione la pestaña Composición.
- 7 Muestre el detalle de la línea de pedido 5 CP1 E500 CP1 Ordenador.
- 8 Complete los campos y vínculos indicados en el cuadro siguiente:

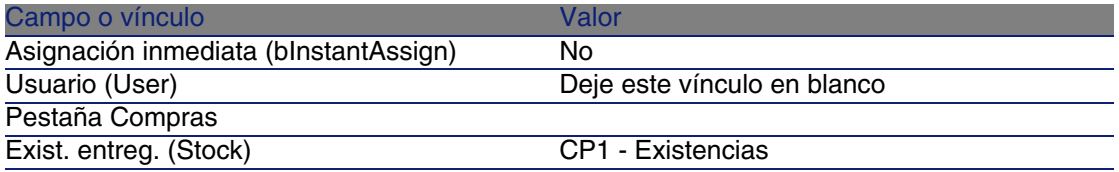

9 Seleccione la pestaña Reservas.

10 Añada una reserva y complete los campos y vínculos indicados en el cuadro siguiente:

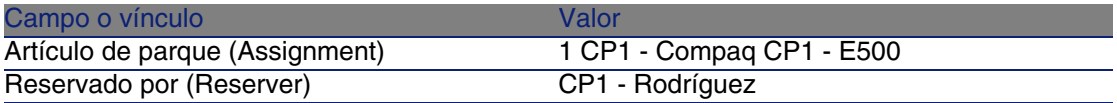

- 11 Apruebe la modificación de la línea de petición (botón Modificar).
- 12 Cierre el detalle de la línea de petición (botón Cerrar).
- 13 Muestre el detalle de la línea de petición 7 CP10 Cartucho de tinta CP10 - Consumible.
- 14 Complete los campos y vínculos indicados en el cuadro siguiente:

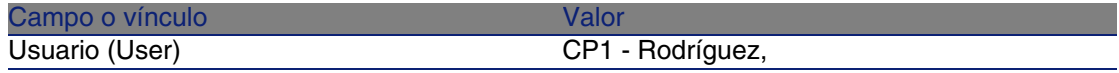

15 Seleccione la pestaña Reservas.

16 Añada una reserva y complete los campos y vínculos indicados en el cuadro siguiente:

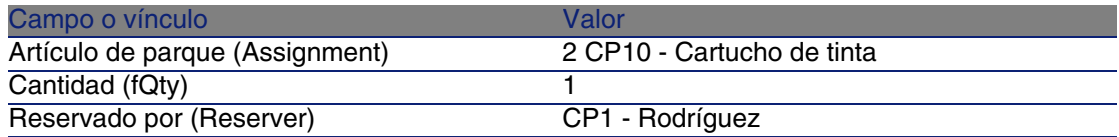

- 17 Apruebe la modificación de la línea de petición (botón Modificar).
- 18 Cierre el detalle de la línea de petición (botón Cerrar).
- 19 Muestre el detalle de la línea de petición 12 CP10 Cartucho de tinta CP10 - Consumible.
- 20 Complete los campos y vínculos indicados en el cuadro siguiente:

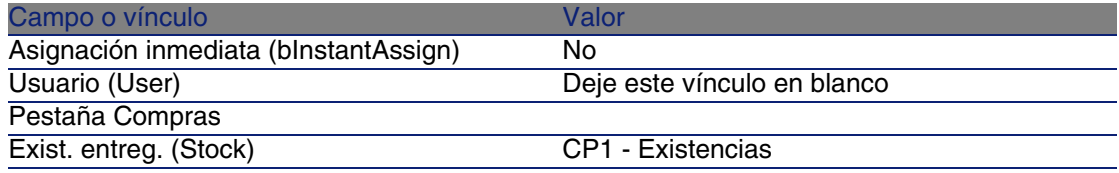

- 21 Apruebe la modificación de la línea de petición (botón Modificar).
- 22 Cierre el detalle de la línea de petición (botón Cerrar).
- 23 Muestre el detalle de la línea de pedido 200 CP9 Gasolina CP9 Líquido.
- 24 Complete los campos y vínculos indicados en el cuadro siguiente:

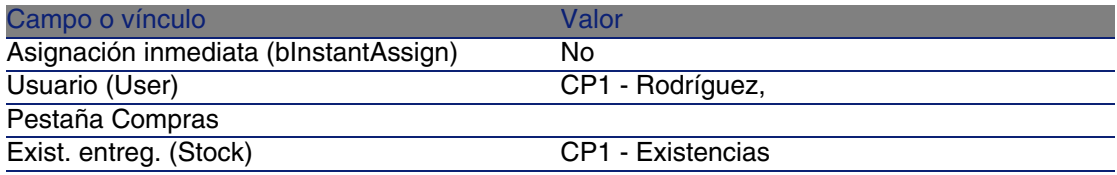

- 25 Seleccione la pestaña Reservas.
- 26 Añada una reserva y complete los campos y vínculos indicados en el cuadro siguiente:

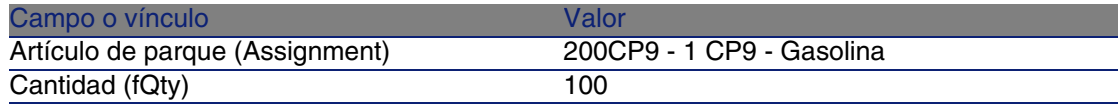

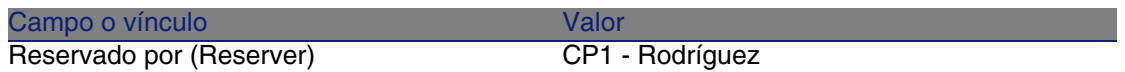

- 27 Apruebe la modificación de la línea de petición (botón Modificar).
- 28 Cierre el detalle de la línea de petición (botón Cerrar).
- 29 Muestre el detalle de la línea de pedido 500 CP9 Gasolina CP9 Líquido.
- 30 Complete los campos y vínculos indicados en el cuadro siguiente:

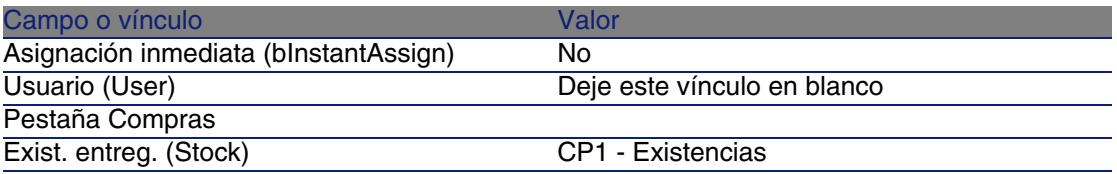

- 31 Apruebe la modificación de la línea de petición (botón Modificar).
- 32 Cierre el detalle de la línea de petición (botón Cerrar).
- 33 Apruebe la modificación de la petición (botón Modificar).
- 34 Deje el detalle de la petición mostrado.

#### Presupueste la petición como una estimación

- 1 Compruebe que se muestra el detalle de la petición CP11 DEM001.
- 2 Pulse el botón Estimación.
- 3 Complete el asistente Generar una estimación con los valores indicados en el cuadro siguiente:

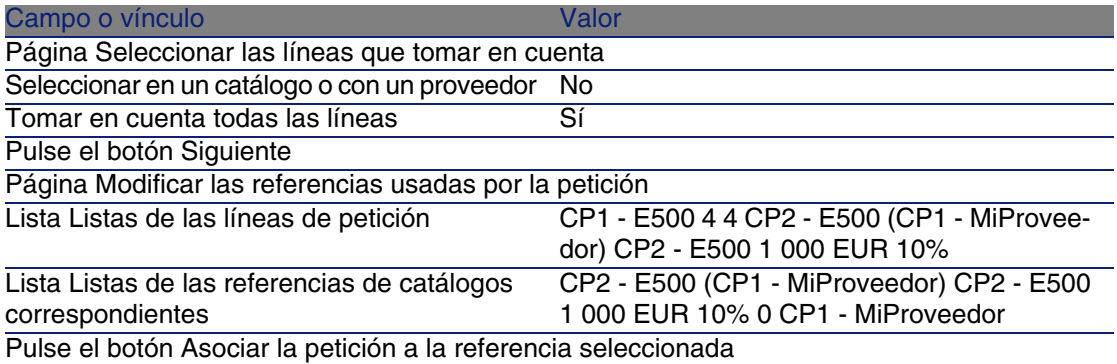

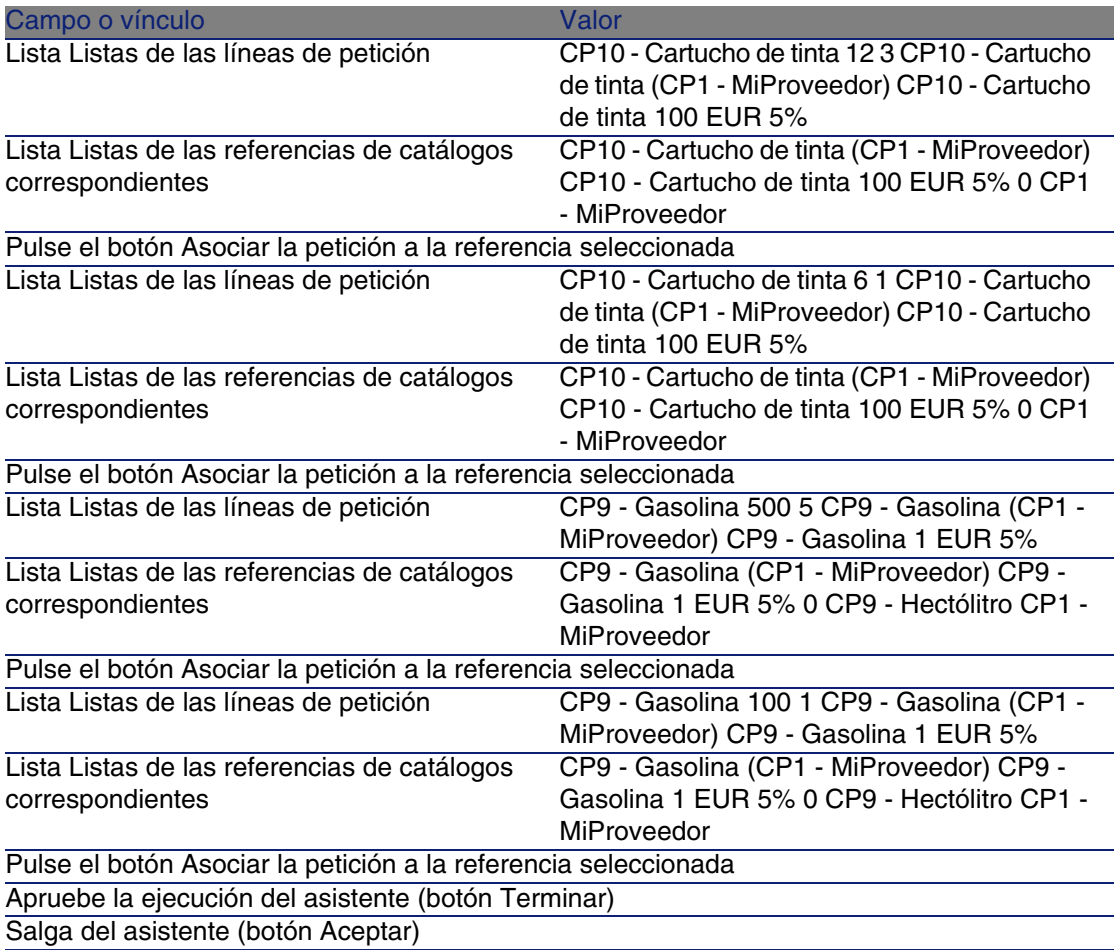

4 AssetCenter muestra el detalle de la estimación generada a partir de la petición.

Examine el detalle de esta estimación; ciertos campos y vínculos ya están completados, en particular:

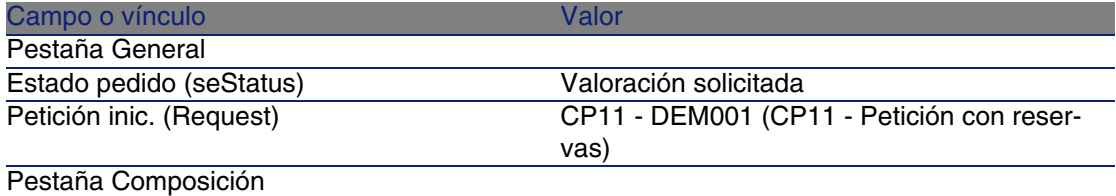

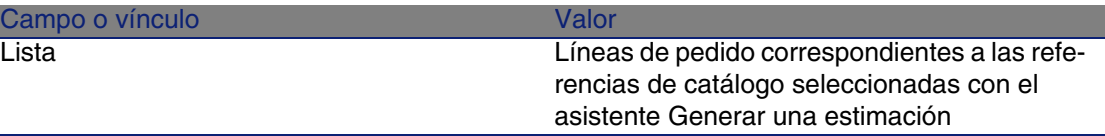

5 Asigne un número a la estimación y confirme el presupuesto de este pedido completando los campos y vínculos indicados en el cuadro siguiente:

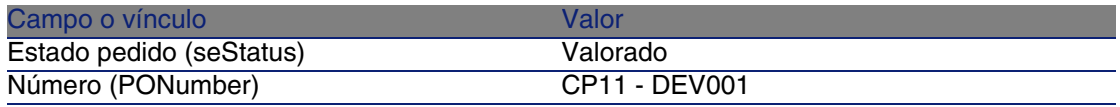

- 6 Apruebe estas modificaciones (botón Modificar).
- 7 Deje el detalle de la estimación mostrado.

#### Envíe la estimación como un pedido

- 1 Compruebe que se muestra el detalle de la estimación CP11 DEV001.
- 2 Pulse el botón Emitir.
- 3 Apruebe la ejecución del asistente (botón Terminar).
- 4 Salga del asistente (botón Aceptar).
- 5 AssetCenter muestra el detalle del pedido generado a partir de la estimación.

Examine el detalle de este pedido; ciertos campos y vínculos ya están completados, en particular:

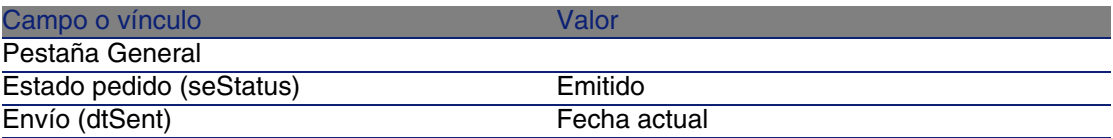

6 Deje el detalle del pedido mostrado.

Reciba el pedido

- 1 Compruebe que se muestra el detalle del pedido CP11 DEV001.
- 2 Pulse el botón Recepción.
- 3 Apruebe la ejecución del asistente (botón Terminar).
- 4 Salga del asistente (botón Aceptar).

5 AssetCenter muestra la lista de artículos de parque generados a partir del pedido.

Examine el detalle de estos elementos de parque:

4 CP1 - E500 correspondiente a 5 ejemplares solicitados menos 1 ejemplar reservado en las existencias:

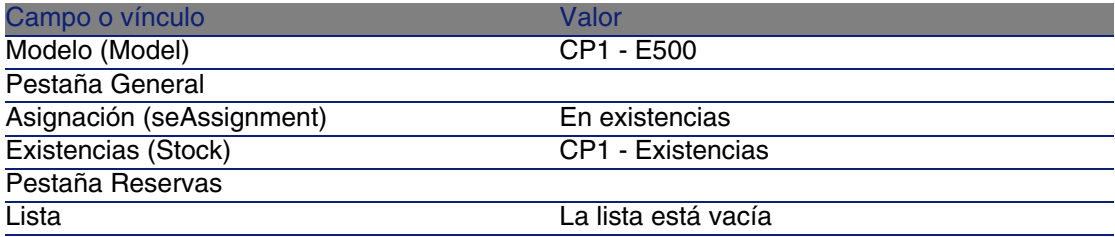

600 CP9 - Litro de CP9 - Gasolina:

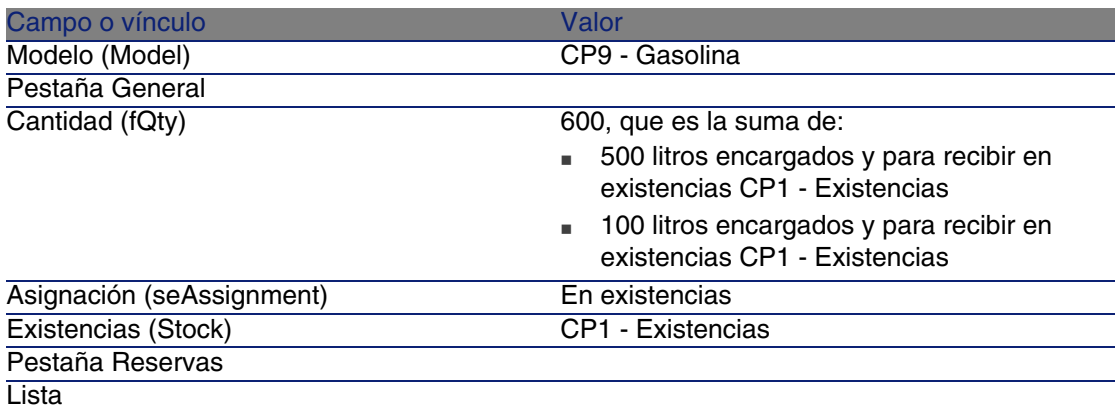

14 CP10 - Cartucho de tinta:

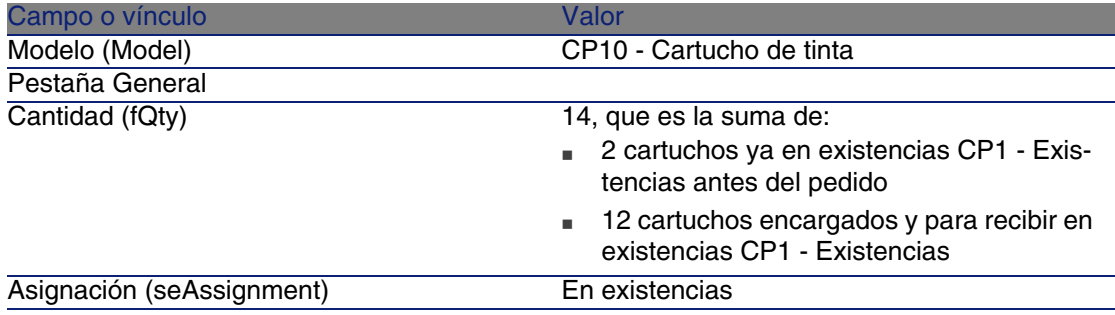

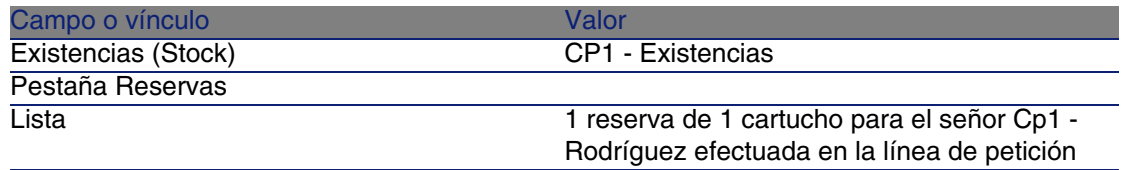

#### 6 CP10 - Cartucho de tinta:

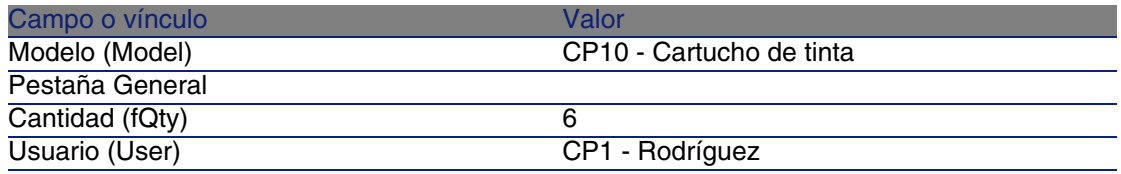

6 Cierre todas las ventanas.

Pasa los artículos de parque de las existencias en el parque

- 1 Muestre los pedidos (menú Compras/Pedidos y estimaciones).
- 2 Muestre el detalle del pedido CP11 DEV001.
- 3 Seleccione la pestaña Seguimiento.
- 4 Despliegue el campo Reservas.
- 5 Muestre el detalle de XXXXXX (1 CP1 E500) (pulse dos veces en la línea).
- 6 Muestre el detalle del artículo de parque reservado (lupa a la derecha del vínculo Artículo de parque (Assignment)).
- 7 Complete los campos y vínculos siguientes:

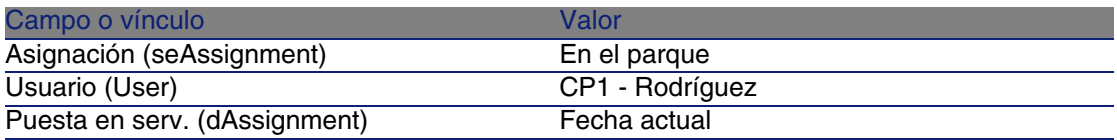

- 8 Cierre el detalle del artículo de parque (botón Cerrar).
- 9 Cierre el detalle de la reserva (botón Cerrar).
- 10 Muestre el detalle de XXXXXX (100 CP9 Gasolina) (pulse dos veces en la línea).
- 11 Muestre el detalle del artículo de parque reservado (lupa a la derecha del vínculo Artículo de parque (Assignment)).
- 12 Divida el lote (botón Dividir).
- 13 Complete el asistente Dividir un lote con los valores indicados en el cuadro siguiente:

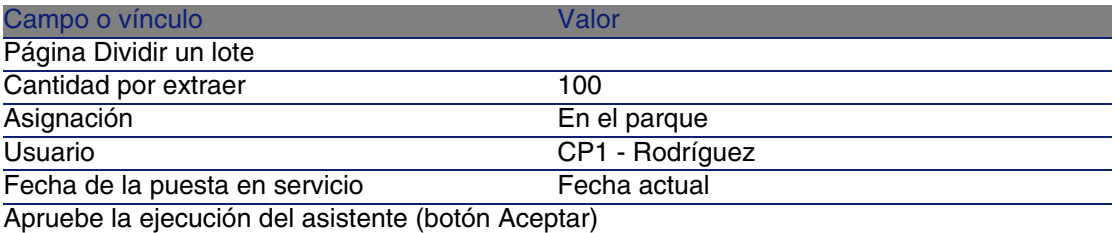

- 14 Cierre el detalle del artículo de parque (botón Cerrar).
- 15 Cierre el detalle de la reserva (botón Cerrar).
- 16 Muestre el detalle de XXXXXX (100 CP9 Gasolina) (pulse dos veces en la línea).
- 17 Muestre el detalle del artículo de parque reservado (lupa a la derecha del vínculo Artículo de parque (Assignment)).
- 18 Divida el lote (botón Dividir).
- 19 Complete el asistente Dividir un lote con los valores indicados en el cuadro siguiente:

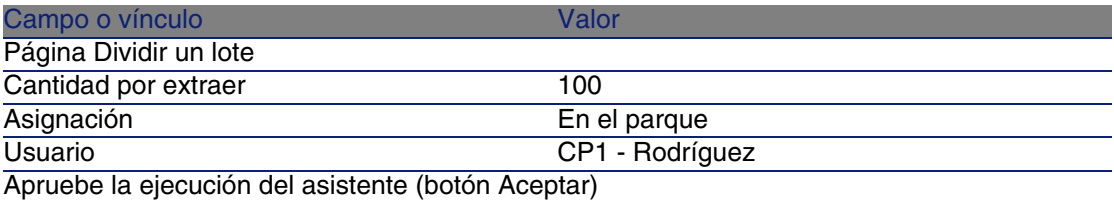

- 20 Cierre el detalle del artículo de parque (botón Cerrar).
- 21 Cierre el detalle de la reserva (botón Cerrar).
- 22 Muestre el detalle de XXXXXX (1 CP10 Cartucho de tinta) (pulse dos veces en la línea).
- 23 Muestre el detalle del artículo de parque reservado (lupa a la derecha del vínculo Artículo de parque (Assignment)).
- 24 Complete los campos y vínculos siguientes:

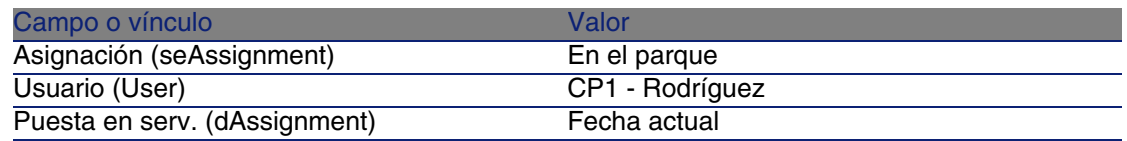

25 Cierre todas las ventanas.

# **16** Reemplazos **CAPíTULO**

# Conceptos clave

El detalle de una petición de compras permite indicar los bienes que hay que sustituir.

La lista de bienes que hay que reemplazar es meramente informativa; AssetCenter no realiza ninguna operación vinculada a la sustitución durante la recepción.

# Procedimientos

Para indicar que un bien será sustituido en el marco de una petición:

- 1 Muestre las peticiones (menú Compras/Peticiones de compra).
- 2 Muestre el detalle de la petición.
- 3 Muestre la pestaña Reemplazos
- 4 Añada los bienes que se van a sustituir (botón +).

# Caso práctico 12 - reemplazos

### Presentación

Este caso práctico tiene como objetivo hacernos entender cómo procesar una petición de reemplazo de un bien.

### Requisitos previos

Debe haber realizado los casos prácticos:

- <sup>n</sup> Caso práctico 1: referencial adaptado [pág. 40]
- Caso práctico 2: catálogo simple [pág. 56]

# Situación

El señor CP1 - Rodríguez tiene un ordenador CP1 - Compaq E500 que no funciona.

Este ordenador debe sustituirse por otro del mismo modelo.

Para realizarlo:

- <sup>n</sup> Registre esta necesidad como petición.
- <sup>n</sup> Esta petición se presupuesta como estimación en la empresa CP1 MiProveedor.
- <sup>n</sup> La estimación se envía en forma de pedido.
- Se recibe y se asigna el nuevo ordenador al señor CP1 Rodríguez.
- **El ordenador antiguo sale del parque.**

# Realización

Crear el ordenador antiguo

- 1 Muestre los ordenadores (menú Parque/Ordenadores).
- 2 Cree los registros siguientes, completando los campos y vínculos indicados en los cuadros siguientes:

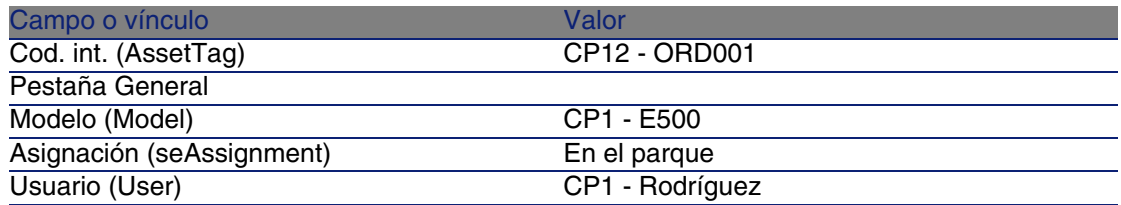

3 Cierre todas las ventanas.

#### Cree la petición

- 1 Muestre las peticiones (menú Compras/Peticiones de compra).
- 2 Pulse el botón Nuevo.
- 3 Complete el asistente Nueva petición con los valores indicados en el cuadro siguiente:

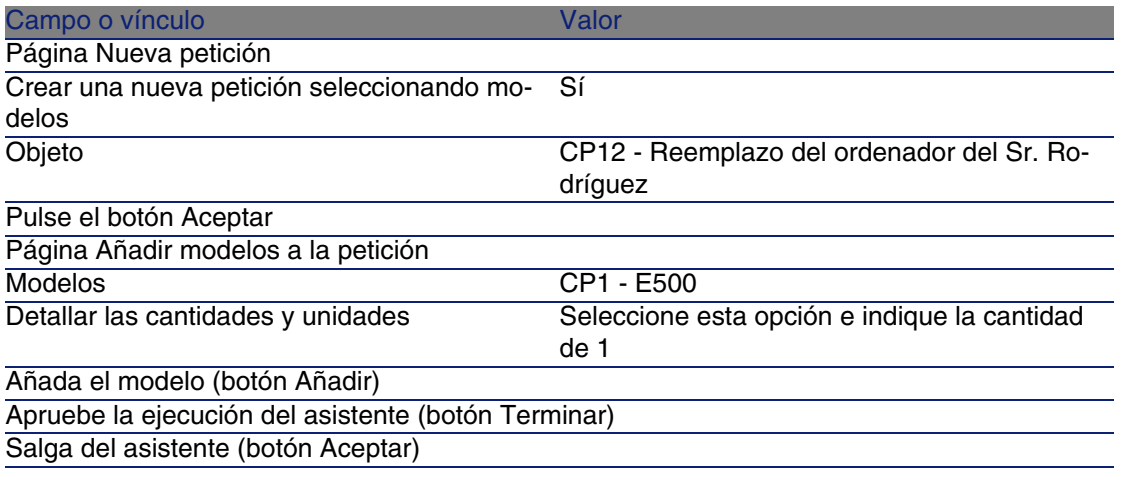

- 4 AssetCenter muestra el detalle de la petición generada por medio del asistente.
- 5 Complete los campos y vínculos indicados en el cuadro siguiente:

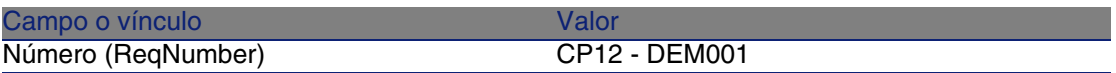

- 6 Seleccione la pestaña Composición.
- 7 Muestre el detalle de la línea de pedido 1 CP1 E500 CP1 Ordenador.
- 8 Complete los campos y vínculos indicados en el cuadro siguiente:

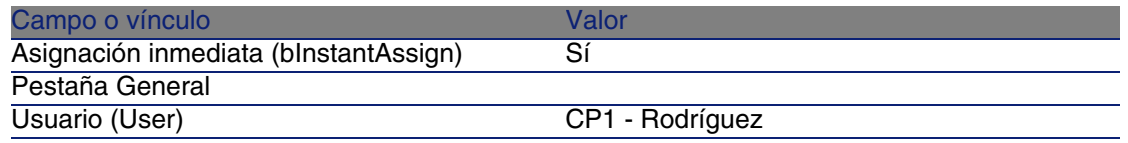

- 9 Apruebe la modificación de la línea de petición (botón Modificar).
- 10 Cierre el detalle de la línea de petición (botón Cerrar).
- 11 Seleccione la pestaña Reemplazos.
- 12 Añada un vínculo al bien CP12 ORD001
- 13 Apruebe la modificación de la petición (botón Modificar).
- 14 Deje el detalle de la petición mostrado.

#### Presupueste la petición como una estimación

- 1 Compruebe que se muestra el detalle de la petición CP12 DEM001.
- 2 Pulse el botón Estimación.
- 3 Complete el asistente Generar una estimación con los valores indicados en el cuadro siguiente:

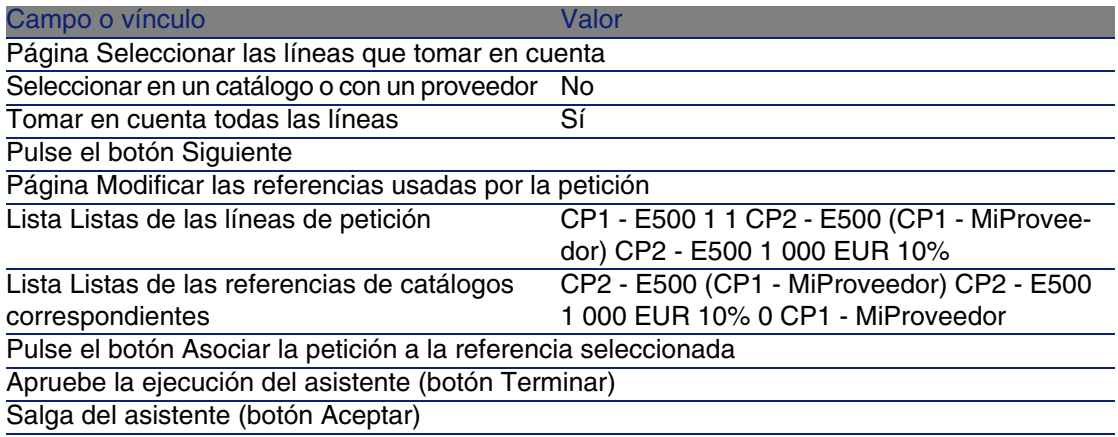

- 4 AssetCenter muestra el detalle de la estimación generada a partir de la petición.
- 5 Asigne un número a la estimación y confirme el presupuesto de esta estimación completando los campos y vínculos indicados en el cuadro siguiente:

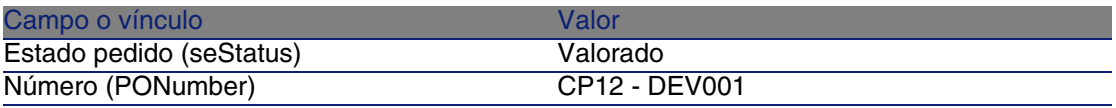

- 6 Apruebe estas modificaciones (botón Modificar).
- 7 Deje el detalle de la estimación mostrado.

#### Envíe la estimación como un pedido

- 1 Compruebe que se muestra el detalle de la estimación CP12 DEV001.
- 2 Pulse el botón Emitir.
- 3 Apruebe la ejecución del asistente (botón Terminar).
- 4 Salga del asistente (botón Aceptar).
- 5 AssetCenter muestra el detalle del pedido generado a partir de la petición.
- 6 Deje el detalle del pedido mostrado.

#### Reciba el pedido

- 1 Compruebe que se muestra el detalle del pedido CP12 DEV001.
- 2 Pulse el botón Recepción.
- 3 Apruebe la ejecución del asistente (botón Terminar)
- 4 Salga del asistente (botón Aceptar).
- 5 AssetCenter muestra la lista de artículos de parque generados a partir del pedido.

Examine el detalle del ordenador de modelo CP1 - E500:

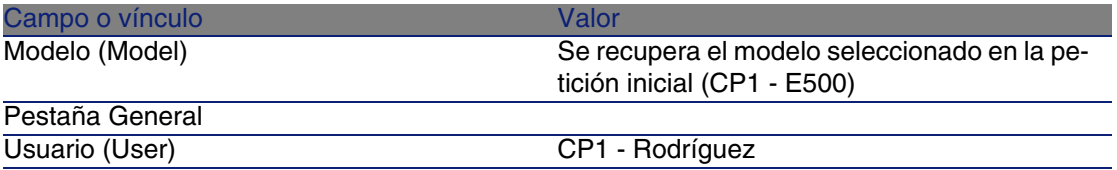

6 Cierre todas las ventanas.

Saque del parque el ordenador antiguo del señor CP1 - Rodríguez

1 Muestre las peticiones (menú Compras/Peticiones de compra).

- 2 Muestre el detalle de la petición CP12 DEM001.
- 3 Seleccione la pestaña Reemplazos.
- 4 Muestre el detalle de CP1 Compaq CP1 E500 (CP12 ORD001) CP12 - ORD001 (pulse dos veces en la línea).
- 5 Complete los campos y vínculos siguientes:

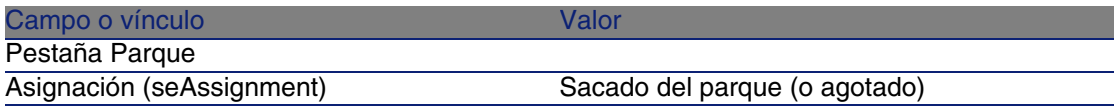

- 6 Apruebe estas modificaciones (botón Modificar).
- 7 Cierre todas las ventanas.

# **17**Intervenciones **CAPíTULO**

# Conceptos clave

Las intervenciones forman parte de los servicios que puede administrar el ciclo de adquisición.

La forma de recepción de una intervención depende del tipo (campo Tipo (seType)):

- Soporte interno
- <sup>n</sup> Mantenimiento bajo contrato o Mantenimiento fuera de contrato

Los datos empresariales del módulo Compras comprenden los esquemas de flujo de trabajo siguientes:

- <sup>n</sup> Creación automática de las intervenciones (BST\_PROCUR\_CREATEWO): automatiza la creación de las intervenciones internas.
- Seguimiento de las intervenciones (BST\_PROCUR\_UPDATEWO): crea una tarea de flujo de trabajo destinada al técnico a cargo de la intervención. Durante la petición, esta tarea de flujo de trabajo activa un asistente que sirve para completar rápidamente ciertos campos clave del detalle de la intervención.

# Procedimientos

# Adquirir una intervención de tipo Soporte interno

1 Cree una petición (menú Compras/Peticiones de compra). Añada una línea de petición que haga referencia a un modelo cuya naturaleza posea las características siguientes:

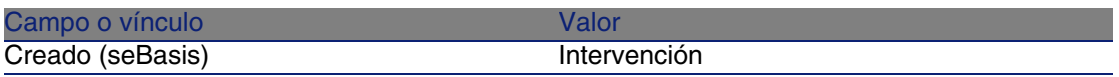

El mismo modelo debe tener las características siguientes:

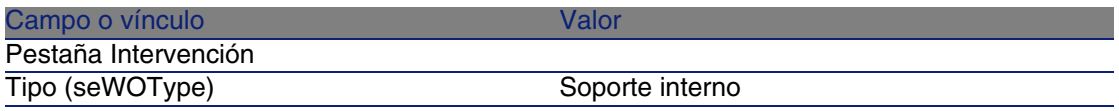

2 Cree una estimación a partir de la petición (botón Estimación).

# Adquirir una intervención de tipo Mantenimiento bajo contrato o Mantenimiento fuera de contrato

1 Cree una petición (menú Compras/Peticiones de compra).

Añada una línea de petición que haga referencia a un modelo cuya naturaleza posea las características siguientes:

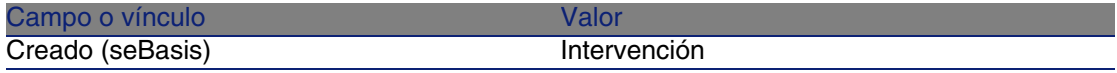

El mismo modelo debe tener las características siguientes:

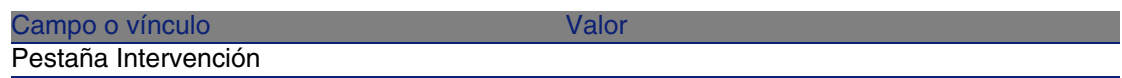

#### Compras

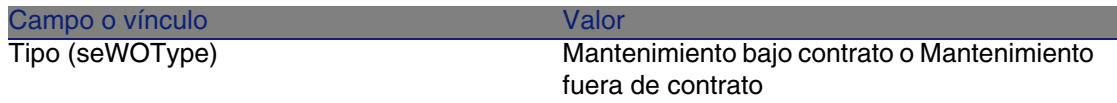

2 Cree una estimación a partir de la petición (botón Estimación).

# Automatizar la creación de intervenciones de tipo Soporte interno

- 1 Si no lo ha hecho ya, importe los datos empresariales vinculados a las compras en la base de datos AssetCenter.
	- Etapas preliminares [pág. 35].

De esta forma, el esquema de flujo de trabajo Creación automática de las intervenciones (BST\_PROCUR\_CREATEWO) se importa en la base de datos.

- 2 Inicie AssetCenter Server.
- 3 Configure el módulo Ejecutar las reglas de flujo de trabajo para el grupo de ejecución 'BST\_PROCUR' (WkGroupBST\_PROCUR) (menú Herramientas/Configurar los módulos).

 Manual Administración, capítulo AssetCenter Server, sección Configurar los módulos supervisados por AssetCenter Server.

De esta forma, AssetCenter Server ejecutará el flujo de trabajo Creación automática de las intervenciones (BST\_PROCUR\_CREATEWO) en función del modo de programación y de ejecución definido por el módulo Ejecutar las reglas de flujo de trabajo para el grupo de ejecución 'BST\_PROCUR'.

Éstas son las características del esquema de flujo de trabajo Creación automática de las intervenciones (BST\_PROCUR\_CREATEWO):

#### **Cuadro 17.1. Intervenciones - esquema de flujo de trabajo Creación automática de intervenciones**

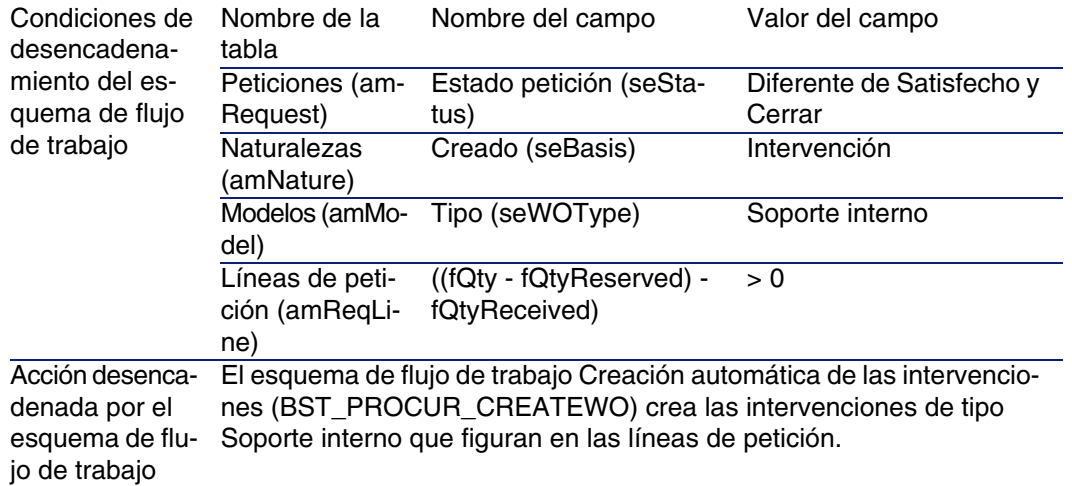

# Automatizar la actualización de las intervenciones de tipo Soporte interno

- 1 Si no lo ha hecho ya, importe los datos empresariales vinculados a las compras en la base de datos AssetCenter.
	- ► Etapas preliminares [pág. 35].

De esta forma, el esquema de flujo de trabajo Seguimiento de las intervenciones (BST\_PROCUR\_UPDATEWO) así como el asistente asociado Actualizar una intervención (UpdateWO) se importan en la base de datos.

- 2 Inicie AssetCenter Server.
- 3 Configure el módulo Ejecutar las reglas de flujo de trabajo para el grupo de ejecución 'BST\_PROCUR' (WkGroupBST\_PROCUR) (menú Herramientas/Configurar los módulos).

▶ Manual Administración, capítulo AssetCenter Server, sección Configurar los módulos supervisados por AssetCenter Server.

De esta forma, AssetCenter Server ejecutará el flujo de trabajo Seguimiento de las intervenciones (BST\_PROCUR\_UPDAEWO) en función del modo de programación y de ejecución definido por el módulo Ejecutar las reglas de flujo de trabajo para el grupo de ejecución 'BST\_PROCUR'.

Éstas son las características del esquema de flujo de trabajo Seguimiento de las intervenciones (BST\_PROCUR\_UPDATEWO) :

#### **Cuadro 17.2. Intervenciones - esquema de flujo de trabajo Seguimiento de las intervenciones**

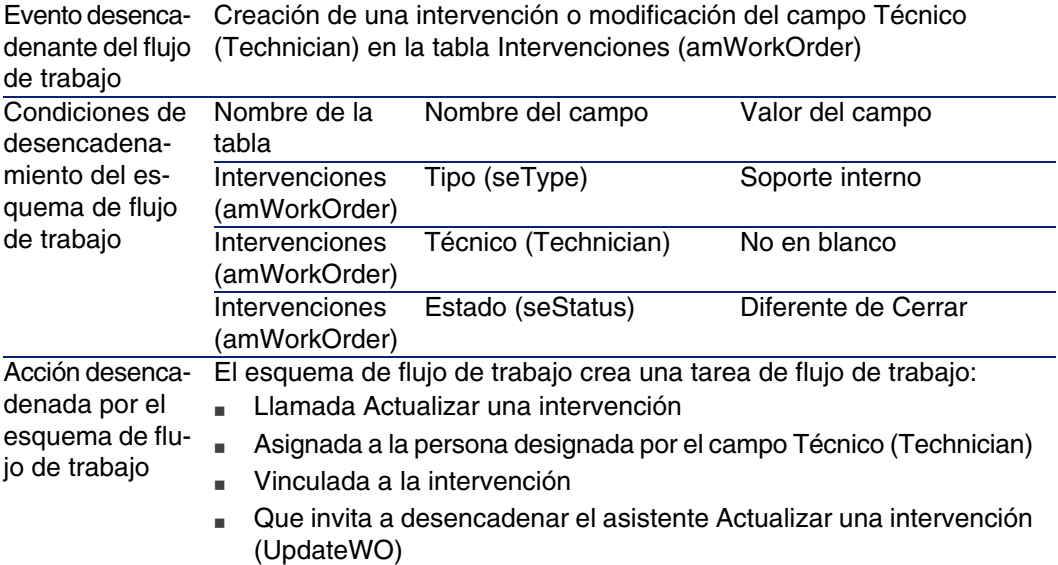

El asistente Actualizar una intervención (UpdateWO) sirve para completar rápidamente ciertos campos clave del detalle de la intervención.

# Caso práctico 13 - intervenciones

### Presentación

Este caso práctico tiene como objetivo hacernos entender cuáles son las etapas del ciclo de adquisición de las intervenciones, según el tipo de intervención.

## Requisitos previos

Debe haber realizado los casos prácticos:

- Caso práctico 1: referencial adaptado [pág. 40]
- Caso práctico 2: catálogo simple [pág. 56]

# Situación

El señor CP1 - Rodríguez solicita un ordenador CP1 - Compaq E500, una intervención externa fuera de contrato para instalar el ordenador y una intervención interna para conectar el ordenador a la red.

Para realizarlo:

- <sup>n</sup> Registre esta necesidad como petición.
- Esta petición se presupuesta como estimación en la empresa CP1 -MiProveedor.
- <sup>n</sup> La estimación se envía en forma de pedido.
- **El ordenador y la intervención interna se han creado.**
- **El ordenador y la intervención externa se han recibido.**

### Realización

Cree la petición

- 1 Muestre las peticiones (menú Compras/Peticiones de compra).
- 2 Pulse el botón Nuevo.
- 3 Complete el asistente Nueva petición con los valores indicados en el cuadro siguiente:

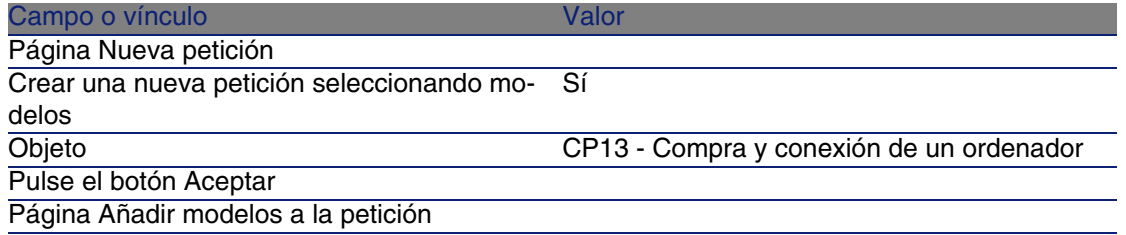

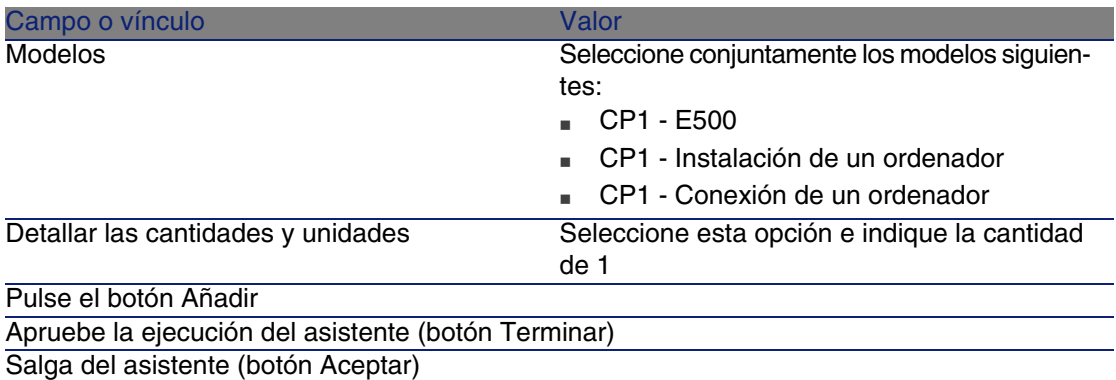

- 4 AssetCenter muestra el detalle de la petición generada por medio del asistente.
- 5 Complete los campos y vínculos indicados en el cuadro siguiente:

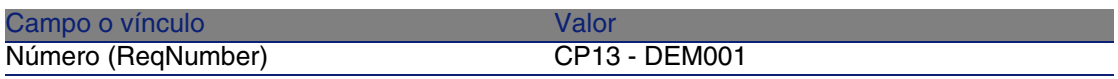

- 6 Seleccione la pestaña Composición.
- 7 Muestre el detalle de la línea de pedido 1 CP1 E500 CP1 Ordenador.
- 8 Complete los campos y vínculos indicados en el cuadro siguiente:

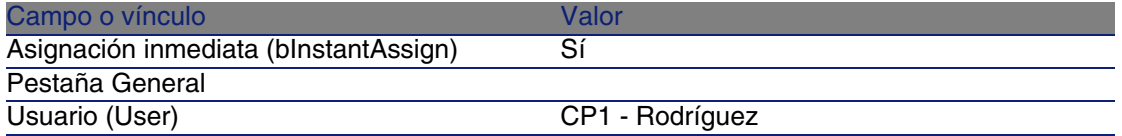

- 9 Apruebe la modificación de la línea de petición (botón Modificar).
- 10 Cierre el detalle de la línea de petición (botón Cerrar).
- 11 Muestre el detalle de la línea de pedido 1 CP1 Conexión de un ordenador CP1 - Intervención.
- 12 Complete los campos y vínculos indicados en el cuadro siguiente:

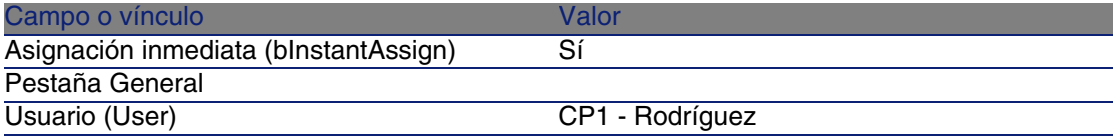

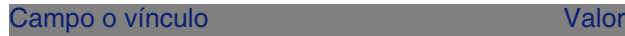

Art. parque solicitado (UsedReqLineAsset) 1 CP1 - E500

- 13 Apruebe la modificación de la línea de petición (botón Modificar).
- 14 Cierre el detalle de la línea de petición (botón Cerrar).
- 15 Muestre el detalle de la línea de pedido 1 CP1 Instalación de un ordenador CP1 - Intervención.
- 16 Complete los campos y vínculos indicados en el cuadro siguiente:

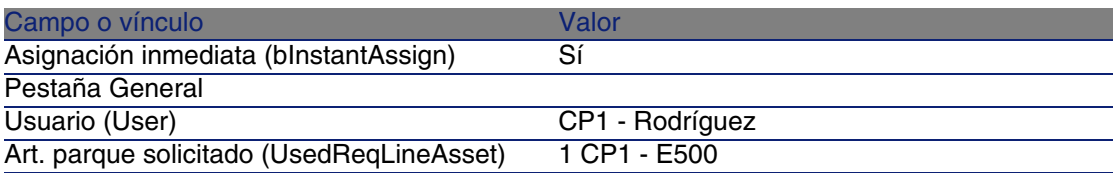

17 Apruebe la modificación de la línea de petición (botón Modificar).

18 Cierre el detalle de la línea de petición (botón Cerrar).

19 Apruebe la modificación de la petición (botón Modificar).

20 Deje el detalle de la petición mostrado.

#### Cree la intervención interna

- 1 Compruebe que se muestra el detalle de la petición CP13 DEM001.
- 2 Modifique los campos y vínculos siguientes:

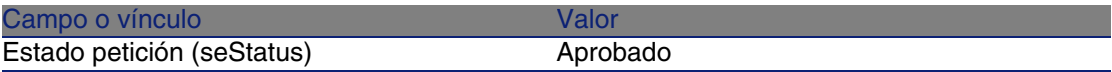

- 3 Apruebe estas modificaciones (botón Modificar).
- 4 Pulse el botón Ejecutar.
- 5 Complete el asistente Crear los elementos que no originan un pedido con los valores indicados en el cuadro siguiente:

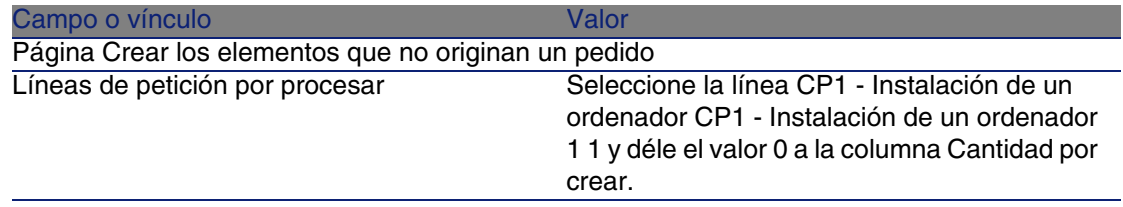

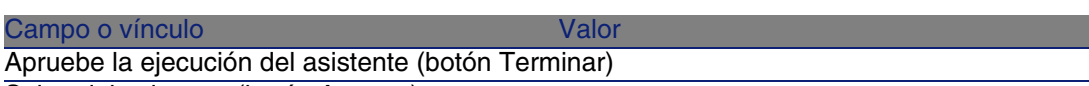

Salga del asistente (botón Aceptar)

- 6 Muestre la pestaña Seguimiento.
- 7 Despliegue el campo Intervenciones.
- 8 Muestre el detalle de la intervención CP1 Conexión de un ordenador y examine los campos y vínculos siguientes:

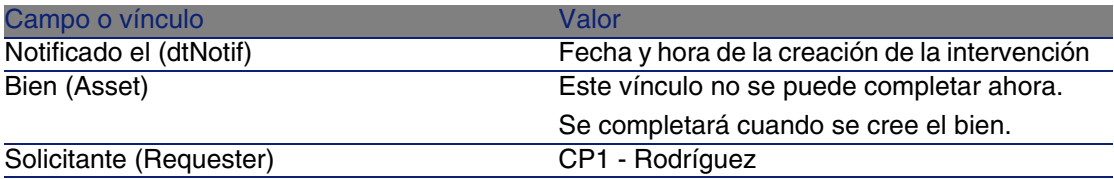

9 Cierre el detalle de la intervención.

10 Deje el detalle de la petición mostrado.

Cree un pedido a partir de la petición

- 1 Compruebe que se muestra el detalle de la petición CP13 DEM001.
- 2 Pulse el botón Encargar.
- 3 Complete el asistente Generar un pedido con los valores indicados en el cuadro siguiente:

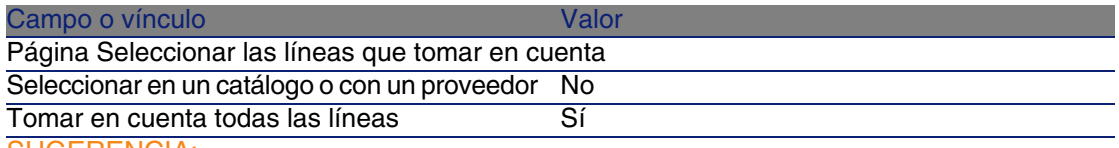

SUGERENCIA:

Tenga en cuenta que la intervención CP1 - Conexión de un ordenador no se ha seleccionado.

Si es de tipo Soporte interno, no puede ser encargada a un proveedor.

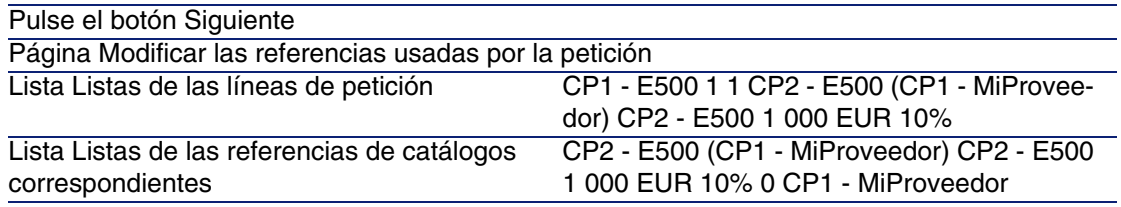

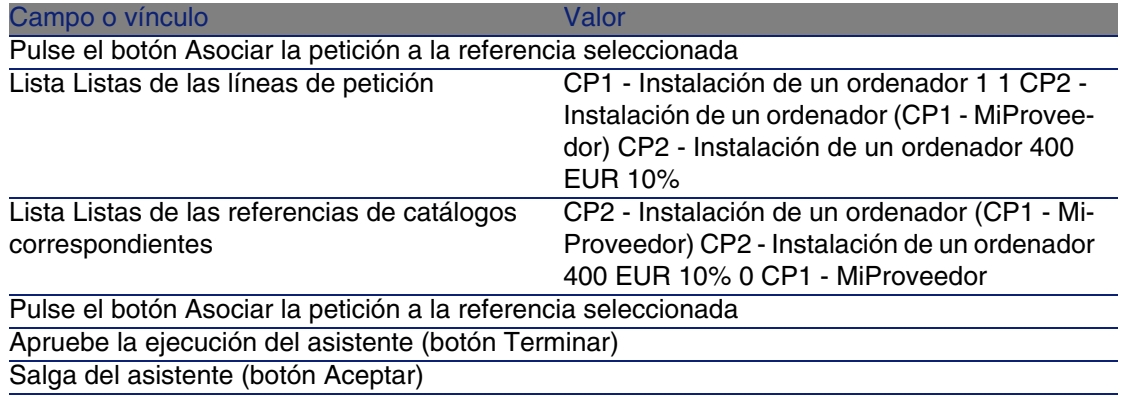

- 4 AssetCenter muestra el detalle del pedido generado a partir de la petición.
- 5 Asigne un número al pedido y confirme el presupuesto de esta estimación completando los campos y vínculos indicados en el cuadro siguiente:

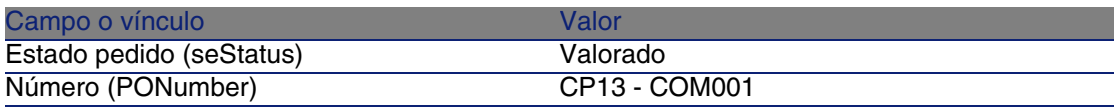

- 6 Apruebe estas modificaciones (botón Modificar).
- 7 Deje el detalle del pedido mostrado.

#### Envíe el pedido

- 1 Compruebe que se muestra el detalle del pedido CP13 COM001.
- 2 Pulse el botón Emitir.
- 3 Apruebe la ejecución del asistente (botón Terminar).
- 4 Salga del asistente (botón Aceptar).
- 5 Deje el detalle del pedido mostrado.

#### Reciba el pedido

- 1 Compruebe que se muestra el detalle del pedido CP13 COM001.
- 2 Pulse el botón Recepción.
- 3 Apruebe la ejecución del asistente (botón Terminar).
- 4 Salga del asistente (botón Aceptar).
- 5 AssetCenter muestra el detalle del artículo de parque que se ha creado.

6 Examine los campos y vínculos siguientes:

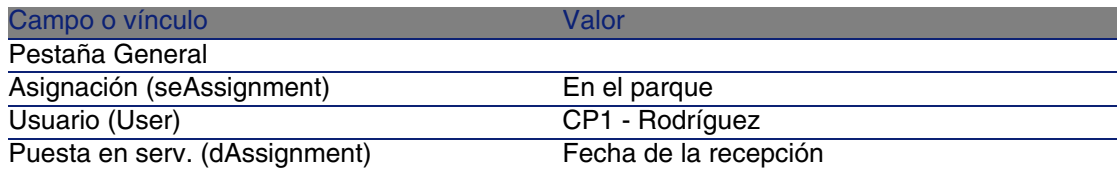

- 7 Muestre la pestaña Mantenimiento.
- 8 Muestre el detalle de la intervención CP1 Instalación de un ordenador y examine los campos y vínculos siguientes:

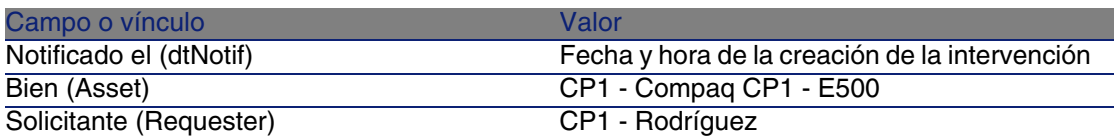

9 Cierre el detalle de la intervención.

10 Muestre el detalle de la intervención CP1 - Conexión de un ordenador. Esta intervención se ha creado antes de la recepción del pedido, pero el vínculo siguiente todavía no se ha completado:

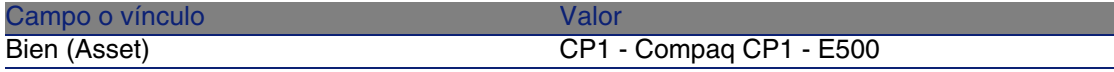

11 Cierre el detalle de la intervención.

12 Cierre todas las ventanas.

# Reabastecimiento automático de las existencias **CAPíTULO18**

AssetCenter permite asociar a las existencias reglas que desencadenan peticiones de compra automáticas con el fin de reabastecer las existencias en artículos de parque.

AssetCenter Server supervisa las reglas de existencias y crea las peticiones de reabastecimiento, si es necesario.

Es competencia suya buscar estas peticiones y procesarlas durante todo el ciclo de adquisición.

Manual Parque, capítulo Artículos de parque, sección Existencias.
# **19**Leasing **CAPíTULO**

## Conceptos clave

AssetCenter le permite administrar la adquisición de los bienes financiados por un contrato de leasing.

### Definición del leasing

Se llama contrato de leasing a un contrato de arrendamiento . Se utiliza también el término contrato de financiación.

Estos tipos de contrato conceden el derecho de uso y de utilización de un bien por una duración determinada, a cambio de una compensación periódica, como una cuota.

El tomador del leasing o cliente utiliza los equipos puestos a su disposición pero no es propietario de ellos.

Trata de los cargos fijos del arrendador, propietario legal de los bienes arrendados.

### Cómo administrar la adquisición de bienes bajo contrato de leasing con AssetCenter

Los contratos de leasing se describen en la tabla Contratos (amContract). Los pedidos se pueden después crear haciendo referencia al contrato de leasing.

El vínculo con el contrato de leasing se puede realizar en una de las etapas siguientes:

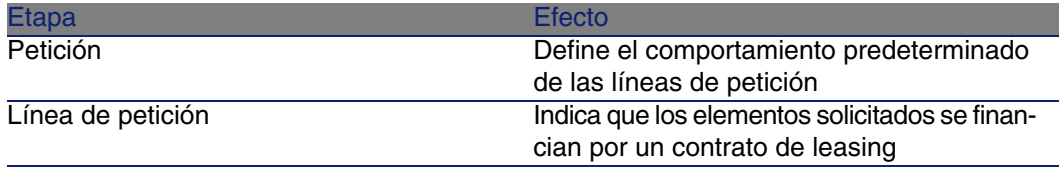

### $\blacksquare$

No se tienen en cuenta los campos Contrato de financiación (BlanketPOCntr) que aparecen en el detalle de las líneas de pedidos y en el detalle de las líneas de petición.

### Requisitos previos

Para crear un contrato de leasing, la licencia de utilización de AssetCenter debe permitirle el acceso al módulo Contratos.

## Procedimientos

### Crear el contrato de leasing que financia la adquisición de los bienes

Para crear un contrato de leasing que financie la adquisición de los bienes: 1 Muestre los contratos (menú Contratos/Contratos).

2 Cree un nuevo contrato (botón Nuevo).

Complete en particular los campos y vínculos indicados en el cuadro siguiente:

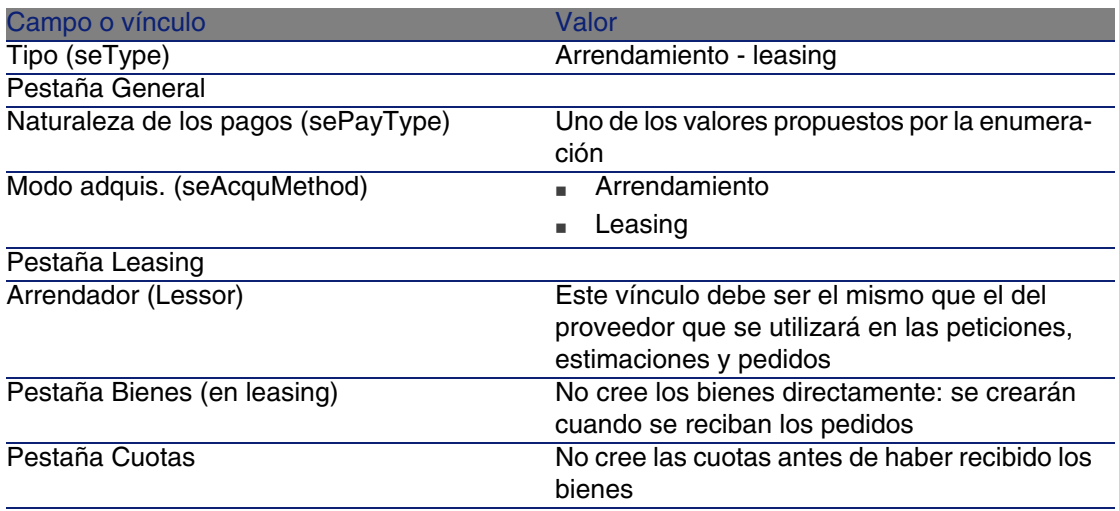

### Crear las peticiones de bienes financiados por el contrato de leasing

Para crear una petición cuyos bienes se vincularán al contrato de leasing durante su recepción:

- 1 Muestre las peticiones (menú Compras/Peticiones de compra).
- 2 Cree una nueva petición (botón Nuevo).
- 3 Complete el detalle de la petición.
- 4 Registre la nueva petición (botón Crear).
- 5 Seleccione la pestaña Composición.
- 6 Añada una primera línea de petición para el bien.

Complete en particular los campos y vínculos indicados en el cuadro siguiente:

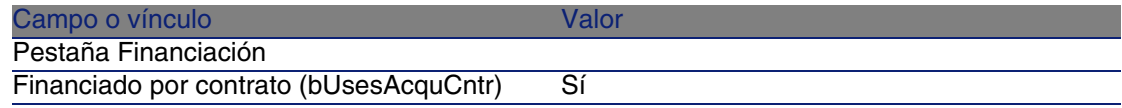

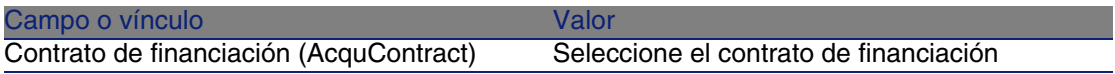

- 7 Registre la creación de la línea de petición (botón Añadir).
- 8 Registre las modificaciones de la petición (botón Modificar).
- 9 Añada una segunda línea de petición para vincular el bien al contrato de financiación.

Complete en particular los campos y vínculos indicados en el cuadro siguiente:

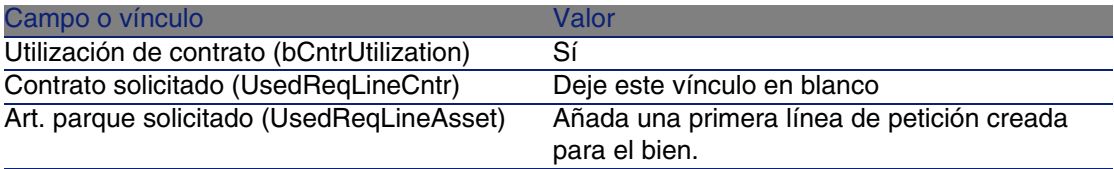

10 Registre la creación de la línea de petición (botón Añadir).

11 Registre las modificaciones de la petición (botón Modificar).

### Crear las estimaciones, pedidos y fichas de recepción de los bienes financiados por el contrato de leasing

Para la consecución del ciclo de adquisición, proceda como en el ejemplo general.

Los bienes recibidos se asociarán al contrato de leasing.

### Definir la cuota de los bienes financiados por el contrato de leasing

Cuando se han recibido los bienes, proceda como indica el manual Contratos para crear las cuotas, aceptar los bienes y generar las líneas de gastos de adquisición.

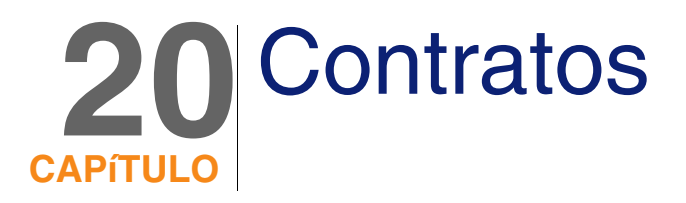

## Conceptos clave

El ciclo de adquisición le permite administrar la asociación de un bien a un contrato.

Puede hacer referencia a un contrato ya existente o a un contrato por adquirir.

Puede hacer referencia a un bien ya existente o a un bien por adquirir.

Existen por tanto cuatro combinaciones, que se describen a continuación.

## Procedimientos

### Asociar un contrato existente a un bien existente

- 1 Cree una nueva petición (menú Compras/Peticiones de compra).
- 2 Seleccione la pestaña Composición.

3 Añada una línea de petición, completando en particular los campos y vínculos siguientes:

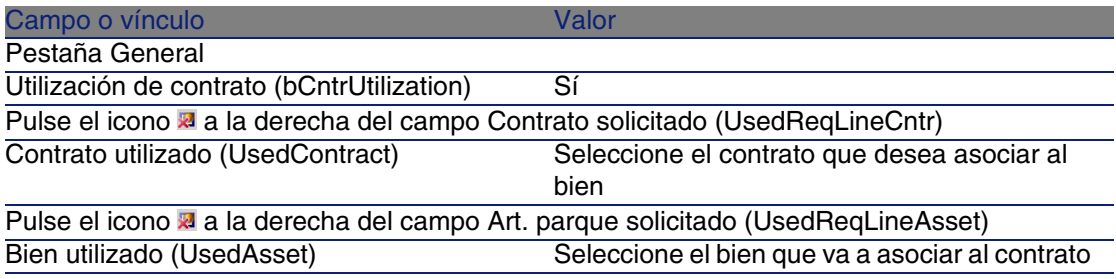

4 Continúe el ciclo de adquisición.

### Asociar un contrato existente a un nuevo bien

- 1 Cree una nueva petición (menú Compras/Peticiones de compra).
- 2 Seleccione la pestaña Composición.
- 3 Añada una línea de petición para el bien, completando en particular los campos y vínculos siguientes:

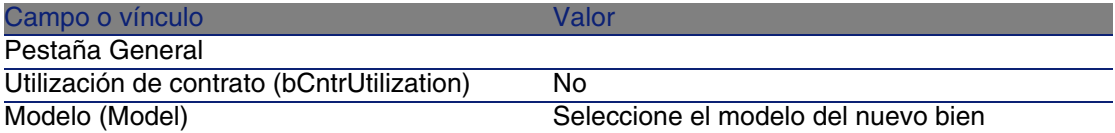

4 Añada una línea de petición para el contrato, completando en particular los campos y vínculos siguientes:

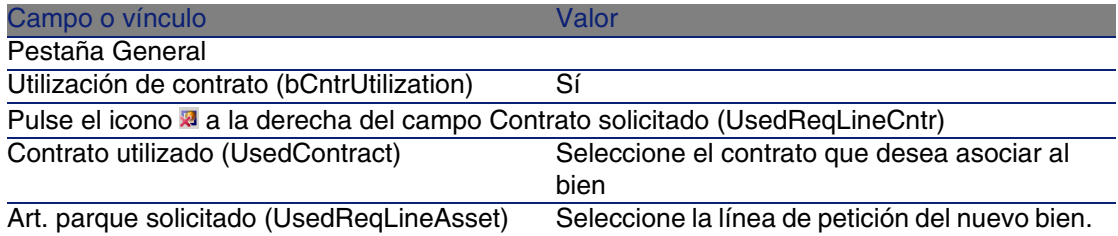

5 Continúe el ciclo de adquisición.

### Asociar un nuevo contrato a un bien existente

- 1 Cree una nueva petición (menú Compras/Peticiones de compra).
- 2 Seleccione la pestaña Composición.
- 3 Añada una línea de petición, completando en particular los campos y vínculos siguientes:

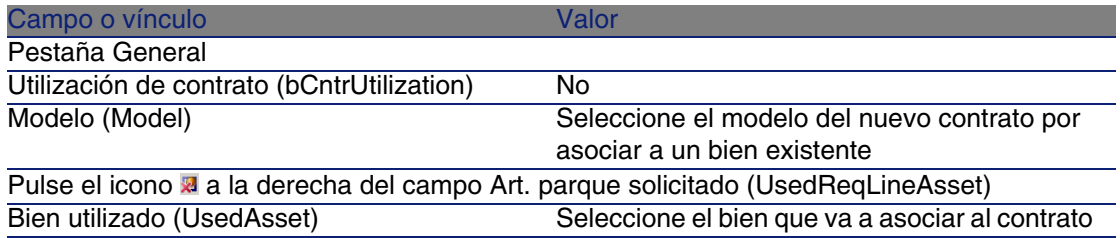

4 Continúe el ciclo de adquisición.

### Asociar un nuevo contrato a un nuevo bien

- 1 Cree una nueva petición (menú Compras/Peticiones de compra).
- 2 Seleccione la pestaña Composición.
- 3 Añada una línea de petición para el bien, completando en particular los campos y vínculos siguientes:

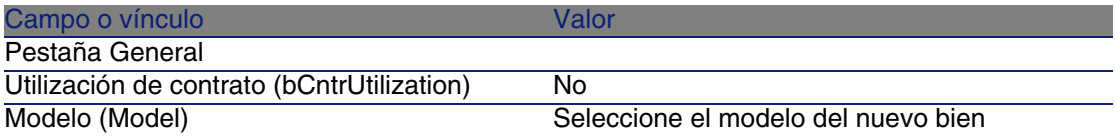

4 Añada una línea de petición para el contrato, completando en particular los campos y vínculos siguientes:

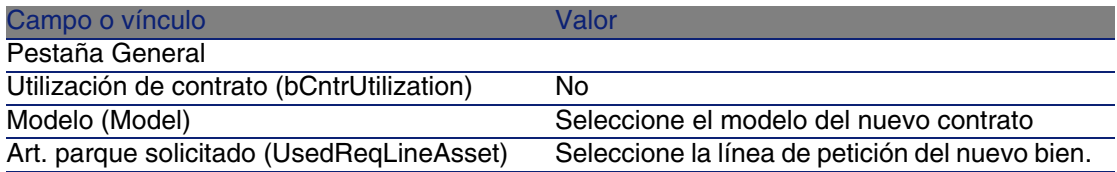

5 Continúe el ciclo de adquisición.

## Caso práctico 14 - contratos

### Presen[tación](#page-39-0)

Es[te caso práctico tiene como objeti](#page-55-0)vo hacernos entender cómo asociar un contrato a un bien.

Se verán las cuatro combinaciones (contrato existente o nuevo contrato, bien existente o nuevo bien).

### Requisitos previos

Debe haber realizado los casos prácticos:

- <sup>n</sup> Caso práctico 1: referencial adaptado [pág. 40]
- Caso práctico 2: catálogo simple [pág. 56]

### Situación

Desea:

- Asociar un contrato CP1 Contrato de mantenimiento existente a un bien CP1 - E500 existente.
- **Asociar un contrato CP1 Contrato de mantenimiento existente a un** nuevo bien CP1 - Grabadora externa.
- Asociar un nuevo contrato CP1 Garantía a un bien CP1 E500 existente.
- Asociar un nuevo contrato CP1 Garantía a un nuevo bien CP1 -Grabadora externa.

### Realización

Cree el bien existente

- 1 Muestre los bienes (menú Parque/Bienes y lotes).
- 2 Pulse el botón Nuevo.

3 Complete los campos y vínculos indicados en el cuadro siguiente:

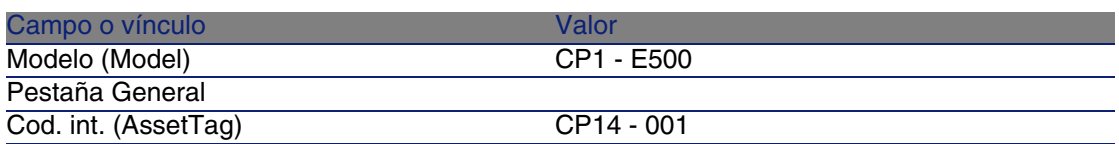

- 4 Apruebe la creación del bien (botón Crear).
- 5 Cierre todas las ventanas.

### Cree el contrato existente

- 1 Muestre los contratos (menú Contratos/Contratos).
- 2 Pulse el botón Nuevo.
- 3 Complete los campos y vínculos indicados en el cuadro siguiente:

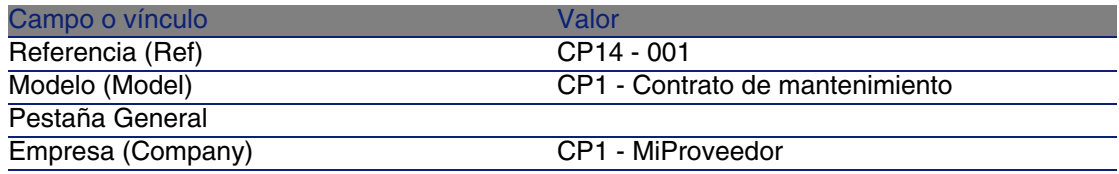

- 4 Apruebe la creación del contrato (botón Crear).
- 5 Cierre todas las ventanas.

### Cree la petición

- 1 Muestre las peticiones (menú Compras/Peticiones de compra).
- 2 Pulse el botón Nuevo.
- 3 Complete el asistente Nueva petición con los valores indicados en el cuadro siguiente:

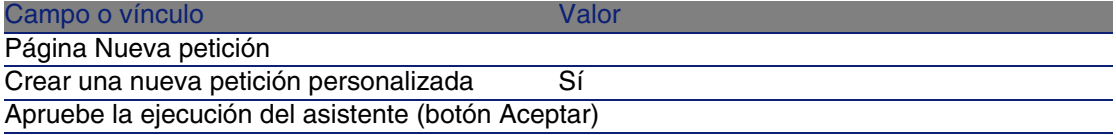

- 4 AssetCenter muestra el detalle de una nueva petición.
- 5 Complete los campos y vínculos indicados en el cuadro siguiente:

#### **AssetCenter**

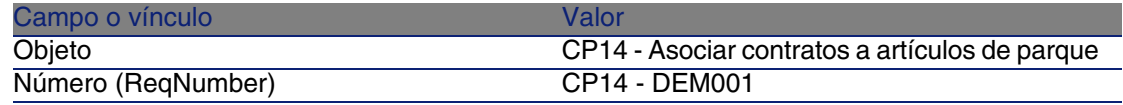

- 6 Apruebe la creación de la petición (botón Crear).
- 7 Seleccione la pestaña Composición.
- 8 Añada las líneas de petición siguientes completando los campos y vínculos indicados en los cuadros siguientes (botón +):

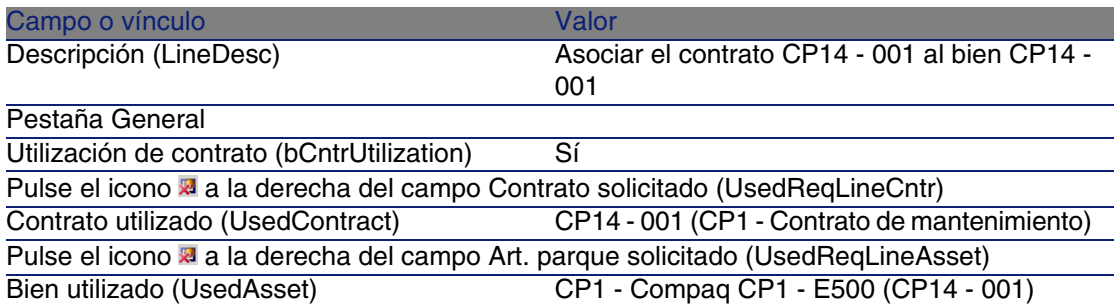

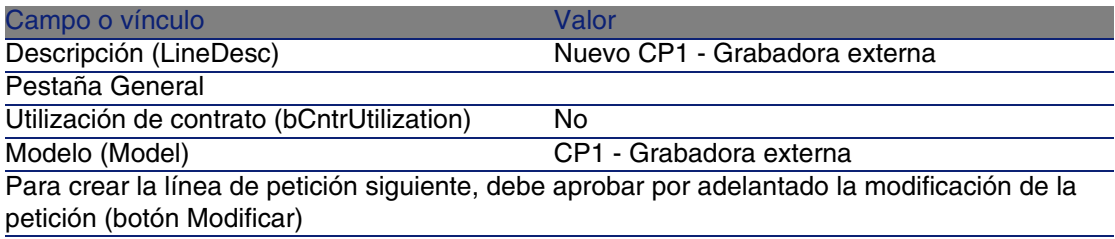

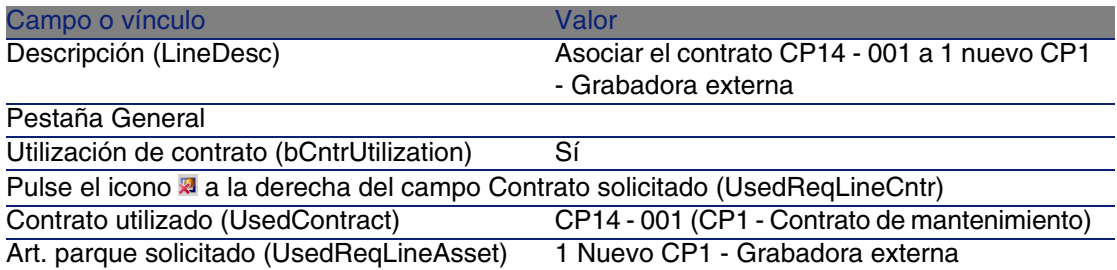

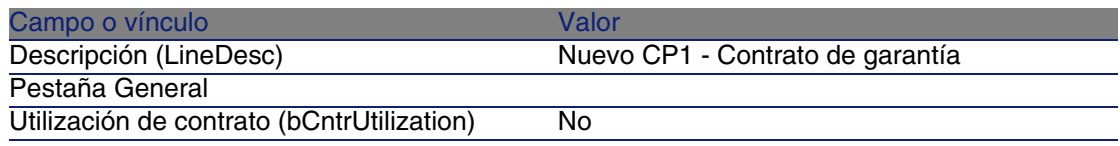

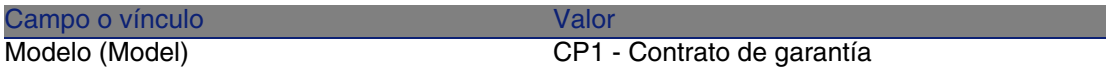

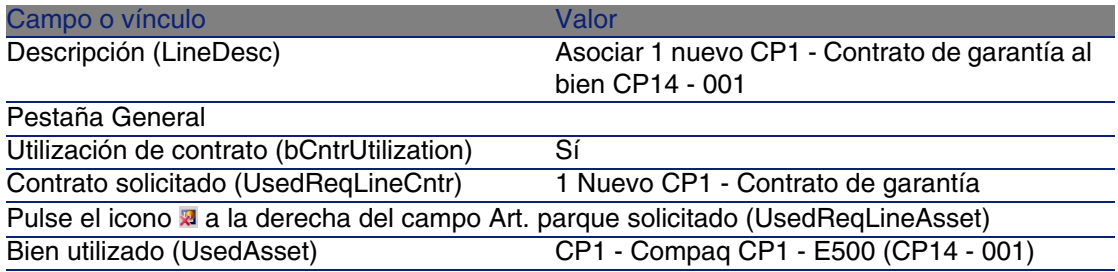

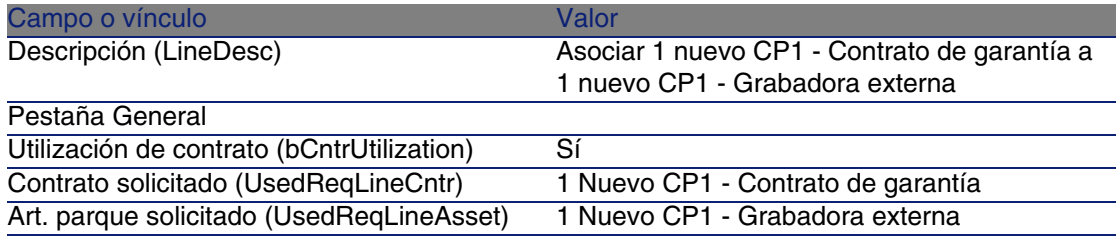

9 Cierre el detalle de la última línea de petición creada.

10 Complete los campos y vínculos indicados en el cuadro siguiente:

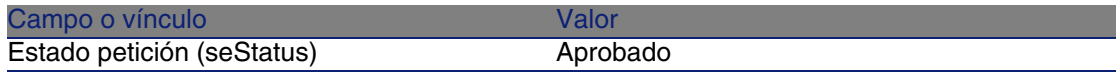

11 Apruebe la modificación de la petición (botón Modificar).

12 Deje el detalle de la petición mostrado.

Cree un pedido de nuevos elementos a partir de la petición

- 1 Compruebe que se muestra el detalle de la petición CP14 DEM001.
- 2 Pulse el botón Encargar.
- 3 Complete el asistente Generar un pedido con los valores indicados en el cuadro siguiente:

Campo o vínculo Valor

Página Seleccionar las líneas que tomar en cuenta

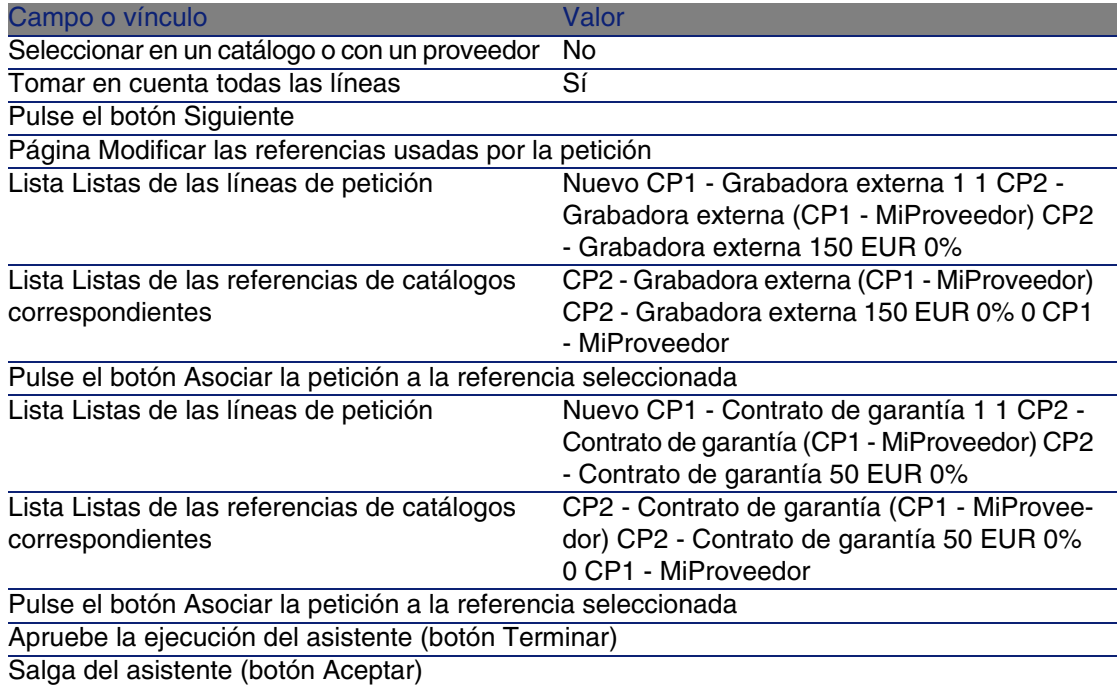

- 4 AssetCenter muestra el detalle del pedido generado por medio del pedido.
- 5 Asigne un número al pedido completando los campos y los vínculos indicados en el cuadro siguiente:

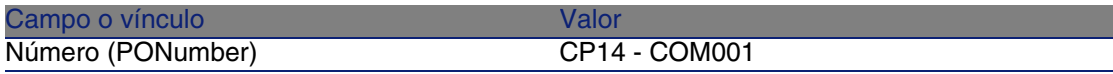

- 6 Apruebe estas modificaciones (botón Modificar).
- 7 Deje el detalle del pedido mostrado.

### Envíe el pedido

- 1 Compruebe que se muestra el detalle del pedido CP14 COM001.
- 2 Pulse el botón Emitir.
- 3 Apruebe la ejecución del asistente (botón Terminar).
- 4 Salga del asistente (botón Aceptar).
- 5 Deje el detalle del pedido mostrado.

### Reciba el pedido

- Compruebe que se muestra el detalle del pedido CP14 COM001.
- Pulse el botón Recepción.
- Apruebe la ejecución del asistente (botón Terminar)
- Salga del asistente (botón Aceptar).
- AssetCenter muestra el detalle del bien generado a partir del pedido.
- Cierre el detalle del bien.
- Cierre el detalle del pedido.
- Deje el detalle de la petición mostrado.

### Cree los vínculos con el contrato existente

- Compruebe que se muestra el detalle de la petición CP14 DEM001.
- Pulse el botón Ejecutar.
- Apruebe la ejecución del asistente (botón Terminar)
- Salga del asistente (botón Aceptar).
- Deje el detalle de la petición mostrado.

### Examine el resultado

- Compruebe que se muestra el detalle de la petición CP14 DEM001.
- Seleccione la pestaña Seguimiento.
- Despliegue el campo Bienes.
- Allí encuentra el nuevo bien CP1 Compaq CP1 Grabadora externa: se ha creado correctamente en la recepción del pedido.
- Muestre el detalle del bien CP1 Compaq CP1 Grabadora externa y seleccione la pestaña Contratos: se ha realizado correctamente el vínculo con el contrato existente CP1 - Contrato de mantenimiento y el nuevo contrato CP1 - Garantía recibido.
- Cierre el detalle del bien.
- Cierre todas las ventanas.
- Muestre los bienes (menú Parque/Bienes y lotes).
- Muestre el detalle del bien cuyo campo Cod. int. (AssetTag) vale CP14 - 001.
- Seleccione la pestaña Contratos: se ha realizado correctamente el vínculo con el contrato existente CP1 - Contrato de mantenimiento y el nuevo contrato CP1 - Garantía recibido.

11 Cierre todas las ventanas.

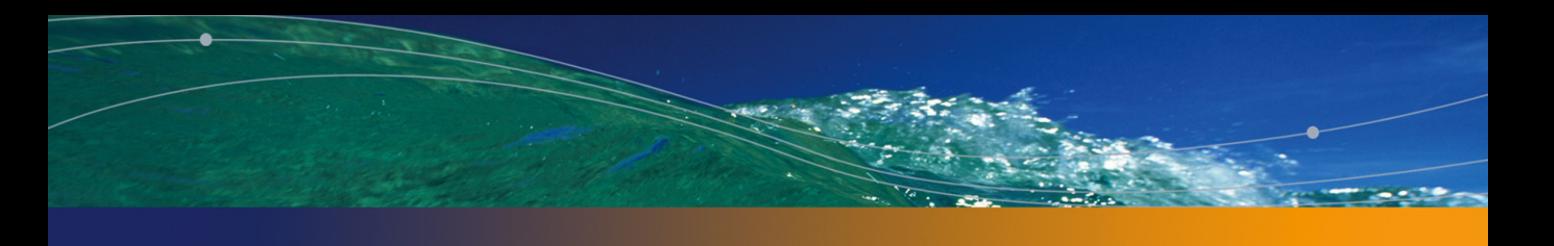

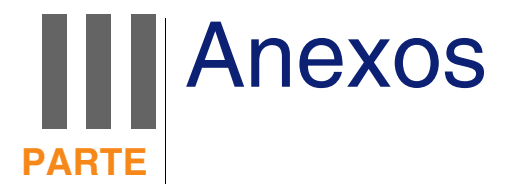

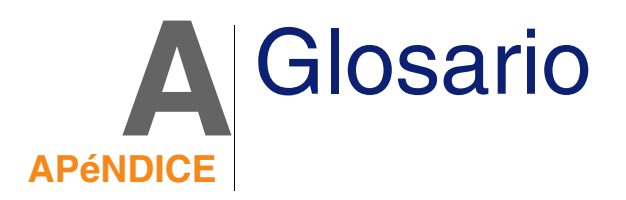

En este glosario se da una definición de los términos clave del módulo Compras.

### Bien

Un registro de la tabla de bienes es un artículo de parque de valor importante que necesita un seguimiento individualizado.

En AssetCenter, cada bien se corresponde a dos registros relacionados:

- <sup>n</sup> el primero figura en la tabla de los artículos de parque
- el segundo figura en la tabla de bienes (que es una tabla de desbordamiento de la tabla de los artículos de parque)

Para que la creación de un artículo de parque dé lugar a la creación simultánea de un registro en la tabla de bienes, debe elegir en la naturaleza del modelo de este artículo de parque el valor Código interno único para el campo Restricción de gestión (seMgtConstraint).

Si todos los bienes son artículos de parque, no todos los artículos de parque son obligatoriamente bienes.

#### **Conceptos relacionados**

- <sup>n</sup> Artículo de parque [pág. 238]
- Naturaleza [pág. 242]
- **Nodelo** [pág. 242]

### **Tabla de la base AssetCenter que describe estos objetos**

Bi[en \(amAsset\)](#page-244-0)

# Catálogo

Un catálogo sirve para describir lo que se puede obtener de los proveedores.

### **Conceptos relacionados**

- **Producto [pág. 243]**
- Referencia de catálogo [pág. 245]

### **Tabla de la base AssetCenter que describe estos objetos**

Ca[tálogos \(amCatalog\)](#page-234-0)

## Norma de clasificación

Norma utilizada para clasificar los productos

### **Conceptos relacionados**

• Código de clasificación [pág. 235]

## <span id="page-234-0"></span>Código de clasificación

<span id="page-234-1"></span>Código de una norma de clasificación utilizada para categorizar los productos.

### **Conceptos relacionados**

« Norma de clasificación [pág. 234]

### **Tabla de la base AssetCenter que describe estos objetos**

Códigos de clasificación (amProdClassCode)

## Pedido

Los pedidos contienen la lista de referencias de catálogo que desea obtener en un determinado proveedor.

Los pedidos y estimaciones se crean en la misma tabla. Se les distingue por el campo Estado pedido (seStatus).

### **Conceptos relacionados**

- **Estimación [pág. 238]**
- Línea de pedido [pág. 240]

### **Tabla de la base AssetCenter que describe estos objetos**

Pedidos (amPOrder)

# Pedido estándar

Modelo que puede utilizar para crear los pedidos.

#### **Conceptos relacionados**

 $\bullet$  Pedido [pág. 235]

**Tabla de la base AssetCenter que describe estos objetos** Pedido (amPOrder)

# Creación de elementos encargados antes de su recepción

Puede crear los registros correspondientes a los elementos encargados an[tes inclus](#page-235-0)o de ser recibidos.

Es[to se aplica](#page-237-0) a toda la naturaleza del modelo encargado.

<span id="page-235-0"></span>Le [permite](#page-234-1) comenzar a administrar el elemento desde su pedido (prever las [intervencio](#page-243-0)nes o las formaciones, por ejemplo).

## Ciclo de adquisición

El ciclo de adquisición consiste en las etapas siguientes:

- 1 Petición [pág. 236]
- 2 Estimación [pág. 238]
- 3 Pedido [pág. 235]
- 4 Recepción [pág. 244]
- 5 Factura [pág. 239]

# Petición

Las peticiones permiten describir una necesidad al hacer referencia a los modelos y, en su caso, a las referencias de catálogo.

Los vínculos jerárquicos entre registros creados cuando se reciben los pedidos se definen por los vínculos jerárquicos entre las líneas de petición.

AssetCenter hace una leve distinción entre una petición de compra (cuando se crea una petición por medio del menú Compras/Peticiones de compra) y una petición interna (cuando se crea una petición por medio del menú Parque/Peticiones internas).

Las peticiones internas y las peticiones de compras se corresponden sie[mpre a los mismo](#page-239-0)s registros; los menús Compras/Peticiones de compra y Parque/Peticiones internas muestran la misma lista de peticiones; el detalle de las peticiones internas tiene las restricciones siguientes: faltan los botones Estimación y Encargar.

Gracias a estas distinciones, los usuarios que no tengan acceso al módulo Compras (y por tanto al menú Compras), pero que tengan acceso al módulo Parque, pueden igualmente utilizar el menú Parque/Peticiones internas para crear una petición.

#### **Conceptos relacionados**

 $\bullet$  Línea de petición [pág. 240]

#### **Tabla de la base AssetCenter que describe estos objetos**

Pe[tición \(am](#page-235-0)Request)

## Petición estándar

Modelo que puede utilizar para crear las peticiones.

#### **Conceptos relacionados**

• Petición [pág. 236]

#### **Tabla de la base AssetCenter que describe estos objetos**

Petición (amRequest)

## <span id="page-237-0"></span>Estimación

Las estimaciones permiten describir proyectos de pedido de referencias de catálogo de un proveedor.

Lo[s pedido](#page-234-1)s y estimaciones se crean en la misma tabla. Se les distingue po[r el campo Estad](#page-239-1)o pedido (seStatus).

De manera habitual, se crea una estimación a partir de una petición.

De manera excepcional, puede crear una estimación sin pasar por una petición.

En este caso, la petición se crea automáticamente cuando pulsa el botón Emitir de la estimación.

#### **Conceptos relacionados**

- <sup>n</sup> Pedido [pág. 235]
- Línea de pedido [pág. 240]

#### **Tabla de la base AssetCenter que describe estos objetos**

Pedidos (amPOrder)

### Artículo de parque

Los registros de la tabla de los artículos de parque se basan en el modelo cuyas características heredan.

En función del valor de un artículo de parque, se selecciona una restricción de gestión en la naturaleza del modelo sobre el cual se basa este elemento. Esta condición permite crear cada elemento como un bien, un lote o un lote sin seguimiento.

En función de la tabla de desbordamiento indicada en la naturaleza del modelo de un artículo de parque, la creación de un registro de la tabla de artículos de parque se acompaña de la creación simultánea de un registro en una de las tablas siguientes:

- Tabla de bienes
- <sup>n</sup> Tabla de ordenadores
- Tabla de teléfonos
- <sup>n</sup> Tabla de instalaciones de software

**Tabla de la base AssetCenter que describe estos objetos**

Artículos de parque (amPortfolio)

# Ejecución

Este procedimiento sirve para crear los elementos de una petición que no dan lugar a un pedido:

- **n** Intervenciones de tipo Soporte interno
- **Asociación de un contrato a un artículo de parque**

### Factura

Las facturas permiten registrar una factura dirigida por un proveedor. El medio más lógico para crear una factura es a partir del detalle de una ficha de recepción.

### <span id="page-238-0"></span>**Tabla de la base AssetCenter que describe estos objetos**

Facturas de proveedores (amInvoice)

### Grupo de opciones

Un grupo de opciones es un conjunto de opciones entre las cuales puede realizar una selección durante el pedido de un producto.

Ejemplo: el grupo Número de puertas que reagrupa las opciones 3 puertas y 5 puertas.

## <span id="page-239-0"></span>Línea de petición

<span id="page-239-1"></span>Una petición está compuesta por líneas de petición.

Cada línea de petición se aplica a un modelo determinado, y describe una necesidad basada en este modelo.

### **Conceptos relacionados**

• Petición [pág. 236]

### **Tabla de la base AssetCenter que describe estos objetos**

Líneas de petición (amReqLine)

## Línea de pedido

Los pedidos están compuestos por líneas de pedido.

Cada línea de pedido se aplica a una referencia de catálogo determinada, y describe las condiciones de adquisición de esta referencia.

### **Conceptos relacionados**

 $\bullet$  Pedido [pág. 235]

#### **Tabla de la base AssetCenter que describe estos objetos**

Líneas de pedido (amPOrdLine)

## Línea de estimación

Las estimaciones están compuestas por líneas de pedido.

Cada línea de pedido se aplica a una referencia de catálogo determinada, y describe las condiciones de adquisición de esta referencia.

#### **Conceptos relacionados**

 $\bullet$  Estimación [pág. 238]

#### **Tabla de la base AssetCenter que describe estos objetos**

Líneas de pedido (amPOrdLine)

## Línea de factura

Las facturas están compuestas por líneas de factura. Cada línea de factura se aplica a una referencia de catálogo determinada,

y describe la forma como un proveedor ha facturado la referencia de catálogo.

#### **Conceptos relacionados**

• Factura [pág. 239]

#### **Tabla de la base AssetCenter que describe estos objetos**

Líneas de factura (amInvoiceLine)

## Línea de recepción

Las fichas de recepción están compuestas por líneas de recepción. Cada línea de recepción se aplica a una referencia de catálogo determinada, y describe cómo la referencia de catálogo ha sido recibida.

#### **Conceptos relacionados**

 $\bullet$  Recepción [pág. 244]

#### **Tabla de la base AssetCenter que describe estos objetos**

Líneas de recepción (amReceiptLine)

### Modelo

Los registros de la tabla de modelos permiten crear registros en las siguientes tablas:

<sup>n</sup> Artículos de parque

La creación de un elemento del parque puede implicar la creación simultánea de un registro en las siguientes tablas adicionales:

- n Tabla de bienes
- Tabla de ordenadores
- Tabla de teléfonos
- Tabla de instalaciones de software
- **Intervenciones**
- Contratos
- Formaciones
- Cables

Al crear uno de estos elementos, debe indicar obligatoriamente el modelo en el que se basa. Los datos indicados para el modelo se reproducen automáticamente en los registros de los elementos. Ejemplos: el tipo de procesador de un ordenador, la tasa de IVA aplicada, la duración del contrato, etc.

La estructura jerárquica de la tabla de modelos le permite organizar el parque. Se recomienda crear modelos genéricos que abarquen submodelos cada vez más específicos. Ejemplo: Impresora/ Impresora Láser/ Impresora Laserjet 8000DN.

#### **Tabla de la base AssetCenter que describe estos objetos**

Modelos (amModel)

### **Naturaleza**

Los registros de la tabla de naturalezas determinan el tipo de elemento creado por un modelo. Al crear un modelo, debe indicar obligatoriamente la naturaleza en la que se basa.

Están disponibles las naturalezas para los modelos de elementos siguientes:

- <sup>n</sup> Artículos de parque
- **n** Intervenciones
- Contratos
- **Formaciones**
- **n** Cables

Al crear una naturaleza, se definen algunos parámetros que influyen en los modelos basados en esta naturaleza. Ejemplo: la selección del valor Libre para el campo Restricción de gestión (seMgtConstraint) en la tabla de naturalezas permite crear modelos de elementos del parque que no están registrados en la tabla de bienes.

#### **Tabla de la base AssetCenter que describe estos objetos**

<span id="page-242-0"></span>Na[turalezas \(amNature](#page-238-0)) Sí

### Opción de producto

Componente opcional propuesto durante el pedido de un producto. Las opciones pueden reagruparse en grupos de opciones.

#### **Conceptos relacionados**

« Grupo de opciones [pág. 239]

#### **Tabla de la base AssetCenter que describe estos objetos**

Opciones de producto (amProdOption)

### Producto

Un producto es un objeto, un servicio o un grupo de objetos que se pueden adquirir.

Un producto determinado se puede adquirir en diferentes proveedores a condiciones diferentes descritas como referencias de catálogo.

#### **AssetCenter**

Ejemplo: el producto HP VECTRA VL 800 está propuesto en una primera referencia en el catálogo Micro y en una segunda referencia en el catálogo Directo.

Un producto puede corresponder a un solo objeto (una unidad central) o a un conjunto de objetos (una configuración informática).

#### **Conceptos relacionados**

◆ Referencia de catálogo [pág. 245]

#### <span id="page-243-0"></span>**Tabla de la base AssetCenter que describe estos objetos**

Productos (amProduct)

## Devolución

Operación que consiste en devolver un objeto a su proveedor después de su recepción.

#### **Tabla de la base AssetCenter que describe estos objetos**

Fichas de recepción (amReceipt)

## Recepción

Operación que consiste en reconocer y registrar la entrega de un producto o la aceptación de un servicio.

### **Tabla de la base AssetCenter que describe estos objetos**

Fichas de recepción (amReceipt)

## <span id="page-244-0"></span>Referencia de catálogo

Una referencia de catálogo describe las condiciones de adquisición de un producto determinado en un proveedor determinado.

Las referencias de catálogo se reagrupan dentro de los catálogos.

#### **Conceptos relacionados**

• Catálogo [pág. 234]

#### **Tabla de la base AssetCenter que describe estos objetos**

Referencias de catálogo (amCatRef)

### **Reserva**

AssetCenter le permite reservar:

- **Artículos de parque en existencias**
- **Artículos de parque para encargar**

La reserva de un artículo de parque se realiza en el momento de la petición, en el detalle de las líneas de petición.

**Tabla de la base AssetCenter que describe estos objetos**

Reservas (amReservation)

## Sobrespecificación

Principio de definición de una petición en función de varias variables. Ejemplo: la petición de un cable se define por la longitud y el diámetro de este cable.

## Unidad de medida

Unidad en la que se expresa la presentación de un producto.

### **Tabla de la base AssetCenter que describe estos objetos**

Unidades (amUnit)

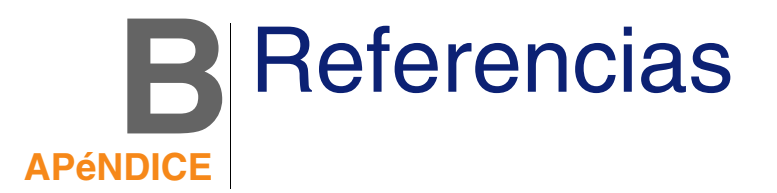

## Menús y pestañas

Se puede acceder a los datos del módulo Compras por medio de menús, pestañas, vínculos y los campos siguientes:

**Cuadro B.1. Menús y pestañas - lista**

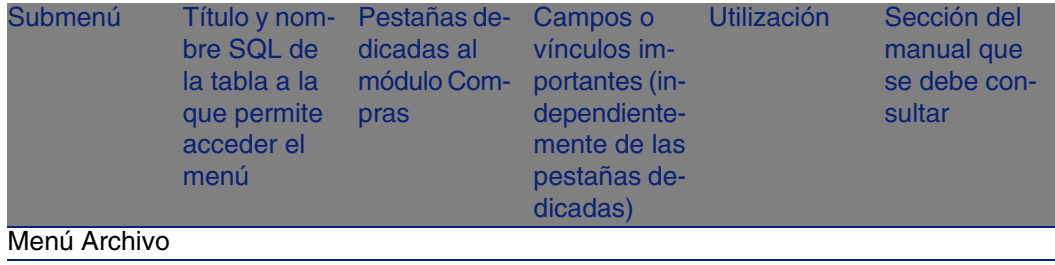

### **AssetCenter**

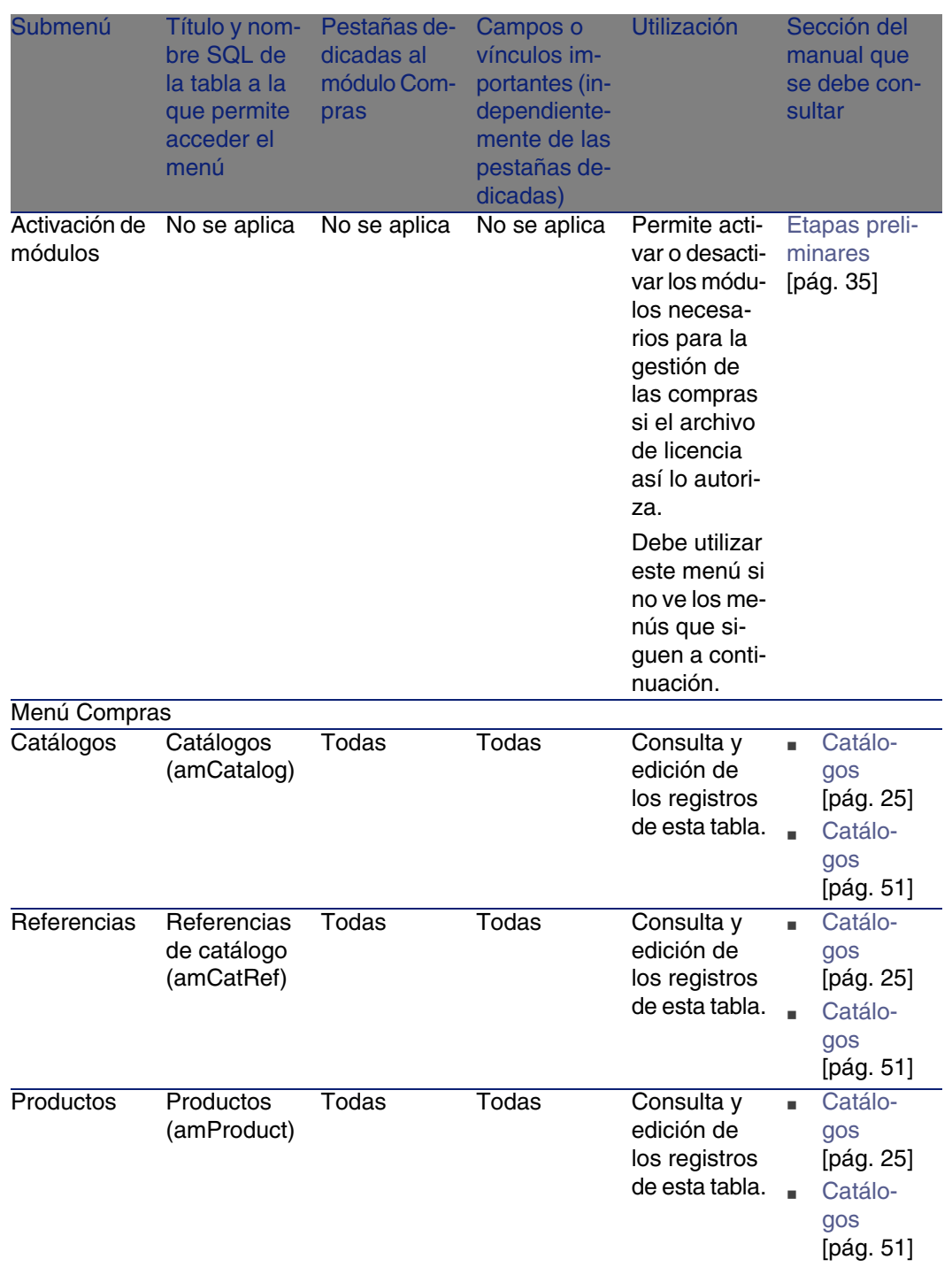

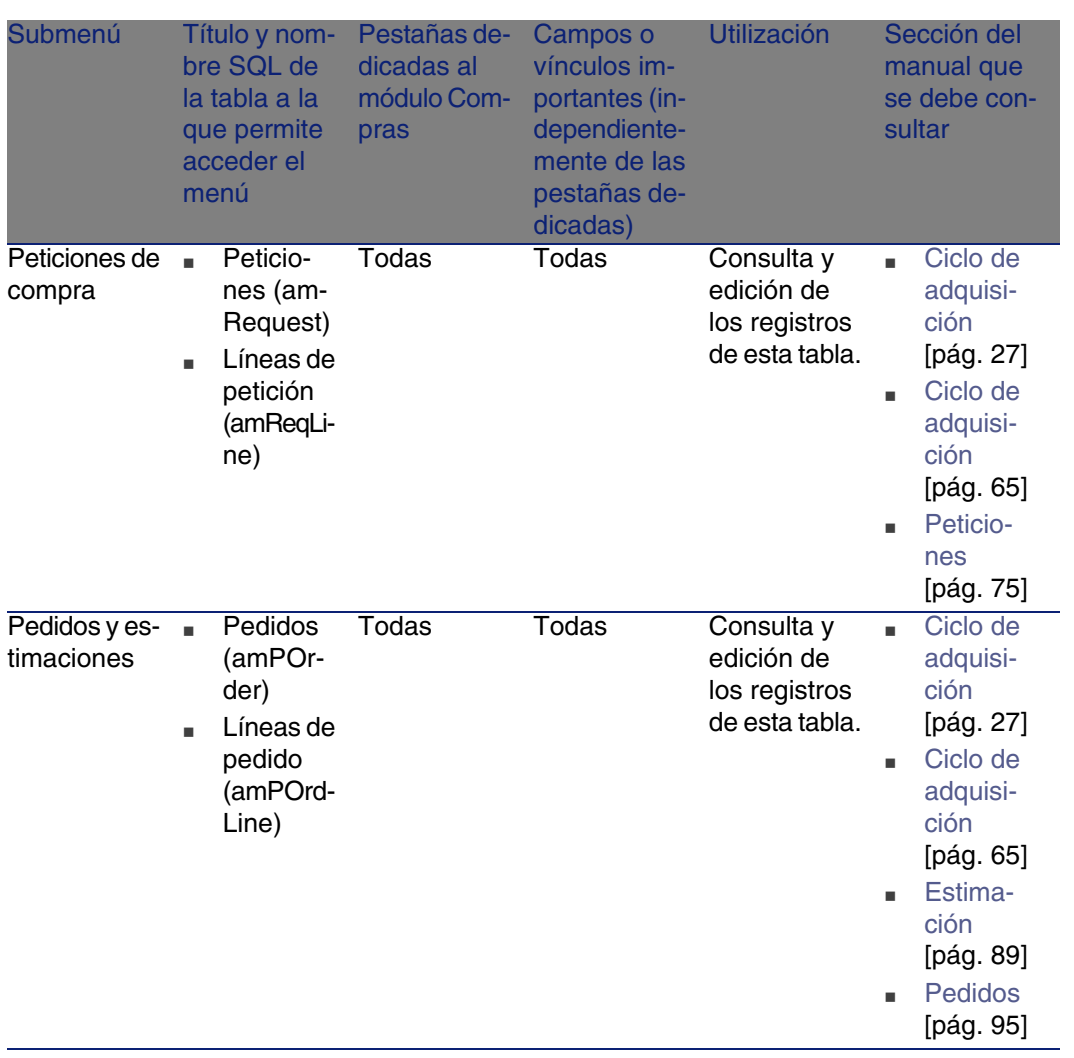

### **AssetCenter**

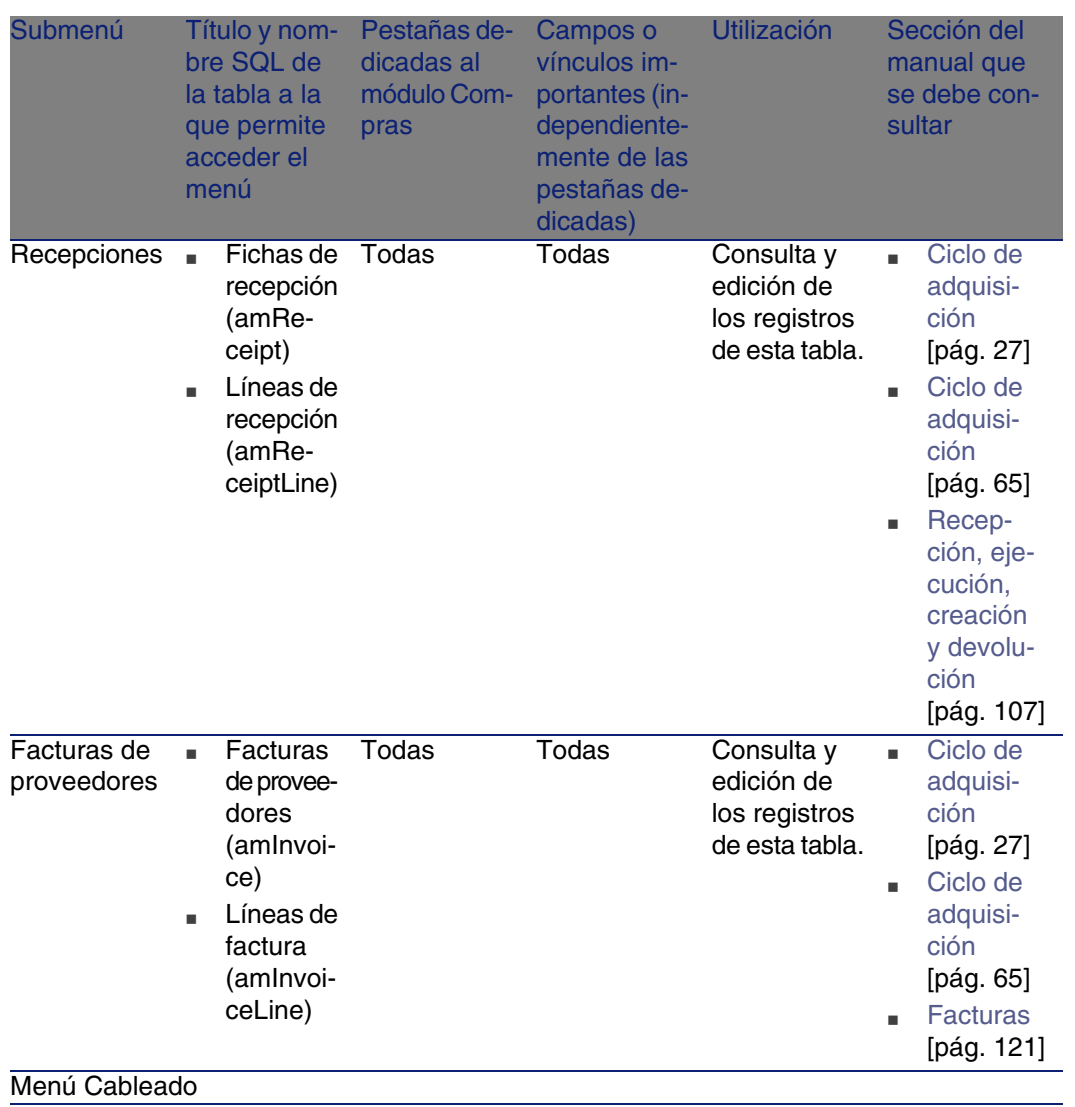

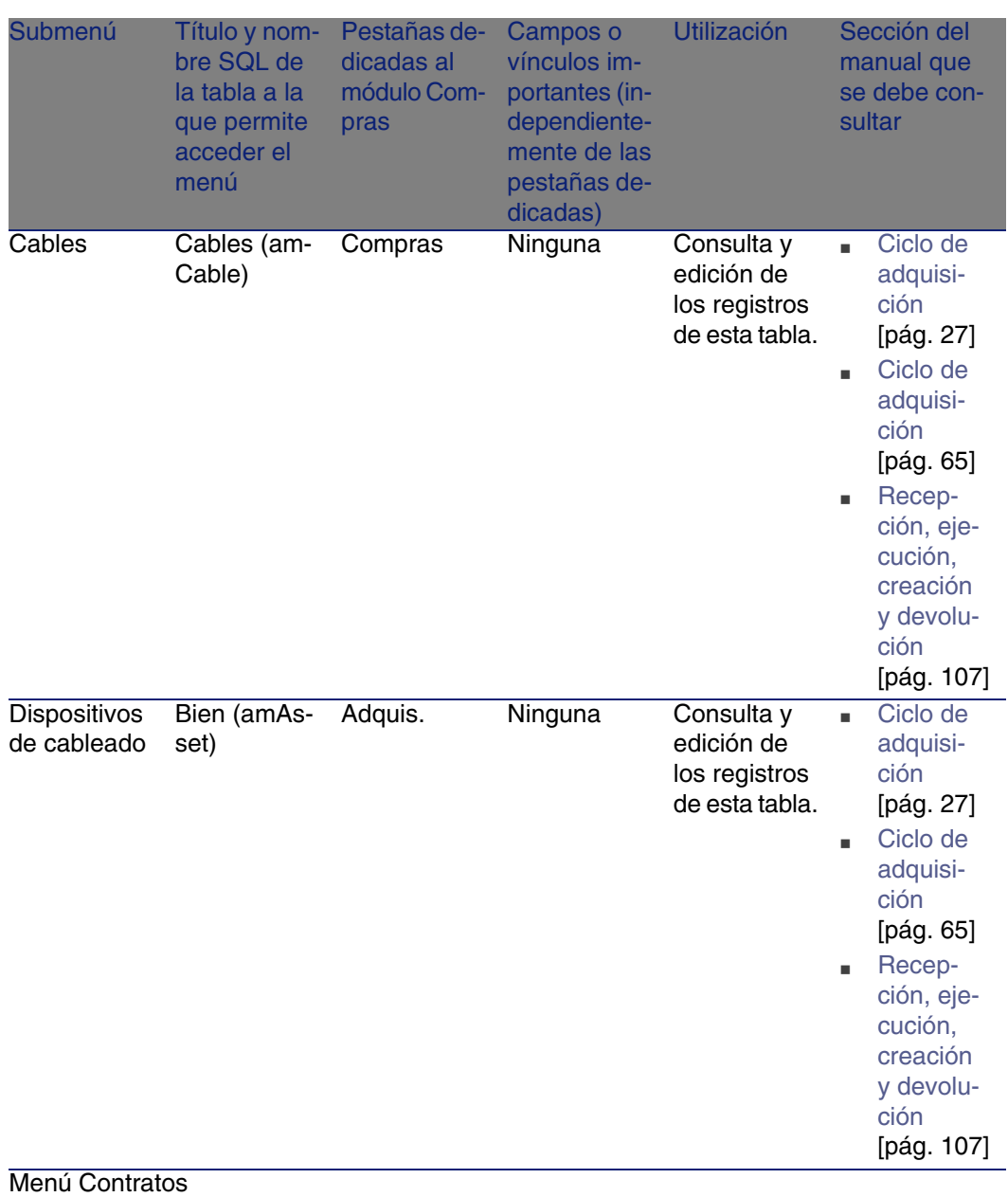

### **AssetCenter**

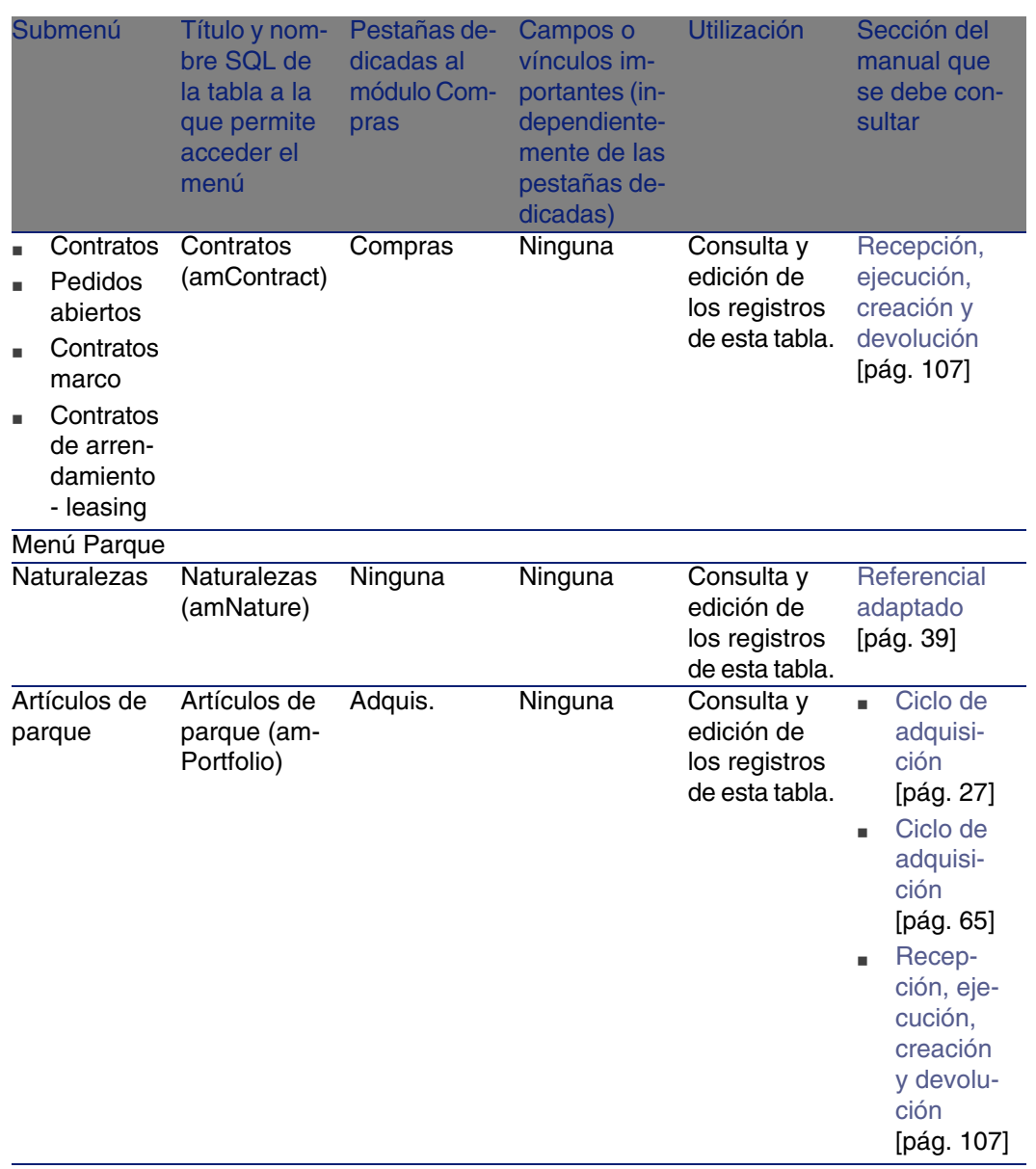
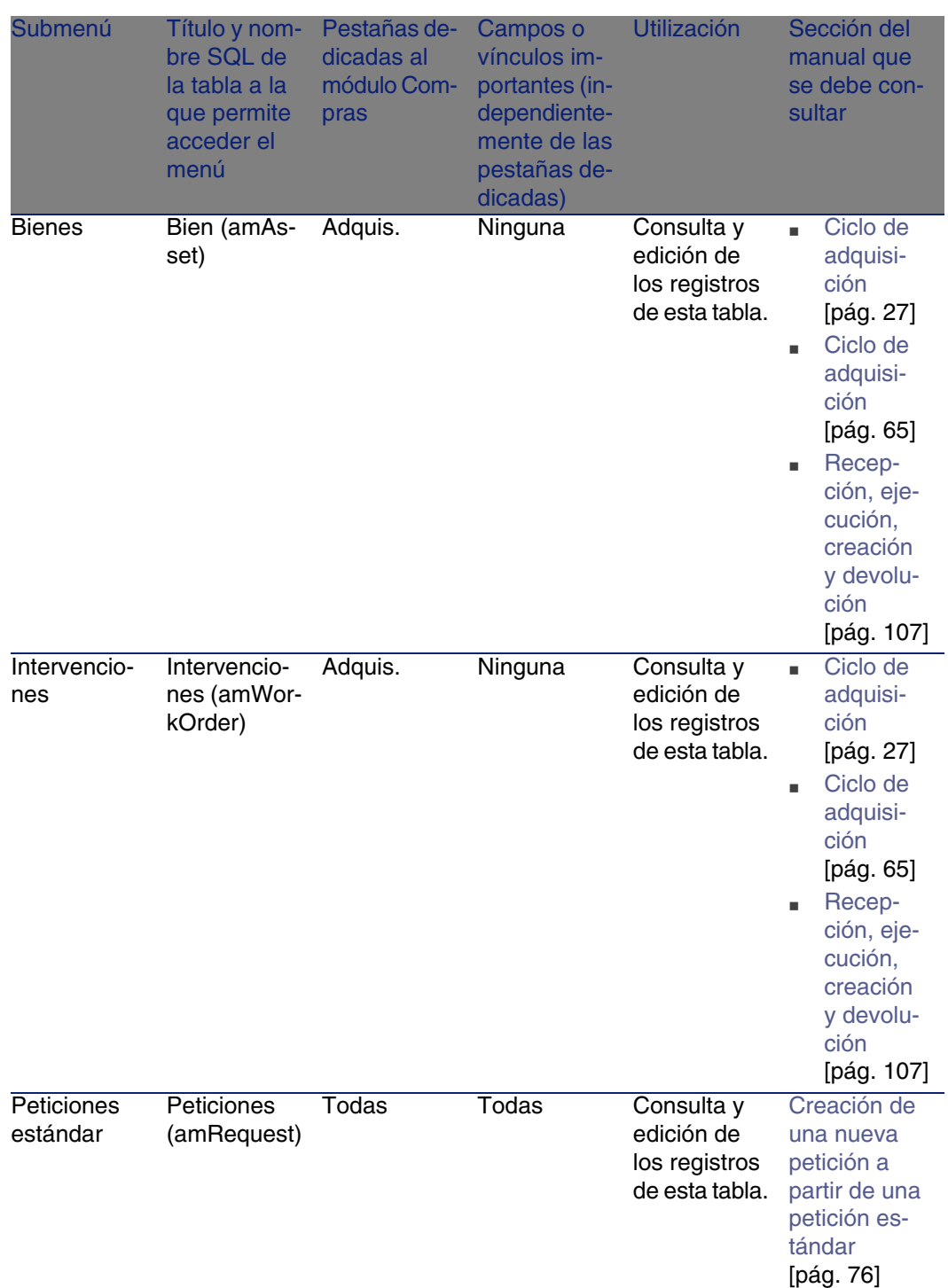

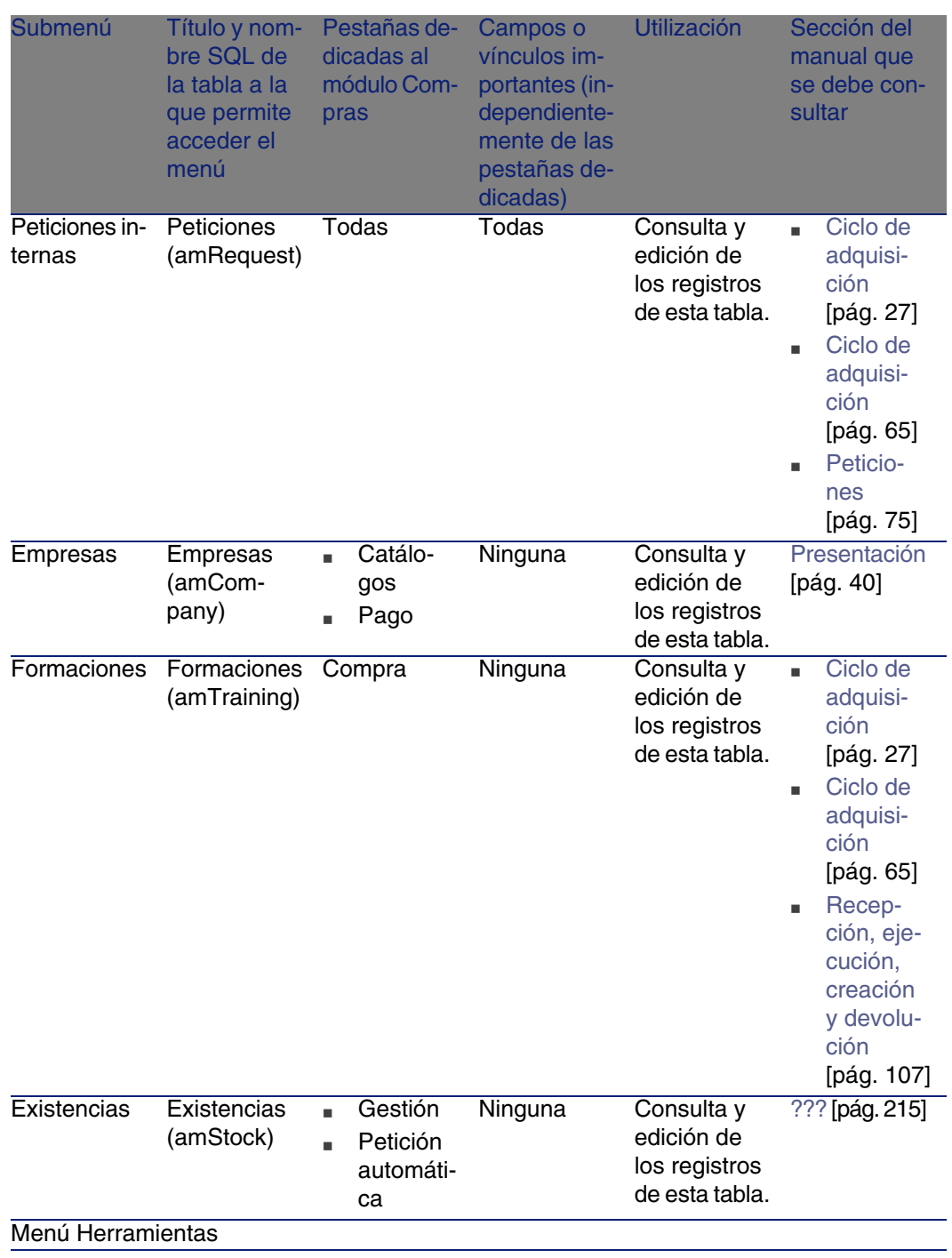

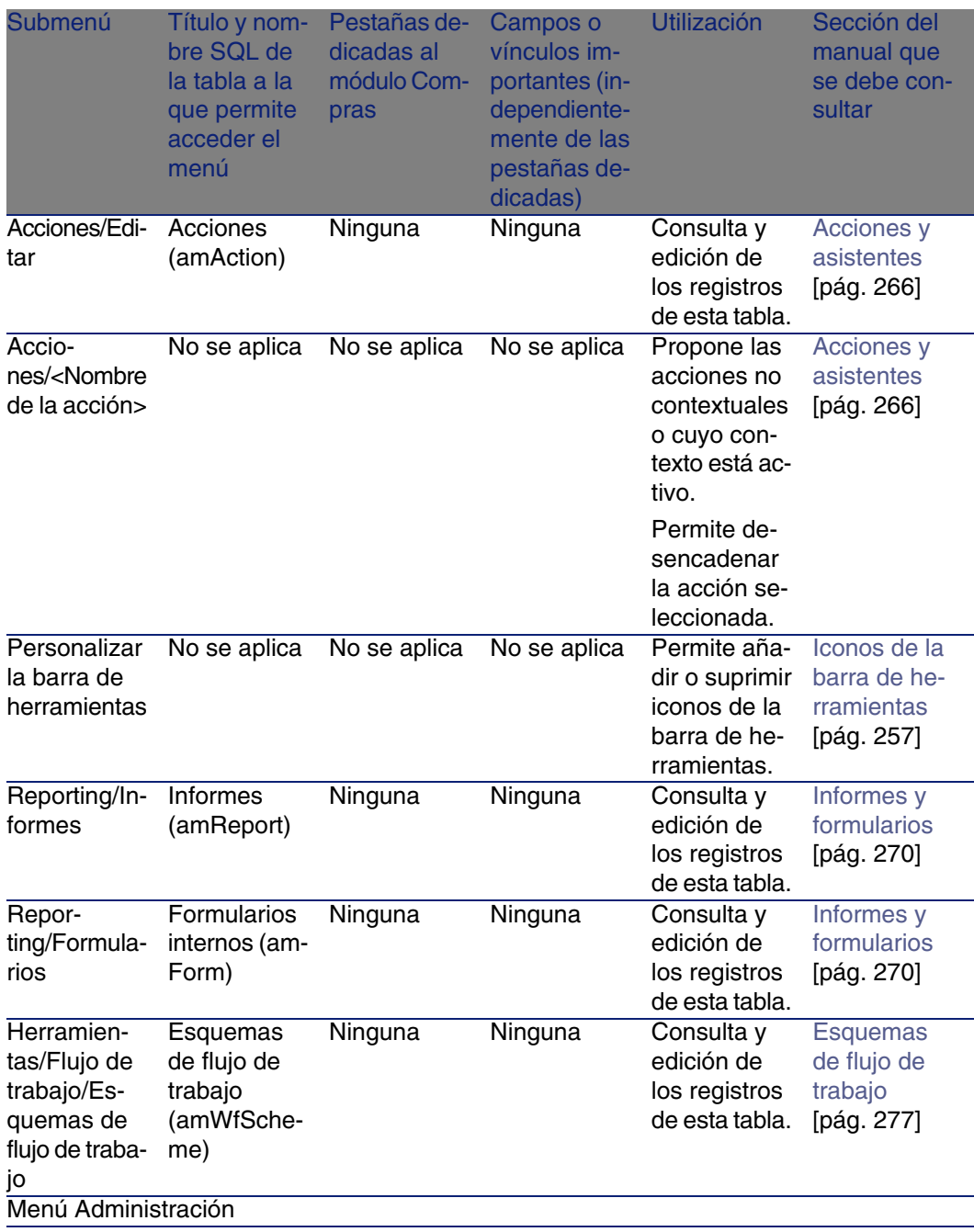

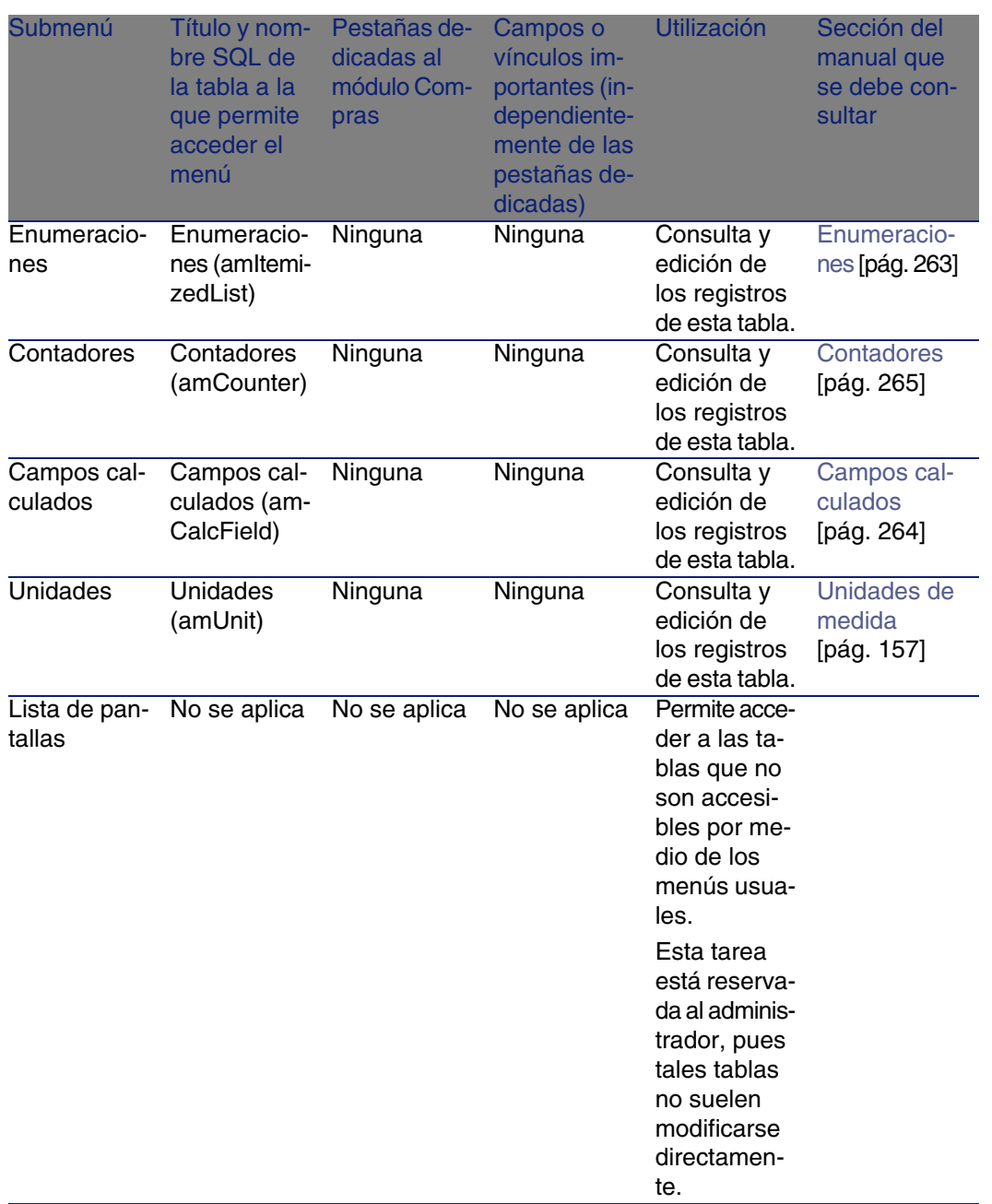

## <span id="page-256-0"></span>Iconos de la barra de herramientas

<span id="page-256-1"></span>Algunos iconos de la barra de herramientas son propios del módulo Compras.

Para conocer la lista y añadirlos a la barra de herramientas:

- 1 Seleccione el menú Herramientas/ Personalizar la barra de herramientas.
- 2 Seleccione la pestaña Herramientas.
- 3 Seleccione Compras en la lista Categorías.

Para más información sobre la personalización de la barra de herramientas, consulte el manual Personalización, capítulo Personalización de una estación de trabajo, sección Personalización de la barra de herramientas.

## Opciones de la interfaz

<span id="page-256-2"></span>Algunas opciones de la interfaz son propias del módulo Compras.

Para conocer la lista y configurarlas:

- 1 Seleccione el menú Edición/Opciones.
- 2 Despliegue el apartado Compras.

Para más información sobre la configuración de las opciones de la interfaz, consulte el manual Personalización, capítulo Personalización de una estación de trabajo, sección Opciones generales.

## Tablas

<span id="page-256-3"></span>El módulo Compras recurre a numerosas tablas. Las tablas relacionadas con el módulo Compras son las siguientes:

### **Cuadro B.2. Tablas - lista**

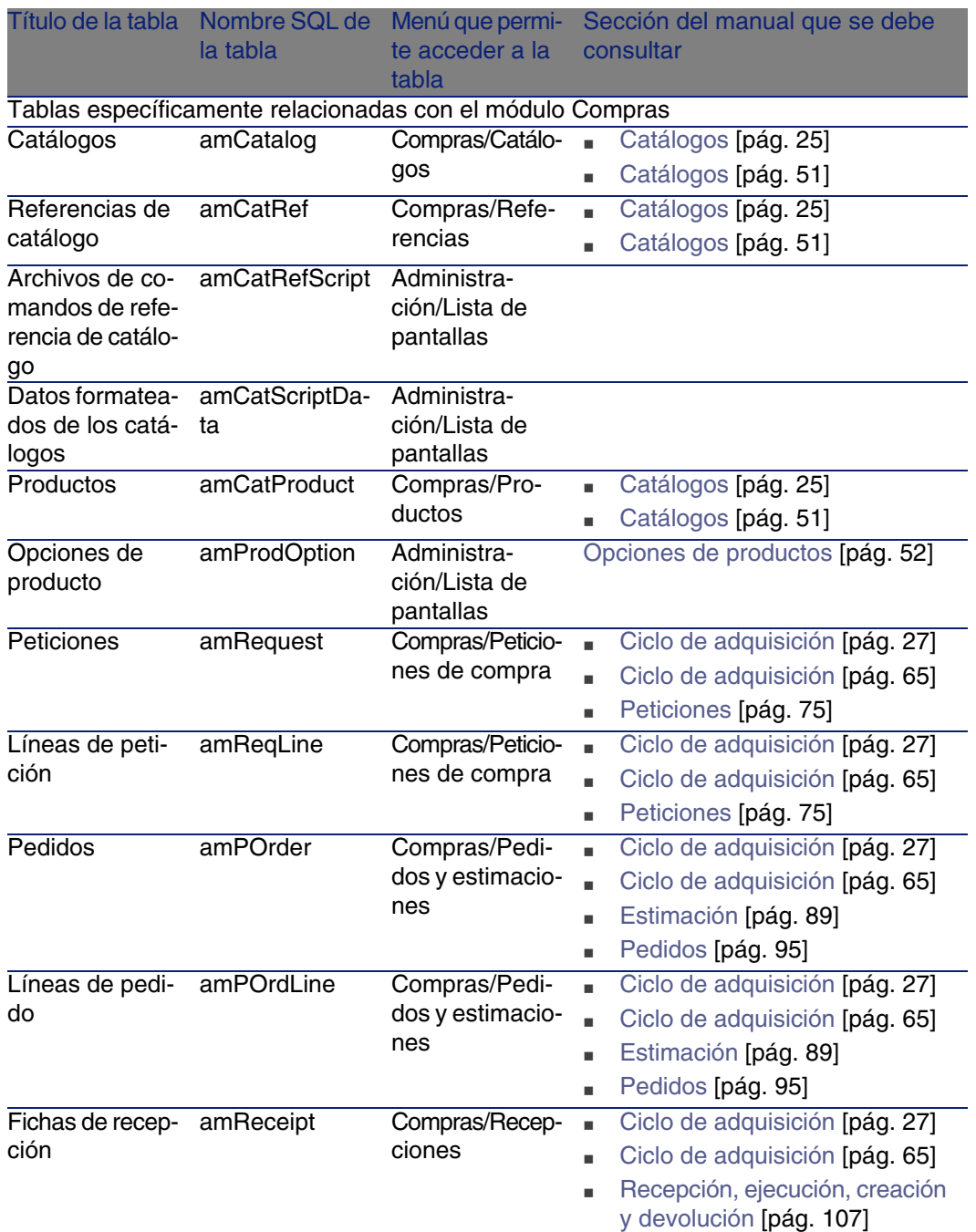

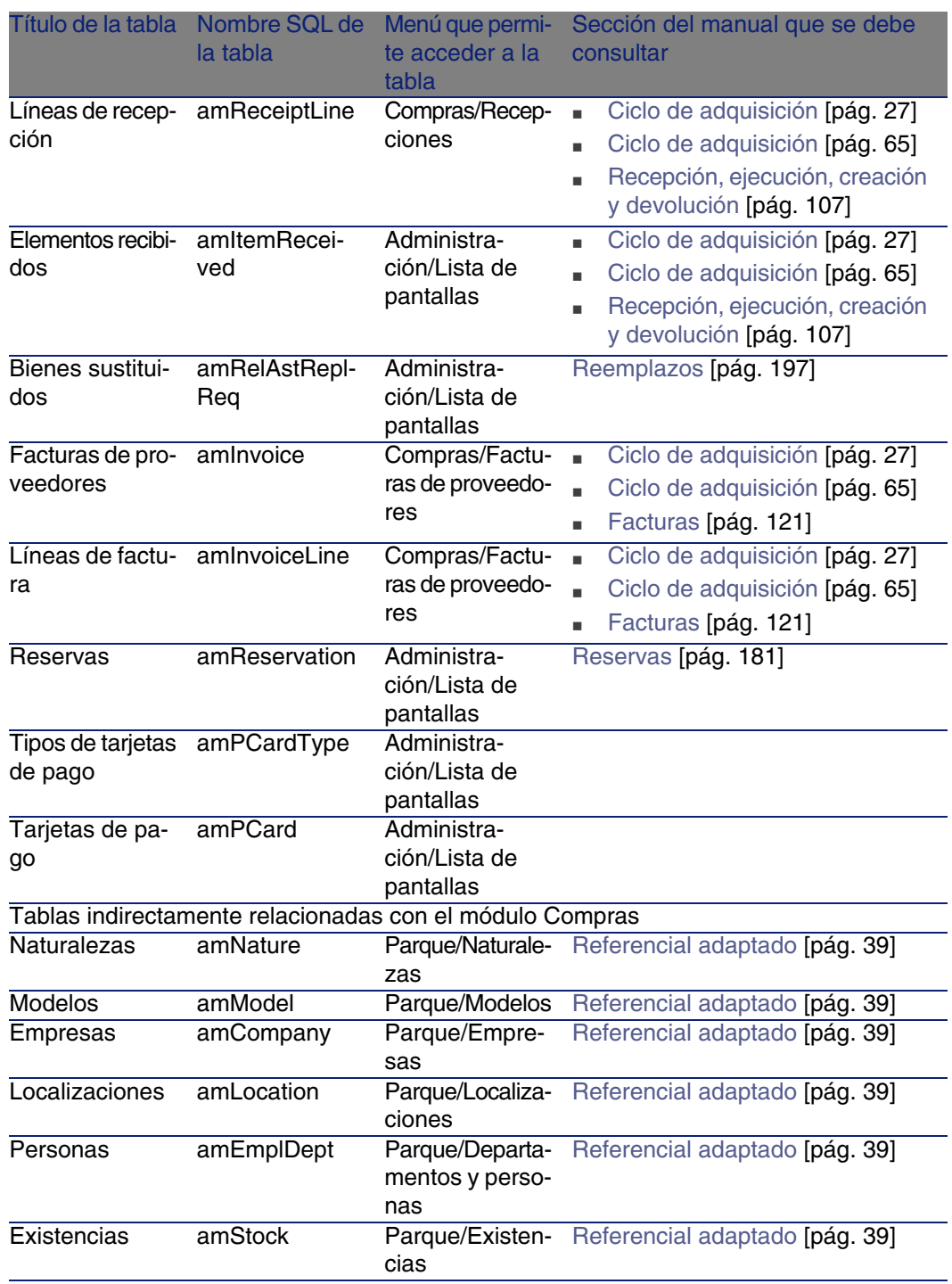

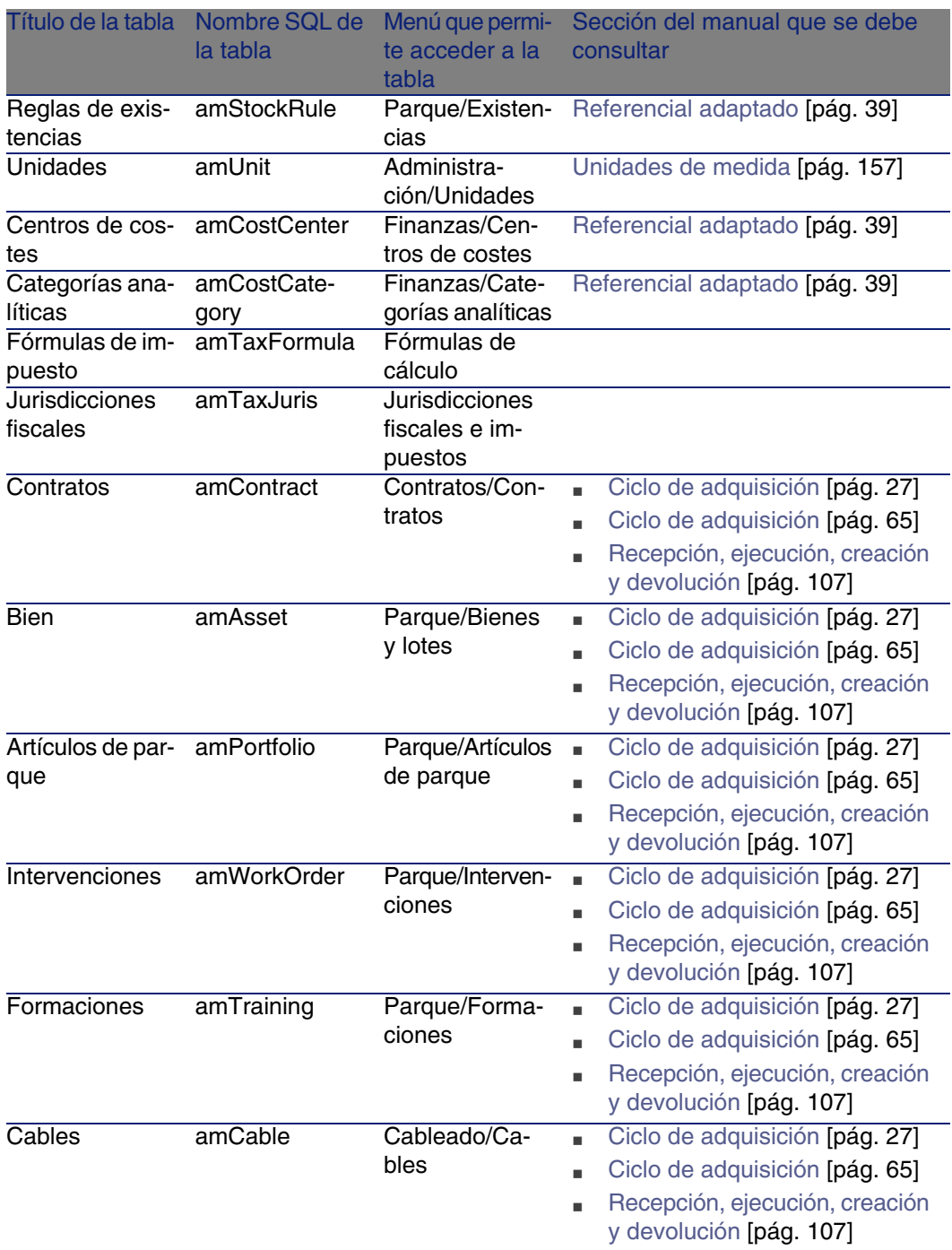

## Relaciones de dependencia entre tablas

El módulo Compras utiliza numerosas tablas de la base AssetCenter. Existen numerosos vínculos entre estas tablas. Por ello, conviene optimizar el orden en que deben completarse las tablas.

El orden que le proponemos a continuación no es obligatorio: AssetCenter permite crear los registros que faltan en las tablas vinculadas cuando es necesario.

### $\Omega$  SUGERENCIA:

Antes de efectuar un pedido, conviene crear los productos, catálogos y referencias.

El cuadro que aparece más abajo optimiza el orden de creación de registros indicándole cuáles son las tablas dependientes que debe completar.

El ejemplo que proponemos a lo largo de este manual respeta estas recomendaciones.

Excluimos las tablas secundarias directamente relacionadas con el módulo Contratos. Éstas son completadas automáticamente durante la creación de registros en las tablas principales.

### **Cuadro B.3. Relaciones de dependencia entre tablas - cuadro**

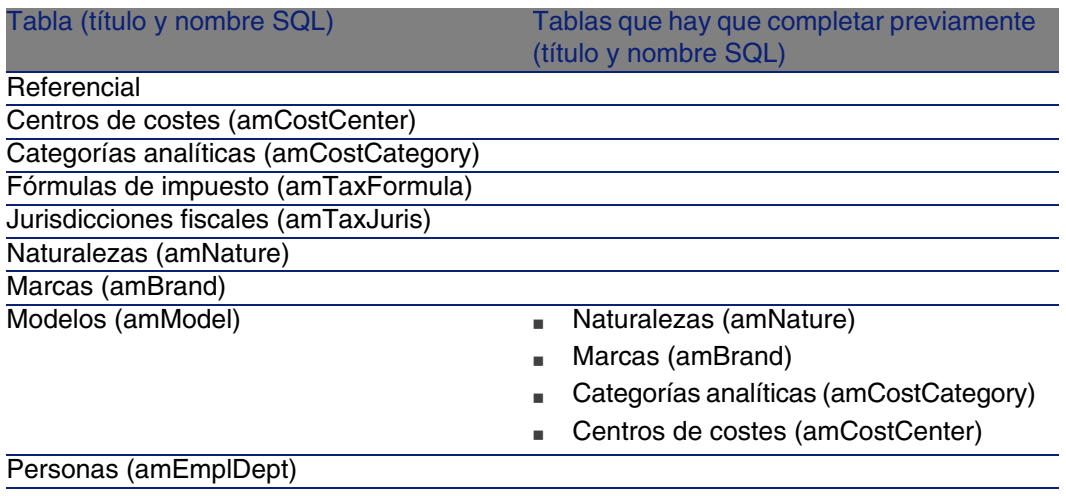

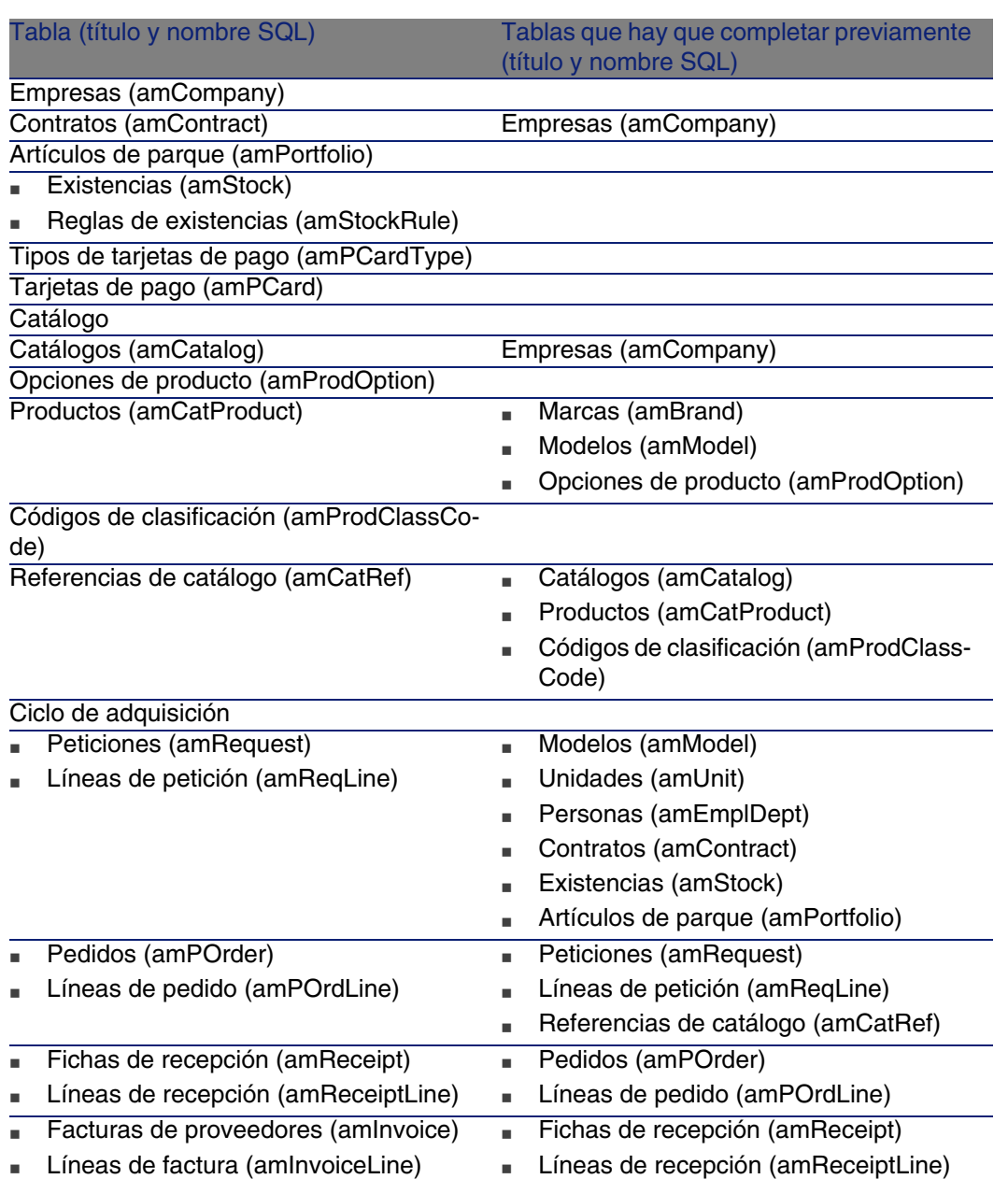

## **Enumeraciones**

<span id="page-262-0"></span>Ciertos campos pueden completarse seleccionando su valor en una lista. Tales listas están constituidas por enumeraciones.

Accede a la tabla Enumeraciones (amItemizedList) por medio del menú Administración/Enumeraciones.

El módulo Compras recurre a las siguientes enumeraciones:

### **Cuadro B.4. Enumeraciones - lista**

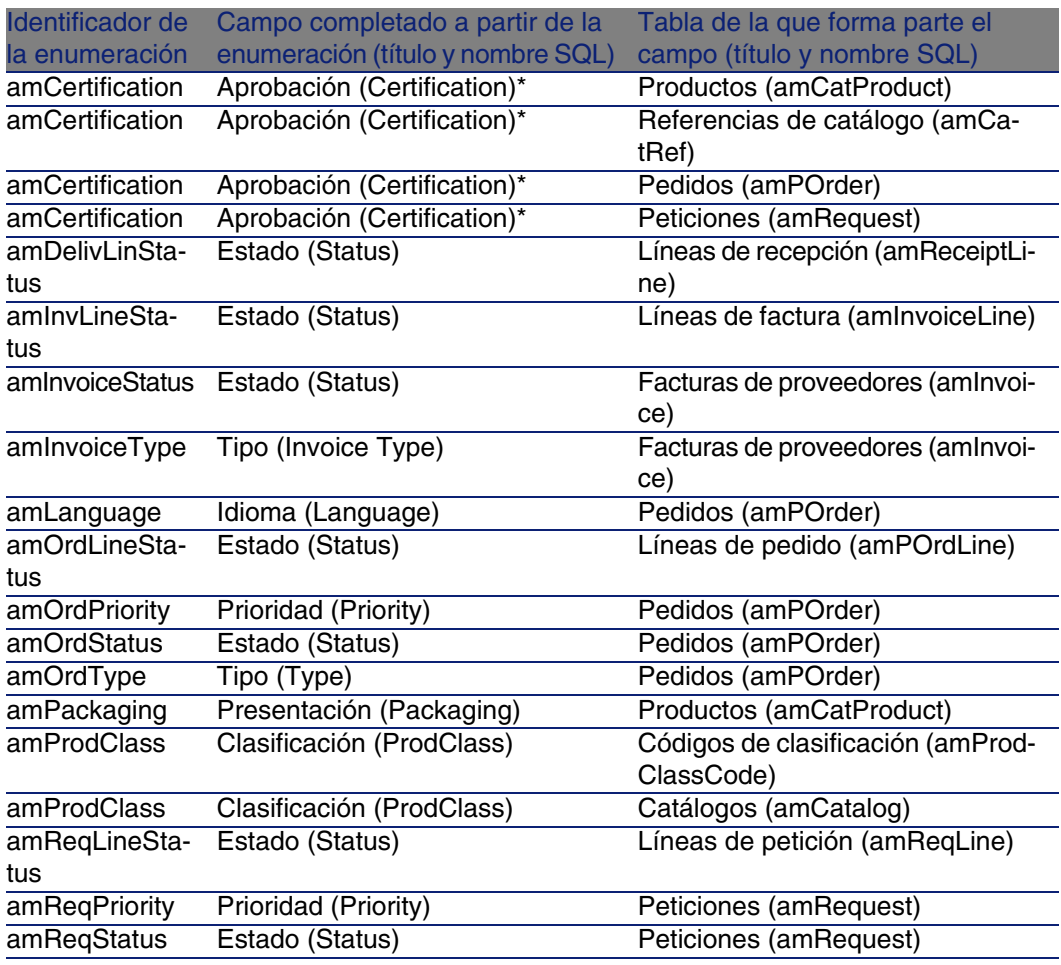

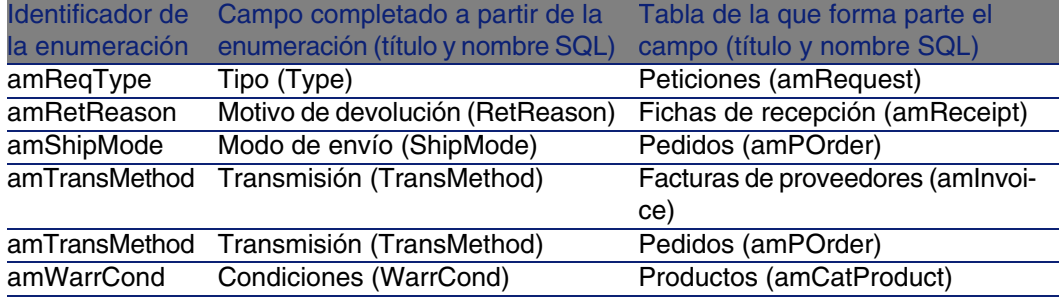

<span id="page-263-0"></span>Para más información sobre el uso de enumeraciones, consulte el manual Utilización avanzada, capítulo Enumeraciones.

## Campos calculados

El módulo Compras recurre a algunos campos calculados.

Estos campos calculados se utilizan en los valores predeterminados de ciertos campos y en la visualización de las listas.

Para acceder a la tabla Campos calculados (amCalcField), seleccione el menú Administración/Campos calculados.

Los campos calculados directamente relacionados con el módulo Compras son los siguientes:

### **Cuadro B.5. Campos calculados - lista**

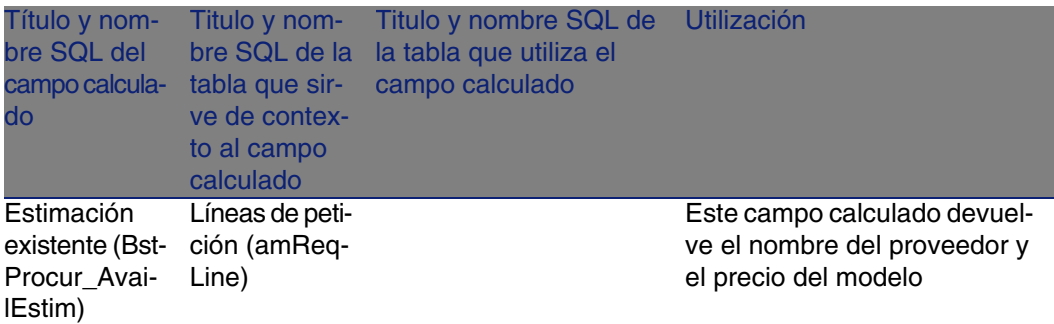

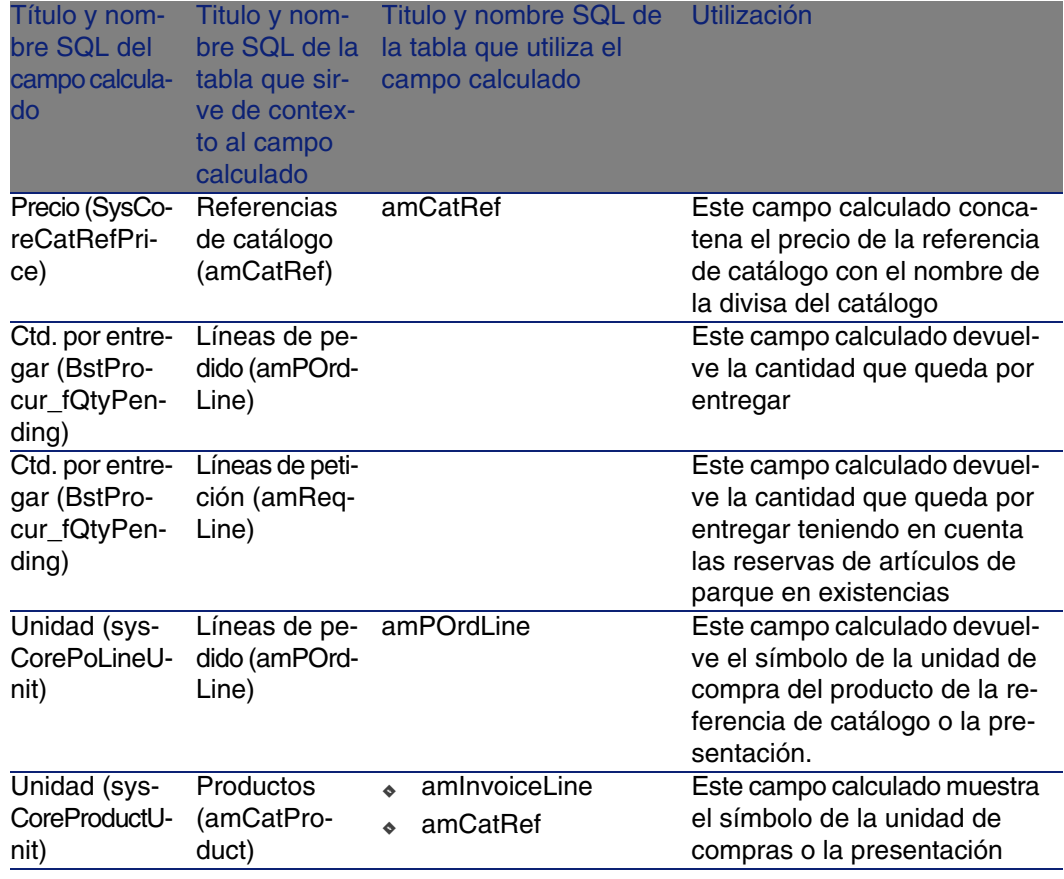

Puede personalizar estos campos calculados.

Para más información sobre el uso de campos calculados, consulte el manual Utilización avanzada, capítulo Campos calculados.

Para más información sobre la composición de los scripts, consulte el manual Utilización avanzada, capítulo Scripts.

<span id="page-264-0"></span>Para más información sobre el uso de las API, consulte el manual Referencia de programación.

## **Contadores**

El módulo Compras recurre a varios contadores.

Estos contadores se usan en los valores predeterminados de ciertos campos.

Para acceder a la tabla Contadores (amCounter), seleccione el menú Administración/ Contadores.

Los contadores directamente relacionados con el módulo Compras son los siguientes:

### **Cuadro B.6. Contadores - lista**

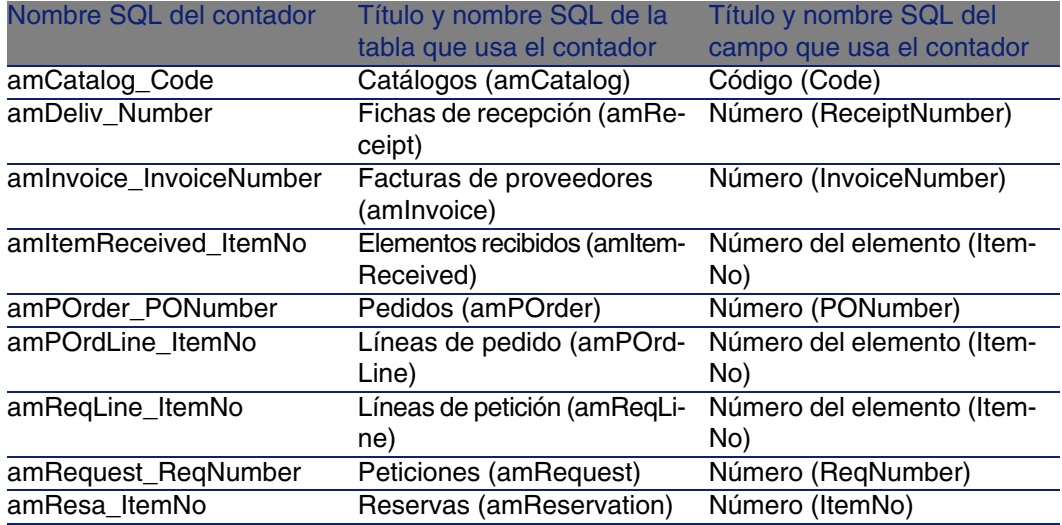

<span id="page-265-0"></span>Para más información sobre el uso de contadores, consulte el manual Administración, capítulo Personalización de la base de datos, sección Contadores en los valores predeterminados de los campos.

## Acciones y asistentes

El módulo Compras recurre a acciones destinadas a automatizar las tareas habituales.

Para acceder a la tabla Acciones (amAction), seleccione el menú Herramientas/Acciones/Editar.

Puede filtrar fácilmente las acciones relacionadas con el módulo Compras utilizando un filtro en uno de los siguientes campos:

- Dominio (Domain): busque el valor /Compras/.
- Naturalezas (Naturalezas): busque los valores STD-PROCUR y BST\_PROCUR.

Las acciones directamente relacionadas con el m[ódulo Compras y que s](#page-79-0)e describen en esta documentación son:

#### [Sección del ma](#page-80-0)nual que se debe consultar **Contexto** de la acción (nombre SQL de la tabla) Tipo de acción Nombre SQL de la ac-Nombre de ción la acción [Añadir líneas de petici](#page-107-0)ón con el botón Añadir [pág. 80] **Peticiones** (amRequest) sysProcRequestAddMo- Asistente del Añadir modelos a la petición Peticiones Peticiones [pág. 75] (amRequest) Nueva peti- sysProcRequestNew Asistente ción [Añadir líneas de](#page-95-0) petición con el botón + [pág. 81] **Peticiones** (amRequest) sysProcRequestAdd- Asistente **Template** Añadir una petición [Crear un nuevo pedido](#page-91-0) [a partir d](#page-91-0)e una petición [pág. 97] **Peticiones** (amRequest) sysProcRequestGenPOr- Asistente der **Generar** un pedido Ejecutar una petición [pág. 108] **Peticiones** (amRequest) Crear los sysProcRequestExecute Asistente elementos que no originan un pedido Transformar una estimación en pedido [pág. 96] Pedidos (amPOrder) Envíe el sysProcPOrderTransmit Asistente pedido Añadir líneas de estimación desde una petición estándar [pág. 92] Pedidos (amPOrder) sysProcPOrderAddTem- Asistente el pedido a plate **Completar** partir de un pedido

### **Cuadro B.7. Acciones y asistentes - lista**

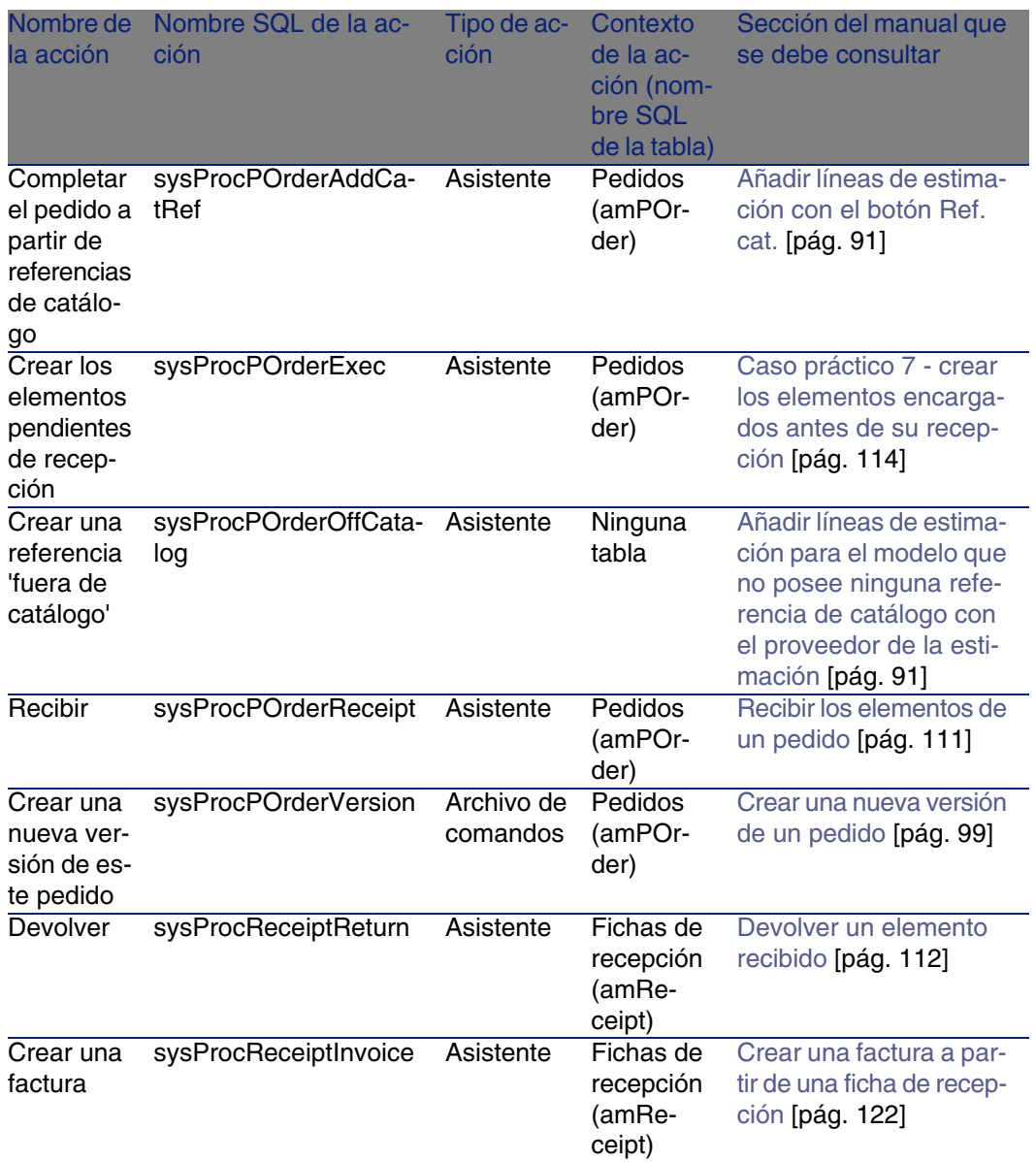

Para más información sobre el uso de acciones, consulte el manual Utilización avanzada, capítulo Acciones.

Para más información sobre la composición de archivos de comandos, consulte el manual Utilización avanzada, capítulo Archivos de comandos. Para más información sobre el uso de las API, consulte el manual Referencia de programación.

Puede crear nuevas acciones o personalizar las acciones existentes.

## Módulos de AssetCenter Server

<span id="page-268-0"></span>Los módulos de AssetCenter Server dedicados al módulo Compras son los siguientes:

- <sup>n</sup> Creación de los bienes, consumibles, etc. correspondientes a los elementos recibidos (Delivery)
- <sup>n</sup> Ejecutar las reglas de flujo de trabajo para el grupo de ejecución 'BST\_PROCUR' (WkGroupBST\_PROCUR)
- <sup>n</sup> Ejecutar las reglas de flujo de trabajo para el grupo de ejecución 'STD\_PROCUR' (WkGroupSTD\_PROCUR)
- Comprobar las existencias (Stock)

Para más información sobre estos módulos, consulte el manual Administración, capítulo AssetCenter Server, sección Configurar los módulos supervisados por AssetCenter Server.

## Datos del sistema y Datos empresariales

AssetCenter se suministra con conjuntos estándar de datos.

Estos conjuntos de datos forman parte de uno de los siguientes grupos:

- <sup>n</sup> Datos del sistema: datos indispensables para el funcionamiento básico del software AssetCenter.
- <sup>n</sup> Datos empresariales: datos básicos que puede incluir en su base operativa si le parecen útiles.

Estos datos se subdividen en conjuntos funcionales.

Datos de ejemplo: datos útiles para familiarizarse con AssetCenter.

### **Datos del sistema propios del módulo Compras**

En lo que respecta al módulo Compras, los Datos del sistema contienen datos para la siguiente tabla:

- Campos calculados (amCalcField)
- Divisas (amCurrency)
- **Tipo de cambio (amCurRate)**
- $Acciones$

Los Datos del sistema propios del módulo Compras automáticamente forman parte de la base de ejemplo instalada en AssetCenter.

Los Datos del sistema propios del módulo Compras formarán parte de su base operativa.

### **Datos empresariales propios del módulo Compras**

En lo que respecta al módulo Compras, los Datos empresarialescontienen los siguientes datos:

- <sup>n</sup> Clases de características
- **[Características](#page-34-0)**
- **Parámetros de las características**
- Acciones
- <span id="page-269-0"></span>**Flujo de trabajo**
- **Campos calculados**

Los Datos empresariales propios del módulo Compras forman parte automáticamente de la base de ejemplo instalada en AssetCenter.

Los Datos empresariales propios del módulo Compras formarán parte de su base operativa si selecciona esta posibilidad con AssetCenter Database Administrator.

► Etapas preliminares [pág. 35]

## Informes y formularios

AssetCenter se suministra con formularios e informes. Algunos están relacionados con el módulo Compras.

Para que estén disponibles en su base de datos, debe importarlos por medio del software AssetCenter Database Administrator.

### **Importación e identificación de informes relacionados con el módulo Compras**

Para importar los informes, consulte el manual Utilización avanzada, capítulo Informes Crystal, sección Funcionamiento e instalación del generador de informes, sección Instalación de informes Crystal Reports preconfigurados en su base de datos de trabajo.

Para identificar los informes relacionados con el módulo Compras:

- 1 Muestre la lista de informes (Herramientas/Reporting/Informes).
- 2 Pulse en la lista con el botón derecho.
- 3 Seleccione Configurar la lista en el menú contextual.
- 4 Añada el vínculo Dominio (Domain) a las columnas de la lista.
- 5 Pulse Aceptar.
- 6 Clasifique la lista por la columna Dominio.
- 7 Los informes del módulo Compras se identifican por el dominio /Catálogo/Informes/.

### **Importación e identificación de formularios relacionados con el módulo Compras**

Para importar los formularios, consulte el manual Utilización avanzada, capítulo Formularios, sección Instalación de los formularios preconfigurados en su base de datos de trabajo.

Para identificar los formularios propios del módulo Compras, una vez importados:

- 1 Muestre la lista de formularios (Herramientas/Reporting/Formularios).
- 2 Pulse en la lista con el botón derecho.
- 3 Seleccione Configurar la lista.
- 4 Añada el vínculo Dominio (Domain) a las columnas de la lista.
- 5 Pulse Aceptar.
- 6 Clasifique la lista por la columna Dominio.
- 7 Los formularios del módulo Compras se identifican por el dominio /Compras/Formularios/.

## Procesos automáticos

<span id="page-271-0"></span>Algunos campos del detalle de las peticiones, estimaciones y pedidos se completan automáticamente:

Esta sección trata de los siguientes puntos:

- **Automatismos de software**
- Actualización de la información en las peticiones

### $M$  NOTA:

Para más información sobre los procesos automáticos ejecutados en segundo plano por AssetCenter, consulte los manuales siguientes:

- $\blacksquare$  Estructura de la base de datos. Para cada tabla descrita en este manual, encontrará una sección Procesos automáticos.
- Automatismos de software

### Automatismos de software

Hemos implantado numerosos automatismos en el ciclo de adquisición.

### **Agentes**

Los valores de algunos campos del detalle de las peticiones, las estimaciones o pedidos, las fichas de recepción, las líneas de petición, estimaciones o pedidos se calculan y se actualizan automáticamente. Ejemplos:

- El campo Precio total (nombre SQL: mCost) de la pestaña Compra del detalle de una línea de composición de pedido se calcula automáticamente en función de:
	- De los valores de campos Cantidad (nombre SQL: lQty) de la pestaña General, Tipo impositivo (nombre SQL: pTaxRate) y Descuento (nombre SQL: pDiscount) de la pestaña Compra de la línea de pedido.
	- De los valores de campos Descuento (nombre SQL: pDiscount) y Precio unitario (nombre SQL: mUnitCost) de la pestaña General de una referencia de catálogo.
- <sup>n</sup> El campo Precio unitario de la pestaña Compras del detalle de una línea de petición se completa igual que para una línea de pedido.

### NOTA:

Los automatismos de precios en una petición sólo se pueden aplicar si un modelo se ha asociado a un producto. Como un producto se relaciona con una o varias referencias de catálogo, AssetCenter muestra el precio de la referencia de catálogo predeterminado gracias al siguiente archivo de comandos:

```
RetVal = [Model.DefCatRef.mPrice]
```
<sup>n</sup> Los valores mostrados en la pestaña Seguimiento del detalle de las peticiones, las estimaciones o pedidos y las facturas se actualizan automáticamente cuando un elemento pasa por una etapa del ciclo de adquisición.

### Valores predeterminados

También hemos implantado valores predeterminados:

- <sup>n</sup> Cuando se crean estimaciones a partir de peticiones de compra, algunos datos del detalle de las peticiones de compra y de las líneas de petición se copian automáticamente en las estimaciones y las líneas de estimaciones correspondientes. Es el caso, por ejemplo, de los valores de los campos Objeto (nombre SQL: ReqPurpose), Localización (nombre SQL: Location), Cantidad (nombre SQL: IQty).
- De igual manera, los pedidos y las líneas de pedido heredan datos contenidos en el detalle de las peticiones/ líneas de petición de las que proceden.

Estos valores predeterminados son personalizables por un administrador de AssetCenter.

### **NOTA:**

Campo Petición inicial (nombre SQL: Request) del detalle de un pedido: este campo referencia la petición de compra o la línea de petición que origina la creación del pedido. Por consiguiente, puede usarlos para implantar valores predeterminados en los pedidos que recurran a valores procedentes del detalle de las peticiones de compra.

## Actualización de la información en las peticiones de compra

Cuando cree un pedido o una estimación a partir de una petición, AssetCenter utiliza de forma predeterminada la información comercial que figura en la petición:

- Identificación de la petición inicial (campo Petición inic. (nombre SQL: Request).
- Financiación
- **Impuestos**

Como los precios practicados por los proveedores están destinados a evolucionar, usted puede modificar ulteriormente toda esta información en el pedido o la estimación. Estas modificaciones no se reflejan automáticamente en la petición.

## API

Algunas API AssetCenter se relacionan con el módulo Compras.

Estas API permiten efectuar, entre otras, las siguientes funciones:

- <sup>n</sup> Adición de referencias de catálogo a una línea de pedido
- <sup>n</sup> Devolución de un bien
- <sup>n</sup> Adición de una línea de pedido en una factura
- $E$  Etc.

Para obtener la lista y la descripción de las API del módulo Compras, consulte el manual Referencia de programación, sección Índice, índice Funciones disponibles - Módulo 'Compras'.

## Vistas

No hay ninguna vista dedicada al módulo Compras. Para más información sobre la utilización de vistas, consulte el manual Personalización, capítulo Utilización de las vistas.

## Otras fuentes documentales

Este manual sólo le brinda información directamente relacionada con el módulo Compras.

Para obtener información relacionada, le recomendamos la lectura de los siguientes documentos:

### **Cuadro B.8. Otras fuentes documentales - lista**

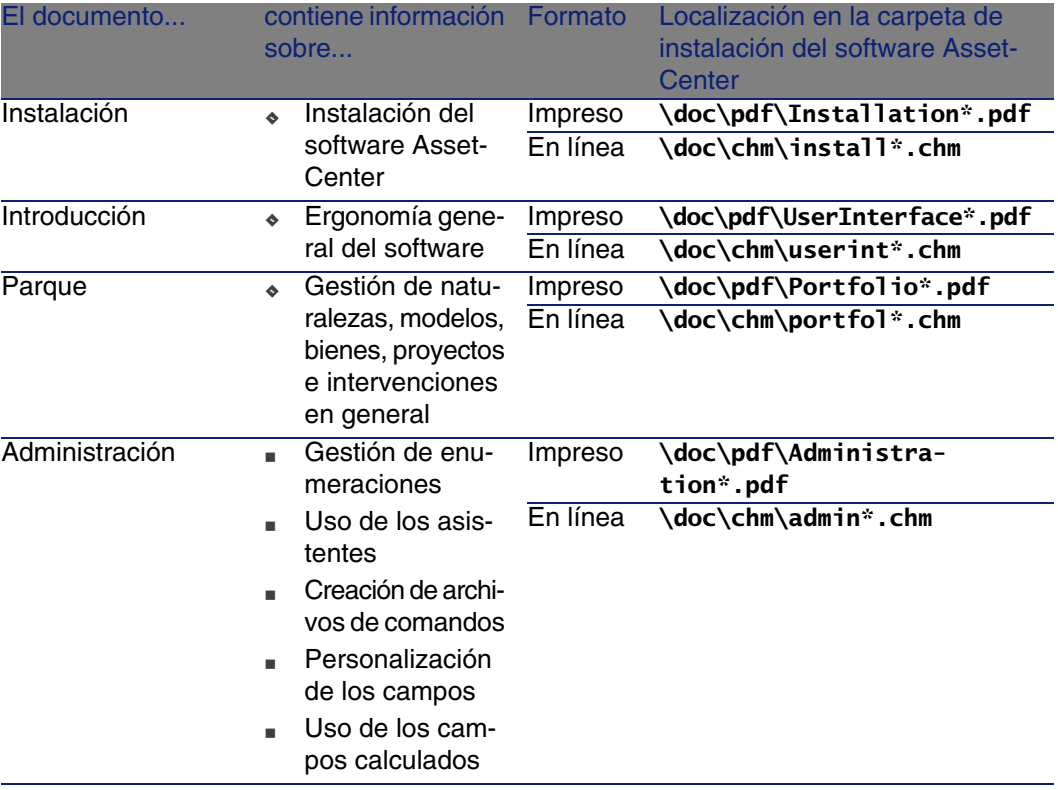

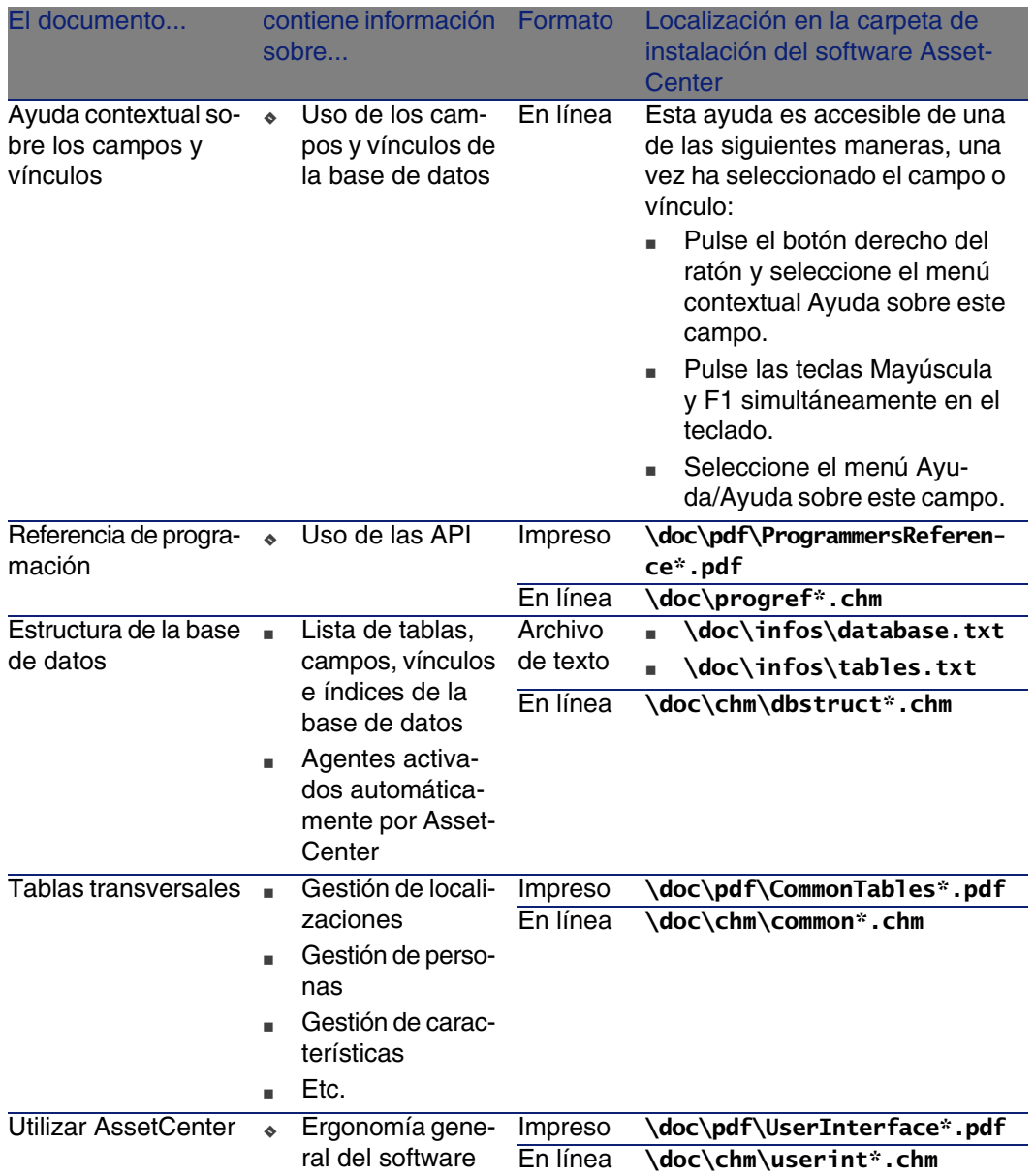

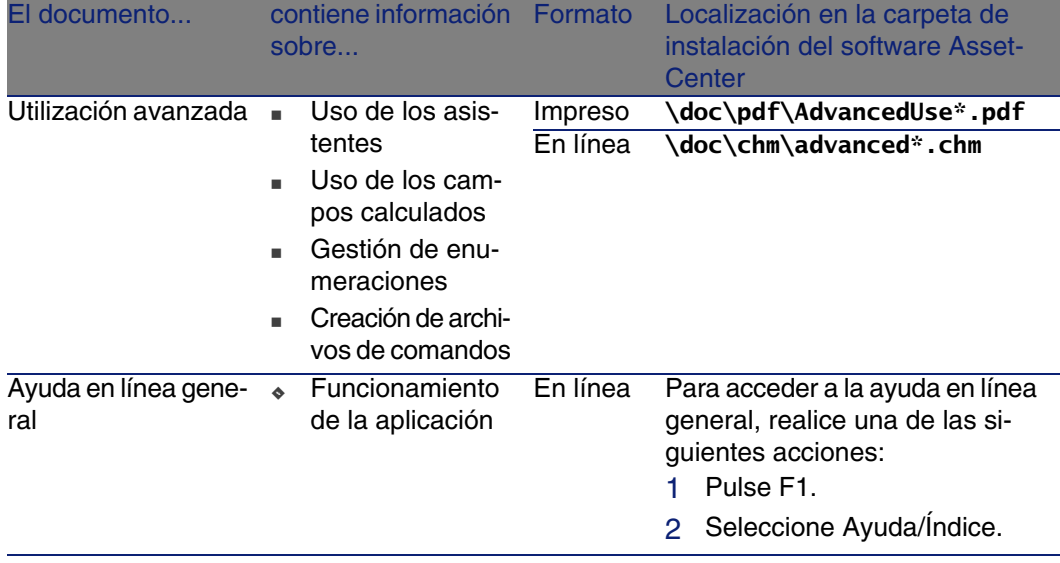

## <span id="page-276-0"></span>Esquemas de flujo de trabajo

<span id="page-276-1"></span>El módulo Compras recurre a los esquemas de flujo de trabajo para acompañar ciertos procesos.

Accede a la tabla Esquemas de flujo de trabajo (amWfScheme) por medio del menú Herramientas/Flujo de trabajo/Esquemas de flujo de trabajo.

Puede filtrar fácilmente los esquemas de flujo de trabajo vinculados al módulo Compras utilizando un filtro simple en el campo Grupo de ejecución (GroupName). Busque los valores BST\_PROCUR o STD\_PROCUR. Los esquemas de flujo de trabajo directamente relacionados con el módulo Compras y que se describen en esta documentación son los siguientes:

### **Cuadro B.9. Esquemas de flujo de trabajo - lista**

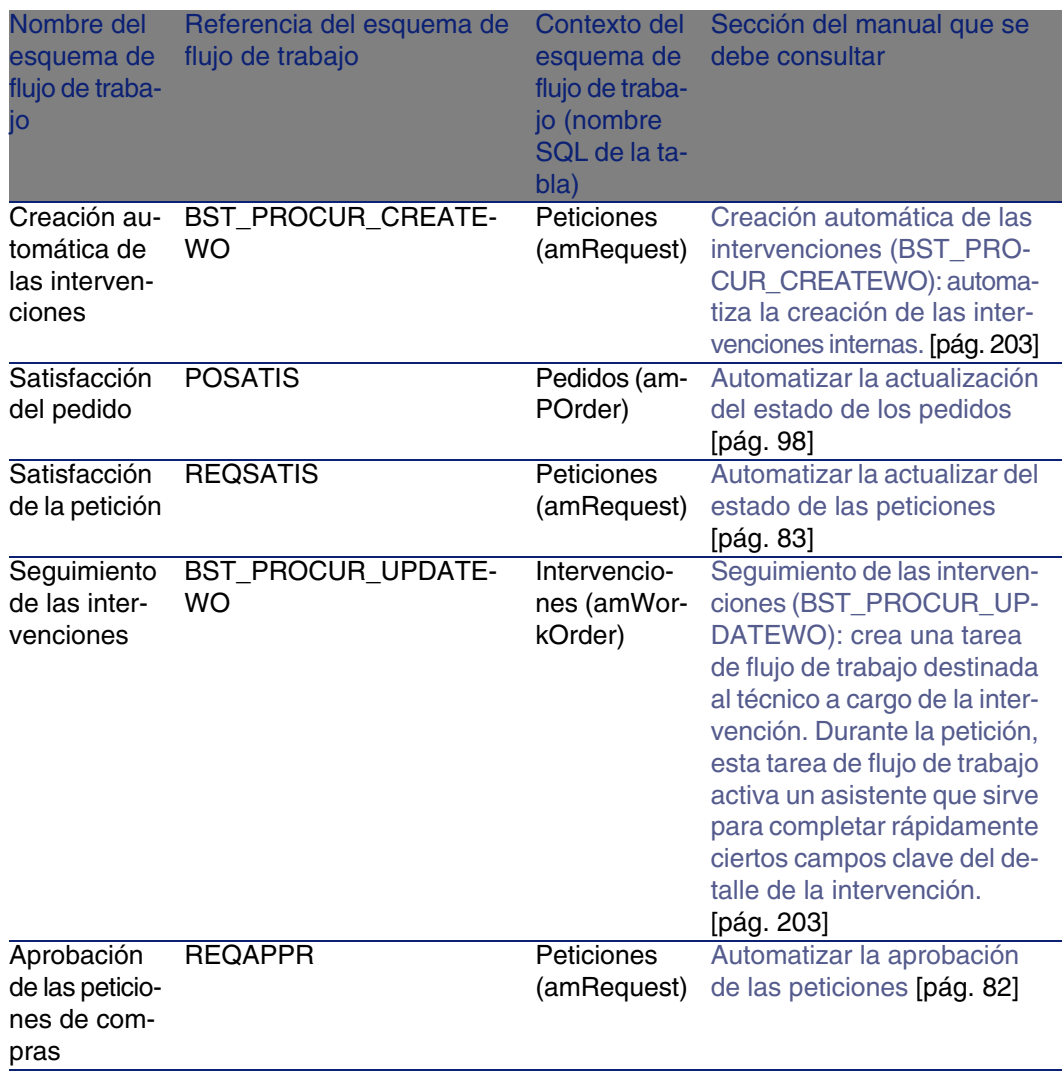

Para más información sobre el uso del flujo de trabajo, consulte el manual Utilización avanzada, capítulo Flujo de trabajo.

Puede crear nuevos esquemas de flujo de trabajo o personalizar los esquemas de flujo de trabajo existentes.

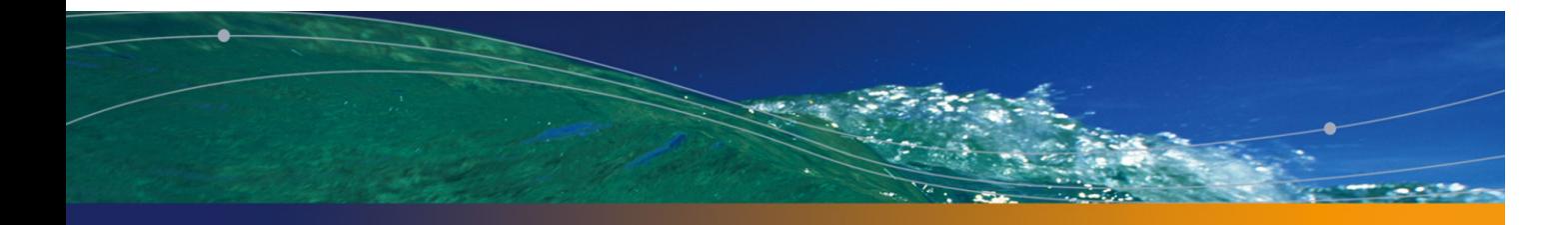

# Índice

### **PEREGRINE**

### **A**

Acciones, 266 Adquisición (Ver Ciclo de adquisición) Agentes, 272 API, 274 Aprobación de las pe[ticion](#page-268-0)es de compras (flujo de trabajo), 82 Arrendamiento (Ver Leasing) Artículos de parque (Ver También Reser[vas\)](#page-256-1) Definición, 238 Jerarquía, 33 Asistentes, 266 AssetCenter Databas[e A](#page-35-0)dministrator Datos empresariales - importar Base existente, 36 Nueva base, 36 AssetCenter Server, 269 Automatismos, 272

### **B**

Barra de herramientas, 257 Base de datos Datos empresariales - importar Base existente, 36

Nueva base, 36 Preparación, 36 Bienes (Ver También Re[emp](#page-50-1)lazos) (Ver Tam[bién](#page-53-0) Reservas) Asociación a un cont[rato](#page-53-1) (Ver Contratos) Definición, [233](#page-233-0)

### **C**

Campos calculado[s, 2](#page-53-2)64 Casos prácticos, 19 Catálogos, 51 (Ver También Productos) (Ver También Referencias de catálogo) Caso práctico, 56 Conceptos clave, 51 Creación, 54 Orden obligatorio, 54 Definición, 234 Importación, 52 Principios generales, 25 Procedimientos, 54 Proveedores - vínculo, 52

Categorías analítica[s \(Ve](#page-64-1)r Caso práctico) (Ver Conceptos cl[ave\)](#page-235-0) (Ver Costes) (Ver Referencia[l\)](#page-64-2) Centros de costes (Ver [Cos](#page-26-1)tes) (Ver Referencial) Ciclo de adq[uisic](#page-66-0)ión (Ver También Estimaciones) (Ver También Facturas) (Ver También Pedidos) (Ver Tamb[ién P](#page-234-0)eticiones) (Ver También Recepciones) Caso prá[ctico,](#page-264-0) 68 Concep[tos cl](#page-220-0)ave, 65 Definición, 236 Etapas, 65 Principios gen[erales,](#page-222-0) [27](#page-221-0) Seguimiento, [66](#page-223-0) Iconos, 67 Clasificaciones (Ver Códigos de clasificación) (Ver Normas [de c](#page-32-0)lasificación) Códigos de clasific[ación](#page-220-1) Defin[ición,](#page-124-0) 235 Compras ([Ver C](#page-125-0)iclo de adquisición) Contadores, 265 Contratos, 221 Asociar a [un bie](#page-127-0)n Bien existe[nte,](#page-126-0) 223 , 221 Nuevo bien, 223 , 222 Caso práctico, 224 Conceptos clave, 221 De financiación (V[er Lea](#page-128-0)sing) Jerarquía, 33 Procedimientos, 221 Costes, 125 Bienes, 126 Caso práctico, 129 Conceptos clave, 125 Contratos, 128 Formaciones, 127 Intervenciones Mantenimiento bajo contrato, 128 Mantenimiento fuera de contrato, 128 Soporte interno, 129 Creación (Ver También Recepción)

Definición, 236 Recepción de los elementos antes de su recepción, [109](#page-243-0) Creación automática de [las](#page-30-0) intervenciones (flujo de trabajo), 205

### **D**

Datos del sistema, 269 Datos empre[sarial](#page-238-0)es, 269 , 36 , 36 Departamentos (V[er Ref](#page-107-1)erencial) Devolución Procedimient[os, 1](#page-262-0)12 Devoluciones (Ver Tam[bién](#page-88-0) Recepción) Definición, 244 Principios generales, 31

### **E**

Ejecución (Ver Tamb[ién R](#page-237-0)ecepción) Definición, 239 Procedimie[ntos](#page-88-1), 108 Empresas (Ver Referencial) Enumeracion[es, 2](#page-92-0)63 Esquemas de flujo d[e tra](#page-90-1)bajo, 277 Estimación, 89 Conceptos clave[, 89](#page-89-0) Creación Creación directa, 91 Creación a partir de una petición A partir de [una p](#page-239-0)etición, 90 Definición, 238 Líneas Adición, 89 Adición desde un pedido estándar, 92 Botón +, 93 Botón Ref. cat., 91 Modelo sin referencia de catálogo, 91 Procedimientos, 90 **Estimaciones** (Ver También Ciclo de adquisición) Líneas Definición, 240 Principios generales, 30

Etapas prelim[inare](#page-121-1)s, 35 Existencias ([Ver R](#page-238-1)eferen[cial\)](#page-121-2) (Ver También Reservas) Reabasteci[mien](#page-122-0)to, 215

### **F**

Facturas, 121 (Ver También [Ciclo](#page-276-1) de adquisición) Concepto[s clav](#page-269-0)e, 121 Creación A partir de una ficha de recepción, 122 Directa, 122 Requisitos previos, 122 Definición, 239 Líneas Adición, 123 Definición, 241 Principios g[enera](#page-256-1)les, 32 Procedimientos, 122 Flujo de trabajo, 277 Formul[arios,](#page-256-1) 270

### **G**

Gastos ([Ver](#page-269-0) [Co](#page-37-0)stes) Grupos de opciones (Ver Tambié[n Pro](#page-202-1)[duct](#page-256-2)os) Definición, 239

### **H**

Herramientas, 257

### **I**

Iconos, 257 Ciclo de adquisición - seguimiento, 67 Informes, 270 Instalación, 38 Interfaz - opciones, 257 Intervenciones, 203 Automatizar la actualización, 206 Automatizar la creación, 205 Caso práctico, 207 Conceptos clave, 203 Jerarquía, 33 Procedimientos, 204

Ma[nten](#page-34-1)imient[o baj](#page-217-0)o contrato, 204 Mantenimiento fuera de [con](#page-32-1)trato, 204 Soporte interno, 204

### **L**

Leasing, 217 (Ver Leasing) Conceptos clave, 217 Crea[ción,](#page-246-0) 218 Definición, 217 Gestión, 2[18](#page-241-0) Peticiones[, 21](#page-31-0)9 Procedimientos, 218 Licencia, 35 Líneas de pedido - jerarquía, 33

### **M**

Manuales, 2[75](#page-241-1) Marcas (Ver Referencial) Medida (Ver [Unida](#page-233-1)des de medida) Menús, 247 Modelos (Ver Referencial) Definición, 242 Jerarquía, 32 Sin referencia de cat[álogo](#page-256-2), 91 Módulos que se deben instalar, 35

### **N**

Naturalezas (Ver Re[fere](#page-94-1)ncial) Definición, 242 Normas de [clasi](#page-113-1)ficación Definición, [234](#page-234-1)

### **O**

Opciones (Ver Productos) Opciones de la interfaz, 257

### **P**

Pedidos, 95 (Ver También Ciclo de adquisición) Conceptos clave, 95 Creación de elementos encargados - caso práctico, 114 Definición, 235

Elementos en[carga](#page-100-0)dos - creación antes de recepción, 109 Líneas - definición, 2[40](#page-217-1) Modificación, 95 Pedidos abiertos, 100 Caso práctico, 103 Conceptos clave, 100 Creación, 101 Definición, [100](#page-98-1) Gestión, 100 Importes - relación[, 10](#page-30-1)2 Pedidos, 102 Petic[iones](#page-246-0), 101 Procedimientos, 101 Requisit[os pr](#page-107-1)evios, 218 , 101 Pedidos [está](#page-74-0)ndar, 96 Actualización del estado, 98 A partir de una estimación, 96 A partir de una p[etic](#page-81-1)ión, 97 Procedimiento[s, 9](#page-74-1)6 Versiones, 99 Pedidos estándar - definición, 235 Pr[inci](#page-75-1)pios generales, 31 Personas (Ver Referencial) Pestañas, 247 Petición Ejecución, 108 Peticiones, 75 (Ver Tambi[én C](#page-74-2)iclo de adquisición) Aprobación - automatización [Au](#page-79-1)tomatización, 82 Conceptos [clav](#page-80-1)e, 75 Creación A partir de una petición estándar, 77 , 76 Petición personalizada, 79 Seleccionando los modelos, 78 Definición, 236 Estado - automatizar la actualización, 83 Líneas Adición, 75 Adición a partir de una petición estándar, 80 Botón +, 81 Botón Añadir, 80

Jerarquía, 33 Líneas - definición Definición, 24[0](#page-164-0) Peticiones están[dar](#page-165-0) Caso práctico, 8[4](#page-271-0) Creación, 76 Definici[ón,](#page-53-3) 237 Transfor[mar](#page-242-0) una petición en, 77 Principios [gen](#page-32-2)erales, 29 Procedimientos, 76 Presentación, [165](#page-54-0) Caso práctico Con unida[d de](#page-52-0) medida, 173 Sin unidad de medida, 167 Conceptos clave, 16[5](#page-25-0) Procedimientos, 166 Procesos automátic[os, 27](#page-149-0)[2](#page-143-0) Productos Creación[, 54](#page-142-0) Definición, 243 Jerarquía, 33 **Opciones** Creación, 55 Definición, 243 Principi[os, 5](#page-243-1)3 Presentación (Ver Presentación) Principios ge[nera](#page-31-1)les, 26 Productos compue[stos,](#page-240-0) 143 Caso práctico, 150 , 144 Definición, 143 Tipos, 143

### **R**

Recepción (Ver También Ciclo de adquisición) (Ver También Ejecución) Definición, 244 Elementos recibidos Jerarquía, 32 Líneas - definición, 241 Pedido A partir de las fichas de recepción, 112 A partir de los pedidos, 111 Requisitos previos, 111

Vistas, 274

Pedidos, 111 Principi[os ge](#page-180-0)nerales, 31 Reemplazos, 197 Caso práctic[o, 19](#page-181-0)8 Conceptos clave, [197](#page-180-1) Procedimientos, 197 Ref. cat. (botón), [91](#page-183-0) Referencial, 39 Referencias de catálogo Creación, [55](#page-244-0) Definición, 245 Principios generales, 27 Requisitos previos, 35 Reservas, 181 Artículos de parque Encargar, 182 En [exist](#page-205-0)encias, 181 Bienes en existencias, 110 Caso práctico, 184 Conceptos clave, 181 Crea[ción d](#page-256-3)e elementos reservados, 110 Definición, 245 Procedimientos, 181

### **S**

Satisfacción de l[a peti](#page-157-0)[ción](#page-156-0) (flujo de trabajo), 83 Seguimiento [de las](#page-245-0) i[nterv](#page-156-1)enciones (flujo de trabajo), 206 Sobrespecificació[n - de](#page-182-0)finición, 245

### **T**

Tablas, 257 Relaciones de dependencia, 261

### **U**

Unidades de medida, 157 Caso práctico, 158 Conceptos clave, 157 Definición, 246 Usuario (campo), 183

### **V**

Valores predeterminados, 273

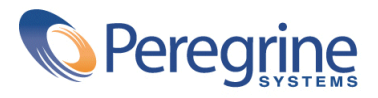